Министерство общего и профессионального образования Свердловской области

государственное автономное профессиональное образовательное учреждение Свердловской области **«Ирбитский мотоциклетный техникум» (ГАПОУ СО «ИМТ»)**

## **ПРОГРАММА ПОДГОТОВКИ СПЕЦИАЛИСТОВ СРЕДНЕГО ЗВЕНА ПО СПЕЦИАЛЬНОСТИ СРЕДНЕГО ПРОФЕССИОНАЛЬНОГО ОБРАЗОВАНИЯ** 23.02.03 ТЕХНИЧЕСКОЕ ОБСЛУЖИВАНИЕ И РЕМОНТ АВТОМОБИЛЬНОГО ТРАНСПОРТА **(базовая подготовка)**

## **МЕТОДИЧЕСКИЕ УКАЗАНИЯ ПО ВЫПОЛНЕНИЮ ЛАБОРАТОРНЫХ РАБОТ**

**ПО ДИСЦИПЛИНЕ ОП.13 КОМПЬЮТЕРНАЯ ГРАФИКА**

Методические указания по проведению лабораторных работ по учебной дисциплине ОП.13 Компьютерная графика для специальности среднего профессионального образования 23.02.03 Техническое обслуживание и ремонт автомобильного транспорта

Разработчик: **Н.В. Сидорова, преподаватель ГАПОУ СО «ИМТ**» ( подпись)

Методические указания по проведению лабораторных работ по учебной дисциплине ОП.13 Компьютерная графика разработаны на основании Методических указаний по проведению практических работ 2D и 3D моделирование в САПР Компас-3D/ Сост. Рачкова Н.В.- ФГОУ СПО «Омский колледж транспортного строительства»: Омск, 2008. – 94 с. и Методических рекомендаций по выполнению лабораторных и практических работ в системе КОМПАС – ГРАФИК для студентов всех форм обучения/ Г.И. Куничан, Т.Н. Смирнова, Л.И. Идт; Алт. гос. техн. ун-т им. И.И. Ползунова, БТИ.- Бийск: Изд-во Алт. гос. ун-та, 2011.

В методических указаниях содержится описание 24 лабораторных работ, что соответствует перечню лабораторных работ по рабочей программе дисциплины ОП.13 Компьютерная графика.

Целью сборника является оказание помощи обучающимся при изучении средств работы с векторной графикой в системах автоматизированного проектирования (САПР), способов создания рабочих чертежей на основе 3D-моделей в программе Компас и способов эффективной работы в САПР.

Методические указания предназначены для студентов любой формы обучения, преподавателей, а также для желающих самостоятельно изучить программу Компас-3D.

# **СОДЕРЖАНИЕ**

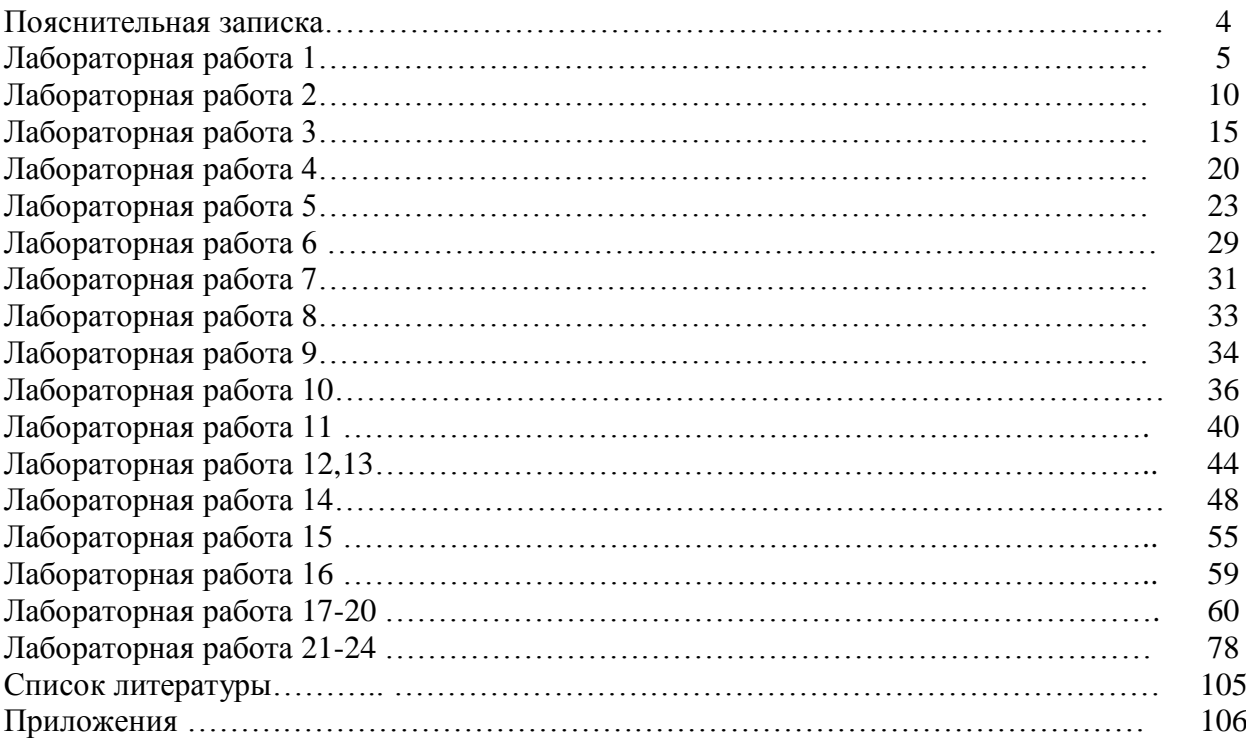

# **ПОЯСНИТЕЛЬНАЯ ЗАПИСКА**

Учебная дисциплина ОП.13 Компьютерная графика предназначена для формирования знаний и умений в области информационных технологий, необходимые для будущей трудовой деятельности выпускников техникума по специальности 23.02.03 Техническое обслуживание и ремонт автомобильного транспорта.

Методические указания предназначены для организации проведения лабораторных работ, состав и содержание которых направлены на повышение уровня подготовки выпускников по специальности.

#### **Основными целями и задачами лабораторных работ являются:**

- формирование умений:
	- работать в программе Компас-3D LT;
	- работать на персональном компьютере любого типа и модификации;
	- работать со справочным сопровождением программного обеспечения;
	- использовать комплексные методы сбора, хранения, обработки информации, применяемых в дальнейшей профессиональной деятельности.
- развитие интеллектуальных умений у будущих специалистов: аналитических, проектировочных и др.
- развитие при решении поставленных задач таких профессионально значимых качеств, как самостоятельность, ответственность, точность, творческая инициатива.

При выполнении лабораторных работ студенты овладевают профессиональными первоначальными умениями и навыками в сфере создания чертежей в программе КОМПАС, которые в дальнейшем совершенствуются при выполнении курсовых и дипломных проектов по специальности.

В методических указаниях содержатся описания 24 лабораторных работ, что соответствует перечню лабораторных работ в рабочей программе.

На выполнение каждой работы отводится два часа.

Лабораторные работы выполняются на персональном компьютере в программе Система трехмерного твердотельного моделирования КОМПАС – 3D LT V12. Каждая лабораторная работа сохраняется студентов в именной папке с присвоением номера лабораторной работы. Отчет по проделанной работе представляется в виде выполненного геометрического построения, чертежа или 3D- модели (согласно задания).

#### **Критерии оценивания выполнения заданий лабораторной работы**

#### **Задание выполнено на отличном уровне при условиях:**

- правильно выполнены геометрические построения, чертеж, 3D- модель
- $\equiv$ работа выполнена самостоятельно.

#### **Задание выполнено на хорошем уровне при условиях:**

- допущены незначительные ошибки при выполнении геометрических построений, чертежа, 3D- модели
- задание выполнено в основном самостоятельно (преподаватель оказывал небольшую помощь).

#### **Задание выполнено на удовлетворительном уровне при условиях:**

- допущены значительные ошибки при выполнении геометрических построений, чертежа, 3D- модели.
- студент выполнил задание с помощью преподавателя

Ряд лабораторных работ содержат дополнительные задания, которые выполняются студентами самостоятельно и предназначены для закрепления приобретенных умений.

#### **Тема: Основные элементы интерфейса. Создание геометрических примитивов по сетке, простановка размеров, штриховка областей Цель работы:**

- Изучить основные элементы интерфейса.

- Научиться создавать файлы - фрагментов.

- Научиться способам ввода численных значений параметров в системе КОМПАС по локальной системе координат

#### **Задание:**

1. Изучить основные элементы интерфейса, изучить описание некоторых команд **Строки меню →Справка→ команды клавиатуры; Строки меню → Библиотека→ Материалы;**

2. Создать файл- фрагмент.

3. Построить с привязкой по сетке 2 точки, 6 отрезков разных стилей, треугольник, квадрат, окружность, дугу по трем точкам;

4. Проставить линейные, диаметральные, радиальные и угловые размеры. Заштриховать треугольник, квадрат, окружность и незамкнутый контур разными стилями.

5. Сохранить документ. 6. Завершить сеанс работы. **Приборы:**

Персональный компьютер, программа Компас-3D LT.

#### **Отчет по лабораторной работе должен содержать:**

Файл- фрагмент содержащий:

- 6 отрезков, выполненных разными стилями
- геометрические фигуры: треугольник, квадрат, окружность и незамкнутый контур
- геометрические фигуры заштрихованы разными стилями
- на фигурах проставлены размеры

#### **Теоретический аспект к работе 1**

**Строка** (панель) **меню.** Содержит заголовки страниц команд, сгруппированных по функциональному принципу.

Файл Редактор Выделить Удалить Операции Сервис Компоновка Настройка Окно  $\overline{?}$ 

**Панель управления.** Содержит основные команды системы. В настройке системы допускаются изменения ее содержания.

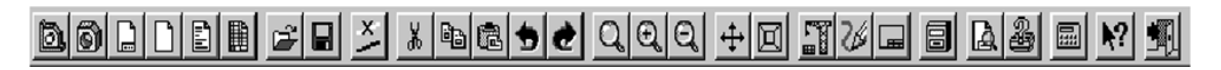

**Инструментальная панель.** Содержит в виде пиктограмм близкие по назначению страницы команд (геометрия, размеры и др.). Смена страниц- кнопками переключения над панелью.

**Панель расширенных команд.** Содержит в виде пиктограмм варианты выбранной команды. Появляется на экране только на экране на время нажатия и удерживания выбранной кнопки.

**Панель специального управления.** Содержит набор кнопок, позволяющих управлять исполняемой командой (создать, прекратить и т.д.)

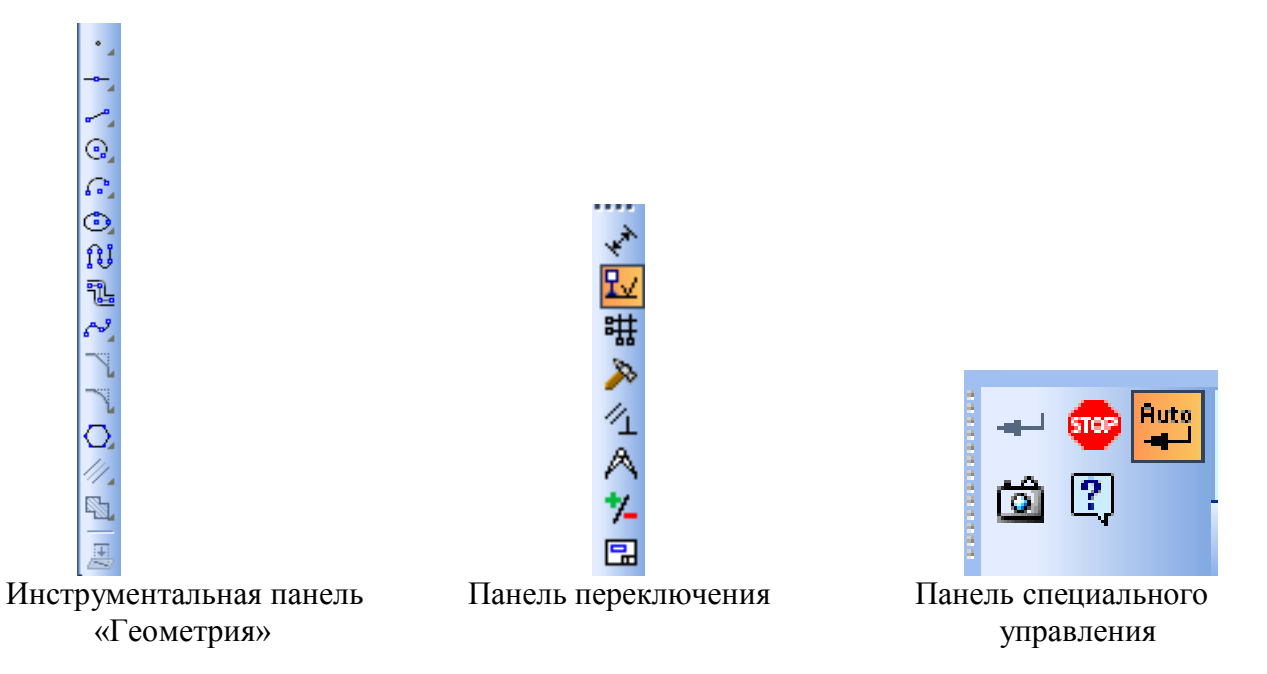

**Строка параметров объектов**. Предназначена для ввода численных значений параметров объекта, а также некоторые кнопки управления параметрами.

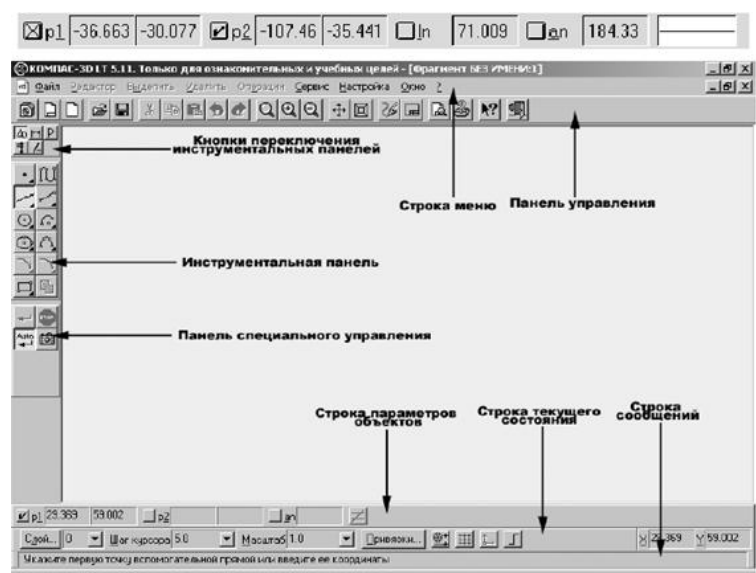

#### Общий интерфейс системы

**Строка сообщений.** Содержит подробное описание выбранной команды, а после ее запуска на исполнение директивы пользователю, которые необходимо строго соблюдать.

**Строка текущего состояния.** В этой строке отображаются параметры текущего состояния графического документа КОМПАС- 3D LT- вид (в листе чертежа), слой, масштаб отражения в окне, шаг курсора при перемещения клавишами, текущие координаты и ряд других параметров.

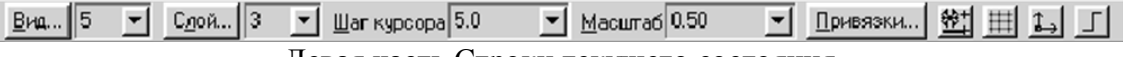

Левая часть Строки текущего состояния

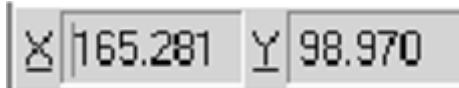

#### Поля координат в Строке текущего состояния

#### **Общие указания по работе с системой**

1. Составить общий план выполнения задания.

2. Выбрать нужную команду в:

- Основном меню или

- Панели управления

- Инструментальной панели и Панели расширенных команд

3. Руководствуясь указаниями Строки сообщений последовательно выполнить предписываемые ею действия.

4. Завершить команду нажатием кнопки **Создать объект** Панели специального управления. В режиме *Auto* (в Панели специального управления имеется и нажата кнопка **Автосоздание объекта** ) изображение сохраняется автоматически.

5. Выйти из команды путем нажатия кнопки **Прервать команду (Stop)** Панели специального управления или клавишей *Esc* клавиатуры.

#### **Использование системы помощи**

При возникновении затруднительных ситуаций во время работы с КОМПАС -3D LT вы можете быстро получить необходимую справочную информацию. Для этого разработана справочная система, которая содержит сведения о командах меню и панелях кнопок, клавиатурных комбинациях, типовых последовательностях выполнения различных операций и т.д.

Получить справочную информацию можно одним из следующих способов:

- Вызвать подходящую команду из меню Справка

- Нажать клавишу F1 для получения подсказки по текущему действию

- Нажать кнопку Объективная привязка **•** на Панели управления для получения подсказки по объектам рабочего экрана. Курсор мыши изменит свой внешний вид (превратится в вопросительный знак со стрелкой). Данным курсором необходимо указать нужный объект экрана (например, команду меню или кнопку).

К графическим (геометрическим) примитивам относятся простые объекты, такие как точки, прямые, отрезки, окружности, дуги, эллипсы и т.д.

Числовые значения параметров (координаты и расстояния) в системе КОМПАС - 3D LT можно вводить тремя принципиально разными способами:

- **Визуальным.** Координаты точки (начальная точка, центр) можно просто указать на поле или привязать их характерным точкам чертежа. Система КОМПАС -3D LT сама определит координаты и укажет их числовые значения в Строке параметров.

- **Числовым**. Параметры (координаты точки, длину, радиус, расстояние и т.д.) можно численно ввести в соответствующее поле Строки параметров. Для реализации необходимо либо предварительно активизировать поле параметра двойным щелчком, либо одновременно нажать клавишу *Alt* и букву или цифру, подчеркнутую в имени параметра.

- **Вычислительным.** В вычислительном варианте система сама определяет значение параметра (длину, радиус и т.д.) по введенному в соответствующее окно математическому выражению или с помощью геометрического калькулятора.

#### **Порядок выполнения работы:**

*1.Открыть программу Компас-3D LT.*

*2. Создать файл-фрагмент.*

#### *3.Изучить описание некоторых команд*

1) Строка меню , команда **Объективная**, указать мышью кнопку **Непрерывный ввод объектов** Инструментальной панели, изучить описание команды

2) Строка меню **•?**, команда **По ключевым словам**, в диалоговом окне найти и изучить описание команды **Выделить рамкой**.

3) Строка меню **\*?**, команда **По клавишам**, изучить описание клавиатурных комбинаций.

*4.Построить с привязкой по сетке 2 точки, 6 прямых разных стилей, треугольник, квадрат, окружность, дугу по трем точкам (рис.1)*

1) Включить отображение сетки на экране. Кнопка Сетка (**Helach**) в строке текущего состояния.

2) Открыть команду **Точка** ( ) Инструментальной панели геометрии.

3) Открыть диалоговое окно **Привязки** Строки текущего состояния. Включить привязку **По сетке,** остальные отключить. Включить опцию **Отображать текст**.

4) Построить 2 точки. 1-я точка: стиль вспомогательная, координаты (х=0, у=45) выбирать по значениям в окне **Положение точки** Строки параметров. 2-я: стиль- крест,

 $\overline{\phantom{a}}$ 

Стиль

координаты (х=15, у=70) выбор стиля окно Строки параметров

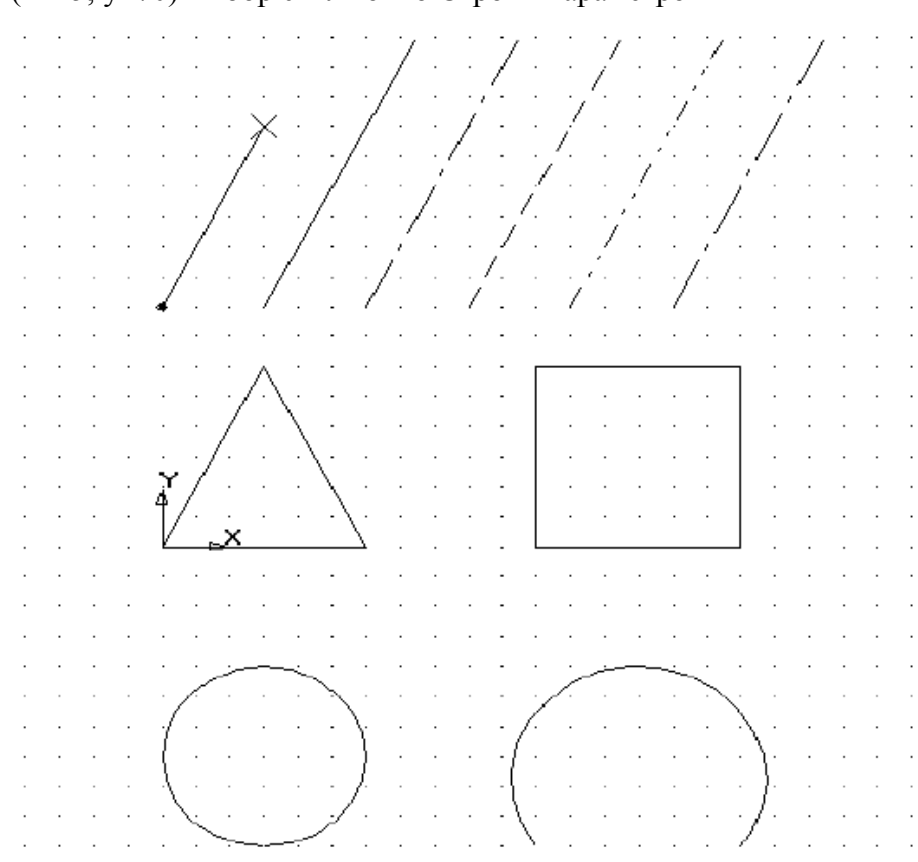

Рис. 1

5) Построить 6 параллельных отрезков разными стилями согласно заданию:

- Открыть команду **Отрезок** Инструментальной панели геометрии. Концы первого отрезка точка 1 и 2. Стиль первого отрезка – основная. Остальные отрезки отобразить стилями: тонкая, осевая, штриховая пунктир2, осевая основная.

- Для построения параллельных отрезков использовать команду **Параллельный отрезок** ( инструментальной панели геометрии.

6) Построить равнобедренный треугольник основание и высота которого 30мм:

- Команда непрерывный ввод( $\left| \mathbf{\hat{U}} \right|$ )инструментальной панели геометрии. Вершина А в начале отсчета вида, положение других вершин выбрать визуально по заданию.

Третий отрезок построить используя кнопку **Замкнуть** ( ) Строки параметров.

7) Построить квадрат со стороной 30 мм. Первая вершина в точке В  $(x=55, y=0)$ 

8) Построить окружность Ø 30 мм. Команда **Окружность ( )** Инструментальной панели геометрии. Центр окружности С (х=15, у= - 35).

9) Построить дугу по трем точкам: 1 (х=55, у=-50), 2 (х=70, у=-20), 3 (х=85, у=-50). В панели расширенных команд выбрать команду **Дуга ( )** по трем точкам (Основная

команда **Ввод дуги**). Последовательно указать и зафиксировать точки 1,2 и 3.

## *5.Проставить линейные, диаметральные, радиальные и угловые размеры (рис.2)*

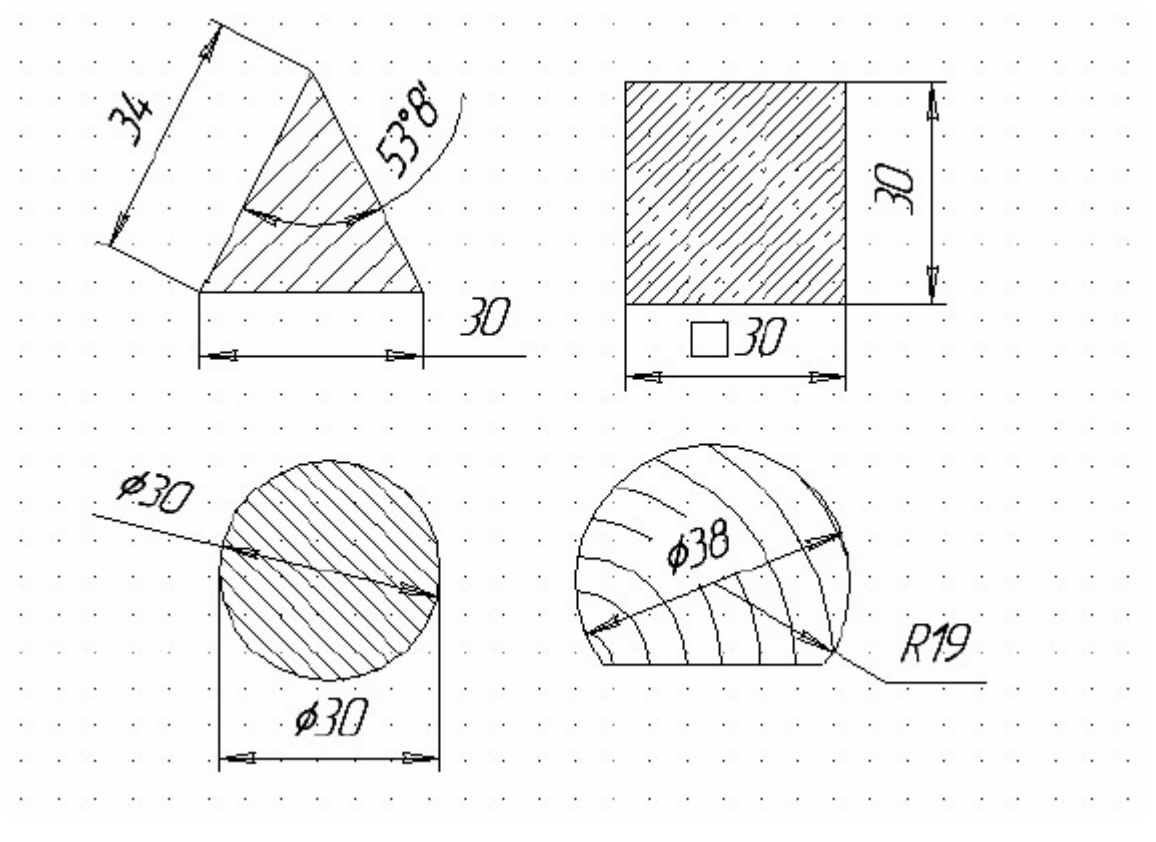

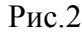

Открыть команду Размеры  $\left|\mathbf{x}^* \right|$  в Инструментальной панели:

- для нанесения линейных размеров выполнить: нажать кнопку **Линейный размер**

указать точки, между которыми поставить размер.

-для построения диаметрального размера выполнить:

- Нажать кнопку **Диаметральный размер** ( ).
- Указать окружность, для которой поставить размер.  $\bullet$
- Во вкладке параметры, во вкладке **Параметры** нажать кнопку **Размещение**   $\bullet$ **размерной надписи** (  $\left|\frac{1}{2}\right|$  +  $\left|\frac{1}{2}\right|$  +  $\left|\frac{1}{2}\right|$
- Выбрать команду, например,  $\begin{array}{c} \hline \R \end{array}$  На полке, влево и зафиксировать  $\bullet$ размер.

- для построения радиального размера нажать кнопку **Радиальный размер** ( ), указать окружность, для которой поставить размер;

- для построения углового размера нажать кнопку **Угловой размер** ( ), указать прямые, между которыми поставить размер, установить ручное размещение и зафиксировать.

## *6.Заштриховать треугольник, квадрат, окружность и незамкнутый контур разными стилями согласно задания.*

Для штрихования полученной области на панели инструментов выбрать: Штриховка ( ), установить параметры штриховки на панели свойств: Материал металл, наклон - (-45 ), шаг 3, щелчком мыши указать точку внутри области. На панели параметров нажать кнопку  $\Box$ , а затем нажать кнопку

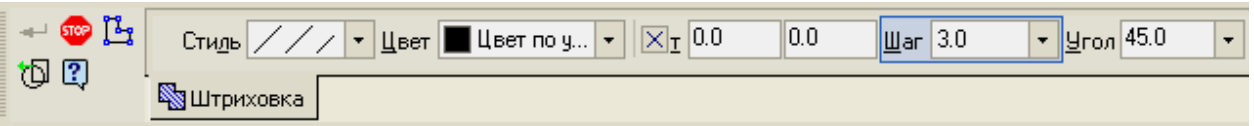

*7.Сохранить документ в именной папке (лабораторная работа №1)*

*8.Завершить сеанс работы*

## **Тема: Выполнение геометрических построений с использованием команд «Геометрия» и «Размеры»**

## **Цель работы:**

- Научиться способам создания файлов – фрагментов

- Научиться выполнять изображения с использованием основных команд

инструментальной панели «Геометрия»

- Научиться наносить и редактировать размеры

## **Задание**

1.Создать файл-фрагмент и выполнить построение фрагмента «Заслон» (см. Приложение 1: рисунок 1) , «Угольник» (см.прилож.1, рис.2)

2.Нанести размеры

# **Приборы:**

Персональный компьютер, программа Компас-3D LT.

## **Отчет по лабораторной работе должен содержать:**

Файл- фрагмент содержащий:

- изображение «Заслон» с размерами;
- изображение «Угольник» с размерами.

# **Теоретический аспект к работе 2**

САПР – система, позволяющая на базе вычислительной техники автоматизировать процесс создания проектно-конструкторской документации в реальном масштабе времени. В мире существует множество систем и технических средств, позволяющих с успехом выполнять задачи САПР. Выбор того или иного средства зависит от назначения и сложности поставленных задач. В этом комплексе практических работ описывается система автоматизированного проектирования **Компас-3D LT**, созданная фирмой **Аскон** и предназначенная для создания конструкторской документации.

В системе «Компас-3D V10» можно создавать файлы шести типов: файлыфрагменты, чертежи, детали, сборки, текстовые документы и спецификации. Система «Компас-3D LT» ограничена и позволяет создавать файлы только первых трех типов. При сохранении имена файлов получают стандартные расширения в зависимости от типа документа.

**Фрагмент** – это вспомогательный тип графического документа, выполняется в масштабе 1:1. В нем отсутствует рамка, штамп и др. элементы оформления. Во фрагменте можно сохранять произвольную, геометрическую информацию. **Фрагменты** можно разбивать на отдельные слои. Можно создавать макроэлементы и именованные группы объектов.

Для запуска программы Компас-3D LT необходимо выполнить действия:

# **ПУСК Все программы АСКОН Компас-3D LT Компас-3D LT**

Для создания файла фрагмента необходимо выполнить:

1. В пункте меню «*Файл*» выбрать команду «*Создать*», или на панели инструментов «Стандартная» нажать кнопку  $\Box$ .

2. В появившемся окне выбрать тип файла: фрагмент.

圖 - чертеж,  $|\mathbf{H}|$  - фрагмент,  $\mathbf{H}$  - деталь, Чертеж 3. нажать **ОК**.

## **Порядок выполнения работы:**

*1.Открыть программу Компас-3D LT.*

*2.Создать файл-фрагмент.*

## *3.В файле выполнить построение фрагмента «Заслон» (см. прилож. 1, рис. 1):*

1) Из точки (0;0) как из центра построить 3 окружности. Большую из окружностей построить с осями, для этого выполнить:

- справа (на панели переключений и инструментов) выбрать кнопки: Геометрия  $\binom{^{\circledlozen}_\Delta}$  ⇒ Окружность  $\binom{^{\circledlozen}_\Delta}$  или через главное меню *Инструменты* ⇒ *Геометрия* ⇒ *Окружности Окружность*;

- переместить курсор в точку (0;0), нажав одновременно **ctrl** и **0** кнопки и зафиксировать точку, нажав кнопку  $\downarrow$ ;

- внизу (на панели свойств) включить команду: **С осями** ( $\overline{\bigoplus}$ ) и указать радиус большей из окружностей в соответствующем поле;

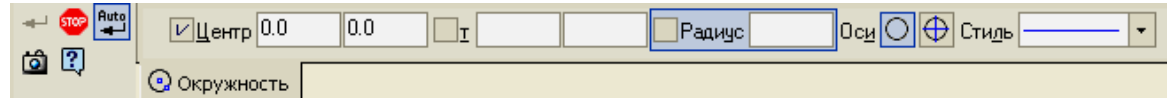

- при построении остальных окружностей включить кнопку **Без осей** (**O**) (уже построенные оси будут осями симметрии и для них);

- для выхода из режима построения окружностей нажмите клавишу Esc или кнопку "STOP" на панели специального управления.

2) Построить «рукав»:

- справа (на панели переключений и инструментов) выбрать кнопки: Геометрия  $\binom{^{\circ}4}{^{\circ}4}$ )  $\Rightarrow$  Отрезок ( $\rightarrow$ ) или через главное меню *Инструменты*  $\Rightarrow$  Геометрия  $\Rightarrow$  Отрезки  $\Rightarrow$ *Отрезок*.

- на панели свойств: изменить тип линии на осевую (штрих пунктирную), нажав кнопку <sup>Стиды</sup> – <u>Стидинански советани и президент и указать длину отрезка: длина 35 мм, а угол</u> *315* или *-45* .

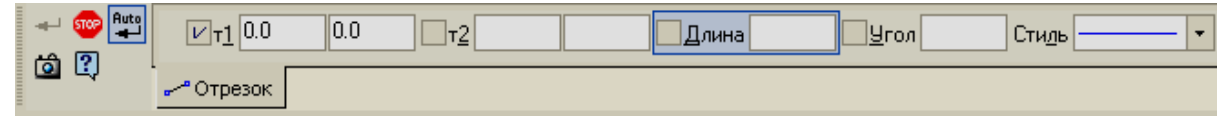

- Начальную точку отрезка закрепить в точке, с координатами (0;0).

- На панели переключений выбрать кнопку Геометрия ( $\rightarrow$ ), на панели инструментов выбрать: Вспомогательная прямая ( $\geq$ ), удерживая эту кнопку, появится набор подкоманд, из которых выбрать: Параллельная прямая (**1988**) или через главное меню *Инструменты Геометрия Вспомогательные прямые Параллельная прямая*.

- На панели свойств включить команду: «Ставить точки пересечений при вводе прямой» ( $\leq$ ), и указать расстояние: 7.5 мм.

- Щелчком мыши указать отрезок, параллельно которому будут построены вспомогательные прямые (осевой отрезок, построенный выше).

- Закрепить полученные прямые, щелкнув по каждой прямой левой кнопкой мыши.

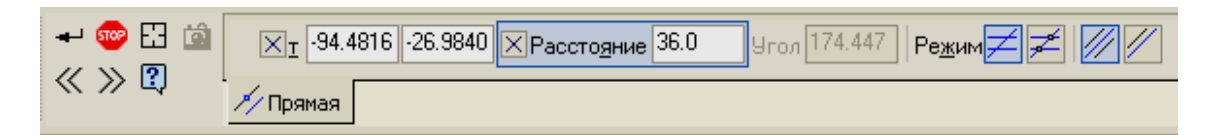

- Построить отрезок, начальная точка которого (0;0), угол наклона – *45<sup>0</sup>* , длина отрезка – *35 мм*, тип линии - тонкая.

- Параллельно этому отрезку построить прямую на расстоянии 32 мм, при этом на панели свойств отключить одну прямую, нажав кнопку **Одна прямая** ( ).

- На панели инструментов выбрать **Отрезок ( )**, изменить тип линии на основную (на чертеже она синего цвета) и по точкам пересечения построить отрезки.

3) Построить параллельные прямые:

- параллельно *горизонтальной оси симметрии окружности* - нижнюю границу детали на расстоянии 45 мм;

- параллельно *вертикальной оси симметрии окружности* – правую и левую границы детали на расстоянии 30 мм;

- Отрезками достроить контур детали.

4) Выполнить в пункте меню «**Редактор»** команду **«Удалить»**, подкоманду «**Вспомогательные кривые и точки»**;

- Стереть дуги внутри «рукава» и удалить половину окружности диаметром 60 мм, а для этого вверху выбрать: в пункте меню «**Редактор»,** команду **«Удалить»**, подкоманду **«Часть кривой»**, щелкнуть по нужной дуге левой кнопкой мыши, а затем нажать кнопку на панели свойств.

- Нанести размеры, для этого на панели переключений выбрать: **Размеры и технологические обозначения:**

Для нанесения линейных размеров выполнить: нажать кнопку **Линейный размер** , на ), указать точки, между которыми поставить размер. Для размера 15 мм - выбрать на панели свойств вкладку **Параметры,** нажать кнопку **Размещение размерной надписи** (  $\left|\bullet\right|$  ), выбрать команду, например, ручное ( $\left|\bullet\right|$  Ручное ). Для фиксации

размера щелкнуть левой кнопкой мыши в нужном месте.

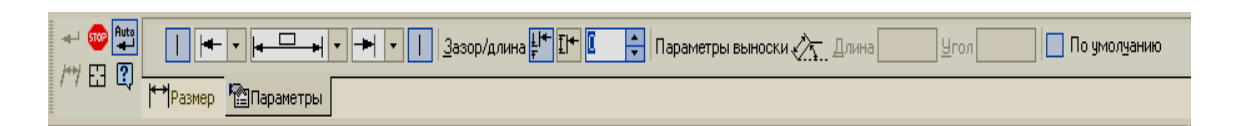

- Для построения размера 32 мм выполнить:
	- **Нажать кнопку Линейный размер** (<u>| )</u>, удерживая её выбрать кнопку **Линейный от отрезка до точки** ( ).

 Указать осевой отрезок, указать конечную точку отрезка, тип линии которого - тонкая и зафиксировать размер.

Для построения радиального размера нажать кнопку **Радиальный размер** ( ), указать окружность, для которой поставить размер.

- Для построения диаметрального размера выполнить:
	- Нажать кнопку **Диаметральный размер** ( ).
	- Указать окружность, для которой поставить размер.
	- Во вкладке параметры, во вкладке **Параметры** нажать кнопку **Размещение размерной надписи** ( ).
	- $\checkmark$  Выбрать команду, например,  $\begin{array}{c} \hline \Xi \ \hline \end{array}$  На полке, влево и зафиксировать размер.

Для построения углового размера нажать кнопку **Угловой размер** ( ), указать прямые, между которыми поставить размер, установить ручное размещение и зафиксировать.

*4. Сохранить файл в именной папке (лабораторная работа №2)*

#### **Дополнительное задание:**

Создать файл-фрагмент и построить «Угольник», «Диск», «Стойка» (см. прилож.1., рис.2, 3, 4)

Сохранить файл в именной папке (лабораторная работа №2) Завершить сеанс работы

## **Лабораторная работа №3**

#### **Тема: Выполнение геометрических построений с использованием команд «Штриховка» и «Фаска»**

#### **Цель работы:**

- Научиться способам создания чертежей

- Научиться выполнять чертежи с использованием команд «Штриховка», «Фаска» и «Непрерывный ввод объектов».

#### **Задание:**

Выполнить чертежи:

1.«Опора» (см. прилож.2, рис.1)

2. «Стойка» (см. прилож.2, рис.2)

2. «Корпус» (см. прилож.2, рис.3)

#### **Приборы:**

Персональный компьютер, программа Компас-3D LT.

#### **Отчет по лабораторной работе должен содержать:**

Файл- чертеж содержащий:

- чертеж «Опора» с размерами;
- чертеж «Стойка» с размерами;
- чертеж «Корпус» с размерами.

#### **Теоретический аспект к работе 3**

Файл-чертеж в программе Компас-3D LT- это документ, который содержит технические требования, рамку и основную надпись (штамп), а также знак неуказанной шероховатости. Формат и тип штампа можно изменять. Файл чертеж имеет расширение .cdw. Графические изображения создаются в видах, для каждого из которых можно задать своё имя, масштаб и расположение на листе. Вид - проекция, выносной разрез или сечение, либо другое изображение на чертеже; на чертеже можно разместить произвольное количество видов

Для создания файла чертежа необходимо выполнить:

1.В пункте меню «*Файл*» выбрать команду «*Создать*», или на панели инструментов «Стандартная» нажать кнопку  $\square$ .

2.В появившемся окне выбрать тип файла: чертеж.

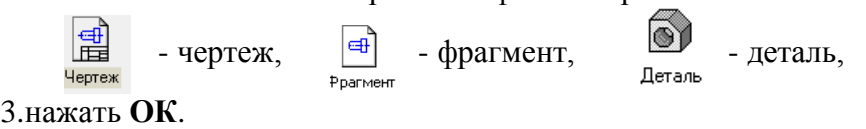

После создания нового файла-чертежа на экране появится лист формата А4, ориентация листа: вертикальная. Также на нем автоматически создается Системный вид №0 (в нем вычерчены рамка и штамп). Масштаб этого вида (1:1) не может быть изменен пользователем*.*

Для собственных построений необходимо создать хотя бы один *Новый вид. Виды* в *файле-чертеже* можно создавать и удалять, проводить их компоновку, т.е. перемещать,

копировать, масштабировать. Для каждого вида можно задать собственный масштаб. Виды могут находиться рядом или пересекаться, а также накладываться друг на друга.

Создание нового вида:

- В пункте меню «Вставка» выбрать команду «Вид».

- На панели свойств указать номер, имя, цвет, масштаб вида, угол поворота вида, в

поле <sup>1 [100.086</sup> | 190.493] указать точку привязки вида (или щелкнуть левой кнопкой мыши нужном месте экрана).

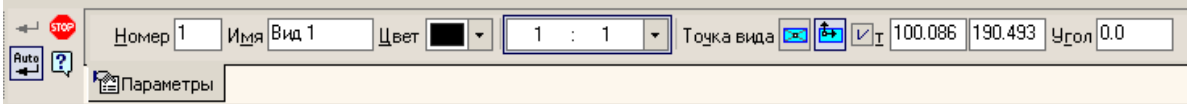

Все параметры вида можно изменить следующим образом:

- В пункте меню «Сервис» выбрать команду «Параметры текущего вида».

- Изменить нужные параметры.

- Нажать кнопку на панели свойств  $+$ 

Для переключения между видами используется кнопка на панели инструментов: 同目

и выбрав нужный номер вида. Активный вид изображается синим цветом, а неактивный - темно-серым цветом.

Для того чтобы изменить формат и положение листа необходимо выполнить:

- В пункте меню «Сервис» выбрать команду «Параметры».

- В появившемся окне выбрать команду «Параметры первого листа», а затем одну из подкоманд:

⊟- Параметры первого листа - Формат Оформление

- «Формат» и выбрать формат и ориентацию листа.

- «Оформление» и выбрать тип чертежного листа.

- Нажать кнопку ОК.

**Выполнение фаски:**

**-** На панели переключений выбрать кнопку Геометрия (<sup>о</sup>д), на панели инструментов выбрать, инструмент «Фаска» $(\mathbb{N})$ .

**-** На панели свойств указать параметры инструмента: если нажать кнопку  $\mathbb{Y}$ ,

указать длину и угол фаски, если нажать кнопку Р, указать две длины фаски; также надо указать усекать  $(\overrightarrow{1})$  или не усекать  $(\overrightarrow{)}$  конкретный элемент фаски;

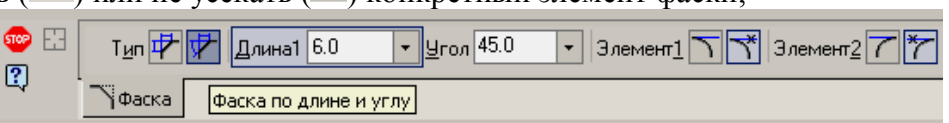

- Указать щелчком левой кнопки мыши элементы, между, которым выполнить фаску.

- Для выхода из инструмента нажать кнопку ...

#### **Использование команды «Непрерывный ввод объектов»:**

- На панели переключений выбрать кнопку Геометрия ( $\Delta$ ), на панели инструментов выбрать, инструмент «Непрерывный ввод объектов» ( $\mathfrak{W}$ ).

- На панели свойств указать параметры инструмента, т. е. выбрать тип объекта (отрезок - , параллельный отрезок - , перпендикулярный отрезок - , касательный

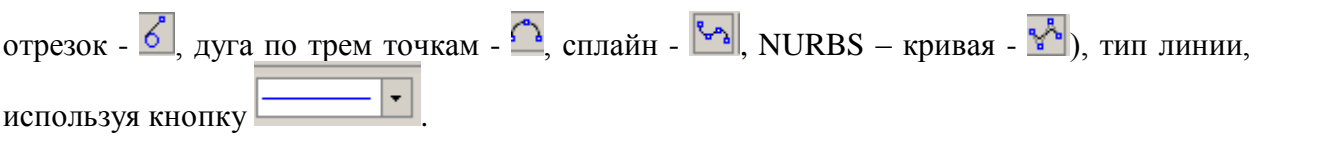

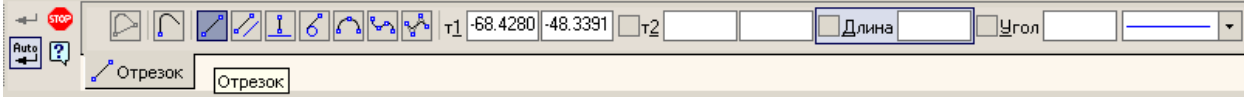

- На чертеже указать первую, вторую, …, последнюю точку. Если нажать кнопку «Замкнуть» $(\Box)$ , то послелняя точка соелинится с послелней точкой.  $\Box$  - новый ввод объекта.

- Для выхода из инструмента нажать кнопку  $\frac{900}{300}$ .

## **Порядок выполнения работы:**

*1.Открыть программу Компас-3D LT.*

*2.Создать файл-чертеж*

*.*

## *3.В файле выполнить построение чертежа «Опора» (см. прилож.2, рис.1):*

1) Из точки (0;0) как из центра построить 2 окружности: диаметром 8 мм (**без осей**) и 20 мм (**с осями**).

На панели переключений выбрать кнопку Геометрия (<sup>2</sup>), на панели инструментов выбрать: Вспомогательная прямая (>), удерживая эту кнопку, появится набор подкоманд, из которых выбрать: Параллельная прямая (24), в строке параметров включить команду: Точки пересечений  $\left( \frac{1}{\epsilon} \right)$  и построить прямые:

- параллельно *горизонтальной оси симметрии окружности* - по одной прямой:

- вверх на расстоянии 10, 11, 15 мм;
- вниз на расстоянии 10, 17, 25 мм;

- параллельно *вертикальной оси симметрии окружности* - по одной прямой влево на расстоянии 9, 45, 139 мм;

2) Обвести контур фрагмента, для этого выполнить:

- На панели переключений выбрать кнопку Геометрия  $(\frac{\circ_{A}}{2})$ , на панели инструментов выбрать: кнопку «Непрерывный ввод объектов» ( $\mathfrak{N}$ ).
- Обвести контур детали (использовать *привязку* к точкам пересечений).
- $\bullet$  Hажать кнопку
- 3) Для построения не заштрихованной прямоугольной области детали выполнить:

- Построить параллельно *горизонтальной оси симметрии окружности* - одну прямую на расстоянии 7 мм вниз.

- Построить параллельно *вертикальной оси симметрии окружности* - одну прямую влево на расстоянии 95 мм.

- Выбрать инструмент «Непрерывный ввод объектов» и построить соответствующие отрезки по точкам пересечения.

4) Построение отверстия 1:

- Построить параллельно *горизонтальной оси симметрии окружности* - одну прямую на расстоянии 5 мм вверх.

- Построить параллельно *вертикальной оси симметрии окружности* - одну прямую на расстоянии 27 мм влево.

- Построить параллельно полученной выше прямой по две прямые на расстоянии 8 и 13 мм.

- Выбрать инструмент «Отрезок», изменить тип линии на основную и построить соответствующие отрезки по точкам пересечения.

5) Построение отверстия 2:

- Построить параллельно левой границы детали прямую на расстоянии 14 мм вправо.

- Построить параллельно полученной выше прямой по две прямые на расстоянии 5.4 мм и 7 мм.

- Построить два отрезка без фасок.

- Построить отрезок длиной 14 мм:

- Построить параллельно *горизонтальной оси симметрии окружности* - одну прямую на расстоянии 5 мм вниз.

- По полученным точкам построить отрезок.

- Построить осевые отрезки для отверстий:

- Построить параллельно каждой горизонтальной границы детали наружу по одной прямой на расстоянии 3 мм.

- Выбрать инструмент «Отрезок», изменить тип линии на осевую и по полученным точкам построить отрезки.

#### 6)Удалить **Вспомогательные кривые и точки**.

7)Выполнить фаски:

- Выбрать *на панели инструментов «Геометрия»* инструмент **Фаска ( )** или через главное меню (Инструменты  $\Rightarrow$  Геометрия  $\Rightarrow$  Фаски  $\Rightarrow$  Фаска).

- На панели свойств указать параметры инструмента: длину фаски равны 1,6 мм, угол фаски 45<sup>0</sup>, включить кнопки: «Не усекать первый элемент» ( $\Box$ ) и «Усекать второй элемент»  $\left( \frac{\gamma}{\gamma} \right)$ .

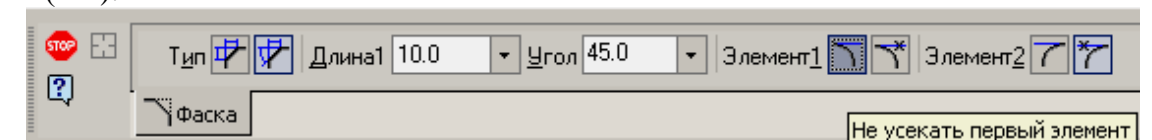

- Щелкнуть по каждому элементу (вначале по горизонтальному элементу, а затем по вертикальному).

- Выйти из команды.

8) Удалить дугу внутри опоры: в пункте меню «**Редактор»,** команду **«Удалить»**, подкоманду **«Часть кривой»**, щелкнуть по нужной дуге левой кнопкой мыши, а затем нажать кнопку на панели свойств.

9) Для штрихования полученной области на панели инструментов выбрать:

Штриховка ( ), установить параметры штриховки на панели свойств: Материал металл, наклон - (-45°), шаг 3, щелчком мыши указать точку внутри области. На панели параметров нажать кнопку  $\Box$ , а затем нажать кнопку

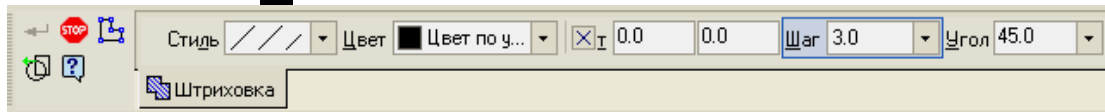

Į 10) Нанести размеры. (При нанесении одного из линейных размеров для ввода записи *1,6х45<sup>0</sup>* необходимо на панели свойств линейного размера выбрать кнопку и нажать кнопку  $\times 45^\circ$ , для изменения типа стрелок размера на панели Текст $1.6$ свойств выбрать вкладку «**Параметры**», нажать одну из кнопок  $\frac{|\cdot|}{|\cdot|}$  или  $\frac{|\cdot|}{|\cdot|}$  и выбрать тип стрелки; для добавления в линейный размер значка диаметра на панели свойств линейного размера выбрать кнопку Гекст 36 и в появившемся окне выбрать символ  $\varnothing$ , нажать ОК, аналогично поставить размер М14).

*4. Сохранить файл в именной папке (лабораторная работа №3)*

*5. Создать чертеж и самостоятельно выполнить чертеж - «Стойка» (см. прилож.2., рис.2)*

*6. Создать чертеж и самостоятельно выполнить чертеж «Корпус» (см. прилож.2., рис.3)*

*7. Сохранить файл в именной папке (лабораторная работа №3)*

*8. Завершить сеанс работы*

**Дополнительное задание:**

Выполнить чертеж «Башмак», нанести размеры (см. прилож.2, рис.4) Выполнить чертеж «Крышка», нанести размеры (см. прилож.2, рис.5)

## **Тема: Выполнение чертежей с использованием команды «Скругление»**

#### **Цель работы:**

- Закрепить приобретенные умения по созданию файл – чертежа

- Научиться способам создания видов на листе, использованию редактирования элементов построения

- Научиться способу компоновки видов на чертеже

- Научиться изменению формата и положения листа.

- Научиться применять команду «Скругление»

## **Задание:**

Выполнить чертежи

- «Подвеска» (см. прилож.3, рис.1)
- «Опора» (см. прилож.3, рис.2)
- «Кронштейн» (см. прилож.3, рис.3)

## **Приборы:**

Персональный компьютер, программа Компас-3D LT.

#### **Отчет по лабораторной работе должен содержать:**

Файл- чертеж содержащий:

- чертеж «Подвеска» с размерами;

- чертеж «Опора» с размерами;
- чертеж «Кронштейн» с размерами.

## **Порядок выполнения работы:**

*1.Открыть программу Компас-3D LT.*

*2.Создать файл-чертеж (формат А4, вертикальный).*

3.*Создать вид №1: имя вида: «Подвеска», точка привязки на чертеже (70, 230). 4.Выполнить построение чертежа «Подвеска» (см. прилож.3, рис.1):* 

1) В точке (0;0) построить две окружности (большую с осями).

2) На панели инструментов «Геометрия» выбрать команду **Вспомогательная** 

**прямая ( ),** подкоманду **Параллельная прямая** провести, включив кнопку «Ставить точки пересечений при вводе прямой»  $\mathcal{F}$ : параллельно *вертикальной* оси симметрии

одну прямую на расстоянии 80 мм для получения точки центра остальных окружностей. 3) Через точку (0;0) построить горизонтальную прямую:

- На панели инструментов «Геометрия» выбрать команду **Вспомогательная** 

**прямая ( ),** подкоманду **Горизонтальная прямая** ( ).

- Включить кнопку «Ставить точки пересечений при вводе прямой».

- Указать точку (0,0).
- 4) В точке пересечения построить две окружности (большую с осями).
- 5) Провести скругления между окружностями:

- На панели инструментов «Геометрия» выбрать команду «Скругления» (1).

- На панели свойств указать радиусы скруглений (верхние скругления – 120 мм, нижние скругления – 16 мм).

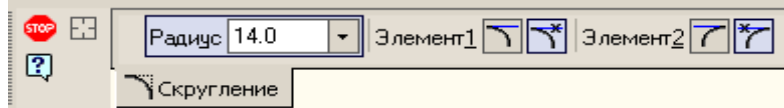

- При построении верхнего скругления щелкнуть левой кнопкой мыши по окружностям снаружи относительно осей симметрии, при построении нижнего скругления щелкнуть левой кнопкой мыши по окружностям внутри относительно осей симметрии.

- Для выхода нажать <sup>ясе</sup>.

6)Удалите вспомогательные элементы и лишние дуги.

7) Нанести размеры (При нанесении радиального размера R120, выбрать на панели

инструментов выбрать команду «Радиальный размер» ( ), удерживая эту кнопку, появится набор подкоманд, из которых выбрать «Радиальный スス  $\mu$ 3ЛОМОМ» $\left(\sqrt{2} \right)$  Радиальный с изломом

*5. Создать Вид №2 «Опора» (см. прилож.2, рис.2), точка привязки вида на чертеже (80, 150).*

#### *6. Выполнить построение чертежа «Опора»:*

1) Построить две окружности из точки (0;0), большую с осями.

2) Провести вспомогательные прямые:

- Параллельно вертикальной оси симметрии одну прямую вправо на расстоянии 60

- Параллельно горизонтальной оси симметрии одну прямую вниз на расстоянии 20 мм.

- Построить две окружности из полученной точки пересечения (большую с осями).

3) Между окружностями провести касательный отрезок:

- На панели инструментов «Геометрия» выбрать команду «Отрезок» (-),

подкоманду «Отрезок касательный к двум кривым»  $(26)$ .

- Указать сначала одну окружность, а затем вторую.

- Из предложенных отрезков выбрать нужный отрезок и зафиксировать щелчком левой кнопки мыши.

- Нажать кнопку **...** 

мм.

4) Для построения нижнего прямоугольника построить вспомогательные параллельные прямые:

- Параллельно вертикальной оси симметрии левой окружности одну прямую влево на расстоянии 10 мм.

- Параллельно проведенной прямой, провести прямую вправо на расстоянии 100 мм.

- Параллельно горизонтальной оси симметрии левой окружности одну прямую вниз на расстоянии 80 мм.

- Параллельно горизонтальной оси симметрии одну левой окружности прямую вниз на расстоянии 70 мм.

- На панели инструментов выбрать команду «Прямоугольник» (4, ), указать щелчком левой кнопки мыши левый верхний угол прямоугольника, а затем указать правый нижний угол прямоугольника.

- Нажать кнопку в

5) Построить дугу радиусом 60 мм:

- Построить окружность с параметрами: центр – точка  $(0,0)$ , радиус 80 мм, тип линии - вспомогательная.

- Построить окружность с параметрами: центр – левый верхний угол прямоугольника, радиус 60 мм, тип линии - вспомогательная.

6) Построить дугу:

- На панели инструментов выбрать команду «Дуга» ( $\mathbb{G}$ ).

- Указать центр дуги: точка пересечения вспомогательных окружностей.

- Указать начальную и конечную точки дуги.

- Нажать кнопку

7) Удалить все вспомогательные кривые и точки.

8) Нанести размеры (для нанесения размера 18, необходимо под размерной надписью написать текст: *2 отв*., для чего выполнить: на панели свойств линейного размера выбрать кнопку  $T_{\text{g}}$ кот $\beta$  / и в появившемся окне нажать кнопку  $<<$ , в поле **Текст под размерной надписью** ввести текст *2 отв*. и нажать кнопку ОК).

9) Изменить формат листа на А3, ориентация горизонтальная.

10) Выполнить перекомпоновку чертежа.

## *7. Создать Вид №3: имя вида: «Кронштейн», точку привязки на чертеже задать самостоятельно:*

#### *8. Выполнить построение чертежа «Кронштейн» (см. прилож.3, рис.3):*

1)Построить две окружности диаметром 20 мм и 10 мм из точки (0;0), большую с осями.

2) Провести вспомогательные прямые:

- Параллельно вертикальной оси симметрии:

 $\bullet$ по одной прямой влево на расстоянии 60, 95 мм;

две параллельные прямые на расстоянии 8;

одну прямую вправо на расстоянии 20, 35 мм.

3) Параллельно горизонтальной оси симметрии по одной прямой вниз на расстоянии 29, 31, 33, 45мм.

4) Вертикальную прямую через точку с координатами (0;0).

5) Построить две окружности, диаметры которых 30 мм (без осей) и 16 мм (с осями), центр которых – одна из полученных точек пересечения.

6) Построить одну окружность, диаметр которой 16 мм (с осями), центр которой – одна из полученных точек пересечения.

7) Провести скругления:

- радиусом 6 мм между окружностью (R=15 мм) и вспомогательной прямой,

- радиусом 5 мм между вспомогательными прямыми,

- радиусом 22 мм между окружностью (R=15 мм) и окружностью (R=20 мм).

8) Изменить тип линии у скруглений радиусом 6 мм и 5 мм на основную.

9) Используя инструмент «Непрерывный ввод объектов» (для обозначения новой точки ввода нажать кнопку на панели свойств «Новый ввод» -  $\Box$ ), построить контур детали.

10) Удалить все вспомогательные кривые и точки.

11) Удалить как часть кривой дуги у окружностей.

12) Нанести размеры.

#### *9. Сохранить файл в именной папке (лабораторная работа №4)*

*10. Выполнить самостоятельно чертеж «Корпус» (см. прилож.3, рис.4)*

*11. Завершить сеанс работы*

#### **Тема: Выполнение чертежей с использованием команд инструментальной панели «Редактирование»**

## **Цель работы:**

- Научиться способам выделения элементов
- Научиться способу копирования элементов
- Научиться использовать операцию «Симметрия» при построении чертежа

#### **Задание:**

1.Выполнить построение чертежа «Кронштейн» (см. прилож.4, рис.1)

- 2. Выполнить построение чертежа «Уплотнение» (см. прилож.4, рис.2),
- 3.Выполнить построение чертежа «Крышка» (см. прилож.4, рис.3);
- 4. Выполнить построение чертежа «Кронштейн» (см. прилож.5, рис.1)
- 5. На выбор самостоятельно выполнить один из чертежей
- «Гильза», нанести размеры (см. прилож.4, рис.5)
- «Крышка», нанести размеры (см. прилож.4, рис.8)
- «Корпус», нанести размеры (см. прилож.4, рис.9)

6. Построить один из предложенных чертежей: «Подшипник» (см. прилож.5, рис.2), «Рычаг» (см. прилож.5, рис.3), «Опора» (см. прилож.5, рис.4), «Станина» (см. прилож.5, рис.5), «Прокладка» (см. прилож.5, рис.6), «Корпус» (см. прилож.5, рис.7).

## **Приборы:**

Персональный компьютер, программа Компас-3D LT.

#### **Отчет по лабораторной работе должен содержать:**

Файл- чертеж содержащий:

- чертеж «Кронштейн» с размерами;
- чертеж «Уплотнение» с размерами;
- чертеж «Крышка» с размерами;

- один из чертежей «Гильза» с размерами, «Уплотнение» с размерами или чертеж «Крышка» с размерами.

- чертеж «Кронштейн» с размерами;
- чертеж «Подшипник» с размерами;

- один из чертежей: «Рычаг» (см. прилож.5, рис.3), «Опора» (см. прилож.5, рис.4), «Станина» (см. прилож.5, рис.5), «Прокладка» (см. прилож.5, рис.6), «Корпус» (см. прилож.5, рис.7).

#### **Теоретический аспект к работе 5**

#### *Копирования изображения по окружности*:

1)Выделить окружность и ось:

- В пункте меню «Выделить» выбрать команду «Рамкой».

- Левой кнопкой мыши выделить прямоугольником окружность и ось.

- На панели переключений выбрать команду «Редактирование» ( $\rightarrow$ ) на панели инструментов выбрать команду «Копирование» (Д), подкоманду «Копия по окружности»  $\binom{g+g}{g}$ .

- На панели свойств указать:

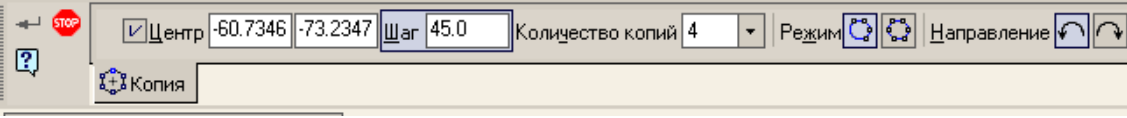

- Количество копий.
- Режим «Вдоль всей окружности» ( ) или «С заданным шагом» ( ).
- Указать центр копирования.
- $\bullet$  Нажать кнопку  $\bullet$ .
- Нажать кнопку блее.

## *Удаление у окружности одной оси:*

1)Дважды щелкнуть по осям левой кнопкой мыши.

2) На панели свойств объекта отключить одну ось:

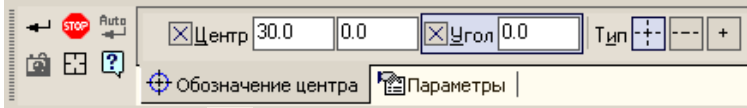

- Нажать кнопку «Одна ось» (---).

- Указать угол нужной оси: для удаления горизонтальной - угол равен 90°, для удаления вертикальной - угол равен  $0^\circ$ .

- Нажать кнопку  $\rightarrow$ .

## *Копирование изображения по сетке:*

1) Выделить изображение.

2) На панели переключений выбрать команду «Редактирование» ( $\rightarrow$ ) на панели

инструментов выбрать команду «Копирование»  $\begin{bmatrix} \mathcal{F} \\ \mathcal{F} \end{bmatrix}$ , подкоманду «Копия по сетке»  $\begin{bmatrix} \mathcal{F}\mathcal{F} \\ \mathcal{F} \end{bmatrix}$ ). 3) На панели свойств указать:

- Включить режим «Удалять исходные объекты»  $(\Box)$ .

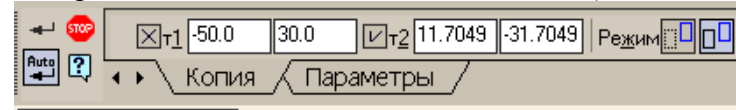

**E** Копия по сетке

- Выбрать вкладку **Параметры** и установить:

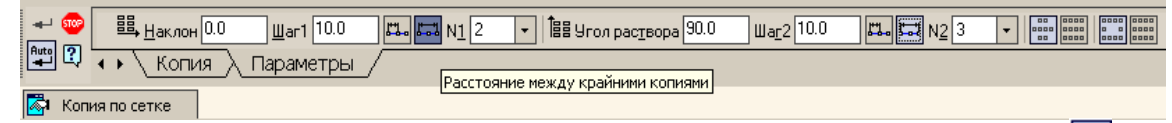

- Включить для обеих осей кнопку «Расстояние между крайними копиями» (**Fold**).

- Указать количество копий в полях **N1** и **N2** по первой и второй оси.
- Указать расстояние в полях **Шаг1** и **Шаг2**.
- Указать точку вставки сетки.

- Нажать кнопку **на** 

## **Порядок выполнения работы:**

*1.Открыть программу Компас-3D LT.*

*2.Создать файл-чертеж (формат А3, горизонтальный).*

*3.Создать вид №1: имя вида: «Кронштейн», точку привязки задать самостоятельно и выполнить построение чертежа «Кронштейн» (см. прилож.4, рис.1):*

1)Из точки (0;0) как из центра построить 4 окружности, большую из них - *с осями* (при построении окружности с диаметром 50 изменить тип линии на *осевую*).

2) Построить окружность с диаметром 12 в точке пересечений горизонтальной оси и окружности с диаметром 50 мм *с осями*.

3) Удалить у построенной окружности вертикальную ось. Для этого выполнить:

- дважды щелкнуть по осям левой кнопкой мыши.

- на панели свойств объекта отключить одну ось, нажав кнопку [--- (при этом угол равен  $0^\circ$ ).

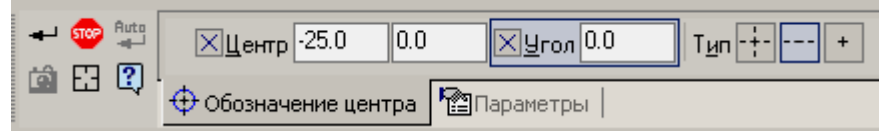

- нажать кнопку  $\rightarrow$ .

4) Копирование изображения по окружности:

- Выделить окружность и ось:

- В пункте меню «Выделить» выбрать команду «Рамкой».
- $\bullet$ Левой кнопкой мыши выделить прямоугольником окружность и ось.
- На панели переключений выбрать команду «Редактирование» ( $\rightarrow$ ) на панели

инструментов выбрать команду «Копирование» (В), подкоманду «Копия по окружности»  $\binom{1+1}{2}$ .

- На панели свойств указать:

- Количество копий 8.
- Режим «Вдоль всей окружности»  $\left(\frac{\mathcal{E}^{\bullet}\bullet}{\bullet}\right)$ .
- $\bullet$  Центр копирования точка  $(0,0)$ .
- нажать кнопку  $\rightarrow$ , а затем нажать кнопку
- 5) Провести через точку (0;0) горизонтальную прямую.

6) Построить параллельные прямые:

- Параллельно вертикальной оси симметрии две прямые на расстоянии 46 мм.

- Параллельно горизонтальной оси симметрии две прямые на расстоянии 12 мм.

6) Построить из полученных точек пересечения две окружности с радиусом 12 мм с осями и две окружности с радиусом 6 мм без осей.

7) Построить касательные отрезки.

8) Удалить вспомогательные кривые и точки.

9) Удалить лишние дуги, как часть кривой.

10) Выполнить штриховку (параметры штриховки: материал: металл, шаг: 3, угол: -  $45^0$ ).

11) Нанести размеры (При нанесении одного из диаметральных размеров для ввода записи *8 отв***.** необходимо на панели свойств диаметрального размера выбрать кнопку  $\tau_{\text{ekCT}}$   $\cancel{\phi_{12}}$ и в поле «**Текст до»** (<sup>Текстдо</sup> | **/**  $\blacksquare$ ) указать запись *8 отв.*; при нанесении диаметрального размера *80* необходимо на панели свойств диаметрального размера выбрать кнопку «Размерная линия с обрывом» ( $\circ$ )).

# *4. Создать вид №2: имя вида: «Уплотнение» (см. прилож.4, рис.2), точку привязки задать самостоятельно и выполнить построение чертежа «Уплотнение»:*

1)Из точки (0;0) как из центра построить 3 окружности, большую из них - *с осями* (при построении окружности с диаметром 82 изменить тип линии на *осевую*).

2) Построить окружность с диаметром 14 в точке пересечений вертикальной оси и окружности с диаметром 82 мм *с осями*.

3) Построить две параллельные прямые параллельно вертикальной оси симметрии на расстоянии 7 мм и полученным точкам построить два отрезка.

4) Удалить у окружности с диаметром 14 горизонтальную ось (угол равен -  $90^0$ ).

5) Удалить половину окружности как часть кривой.

6) Выделить половину окружности, вертикальную ось, отрезки.

7) Копировать изображения по окружности (Количество копий – 11, центр – точка

 $(0;0)$ ).

8) Нанести размеры.

## *5.Создать вид №3: имя вида: «Крышка» (см. приложение 1, рисунок 7в), точку привязки задать самостоятельно и выполнить построение чертежа «Крышка»:*

1)Из точки (0;0) как из центра построить прямоугольник по центру и вершине (кнопка <sup>1</sup>), высотой 80 мм и шириной 120 мм с осями. Аналогично построить прямоугольник высотой 50 мм и шириной 40 мм без осей.

2) Из точки (0;0) как из центра построить окружность радиусом 15 мм без осей.

3) Построить параллельные прямые:

- Параллельно вертикальной оси симметрии по две прямые на расстоянии 5, 16, 40 мм.

- Параллельно вертикальной оси симметрии одну прямую на расстоянии 50 мм влево.

- Параллельно горизонтальной оси симметрии две прямые на расстоянии 30 мм.

4) Из полученной точки пересечения построить окружность радиусом 5 мм с осями.

5) Используя инструмент «Непрерывный ввод объектов» (для обозначения новой точки ввода нажать кнопку на панели свойств «Новый ввод» -  $\Box$ ), построить контур детали.

6) Построить одну окружность радиусом 5 мм с осями в верней левой части детали.

7) Окружность радиусом 5 мм копировать, используя инструмент «Копия по сетке»:

- Выделить окружность и ось, удерживая кнопку **Ctrl**.

- На панели переключений выбрать команду «Редактирование» ( $\rightarrow$ ) на панели инструментов выбрать команду «Копирование»  $\begin{pmatrix} \mathbf{F} \\ \mathbf{F} \end{pmatrix}$ , подкоманду «Копия по сетке» (<mark>琵)</mark>.

- На панели свойств указать:

• Включить режим «Удалять исходные объекты»  $(\Box \Box)$ .

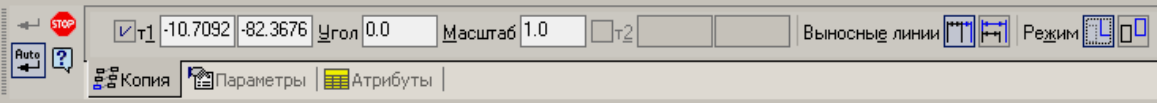

- Указать базовую точку выделенных объектов: центр окружности.
- Выбрать вкладку **Параметры** и установить:
- $\bullet$ Включить для обеих осей кнопку «**Расстояние между крайними копиями**»  $\begin{pmatrix} \begin{smallmatrix} 1 \\ 0 & 0 \end{smallmatrix} \end{pmatrix}$
- Указать количество копий по первой оси в поле  $N1 2$ , количество копий по второй оси в поле  $N1 - 3$ , шаг копирования  $1 - 100$  мм, шаг копирования  $2 -$ 60 мм.

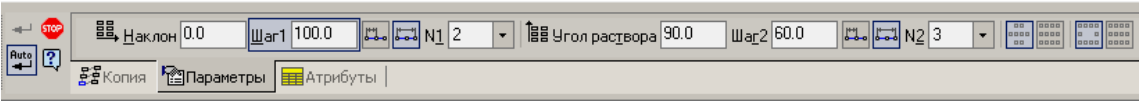

Указать точку вставки сетки: центр нижней левой окружности.

 $\bullet$  Нажать  $\bullet$ .

8) Удалить вспомогательные кривые и точки.

9) Построить линии обрыва, используя инструмент «Кривая Безье» ( ) на панели инструментов «Геометрия».

10) Выполнить штриховку.

11) Нанести размеры.

*6. Самостоятельно выполнить чертеж*

*7. На выбор выполнить один из чертежей*

*- «Гильза», нанести размеры (см. прилож.4, рис.5)*

*- «Крышка», нанести размеры (см. прилож.4, рис.8)*

*- «Корпус», нанести размеры (см. прилож.4, рис.9)*

*8. Сохранить файл в именной папке (лабораторная работа №5 Копирование)*

#### **Теоретический аспект к работе 5**

Выполнение операции «Симметрия»:

1)Выделить построенную деталь.

2) На панели переключений выбрать команду «Редактирование» ( $\rightarrow$ ) на панели инструментов выбрать команду «Симметрия» ( $\geq$ ).

3) На панели свойств указать режим симметрии: «Оставлять исходные объекты» (<sup><sup>[1]</sup>) или «Удалять исходные объекты» (<sup>[1]</sup>).</sup>

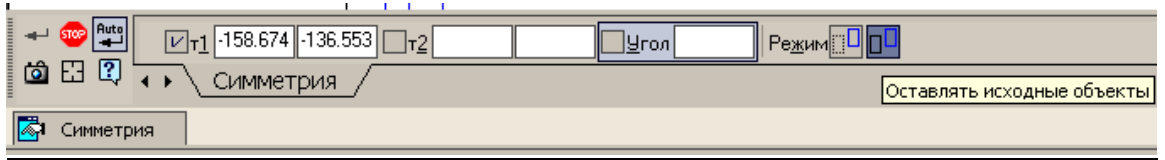

4)Указать две точки на оси симметрии.

5) Нажать кнопку в

#### **Порядок выполнения работы:**

*1.Открыть программу Компас-3D LT.*

*2. Создать файл-чертеж (формат А3, горизонтальный).*

*3. Создать вид №1: имя вида: «Кронштейн», точку привязки задать самостоятельно и выполнить построение чертежа «Кронштейн» (см. приложение 1, рисунок 9а), для этого построить половину детали и выполнить операцию «Симметрия»:*

1)Построить две окружности с центром в точке (0;0) радиусами 12,5 мм и 25 мм (большую из них с осями);

2) Построить вспомогательные параллельные прямые:

- Вертикальную прямую через точку (0;0).

- Параллельно вертикальной оси симметрии по одной прямой влево на расстояния 10 мм, 12,5 мм, 25 мм и 32,5 мм.

- Параллельно горизонтальной оси симметрии одну прямую вниз на расстоянии 75 мм.

- Параллельно нижней границе вида по одной прямой вверх на расстоянии 12 мм, 25 мм, 40 мм, 60 мм.

3) Обвести контур детали, построить необходимые отрезки, используя инструментов «Отрезок» и «Непрерывный ввод объектов» (левую часть).

4) Достроить осевой отрезок.

5) Удалить дугу, как часть кривой.

6) Выполнить операцию «Симметрия» вправо:

- Выделить построенную деталь (при этом окружности радиусом 12,5 мм и 25 мм выделять наполовину), выполнив команду **Рамкой** из пункта меню **Выделить**.

- На панели переключений выбрать команду «Редактирование» ( $\rightarrow$ ) на панели инструментов выбрать команду «Симметрия» ( $\geq$ ).

- На панели свойств указать режим симметрии: «Оставлять исходные объекты»

 $\Box$ 

- Указать две точки на вертикальной оси симметрии.

- Нажать кнопку **нем** 

7) Нанести размеры.

*4.Создать вид №2: имя вида: «Подшипник», точку привязки задать самостоятельно и выполнить построение чертежа «Подшипник» (см. прилож.5, рис.2), для этого построить половину детали и выполнить операцию «Симметрия».*

*5.Создать вид №3: имя вида присвоить в соответствии в выбранным рисунком (см.прилож.5), точку привязки задать самостоятельно и выполнить построение чертежа самостоятельно, для этого построить половину детали и выполнить операцию «Симметрия».*

*6. Сохранить файл в именной папке (лабораторная работа № 5) 7. Завершить сеанс работы*

## **Дополнительное задание:**

Выполнить на выбор один из чертежей

- «Прокладка», нанести размеры (см. прилож.4, рис.4)

- «Фланец», нанести размеры (см. прилож.4, рис.6)

И чертеж

- «Корпус», нанести размеры (см. прилож.4, рис.7)

#### **Тема: Выполнение чертежей с использованием команд инструментальной панели «Обозначения»**

#### **Цель работы:**

-Научиться выполнять чертежи с использованием команд инструментальной панели «Обозначения»

- Научиться вводить технические требования и неуказанную шероховатость на чертеже

- Научится заполнять основную надпись чертежа

#### **Задание:**

Выполнить чертеж детали «Пробка» (см.прилож.7, рис.1) Самостоятельно выполнить чертеж детали «Диск» (см.прилож.7, рис.2)

#### **Приборы:**

Персональный компьютер, программа Компас-3D LT.

#### **Отчет по лабораторной работе должен содержать:**

Файл- чертеж содержащий: - чертеж детали «Пробка»

# **Теоретический аспект к работам 6**

*Команда Шероховатость*

Позволяет создать обозначение шероховатости поверхности. Для вызова команды

**нажмите кнопку** Шероховатость **на инструментальной панели Обозначения.**

Выбрать вид знака шероховатости  $\frac{\log |\mathcal{A}|}{\log |\mathcal{A}|}$ : без указания вида обработки  $\Box$ , с удалением слоя материала  $\forall$ , без удаления слоя материала  $\forall'$ . Укажите курсором базовый объект для нанесения обозначения шероховатости (контур детали, выносную линию размера и т.п.). Чтобы ввести параметр и значение шероховатости, вызовите [диалог ввода надписи специального знака,](mk:@MSITStore:C:/Program%20Files/ASCON/KOMPAS-3D%20LT%20V11/Bin/KOMPASLT.chm::/ID_SYMBOL_TEXT_INPUT_WINDOW.htm) щелкнув в поле **Текст** левой кнопкой мыши.

Tekct

. Наберите необходимый текст в соответствии со схемой

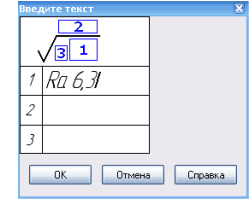

Затем укажите точку, определяющую положение знака. Если указанная точка не принадлежат выбранному объекту, то положение знака будет определяться проекцией указанной точки на объект или его продолжение. В последнем случае базовый объект автоматически будет продолжен на нужное расстояние тонкой линией.

#### *Команда Стрелка взгляда*

Позволяет построить стрелку, указывающую направление взгляда. Для вызова команды нажмите кнопку **Стрелка взгляда** <sup>д</sup> на инструментальной панели **Обозначения**. Укажите начальную точку (острие) стрелки **т1**. Укажите точку **т2**,

определяющую направление стрелки. В поле **Текст** на Панели свойств отображается предлагаемая системой буква для обозначения стрелки взгляда. Чтобы изменить символ или его начертание, вызовите [диалог ввода надписи специального знака,](mk:@MSITStore:C:/Program%20Files/ASCON/KOMPAS-3D%20LT%20V11/Bin/KOMPASLT.chm::/ID_SYMBOL_TEXT_INPUT_WINDOW.htm) щелкнув в поле **Текст** левой кнопкой мыши.

*Ввод технических требований*

Для вызова команды в панели меню открыть вкладку **Вставка**, выбрать **Технические требования - Ввод.** Ввести технические требования. Для сохранения технических требований в панели меню открыть вкладку **Файл**, выбрать **Сохранить в чертеж.** Закрыть технические требования.

## *Ввод неуказанной шероховатости*

Для вызова команды в панели меню выбрать вкладку Вставка и неуказанную шероховатость. В появившемся диалоговом окне выбрать знак шероховатости и ввести текст.

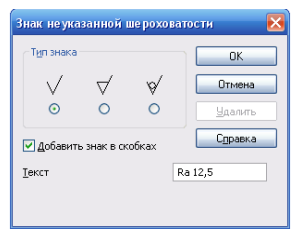

## **Порядок выполнения работы:**

- *1.Открыть программу Компас-3D LT.*
- *2. Создать файл-чертеж «Пробка» и «Диск» (см.прилож.7)*
- *3. Нанести размеры*

При нанесении размеров М8, М16, М32 в тексте выбрать нужный квалитет

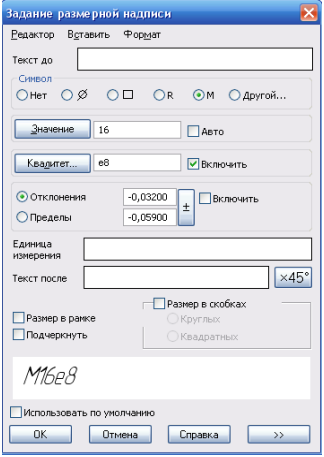

- *4. Нанести шероховатость поверхности согласно данных чертежа*
- *5. Ввести неуказанную шероховатость*
- *6. Ввести технические требования*
- *7. Заполнить основную надпись*
- *8. Сохранить файл в именной папке (лабораторная работа №6)*
- *9. Завершить сеанс работы*

## **Тема: Выполнение сборочного чертежа и спецификации сборочной единицы. Вывод чертежа на печать**

## **Цель работы:**

- Научиться выполнять текстовые надписи на чертеже.

- Научиться оформлять спецификацию

#### **Задание:**

1. Создать сборочный чертеж сварной конструкции – «Опора» (см.прилож.8 рис.1) **Приборы:**

Персональный компьютер, программа Компас-3D LT.

## **Отчет по лабораторной работе должен содержать:**

Файл- чертеж содержащий:

- чертеж сварной конструкции – «Опора»

## **Теоретический аспект к работе 7**

#### *Команда Обозначение позиции*

Позволяет создать линию-выноску для простановки обозначения позиции. Для вызова команды нажмите кнопку Обозначение позиции <sup> $\sqrt{E}$ </sup> на инструментальной панели **Обозначения.** Укажите начальную точку первого ответвления (первую точку, на которую указывает позиционная линия-выноска).Укажите точку начала полки **т1**.Затем укажите начальные точки остальных ответвлений.

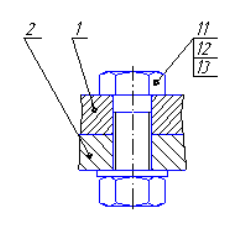

Простановка линий-выносок с позициями

#### *Команда Линия- выноска*

Позволяет создать произвольную линию-выноску. Для вызова команды нажмите кнопку **Линия-выноска** на инструментальной панели **Обозначения**. Укажите начальную точку первого ответвления линии-выноски. Укажите точку начала полки **т1**. Затем укажите начальные точки остальных ответвлений. Их количество не ограничено. Варианты создания ответвлений можно выбрать с помощью группы **Ответвления** на вкладке **Параметры** Панели свойств. Например, вы можете включить построение ответвлений от конца полки или параллельно друг другу. Букву для простановки на полке линии-выноски можно выбрать из контекстного меню поля **Текст** на вкладке **Знак** Панели свойств. Для ввода произвольного текста вызовите **диалог ввода надписи специального знака**, щелкнув в поле **Текст** левой кнопкой мыши. На экране отображается фантом создаваемой линии-выноски.

*Спецификация* – документ, содержащий информацию о составе и сборки, представленную в виде таблицы. Спецификация оформляется рамкой и основной надписью на отдельных листах формата А4. Она бывает многостраничной.

Заглавный (первый) лист спецификации имеет основную надпись (ГОСТ 2.206-96) по форме 2, а последующие листы – форма 2а. Спецификация состоит из разделов, которые располагаются в следующей последовательности: документация, комплексы, сборочные единицы, детали, стандартные изделия, прочие изделия, материалы, комплекты. Наличие их определяется составом изделия. (Рис. 1)

В разделе **«Документация»** вносят конструкторские документы на сборочную единицу. В этот раздел в учебных чертежах вписывают **«Сборочный чертеж»**.

В раздел **«Стандартные изделия»** и **«Детали»** вносят те составные части сборочной единицы, которые непосредственно входят в нее. В каждом из этих разделов составные части записываются по их наименованию.

В разделе **«Стандартные изделия»** записываются изделия, применяемые по государственным, отраслевым или республиканским стандартам. Запись производится в алфавитном порядке наименования изделий, в пределах каждого наименования - в порядке возрастания обозначений стандартов.

В программе Компас-3D LT нет файла, позволяющего создавать спецификацию.

Спецификацию можно создать как текстовый документ, выбрав в меню вставку **Сервис- Параметры первого листа- Оформление- Спецификация.**

#### **Порядок выполнения работы:**

*1.Открыть программу Компас-3D LT.*

*2. Выбрать самостоятельно формат.*

*3. Самостоятельно выполнить сборочный чертеж сварной конструкции «Опора» (см.прилож.8 рис.1)*

*4. Нанести шероховатость поверхностей, и введя неуказанную шероховатость*

*5. Проставить позиции деталям, согласно задания*

*6. Выполнить текстовые надписи на полке линии- выноски*

*7. Выполнить и заполнить спецификацию на сборочную единицу*

*8. Нанести размеры*

*9. Заполнить основную надпись*

*10. Сохранить файл в именной папке (лабораторная работа №7)*

*11. Завершить сеанс работы*

Лабораторная работа №8

**Тема:** Выполнение чертежа плана механообрабатывающего цеха

#### **Цель работы:**

- Научиться выполнять планировку участка.

## **Задание:**

1. Создать чертеж плана механообрабатывающего цеха (см. рис.8.1) **Приборы:**

Персональный компьютер, программа Компас-3D LT.

## **Отчет по лабораторной работе должен содержать:**

Файл- чертеж содержащий:

- чертеж плана механообрабатывающего цеха

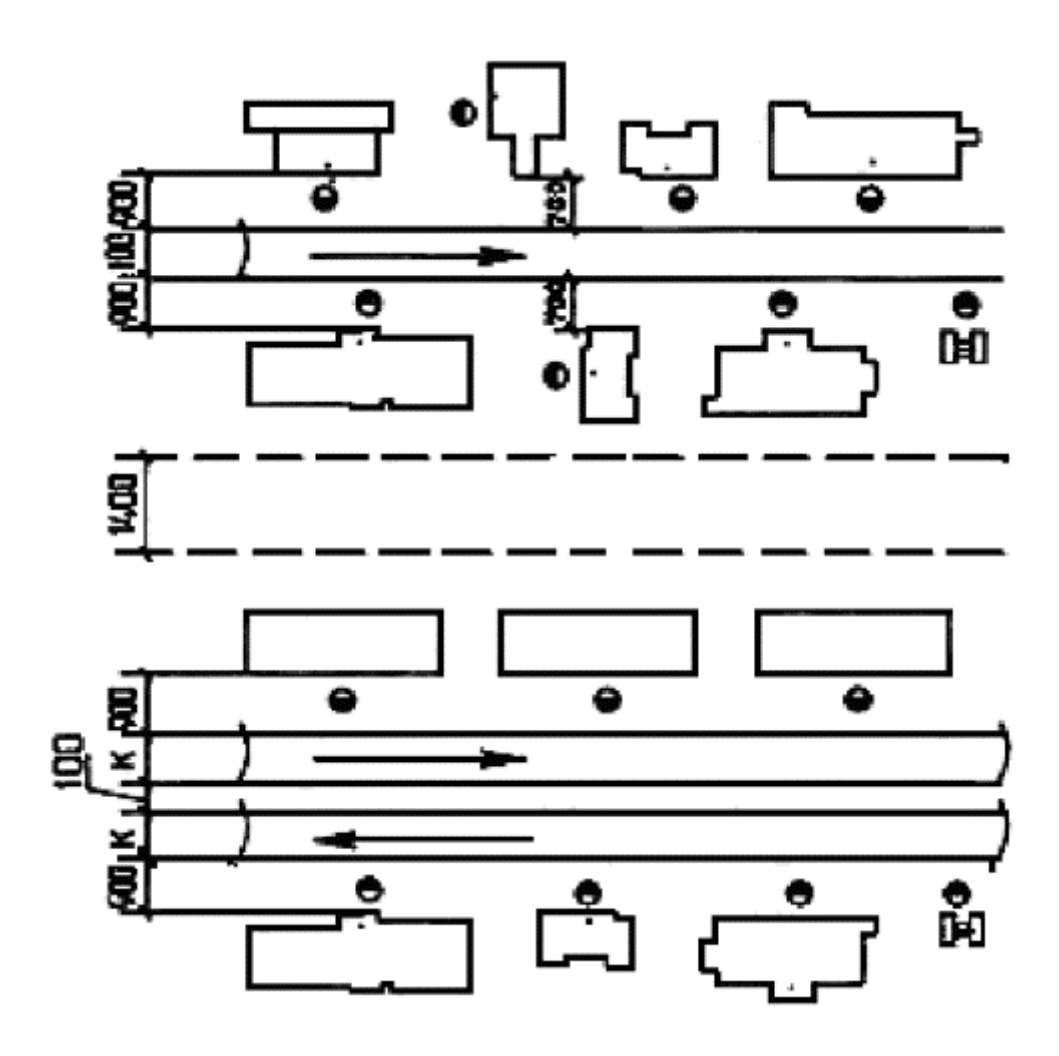

Рис.8.1

#### Лабораторная работа № 9

**Тема** Выполнение планировки участка зон (постов) ЕО, ТО, ТР (с применением масштаба)

## **Цель работы:**

- Научиться выполнять планировку участка.

## **Задание:**

1. Создать чертеж плана участка зон (постов) ЕО, ТО, ТР (с применением масштаба) (см. рис.9.1)

# **Приборы:**

Персональный компьютер, программа Компас-3D LT.

# **Отчет по лабораторной работе должен содержать:**

Файл- чертеж содержащий:

- чертеж плана участка зон (постов) ЕО, ТО, ТР

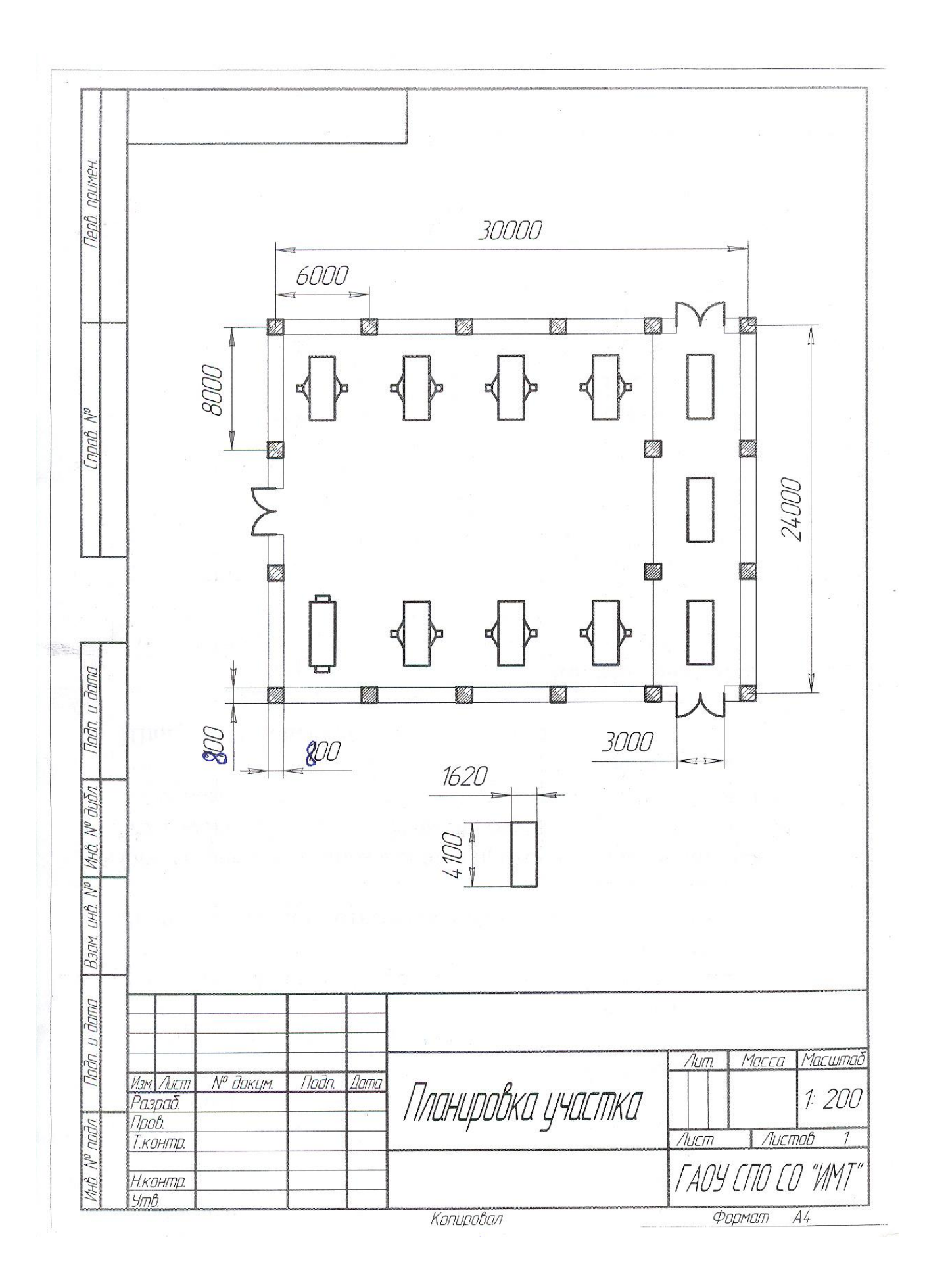

Рис.9.1

## **Тема: Построение 3D – моделей с использованием операций «Выдавливание», «Вырезать», «Отверстие»**

## **Цель работы:**

- Научиться создавать 3D-модели с использованием операции «Выдавливание», «Вырезать», «Отверстие»

#### **Задание:**

1. Выполнить построение детали «Опора» (см. прилож.10, рис.1);

2. Выполнить построение детали «Ползун» (см. прилож.10, рис.2)

3. Построить одну из деталей «Опора1» (см. прилож.10, рис.3), «Опора2» (см. прилож.10, рис.4) «Опора3» (см. прилож.10, рис.4) «Опора4» (см. прилож.10, рис.5) «Опора5» (см. прилож.10, рис.6)

## **Приборы:**

Персональный компьютер, программа Компас-3D LT.

#### **Отчет по лабораторной работе должен содержать:**

Файл- деталь содержащий:

- 3D- модель «Опора»;

- 3D- модель «Ползун»;

- 3D- модель одной из деталей «Опора1», «Опора2», «Опора3», «Опора4», «Опора5».

## **Теоретический аспект к работе 10**

**Деталь** – это модель изделия, изготавливаемого из однородного материала, без применения сборочных операций, основной тип документа, создаваемый в Компас-3D LT V8. Детали хранятся в файлах с расширением \*.m3d. Построение деталей осуществляется по принципу, который состоит в последовательном выполнении операций объединения, вычитания и пересечения над элементами (призмами, конусами, цилиндрами и т. д.).

Для создания объемных элементов используется перемещение плоских фигур в пространстве. В процессе перемещения эти фигуры ограничивают часть пространства, которая и определяет форму элемента. Например, перемещение прямоугольника в направлении перпендикулярном его плоскости приведет к формированию призмы.

При создании деталей используются два понятия:

 эскиз – это плоская фигура, в результате перемещения которой образуется объемное тело.

Операция – это способ перемещения плоской фигуры.

В программе Компас-3D LT V8 выделяют четыре базовых операций: выдавливание, вращение, кинематическая операция и операция по сечениям.

Выдавливание – это перемещение эскиза в направлении перпендикулярном его плоскости.

Например, если переместить прямоугольник в направление перпендикулярном его плоскости в результате образуется прямоугольная призма:

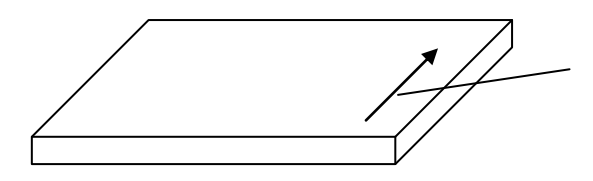

направление выдавливания
Команда **выдавливание** позволяет создать основание детали, представляющее собой тело выдавливания. Тело выдавливания образуется путем перемещения эскиза в направлении, перпендикулярном его плоскости. Команда доступна, если выделен один эскиз. Для вызова команды используется кнопка «Операция выдавливание» (<sup>1</sup>) на инструментальной панели инструментов «Редактирование детали» (**1**), на панели свойств выбрать направление выдавливания, расстояние выдавливания.

Для вырезания из детали элемента выдавливания используется команда «Вырезать Выдавливанием».

Создание файла детали:

1. В пункте меню «*Файл*» выбрать команду «*Создать*», или на панели инструментов «Стандартная» нажать кнопку  $\Box$ .

2. В появившемся окне выбрать тип файла: деталь.

 $\circ$ - деталь, Деталь

3. нажать **ОК**.

Структура экрана программы Компас-3D LT V8:

- *дерево построения*. В нем отображаются все создаваемые объекты и выполняемые операции. Дерево построения позволяет видеть весь процесс создания модели и при необходимости корректировать те или иные операции, удалять или добавлять новые, менять операции местами и пр. В начальный момент дерево содержит элементы, присутствующие в модели всегда: начало координат и три координатные плоскости.

- *панель свойств*. В ней отображаются элементы интерфейса, относящиеся к текущей выполняемой операции. В настоящий момент панель пуста.

- *панели инструментов*. На них находятся кнопки, управляющие работой Компас 3D. Панели можно перемещать, гасить, отображать.

- *меню*. Команды также можно вызывать из меню, как и в любой другой программе.

- *Строка сообщений*. В ней указывается, что необходимо выполнить в данный момент.

Перед построением любой детали необходимо вначале выбрать расположение осей, нажав кнопку  $\overline{f}$  на панели инструментов и выбрав необходимую ориентацию (изометрия XYZ или изометрия YZX или изометрия ZXY). Затем выбрать одну из

конструктивных плоскостей, перпендикулярных стрелке взгляда.

Для создания эскиза необходимо выделять плоскость, на которой создать эскиз. Для выполнения операции необходимо выделять эскиз.

# **Порядок выполнения работы:**

*1.Открыть программу Компас-3D LT.*

### *2. Создать файл-деталь.*

# *3.В файле выполнить построение детали «Опора» (см. прилож.10, рис.1):*

1) Выбрать ориентацию «изометрия (x, y, z)», нажав кнопку  $\frac{1}{2}$ .

2) Для создания нового эскиза1 выполнить:

- В дереве построений выбрать *Плоскость ZY*.

- Нажать на панели инструментов кнопку

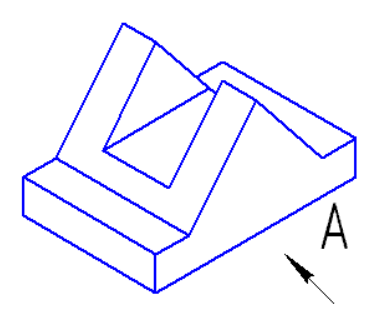

- Выбрать ориентацию «вид справа».

- Построить эскиз 1:

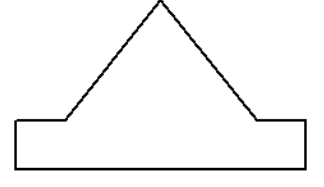

- Закрыть эскиз 1, нажав на панели инструментов кнопку

3) Для эскиза1 применить операцию «**Выдавливание**», для этого выполнить:

- В *дереве построений* выделить имя построенного *Эскиза 1*.

- На панели инструментов «Редактирование детали» (**[1]**) нажать кнопку «Операция

выдавливание»  $\left(\Box\right)$  или через главное меню (Операции  $\Rightarrow$  Операция  $\Rightarrow$  Выдавливание). - Установить параметры выдавливания на панели свойств:

- → ◎ 2 → 19 → 11 Расстояние 1 400 → Уклон 1 № 2 Услов 1 00  $\overline{|\cdot|}$ **1** Параметры **(74** Тонкая стенка | Масвойства |
- выбрать среднюю плоскость, нажав кнопку направление выдавливания  $\bullet$

 $\left(\sqrt[4]{\bullet}\right)$  и выбрав, средняя плоскость  $\left(\sqrt[4]{\bullet}\right)$  Средняя плоскость

- Указать расстояние 40 мм.
- $\bullet$  Нажать  $\bullet$ .

4) Для создания нового эскиза2 выполнить:

- В *дереве построений* выбрать *Плоскость ZY.*

- Нажать на панели инструментов кнопку
- Выбрать ориентацию «вид справа»,

- Построить эскиз 2, используя команду «*Спроецировать объект», выполнив действия*:

В пункте меню *Операции* выполнить команду *Спроецировать объект.*

Один раз щелкнуть левой кнопкой мыши по плоскости передней грани детали (см. рисунок справа)

Провести параллельную прямую на расстоянии 15 мм от нижней границы  $\bullet$ детали.

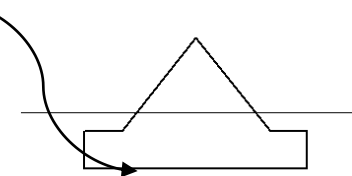

- Соединить отрезком полученные точки пересечения.
- Удалить лишние линии, чтобы получился эскиз 2 (треугольник основной линией).

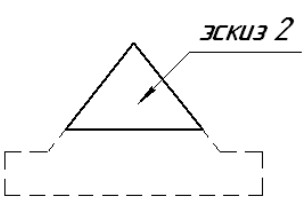

Закрыть эскиз 2, нажав на панели инструментов кнопку .

5) Для эскиза2 применить операцию «**Вырезать выдавливанием**», для этого выполнить:

- В *дереве построений* выделить имя построенного *Эскиза 2.*

- На панели инструментов «Редактирование детали» (**[3]**) нажать кнопку «Вырезать выдавливанием»  $\left(\frac{1}{2}\right)$  или через главное меню (Операции  $\Rightarrow$  Вырезать  $\Rightarrow$ 

Выдавливанием).

- Установить параметры выдавливания на панели свойств:

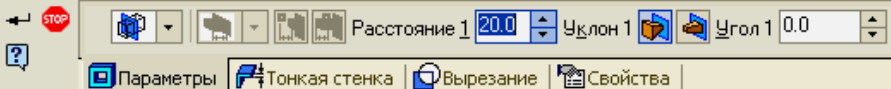

- выбрать направление: средняя плоскость,
- Указать расстояние 20 мм.
- $\bullet$  Нажать  $\bullet$ .

- Построить отверстие  $\phi$ 12, для этого выполнить:

- Выделить плоскость, на которой выполнить отверстие.
- На панели инструментов «Редактирование детали» (**1)** нажать кнопку «Отверстие» ( $\circled{ }$ ) или через главное меню (Операции  $\Rightarrow$  Отверстие).
- На панели свойств указать следующие параметры:
- Выбрать способ построения отверстия: *через все* (**11**).  $\bullet$

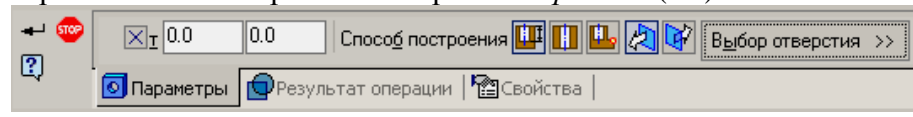

Нажать кнопку «Выбор отверстия» и выбрать нужный тип отверстия (Центровые отверстия  $\Rightarrow$  Отверстие01).

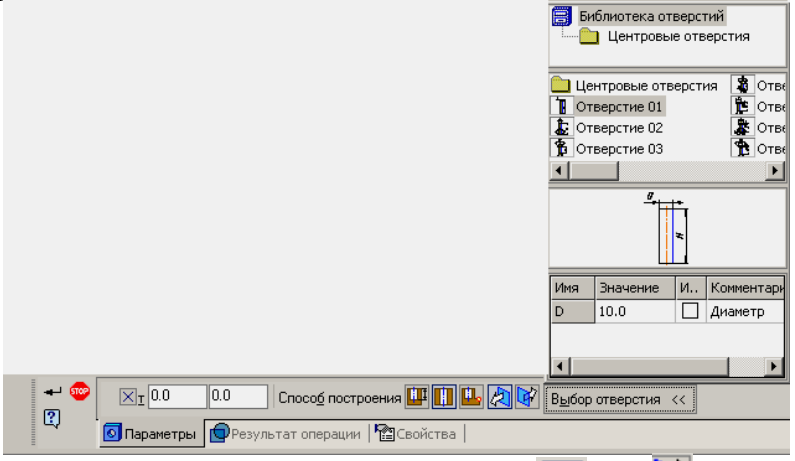

- Выбрать направление, нажав одну из кнопок  $\mathbb{R}$  или  $\mathbb{R}$ .
- Указать диаметр отверстия  $\phi$ 12.
- $\bullet$  Нажать кнопку.

*4.Сохранить файл в именной папке (лабораторная работа №10 «Опора»)*

*5. Самостоятельно выполнить построение детали «Ползун» (см. прилож.10, рис.2)*

*6.Сохранить файл в именной папке (лабораторная работа №10 «Ползун»)*

*7. Построить одну из деталей «Опора1» (см. прилож.10, рис.3), «Опора2» (см. прилож.10, рис.4) «Опора3» (см. прилож.10, рис.4) «Опора4» (см. прилож.10, рис.5) «Опора5» (см. прилож.10, рис.6)*

*8. Сохранить файл в именной папке (лабораторная работа №10 «название детали»)*

*9. Завершить сеанс работы*

## **Тема: Построение 3D – моделей с использованием операций «Выдавливание», «Вырезать», «Отверстие», «Сечение по эскизу»**

### **Цель работы:**

- Закрепить умения по созданию 3D-модели

- Научиться использовать операцию «Сечение по эскизу»

**Задание**:

1. Построить деталь «Ползун» с вырезом 1/4 (см. прилож.11, рис.1);

2.Построить деталь «Корпус» (см. прилож.11, рис.2), «Крышка» (см. прилож.11, рис.3) с вырезом 1/4

### **Приборы:**

Персональный компьютер, программа Компас-3D LT.

### **Отчет по лабораторной работе должен содержать:**

Файл- деталь содержащий:

- 3D- модель «Ползун» с вырезом 1/4;

- 3D- модель «Корпус» с вырезом 1/4;
- 3D- модель «Крышка» с вырезом 1/4.

## **Теоретический аспект к работе 11**

Кроме того, что для создания объемных элементов используется перемещение плоских фигур в пространстве (например, перемещение прямоугольника в направлении перпендикулярном его плоскости приведет к формированию призмы – операция выдавливания), также для построения деталей применяется принцип, который состоит в последовательном выполнении операций объединения, вычитания и пересечения над элементами (призмами, конусами, цилиндрами и т. д.).

Выполнение операции «Выдавливание»:

- Построить эскиз на одной из плоскостей детали.
- Выделить построенный эскиз.
- на панели инструментов «Редактирование детали» (**1)** нажать кнопку «**Выдавливание**» ( $\Box$ ) или через главное меню (Операции  $\Rightarrow$  Приклеить  $\Rightarrow$ Выдавливанием).
- На панели свойств установить параметры операции: направление  $\bullet$ выдавливания  $(\sqrt{2} + \cdot)$ , расстояние, уклон и т.д.

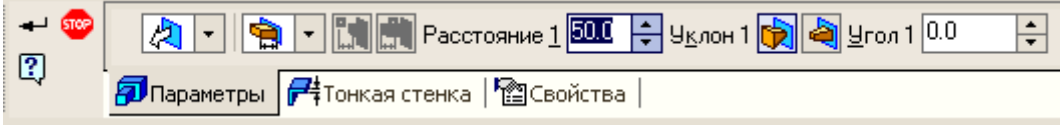

 $\bullet$  Нажать кнопку  $\bullet$ .

## **Порядок выполнения работы:**

*1.Открыть программу Компас-3D LT.*

*2. Создать файл-деталь.*

*3. В файле выполнить построение детали «Ползун» (см. прилож.11, рис.1):*

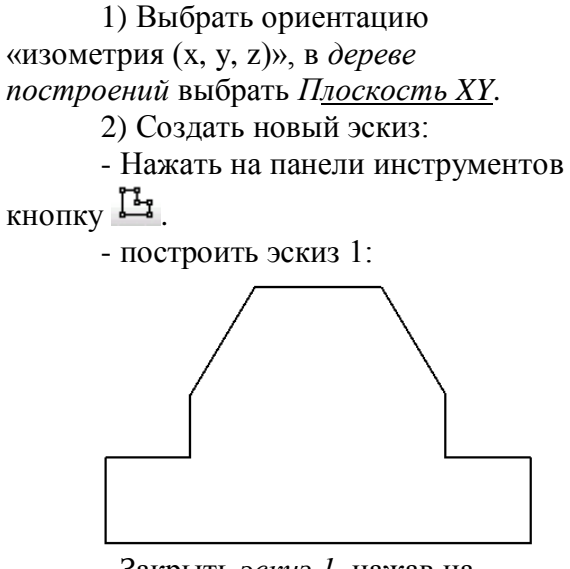

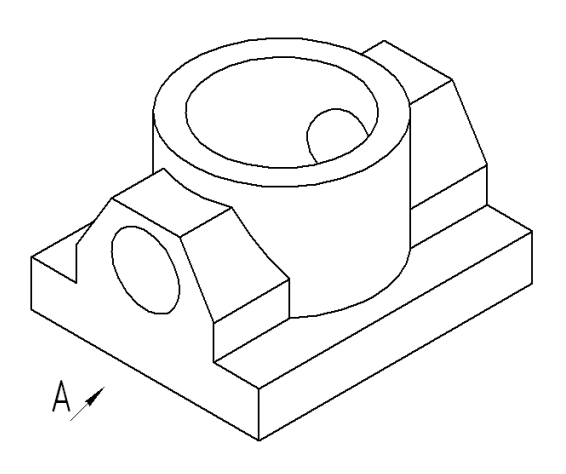

- Закрыть *эскиз 1*, нажав на

панели инструментов кнопку ...

3) Выдавить эскиз1 средней плоскостью на расстояние 100 мм, для этого выполнить:

- В *дереве построений* выделить имя построенного *Эскиза 1.*

- Применить операцию «**Выдавливание**».

- Установить параметры операции на панели свойств: направление: средняя плоскость, расстояние 100 мм.

- Нажать кнопку  $\overrightarrow{ }$ .

4) Построить и приклеить цилиндр, выполнив действия:

- создать новый эскиз2:

Выделить верхнюю прямоугольную грань, нажать кнопку .  $\bullet$ 

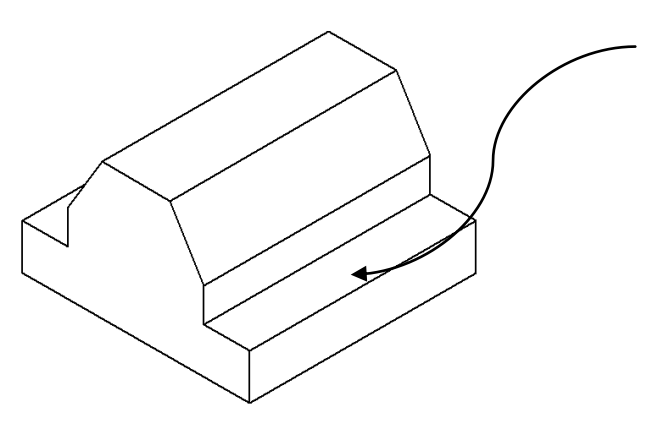

- Построить *эскиз 2*: окружность диаметром 80 мм с центром в точке с  $\bullet$ координатами (0;0).
- Закрыть *эскиз 2*, нажав на панели инструментов кнопку .

- Применить операцию «**Приклеить выдавливанием**», для этого выполнить:

В *дереве построений* выделить имя построенного *Эскиза 2.*

- на панели инструментов «Редактирование детали» (**[3]**) нажать кнопку  $\bullet$ «**Приклеить выдавливанием»** (**1)** или через главное меню (Операции  $\Rightarrow$ Приклеить  $\Rightarrow$  Выдавливанием).
- На панели свойств выбрать прямое направление, расстояние 50мм.  $\bullet$
- Нажать кнопку •

5) Построить отверстие в цилиндре (выделить верхнюю грань цилиндра) и применить операцию «Отверстие» (самостоятельно указать параметры).

6) Построить второе отверстие:

- Выделить левую грань основания детали.

- На панели инструментов «Редактирование детали» ( $\Box$ ) нажать кнопку

«Отверстие» ( $\Box$ ) или через главное меню (Операции  $\Rightarrow$  Отверстие).

- Указать параметры отверстия: способ построения: «На глубину» ( $\Box$ ), тип отверстия: «Центровое отверстие  $\Rightarrow$  Отверстие01», диаметр – 30 мм, глубина – 20 мм, а также указать координаты точки привязки отверстия (0;40).

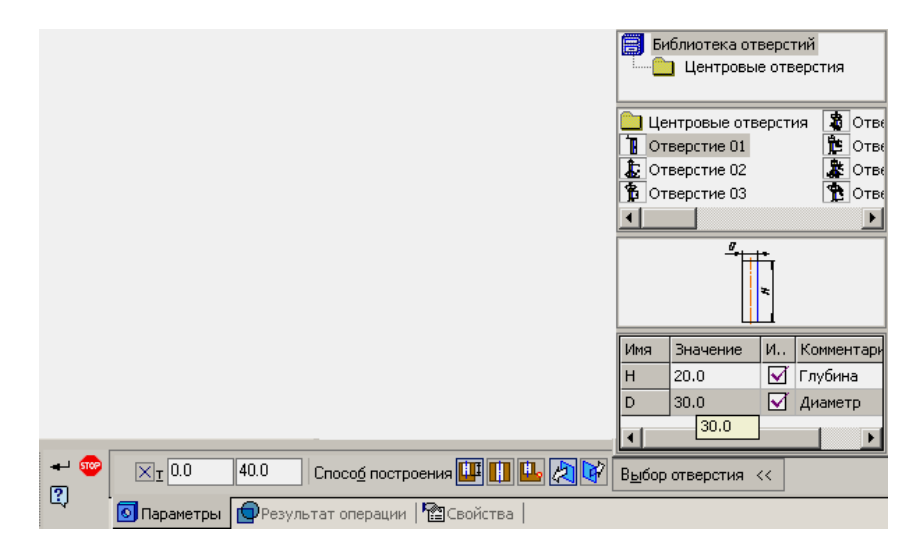

- Нажать кнопку <sup>+</sup>.

7) Аналогично построить третье отверстие на правой грани детали.

*4. Сохранить файл в именной папке (лабораторная работа №11 «Ползун»)*

### *5. Выполнить разрез для детали «Ползун», для этого выполнить:*

1) Открыть Ползун 3д.

2) Построить Эскиз для разреза, для этого выполнить:

- В *дереве построений* выделить *Плоскость ZX.*

- Нажать кнопку
- Нарисовать два отрезка произвольной длины:

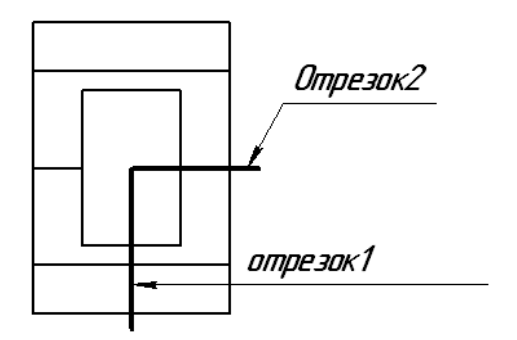

- Нажать кнопку

3) Применить для эскиза операцию «Сечение по эскизу», для этого выполнить:

- Выделить в *дереве построений* Эскиз3.

- На панели инструментов «Редактирование детали» ( $\Box$ ) нажать кнопку  $\Box$  или через главное меню (Операции  $\Rightarrow$  Сечение  $\Rightarrow$  По эскизу).

- Указать направление отсечения, нажав одну из кнопок **(A** или  $\mathbb{F}$  на панели свойств.

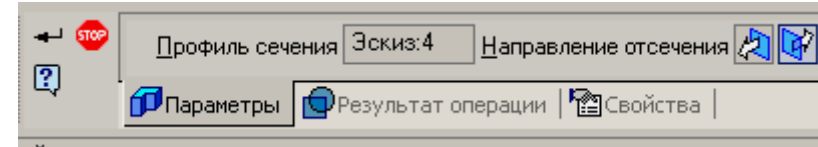

- Нажать кнопку.

*6. Сохранить файл в именной папке (лабораторная работа №11 «Ползун 1/4»)*

*7. Построить деталь «Корпус» (см. прилож.11, рис.2) с вырезом ¼*

*8. Сохранить файл в именной папке (лабораторная работа №11 «Корпус 1/4»)*

*9. Построить деталь «Крышка» (см. прилож.11, рис.3) с вырезом ¼*

*10. Сохранить файл в именной папке (лабораторная работа №11 «Крышка*

*1/4»)*

*11. Завершить сеанс работы*

## **Дополнительное задание:**

Построить деталь «Основание» (см.прилож.11, рис.4) Построить деталь «Корпус» (см.прилож.11, рис.5)

## **Тема: Построение 3D – моделей с использованием операций «Вращение», «Вырезать», «Отверстие», «Сечение по эскизу»**

## **Цель работы:**

*-* Научиться использовать операцию «Вращение» при создании 3D-модели.

- Закрепить способы применения операций «Вырезать», «Отверстие», «Сечение по эскизу»

## **Задание:**

1. Выполнить построение детали «Вал» (см.прилож.12, рис.1);

2.Построить одну из деталей с разрезом– «Вал1» (см.прилож.12, рис.2), «Вал2» (см.прилож.12, рис.3),

# **Приборы:**

Персональный компьютер, программа Компас-3D LT.

## **Отчет по лабораторной работе должен содержать:**

Файл- деталь содержащий:

- 3D- модель «Вал»;

- 3D- модель одной из деталей с разрезом– «Вал1» (см.прилож.12, рис.2), «Вал2» (см.прилож.12, рис.3);

# **Теоретический аспект к работам 12, 13**

При 3D-моделирования можно использовать операцию «Вращение». Принцип построения заключается в следующем: в результате поворота ломанной линий на 360<sup>0</sup> вокруг оси, лежащей в плоскости ломаной, будет сформирован объемный элемент вал, состоящий из цилиндрических и конических участков. В программе Компас-3D LT V8 **вращение** – это вращение эскиза вокруг оси, лежащей в плоскости эскиза. **Операция вращения** позволяет создать основание детали, представляющее собой тело вращения. Команда доступна, если выделен один эскиз.

Например, если вращать прямоугольник вокруг оси (одна из сторон прямоугольника), в результате образуется цилиндр.

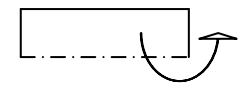

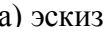

а) эскиз б) Результат: цилиндр

Выполнение операции «Вращение»:

- Построить эскиз на одной из плоскостей.
- Выделить построенный эскиз.
- На панели инструментов выбрать операцию «**Вращение**», панели переключений «Редактирование детали» (**D**) нажав на кнопку «Операция выдавливание» ( ) и удерживая еѐ выбрать кнопку «**Вращение**» ( ) или через главное меню (Операции  $\Rightarrow$  Операция  $\Rightarrow$  Вращение).
- На панели свойств установить параметры операции: способ построения ( $\blacksquare$ ).  $\bullet$ тороид или  $\left|\frac{1}{2}\right|$  - сфероид), направление вращения ( $\frac{1}{2}$  ), угол

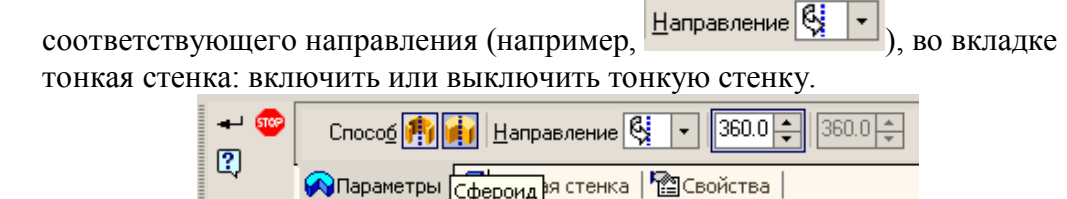

- Нажать кнопку
- Для выхода нажать кнопку

### **Порядок выполнения работы:**

*1.Открыть программу Компас-3D LT.*

- *2. Создать файл-деталь.*
- *3. В файле выполнить построение детали «Вал» (см.прилож.12, рис.1):*

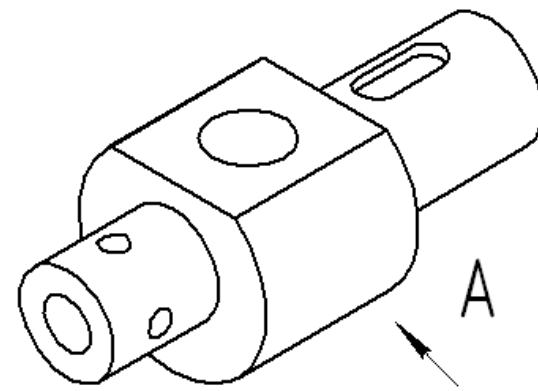

1) Выбрать ориентацию «изометрия (x, y, z)», в *дереве построений* выбрать *Плоскость ZY*.

2) Создать новый эскиз, для этого выполнить:

- Нажать на панели инструментов кнопку ...

- Выбрать ориентацию «вид справа», построить *эскиз 1*.

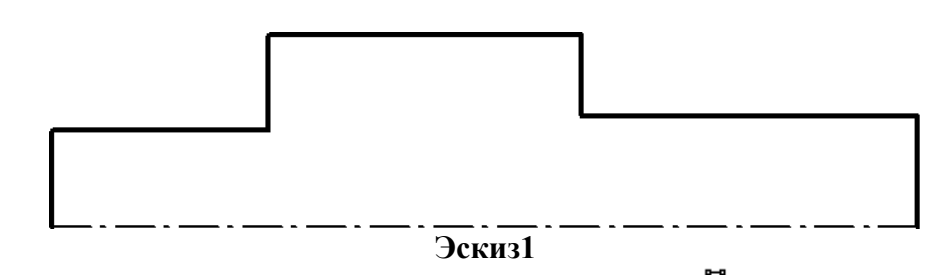

- Закрыть *эскиз 1*, нажав на панели инструментов кнопку .

3) Выполнить операцию «Вращение» для эскиза1:

- Выделить *эскиз 1* в дереве построений.

- На панели инструментов выбрать операцию «**Вращение**», панели переключений «Редактирование детали» (**D**) нажав на кнопку «Операция выдавливание» (D) и удерживая еѐ выбрать кнопку «**Вращение**» ( ) или через главное меню (Операции Операция  $\Rightarrow$  Вращение).

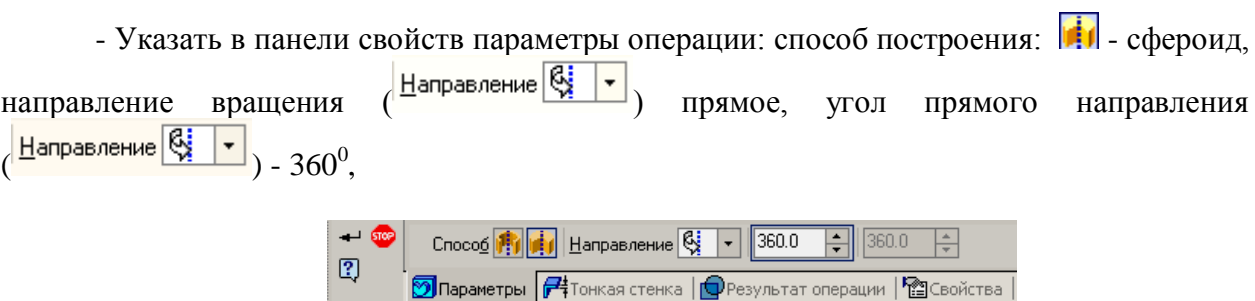

- во вкладке тонкая стенка: выключить тонкую стенку.

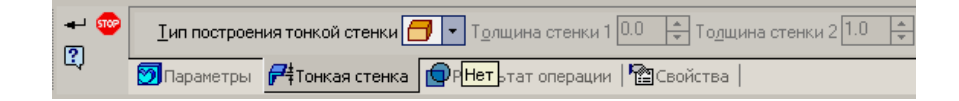

- Нажать кнопку  $\div$ .

- 4) Срезать верхнюю часть у среднего цилиндра, для этого выполнить:
- Выделить в дереве построений *Плоскость ХY.*
- Создать *эскиз 2*:

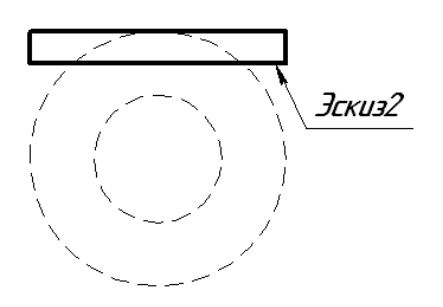

- Закрыть *эскиз 2.*

5) Применить операцию «**Вырезать выдавливанием**» для эскиза2 с параметрами: направление: средняя плоскость, расстояние 65 мм.

6) Построить самостоятельно отверстие диаметром 30 мм (высота отверстия – 45 мм), отверстие диаметром 20мм (высота отверстия – 50 мм)

7) Для построения четырех сквозных отверстий диаметром 10 мм выполнить:

- Построить одно отверстие3 диаметром 10 мм сквозное на плоскости *ZY* самостоятельно.

- Применить операцию «Массив по концентрической сетке» для отвестия3 диаметром 10 мм, для этого выполнить:

- Выделить в дереве построений Отверстие3.  $\bullet$
- На панели инструментов «Редактирование детали» (**1)**, нажать кнопку  $\bullet$ «Массив по сетке» ( $\mathbb{Z}$ ) и удерживая последнюю, выбрать кнопку «Массив по концентрической сетке» ( $\Box$ ) или через главное меню (Операции  $\Rightarrow$ Массив элементов  $\Rightarrow$  По концентрической сетке)
- Указать количество элементов по концентрическому направлению (N2=4),  $\bullet$ шаг2=360 , нажать кнопку «Доворачивать до радиального направления» ( ), выделить на детали левый цилиндр.

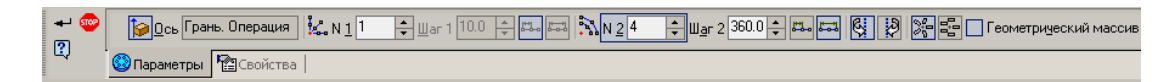

Нажать кнопку  $\leftarrow$ .  $\bullet$ 

8) Построить шпоночное отверстие, для этого выполнить:

- Построить касательную плоскость:

- В пункте меню Операции выбрать команду Плоскость, подкоманду  $\bullet$ Касательная.
- Выделить поверхность касания, указать плоскость, проходящую через ось грани: *Плоскость ZY*, на панели свойств выбрать положение плоскости: или  $\left[\bigotimes\right]$ , угол.

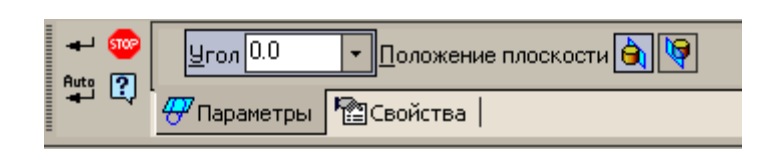

 $\bullet$  Нажать кнопку  $\bullet$ .

- Построить эскиз для шпоночного отверстия:

- Выделить построенную касательную плоскость.
- Построить эскиз3:

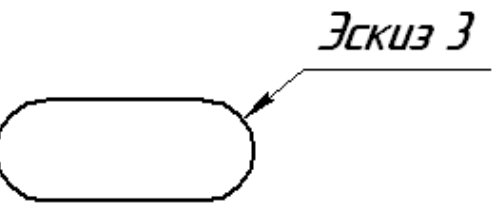

- Закрыть эскиз3.
- Выделить в дереве построений полученный эскиз3, применить операцию  $\bullet$ «Вырезать выдавливанием» (параметры операции: прямое направление, расстояние: 5 мм).
- *4. Сохранить файл в именной папке (лабораторная работа 12 «Вал»)*
- *6. Сохранить файл в именной папке (лабораторная работа № 12 чертеж Вал)*

*7. Построить одну из деталей с разрезом– «Вал1» (см.прилож.12, рис.2), «Вал2» (см.прилож.12, рис.3)*

*8. Сохранить файл в именной папке (лабораторная работа № 12 название детали)*

*9. Завершить сеанс работы*

### **Дополнительное задание:**

Выполнить рабочий чертеж деталей «Основание» (см.прилож.11, рис.4), «Корпус» (см.прилож.11, рис.5)

Выполнить рабочий чертеж на основе выполненной детали «Вал 1» (см.прилож.12, рис. 2) и «Вал 2» (см.прилож.12, рис. 3)

## **Лабораторная работа №14**

## **Тема: Выполнение рабочих чертежей на основе 3D – моделей с использованием операции «Кинематическая»**

## **Цель работы:**

- Научиться использовать операцию «По сечениям» и «Кинематическая» при создании 3D-модели.

## **Задание:**

1. Выполнить построение детали «Шестиугольная пирамида»,

2.Выполнить построение детали «Молоток»

3. Выполнить построение детали «Труба» (см.прилож.13, рис.1)

3. Создать одну из деталей с разрезом «Корпус1» (см.прилож.13, рис.7), «Корпус2» (см.прилож.13, рис.9)

## **Приборы:**

Персональный компьютер, программа Компас-3D LT.

### **Отчет по лабораторной работе должен содержать:**

Файл- деталь содержащий:

- 3D- модель «Шестиугольная пирамида»;

- 3D- модель «Молоток»;

- 3D- модель «Труба» (см.прилож.13, рис.1);

- 3D- модель одной из деталей «Корпус1» (см.прилож.13, рис.7), «Корпус2» (см.прилож.13, рис.9);

- Рабочий чертеж детали.

### **Теоретический аспект к работе 14**

**Операция по сечениям** – это построение объемного элемента по нескольким эскизам, которые рассматриваются как сечение элемента в нескольких плоскостях.

Команда Операция по сечениям позволяет создать основание детали, указав несколько его сечений, изображенных в разных эскизах. Если необходимо, можно указать направляющую - контур, задающий направление построения элемента по сечениям. Команда, доступна, если в детали существует хотя бы два эскиза.

Требования к эскизам элемента по сечениям следующие:

- Эскизы могут быть расположены в произвольно ориентированных плоскостях;
- Эскиз начального (конечного) сечения может содержать контур или точку;
- Эскиз промежуточного сечения может содержать только контур;
- Контур в эскизе может быть только один;
- Контуры в эскизах должны быть или все замкнуты, или все разомкнуты.

Требования к эскизу осевой линии следующие:

- В эскизе может быть только один контур;
- Контур может быть разомкнутым или замкнутым;
- Контур должен пересекать плоскости всех эскизов;
- Эскиз должен лежать в плоскости, не параллельной плоскостям эскизов сечений.

 Например, если создать два эскиза: окружности, расположенные на параллельных плоскостях и выполнить операцию по сечениям в результате образуется цилиндр:

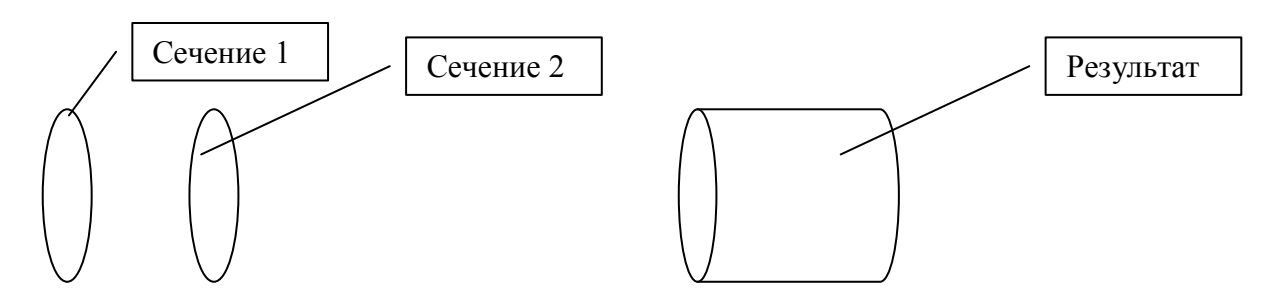

Выполнение **Операции по сечениям**:

- На панели переключений выбрать кнопку «Редактирование детали» (**1)**, нажать на кнопку «Операция выдавливание» ( ) и удерживая еѐ выбрать кнопку «**Операция по сечениям**» (**△** ) или через главное меню (Операции ⇒ Операция ⇒ **Операция по сечениям**).

- На панели свойств нажать кнопку «**Список сечений**» и указать сечения. Чтобы изменить порядок следования сечений или удалить какие-либо из них, воспользуйтесь кнопками над списком.

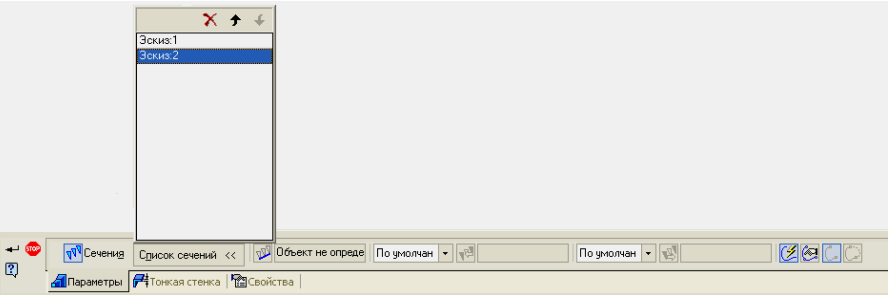

При 3D-моделирования можно использовать «Кинематическую операцию». Принцип построения при использовании «Кинематической операции» заключается в следующем: если окружность переместить вдоль направляющей кривой, то будет получен объемный элемент – круглый стержень определенного диаметра.

**Кинематическая операция** – это перемещение эскиза вдоль направляющей. Команда позволяет создать основание детали, представляющее результат перемещения эскиза-сечения вдоль выбранной траектории. При выполнении кинематической операции используется как минимум два эскиза: в одном изображено сечение климатического элемента, в остальных – траектория движения эскиза.

В эскизе-сечении находится только один контур, который может быть разомкнуты или замкнутым.

Если траектория состоит из одного эскиза, должны выполнятся условия:

- в эскизе траектории может быть только один контур, контур может быть разомкнуты или замкнутым,
- в разомкнутом контуре его начало должно лежать в плоскости эскиза-сечения, в замкнутом контуре он должен пересекать плоскость эскиза-сечения.
	- Если траектория состоит из нескольких эскизов, должны выполнятся условия:
- В каждом эскизе-траектории может быть только один контур;
- Контур должен быть разомкнутым;
- Контуры в эскизах должны соединятся с друг другом последовательно;
- Если эскизы образуют замкнутую траекторию, то она должна пересекать плоскость эскиза – сечения;
- Если эскизы образуют незамкнутую траекторию, то ее начало должно лежать в плоскости эскиза – сечения.

Например, если переместить окружность вдоль отрезка оси, перпендикулярного еѐ плоскости в результате образуется цилиндр.

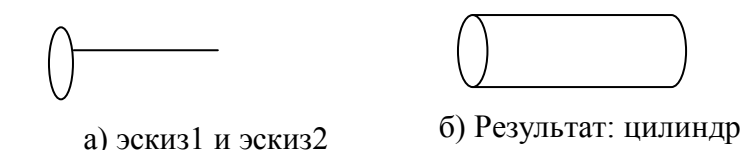

#### **Выполнение «Кинематической операции»:**

- На панели инструментов выбрать операцию «**Кинематическая операция**», выполнив: панели переключений «Редактирование детали» (**D**) нажав на кнопку «Операция выдавливание» ( ) и удерживая еѐ выбрать кнопку «**Кинематическая операция**» **(2)** или через главное меню (Операции  $\Rightarrow$  Операция  $\Rightarrow$  Кинематическая операция).
- Выделить *эскиз*  образующая кинематической операции.
- Далее последовательно выделить отрезки, составляющие траекторию.
- На панели свойств переключить на закладку "Тонкая стенка" и задать тип построения тонкой стенки.

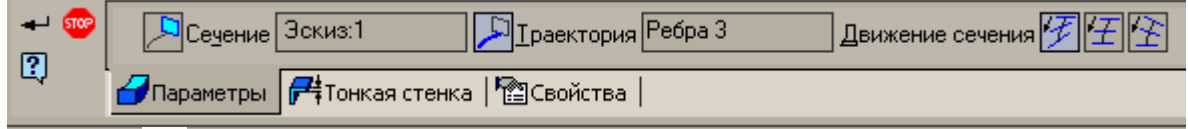

Нажать .

### **Порядок выполнения работы:**

#### *1.Открыть программу Компас-3D LT.*

#### *2.Создать файл-деталь.*

#### *3.В файле выполнить построение детали «Шестиугольная пирамида», для этого выполнить:*

- 1) Выбрать ориентацию «изометрия (x, y, z)».
- 2) Создать первое сечение: шестиугольник, для чего выполнить:
- В *дереве построений* выбрать *плоскость ZX.*
- Создать эскиз $1 -$ шестиугольник ( $R_{\text{omccarnoñ okpyxinocru}} = 35 \text{ mm}$ ).
- Создать второе сечение: точка, для этого выполнить:
	- Создать смещенную плоскость на расстоянии 70 мм от *плоскости ZX*, для этого выполнить:
	- $\checkmark$  На панели переключений нажать кнопку «Вспомогательная геометрия» ( $\checkmark$ ), а затем нажать кнопку «Смещенная плоскость» ( $\geq$ ) или через главное меню (Операции  $\Rightarrow$  Плоскость  $\Rightarrow$  Смещенная).

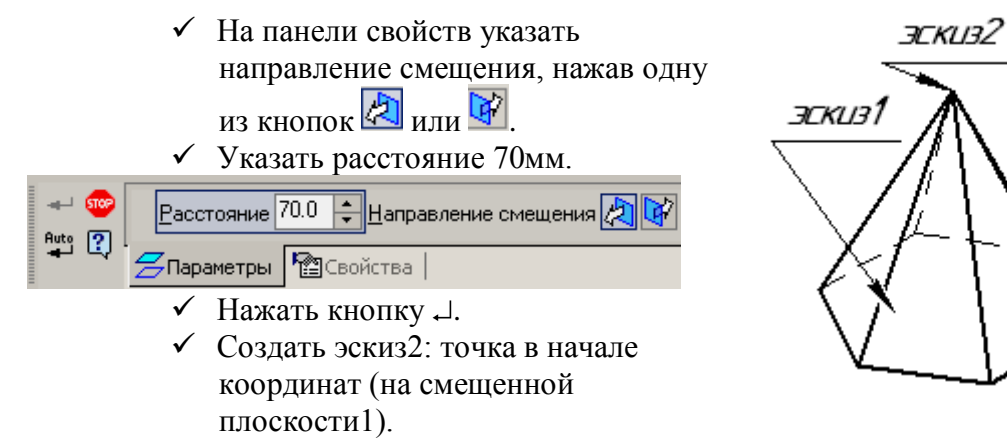

3) Применить команду «Операция по сечениям», для чего выполнить:

- На панели переключений выбрать кнопку «Редактирование детали» (**[3]**), нажать

на кнопку «Операция выдавливание» ( ) и удерживая еѐ выбрать кнопку «**Операция по сечениям»** ( **1** ) или через главное меню (Операции ⇒ Операция ⇒ Операция по **сечениям**).

- Выделить в дереве построений эскиз1, а затем эскиз2.

- Нажать кнопку .

*4. Сохранить файл в именной папке (лабораторная работа 17 Шестигранная пирамида)*

*5. Создать файл-деталь.*

1) В файле выполнить построение детали «Молоток»: - Выбрать ориентацию «изометрия (x, y, z)», в

*дереве построений* выбрать *плоскость XY*.

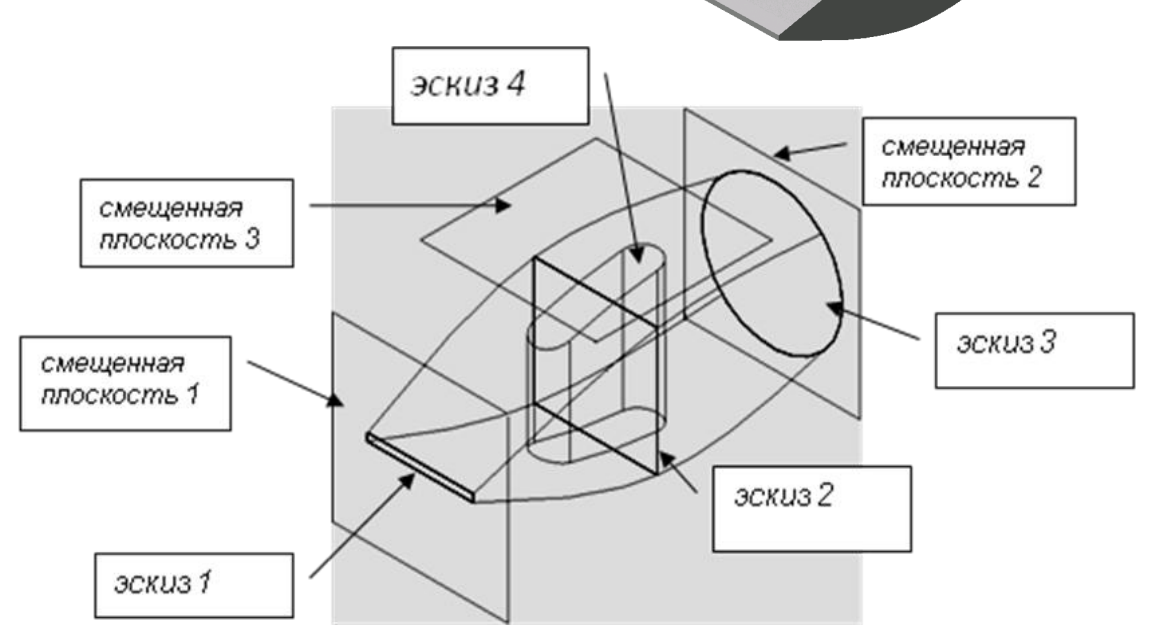

- Создать дополнительные плоскости (смещенные плоскости) для *эскиза 2* и *эскиза* 

*3*:

- Выбрать кнопку **[8]** ("Вспомогательная геометрия") на панели переключений.
- Выделить в дереве построения *Плоскость XY.*
- Выбрать по кнопку  $\mathcal{Z}_1$  ("Смещенная плоскость") на панели инструментов.
- В панели свойств ввести расстояние смещения: 50 мм.

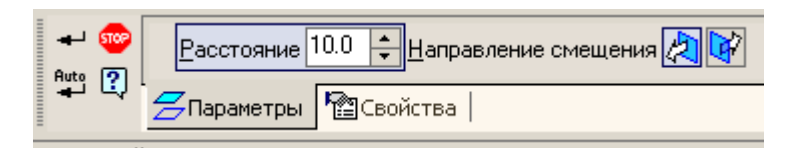

- Нажать  $\Box$ .

2) Аналогично построить *смещенную плоскость 2*: расстояние 50 мм, выбрать

противоположное смещение плоскости, нажав одну из кнопок .

3) На этих плоскостях построить 3 эскиза, центры всех эскизов должны лежать на одной прямой, проходящей через начало координат:

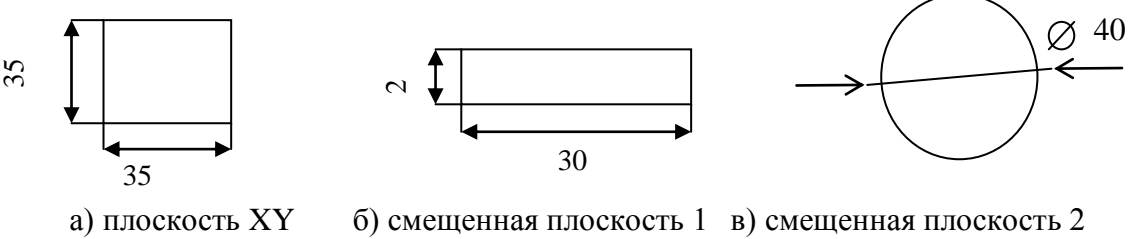

эскиз 1 эскиз 2 эскиз 2 эскиз 3

4) Применить операцию «**Операция по сечениям**»:

- На панели переключений выбрать кнопку «Редактирование детали» (**[3]**), нажать

на кнопку «Операция выдавливание» ( ) и удерживая еѐ выбрать кнопку «**Операция по сечениям**» ( $\mathbf{d}$ ) или через главное меню (Операции  $\Rightarrow$  Операция  $\Rightarrow$  **Операция по сечениям**).

- В *дереве построений* выделить имена построенных эскизов в следующем порядке: *Эскиз 2, Эскиз 1, Эскиз 3.*

- Нажать кнопку  $\downarrow$ .

5) Для проделывания в молотке отверстия под ручку создать плоскость: *смещенная плоскость 3*, отстоящую от *плоскости XZ* на произвольное расстояние, заведомо большее высоты молотка (например, на 30 мм).

6) Создать на построенной плоскости эскиз4:

- Нажать кнопку

- Построить прямоугольник с центром в начале координат и размерами  $35\times 10$ мм.

- Щелкнуть по кнопке  $\mathbf{u}_1$  в панели свойств ввести радиус скругления 5мм и попарно указать сопряженные стороны прямоугольника для их скругления.

- Закрыть эскиз, нажав кнопку ...

7) В *дереве построений* выделить имя построенного *Эскиза 4.*

- Применить операцию «**Вырезать выдавливанием**» для эскиза4 (при этом на панели свойств в списке | Выбрать пункт "Через все").

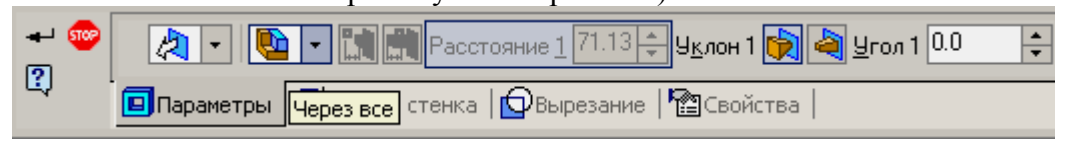

*6.Сохранить файл в именной папке (лабораторная работа 14 Молоток)*

*7. Выполнить построение детали «Труба» (см.прилж.13, рис.1)*

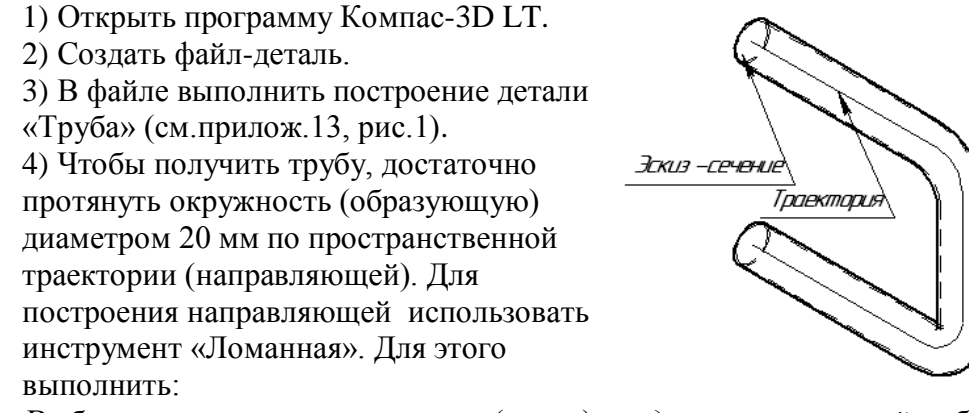

- Выбрать ориентацию «изометрия (x, y, z)», в *дереве построений* выбрать *Плоскость ZY*, создать *эскиз 1* (окружность с центром в начале координат и диаметром 20мм), закрыть *эскиз 1*.

- Построить траекторию для этого выполнить:

- На панели инструментов «Пространственные кривые»  $(2)$ , нажать кнопку «Ломанная»  $(\mathbb{F})$ или через главное меню (Операции Пространственные кривые  $\Rightarrow$  Ломанная).
- На панели свойств ввести координаты вершин ломанной в таблицу (см. ниже):

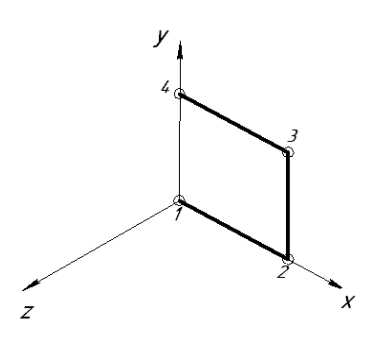

**個 職 トゥ ズ**  $N^{\circ}$   $\circ$   $X$ Īγ  $\vert z \vert$ Радиус  $\Box$ 0.0  $\overline{0.0}$  $\overline{0.0}$  $\overline{0.0}$  $\Box$ 120.0  $\overline{2}$  $0.0$  $0.0$  $20.0$  $\Box$ 120.0 20.0 100.0  $\overline{0.0}$  $\Box$  0.0  $100.0$  $0.0$  $0.0$  $\Box$  $\boxed{3}$  $-$  60  $\%$  $\overline{X}$ Y 100.0  $\overline{|\times|}$ z $\overline{0.0}$ √ Автоассоциация 尚 ? **THOPAMETPH | 200 CBOЙСТВА** 

 $\bullet$  Нажать кнопку  $\downarrow$ .

5) Применить операцию «**Кинематическая операция**» для Эскиза1 и Ломанной, для этого выполнить:

- На панели переключений «Редактирование детали» (**[3]**) нажав на кнопку

«Операция выдавливание» ( ) и удерживая еѐ выбрать кнопку «**Кинематическая операция**» ( ) или через главное меню (Операции  $\Rightarrow$  Операция  $\Rightarrow$  Кинематическая **операция**).

- Выделить *эскиз 1* (окружность) - образующая кинематической операции.

- Далее выделить в дереве построений *Ломанная1*, являющейся траекторией.

- На панели свойств переключить на закладку "Тонкая стенка" и задать тип построения тонкой стенки "Внутрь" и "Толщину стенки 2" 2 мм.

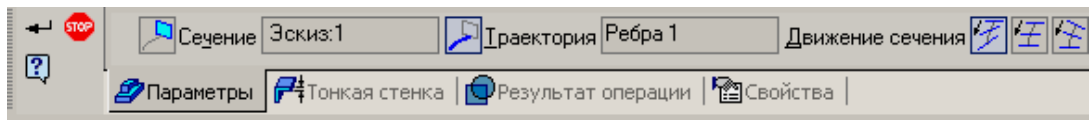

- Нажать  $\overline{\phantom{a}}$ .

*8. Сохранить файл в именной папке (лабораторная работа 14 Труба)*

*9. Создать одну из деталей с разрезом «Корпус1» (см.прилож.13, рис.7), «Корпус2» (см.прилож.13, рис.9)*

*10 Сохранить файл в именной папке (лабораторная работа 14 название детали)*

*11. Создать рабочий чертеж детали.*

*12. Сохранить файл в именной папке (лабораторная работа 14 чертеж детали)*

## **Дополнительное задание**

Выполнить на выбор построение детали «Пружина цилиндрическая» (см.прилож.13, рис. 2), «Пружина коническая» (см.прилож.13, рис. 3), «Стул» (см.прилож.13, рис. 4), «Экспандер» (см.прилож.13, рис. 5)

## **Тема: Выполнение рабочих чертежей на основе 3D – моделей с использованием основных и дополнительных операций**

### **Цель работы:**

- Научится использовать основные и дополнительные операции при создании 3Dмодели

### **Задание:**

1.Выполнить построение детали «Корпус» (см.прилож.14, рис.1),

2.Построить одну из деталей с разрезом «Корпус1» (см.прилож.14, рис.2), «Корпус2» (см.прилож.14, рис.3), «Корпус3» (см.прилож.14, рис.4), «Корпус4» (см.прилож.14, рис.5)

## **Приборы:**

Персональный компьютер, программа Компас-3D LT.

### **Отчет по лабораторной работе должен содержать:**

Файл- деталь содержащий:

- 3D- модель «Корпус» (см.прилож.14, рис.1);

- Рабочий чертеж детали «Корпус»;

- 3D- модель одну из деталей с разрезом «Корпус1» (см.прилож.14, рис.2), «Корпус2» (см.прилож.14, рис.3), «Корпус3» (см.прилож.14, рис.4), «Корпус4» (см.прилож.14, рис.5);

# **Теоретический аспект к работе 15**

Кроме операции «Приклеить выдавливанием» ( **D**), имеются такие операции, как «Приклеить вращением»  $(\overline{\mathbf{S}})$ , «Приклеить кинематически»  $(\overline{\mathbf{P}})$  и «Приклеить по сечениям» ( $\triangle$ ). Выполнение операции «Приклеить вращением» осуществляется также, как и операция «Приклеить выдавливанием» ( $\boxed{\mathbf{D}}$ ):

Выделить эскиз:

- На панели инструментов щелкнуть по кнопке «Приклеить вращением» ( $\mathbb{Z}$ ).
- в панели свойств указать параметры операции: способ построения: сфероид  $\left($

или тороид ( $\frac{|\cdot|}{|\cdot|}$ ), направление построения: прямое, обратное, средняя плоскость или два направления, угол вращения, включить или выключить тонкую стенку:

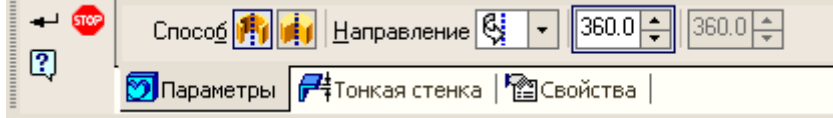

• нажать $\overline{a}$ .

Для выполнения копирования отверстий используется массив по сетке. Использование массива по сетке:

 $\bullet$ В дереве построения выделить нужный пункт "Вырезать элемент выдавливания", соответствующий вырезанию в основании детали одного отверстия из необходимых отверстий.

- На панели переключений нажать кнопку «Редактирование детали» (**[3]**), на панели инструментов щелкнуть по кнопке "Массив по сетке".
- в панели свойств указать: поля N1 и N2 вводятся числа элементов массива по горизонтали и вертикали. В поле "Шаг 1" вводится расстояние между элементами по горизонтали, а в поле "Шаг 2" – по вертикали:

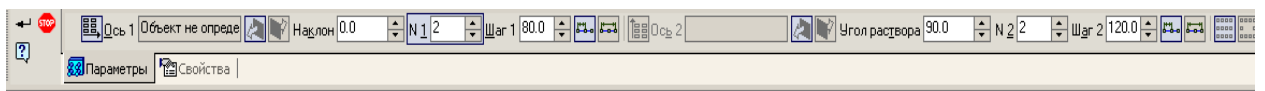

- $\bullet$  Нажать кнопку  $\downarrow$ . Также можно выполнять скругления граней или ребер, для этого выполнить:
- Выделить нужные грани или ребра.
- На панели переключений нажать кнопку «Редактирование детали» ( $\Box$ ), на панели

инструментов щелкнуть по кнопке «Скругление»  $(2)$ ,

- в панели свойств указать радиус скругления
- $\bullet$  Нажать кнопку  $\downarrow$ .

Аналогично можно выполнять фаски.

# **Порядок выполнения работы:**

# *1.Открыть программу Компас-3D LT.*

# *2. Создать файл-деталь.*

# *3. В файле выполнить построение детали «Корпус» (см.прилож.14, рис.1):*

1) Выбрать ориентацию «изометрия  $(x, y, z)$ ». 2) Создать *эскиз 1,* для этого

выполнить:

- в дереве построений выбрать *Плоскость ZX*.

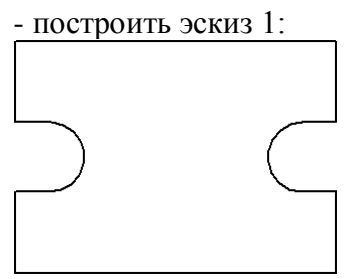

А

- закрыть *эскиз 1*.

3) Выполнить операцию «Выдавливание» для Эскиза1, параметры операции: направление: прямое, расстояние 10 мм.

4) Выполнить отверстие диаметром 14 мм сквозное (левое верхнее).

5) Копировать отверстия:

- На панели переключений нажать кнопку «Редактирование детали» (**[3]**), на панели

инструментов щелкнуть по кнопке **14.** "Массив по сетке".

- В панели свойств указать: поля N1 и N2 вводятся числа элементов массива по горизонтали и вертикали (2 в оба эти поля). В поле "Шаг 1" введите расстояние между элементами по горизонтали (80мм), а в поле "Шаг 2" – по вертикали (120мм).

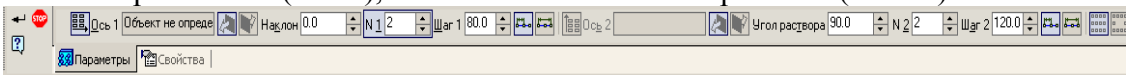

- Нажать кнопку .

6) Построить усеченный конус, для этого выполнить:

- В дереве построений выбрать *Плоскость ZY:*
	- Построить *эскиз 2*: трапеция: высота 60мм, тип линии осевая, верхняя грань 30 мм, нижняя 40 мм

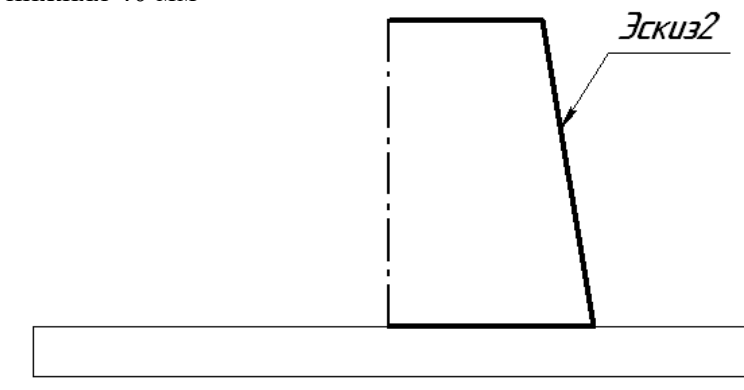

Выполнить операцию *«Приклеить вращением»* ( ) для *эскиза2*, параметры  $\bullet$ операции: способ построения: сфероид, направление прямое, убрать тонкую стенку, угол вращения - 360°.

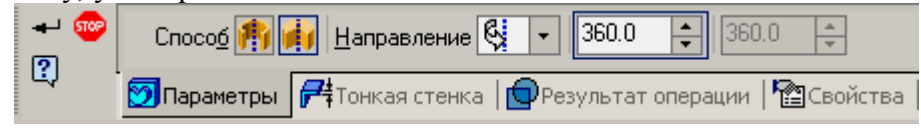

 $\bullet$  Нажать кнопку  $\downarrow$ .

7) Для построения отверстия в усеченном конусе выполнить:

- Выделить верхнюю грань усеченного конуса.

- На панели переключений нажать кнопку «Редактирование детали» (**1)**, на панели

инструментов щелкнуть по кнопке «Отверстие»  $(\bullet)$ . - Выбрать в библиотеке отверстий **Отверстие 05.**

- 
- Выбрать способ построения «На глубину» ([14]).

- Указать диаметр цековки – 40 мм, глубина цековки – 15 мм, диаметр отверстия – 20, глубина отверстия – 45 мм.

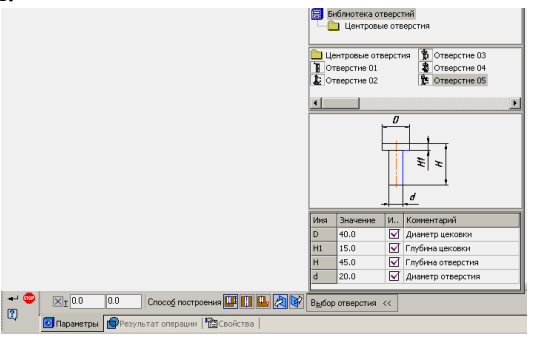

- Нажать кнопку .

- 8) Для построения сквозной прорези выполнить:
- В дереве построений выбрать *Плоскость ZY*.
- Построить *эскиз 3* (трапеция).

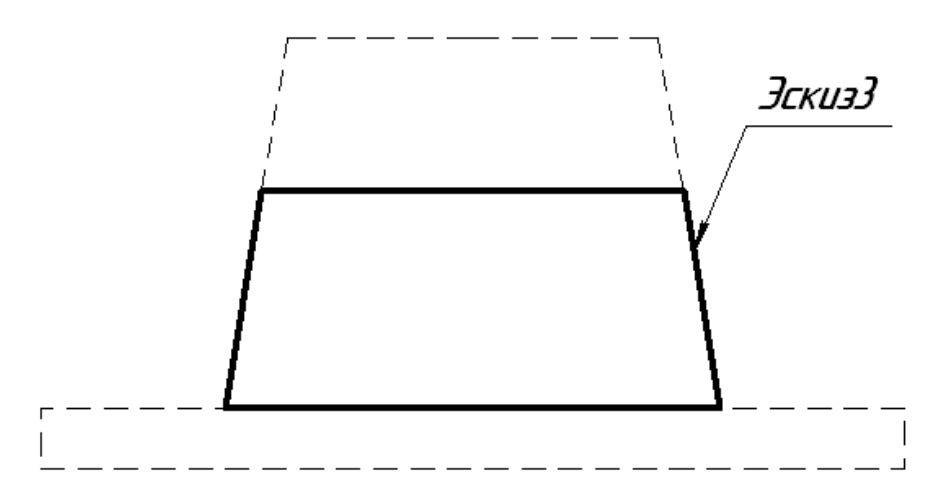

- Выполнить операцию «Вырезать выдавливанием» для эскиза3, параметры операции: направление: среднюю плоскость, расстояние 40 мм.

- Построение скруглений радиусом 10 мм:

- выделить четыре вертикальных ребра, удерживать клавишу Ctrl,

- На панели переключений нажать кнопку «Редактирование детали» (**3)**, на панели

инструментов щелкнуть по кнопке «Скругление»  $($ 

- На панели свойств ввести радиус скруглений 10 мм.

- Нажать кнопку $\downarrow$ .

*4. Сохранить файл в именной папке (лабораторная работа № 15 Корпус)*

*5. Создать рабочий чертеж детали Корпус* 

*6. Сохранить файл в именной папке (лабораторная работа № 15 чертеж Корпус)*

*7. Построить одну из деталей с разрезом «Корпус1» (см.прилож.14, рис.2), «Корпус2» (см.прилож.14, рис.3), «Корпус3» (см.прилож.14, рис.4), «Корпус4» (см.прилож.14, рис.5)*

*8. Сохранить файл в именной папке (лабораторная работа № 15 название детали)*

## **Лабораторная работа № 16**

## **Тема: Выполнение рабочих чертежей на основе 3D – моделей**

### **Цель работы:**

- Научиться выполнять и редактировать рабочие чертежи, созданных на основе 3Dмоделей

#### **Задание:**

1.Выполнить ассоциативный рабочий чертеж детали «Опора» (см.прилож.10, рис.1),

2.Построить рабочие чертежи ранее построенных 3D – моделей в лабораторных работах №10- 15

#### **Приборы:**

Персональный компьютер, программа Компас-3D LT.

#### **Отчет по лабораторной работе должен содержать:**

Файл- чертеж содержащий:

- Рабочий чертеж детали «Опора»;

- Рабочий чертеж деталей

#### *Создать рабочий чертеж, для этого выполнить:*

1) Создать файл-чертеж.

2) В пункте меню **Вставка** выбрать команду **Вид с модели,** выбрать **под**команду **Стандартные.**

3) Выбрать деталь *Вал 3д.*

4) В строке параметров выбрать *главный вид справа*, нажав кнопку «Ориентация главного вида» ( $\frac{\text{#Cnepeau}}{\text{}}$ ).

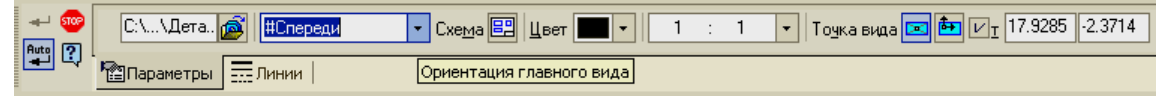

5) Включить невидимые линии, выбрав вкладку «Линии», нажав кнопку **В**и выбрать тип линии.

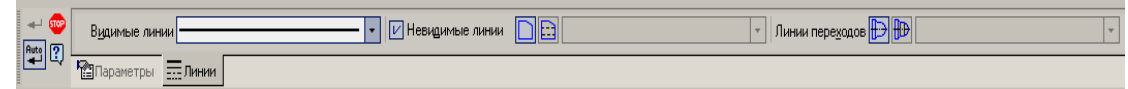

6) Щелкнуть левой кнопкой мыши в нужном месте листа.

7) Для вставки изометрии выполнить:

- В пункте меню **Вставка** выбрать команду **Вид с модели,** выбрать **под**команду **Стандартные.**

- Выбрать деталь *Вал 3д.*

- В строке параметров выбрать главный вид: *изометрия XYZ*, нажав кнопку «Ориентация главного вида» и выбрав <sup>#Изометрия XYZ</sup>.

- Нажать кнопку схема видов (<sup>Схема |</sup> ) и выбрать только главный вид.
- Щелкнуть левой кнопкой мыши в нужном месте листа.
- Нанести размеры, заполнить штамп.

## **Раздел 3. Создание трехмерной сборки и ассоциативного сборочного чертежа** СОЗДАНИЕ СБОРОЧНОГО ЧЕРТЕЖА «ФЛАНЦЕВОЕ СОЕДИНЕНИЕ»

## **Лабораторная работа № 17,18 Выполнение 3D– моделей сборочной единицы Лабораторная работа № 19. Выполнение трехмерной сборки Лабораторная работа №20. Создание ассоциативного сборочного чертежа**

### **Теоретический аспект**

Сборка в КОМПАС-3D – трехмерная модель, объединяющая модели деталей, подсборок и стандартных изделий (они называются компонентами сборки), а также информацию о взаимном положении компонентов и зависимостях между параметрами их элементов. Состав сборки и ее компонентов задается пользователем.

Выделяют следующие способы проектирования сборок:

- проектирование «снизу вверх»;  $\bullet$
- $\bullet$ проектирование «сверху вниз»;
- смешанный способ проектирования.  $\bullet$

Проектирование сборки «снизу вверх» представляет собой последовательное добавление в сборку деталей (компонентов), сопровождающееся установлением их взаимного расположения. Такой порядок проектирования используется только при создании сборок, состоящих из небольшого количества деталей.

Проектирование сборки «сверху вниз» характеризуется тем, что компоненты сборки можно моделировать непосредственно в самой сборке.

В предлагаемых методических рекомендациях рассматривается проектирование сборочного узла первым способом: «снизу вверх», т.е. создание всех компонентов сборки заранее.

### *1 Создание трехмерных моделей для сборки*

*1.1 Создание модели нижнего фланца*

На плоскости **ХY** создайте эскиз нижнего основания фланца (рисунок 1а) и выдавите на расстояние **24 мм**, модель примет вид, как на рисунке 1б.

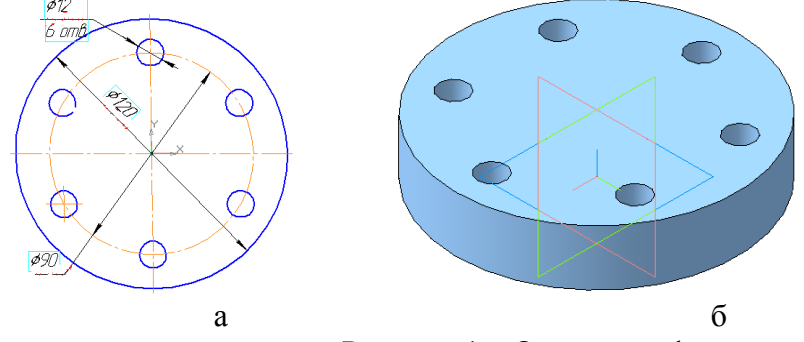

Рисунок 1 – Основание фланца

Создайте эскиз цилиндрического выступа **Ø50** на верхней плоскости основания фланца (рисунок 2). Выдавите на расстояние **26 мм**.

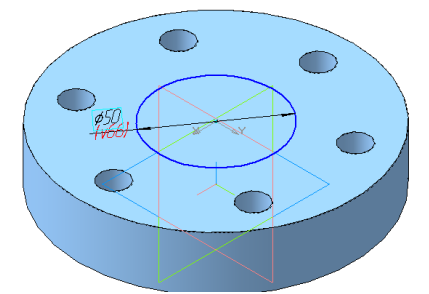

Рисунок 2 – Эскиз цилиндрического выступа

На верхней плоскости цилиндрического выступа выполните эскиз отверстия **Ø40**  (рисунок 3а). Для создания сквозного отверстия воспользуйтесь командой **Вырезать выдавливанием**, в строке параметров установите «**Через все**» (рисунок 3б).

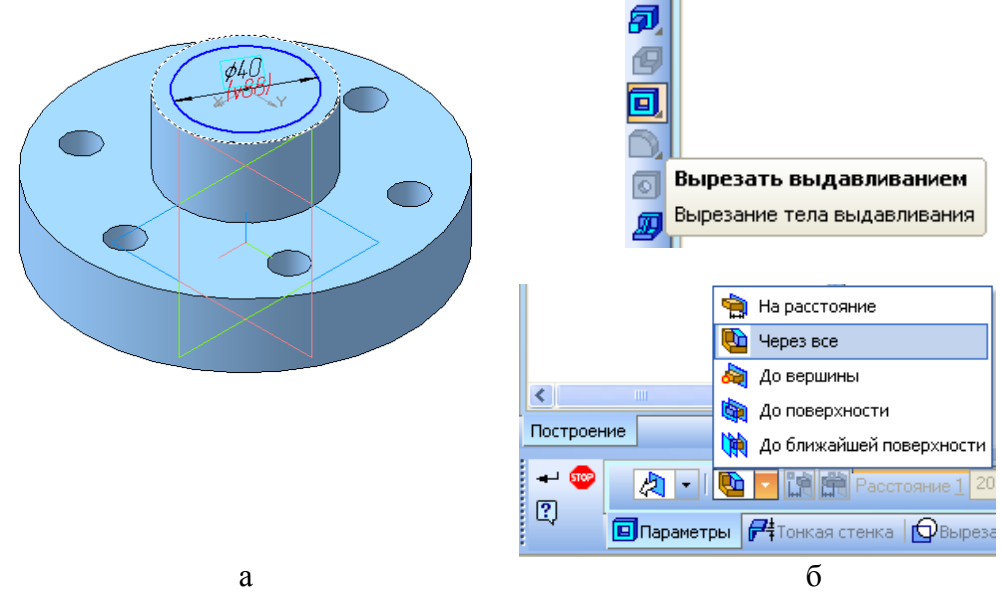

Рисунок 3 – Создание сквозного отверстия

Постройте три фаски **2×45°** . На нижней плоскости фланца выполните эскиз цилиндрического паза **Ø60** (рисунок 4а) и вырежьте на глубину **5 мм** (рисунок 4б).

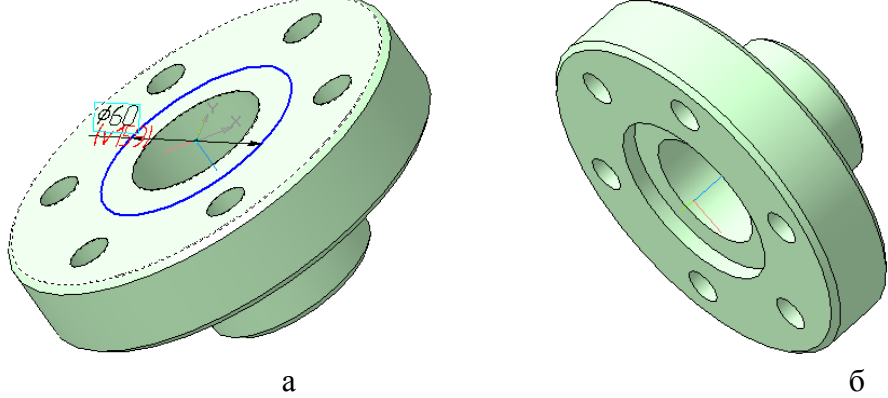

Рисунок 4 – Построение фасок и цилиндрического паза

# **1.2 Редактирование свойств детали в строке параметров**

Щелкните правой кнопкой мыши на свободном поле. В выпадающем меню выберите команду **Свойства** (рисунок 5а). В появившейся строке параметров назначьте цвет, материал и заполните название и обозначение модели (рисунок 5б).

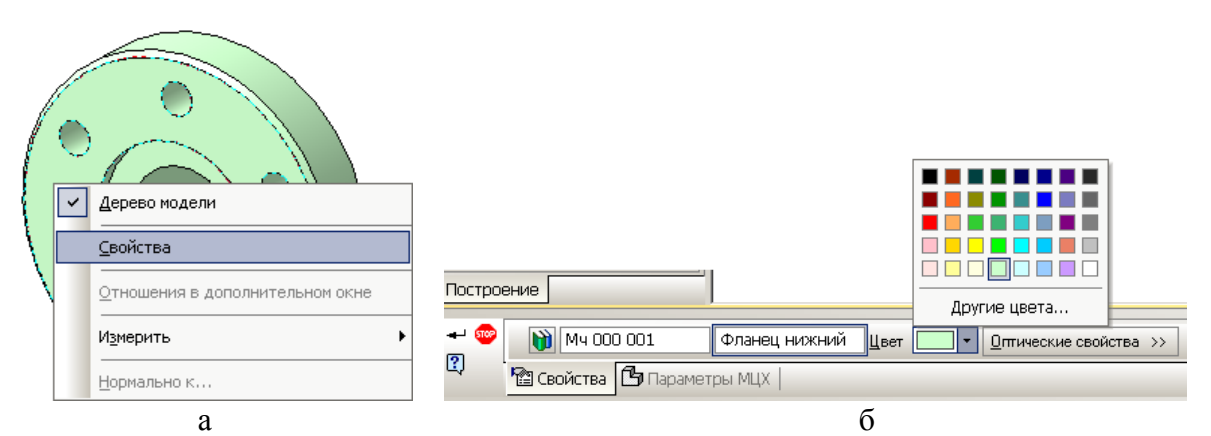

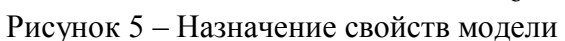

# **1.3 Создание модели верхнего фланца**

Построение верхнего фланца осуществите на основе готовой модели нижнего фланца. Для этого сохраните ранее созданный файл с новым именем **«Верхний фланец»**. В плоскости **ХZ** создайте эскиз паза (рисунок 6). Вырежьте на расстояние **10 мм**.

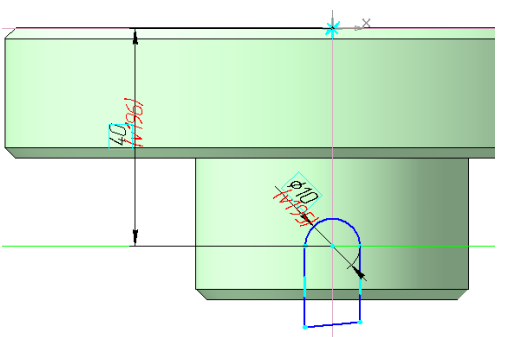

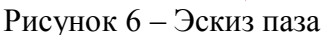

Создайте копию паза с помощью команды **Массив по концентрической сетке**. В качестве оси вращения выберите **ось Z**. В строке параметров установите параметры, как показано на рисунке 7, и создайте объект.

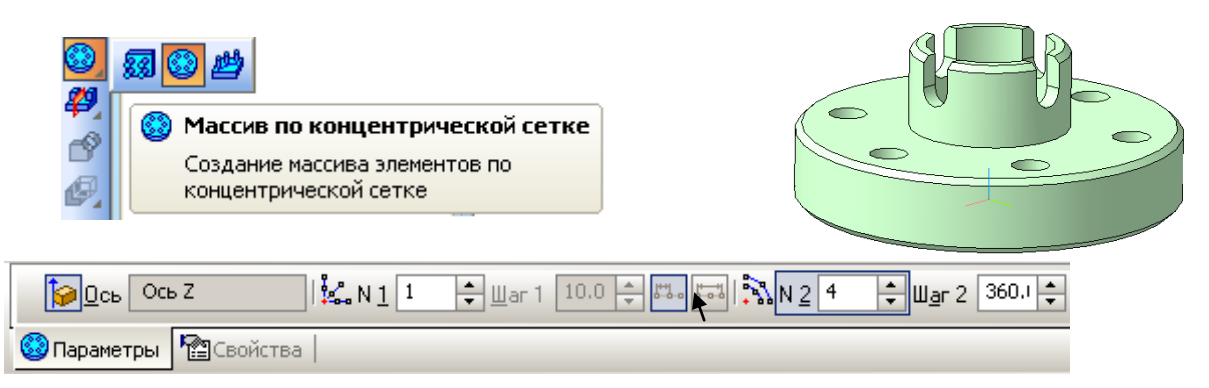

Рисунок 7 – Создание копии паза

Щелкните правой кнопкой мыши на свободном поле. В выпадающем меню выберите команду **Свойства** (рисунок 8а). В появившейся строке параметров назначьте цвет, материал и заполните название и обозначение (рисунок 8б).

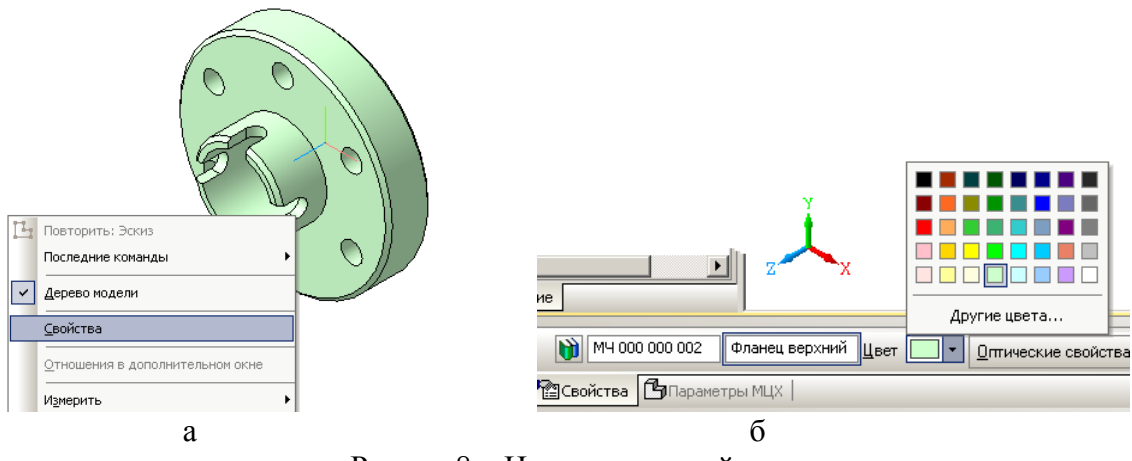

Рсунок 8 – Назначение свойств модели

### **1.4 Создание детали «Прокладка»**

Создайте эскиз прокладки по размерам пазов во фланцах (рисунок 9а). Выдавите на расстояние **10 мм**. В строке праметров заполните название, измение цвет и материал (рисунок 9б). Из библиотеки материалов выберите **Смесь резиновая** Материал для прокладки выберите в выпадающем меню (рисунок 10).

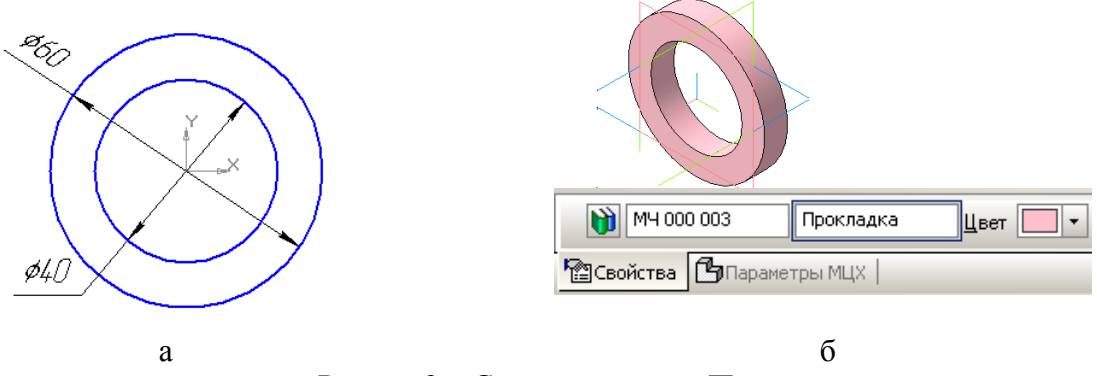

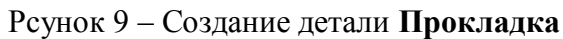

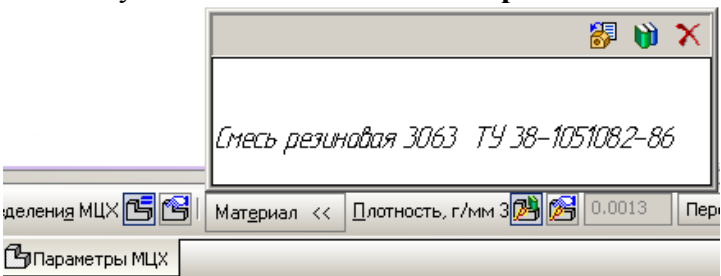

Рисунок 10 - Выбор материала прокладки

**2 Создание трехмерной сборки** *«Соединение фланцевое»*

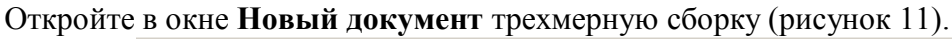

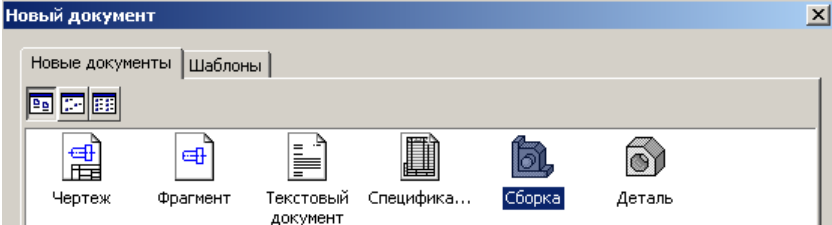

Рисунок 11 – Создание документа трехмерной сборки

Вcтавьте деталь **Фланец нижний** из файла. Для этого выберите команду **Редактирование сборки** (рисунок 12).

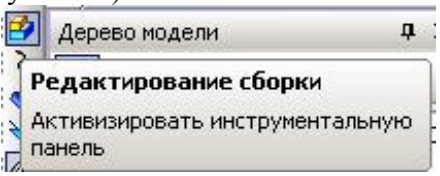

Рисунок 12 – Выбор команды Редактирование сборки

В открывшемся меню щелкните по иконке **Добавить из файла** (рисунок 13а). Выберите модель **Фланец нижний** и нажмите кнопку **ОК**, как показано на рисунке 13б.

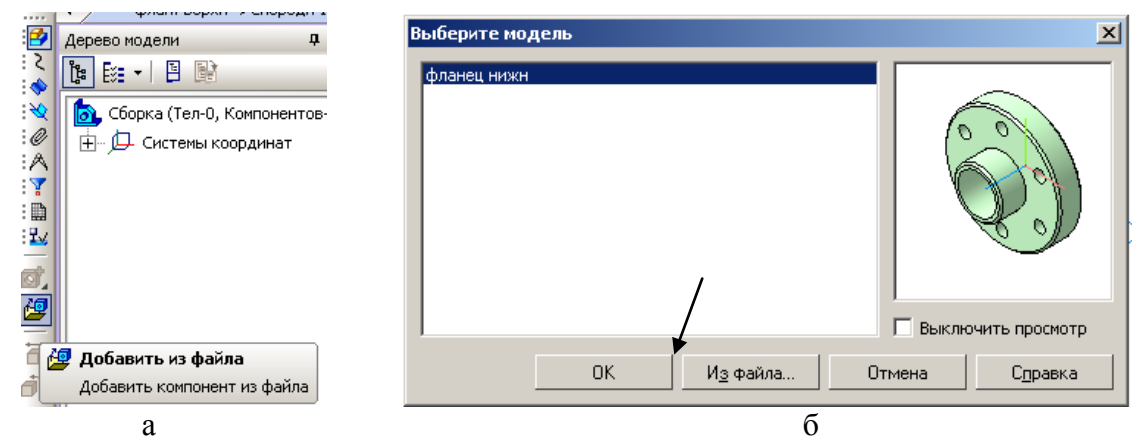

Рисунок 13 – Добавление модели из файла

В окне сборки появится фантом детали (рисунок 14), который нужно поместить в начало координат (при попадании в начало коодинат загорается специальный символ). Зафиксируйте деталь.

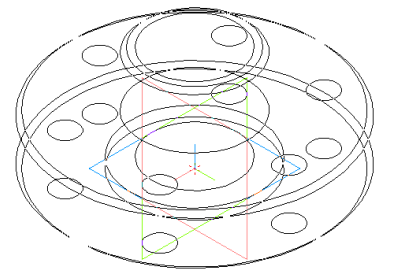

Рисунок 14 – Фантом модели

### **2.1 Добавление деталей в сборку**

Первой в сборку добавьте деталь **Прокладка**. Модель прокладки добавьте из файла описаным выше для фланца способом. Размещать прокладку можно в любом месте окна сборки.

Для первого «грубого» размещения деталей сборки используйте команды **Переместить компонент** и **Повернуть компонент** (рисунок 15а).

С помощью этих команд поcтарайтесь нужным образом сориентировать детали друг относительно друга (рисунок 15б).

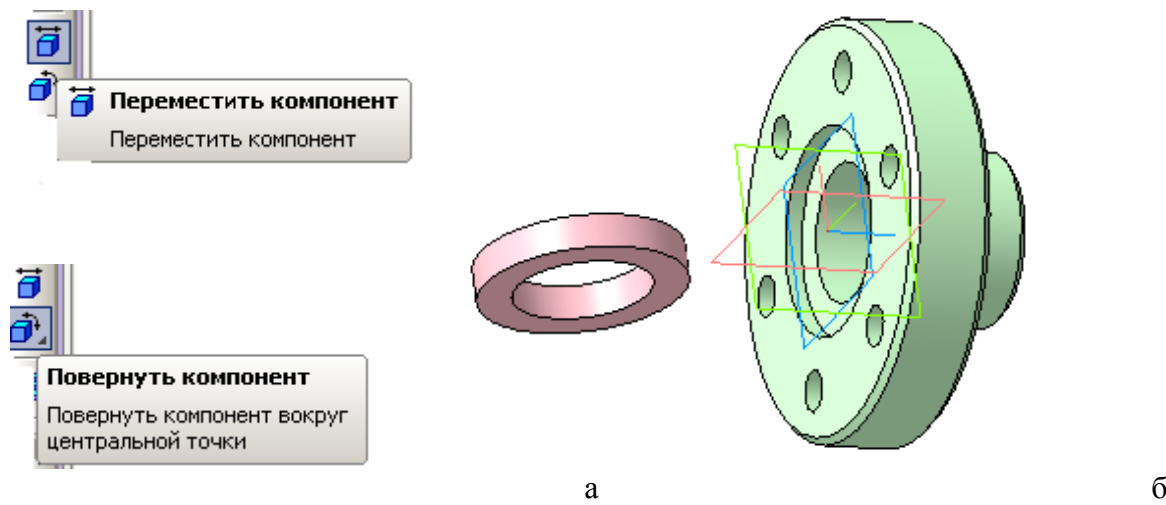

Рисунок 15 – Предварительное размещение деталей Точное соединение деталей в сборку осуществляется при включении команд **Сопряжения**: **Соосность** и **Совпадение** (рисунок 16).

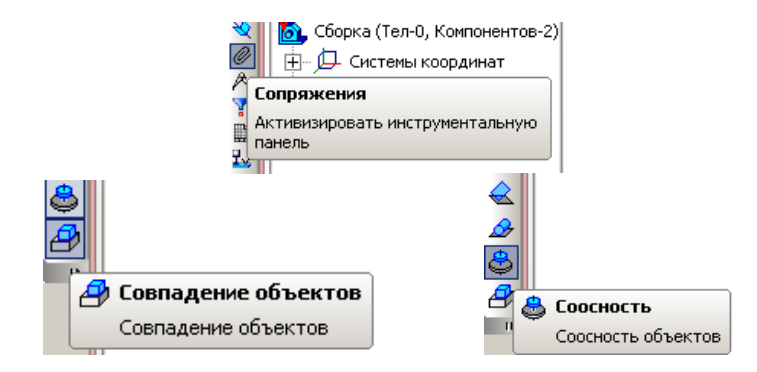

Рисунок 16 – Команды Сопряжения

Сначала укажите совпадение осей центрального отверстия, затем поверхность отверстия под болт (рисунок 17а). Когда обе детали выровняются по осям, осуществите команду **Совпадение объектов** торцевых поверхностей, указав на них курсором, как показано на рисунке 17б.

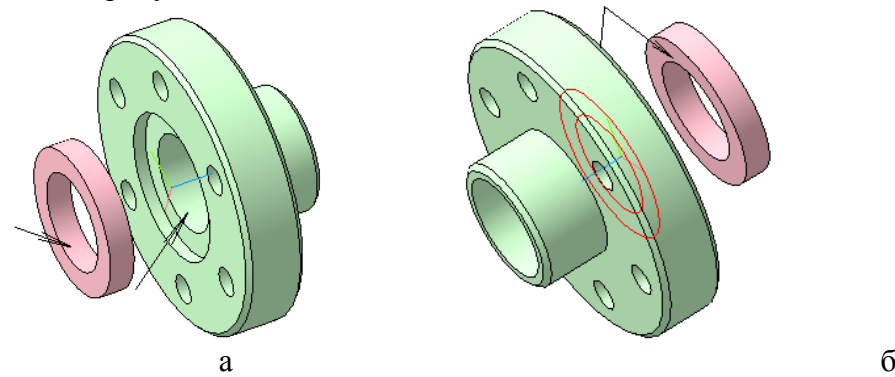

Рисунок 17 – Совпадение объектов Нижний фланец с прокладкой в сборе представлен на рисунке 18.

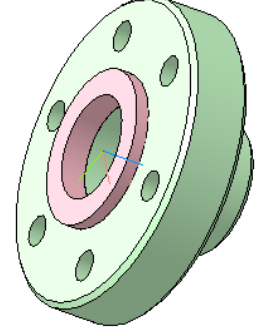

Рисунок 18 – Нижний фланец с прокладкой в сборе

## **2.2 Добавление верхнего фланца в сборку**

Модель верхнего фланца добавьте из файла описаным выше способом. Размещать верхний фланец можно в любом месте окна сборки (рисунок 19).

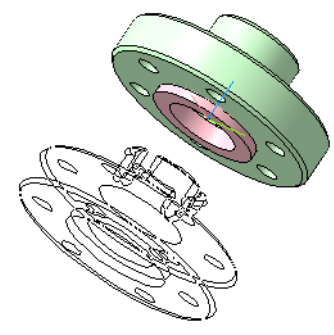

Рисунок 19 – Предварительное размещение верхнего фланца

Для первого «грубого» размещения деталей сборки используйте команды **Переместить компонент** и **Повернуть компонент** (рисунок 20).

С помощью этих команд поcтарайтесь нужным образом сориентировать детали друг относительно друга.

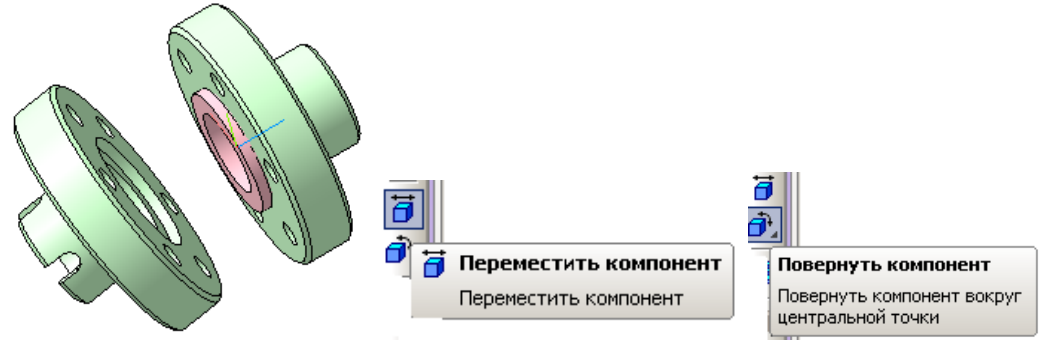

Рисунок 20 – «Грубое» размещение деталей сборки

Точное соединение деталей в сборку осуществляется при включении команд **Сопряжения**: **Соосность** и **Совпадение** (см. рисунок 16).

Сначала укажите совпадение осей центрального отверстия, затем отверстия под болт. Когда оба фланца выровняются по осям (рисунок 21а), осуществите команду **Совпадение объектов** торцевых поверхностей фланцев, указав на них курсором (рисунок 21б).

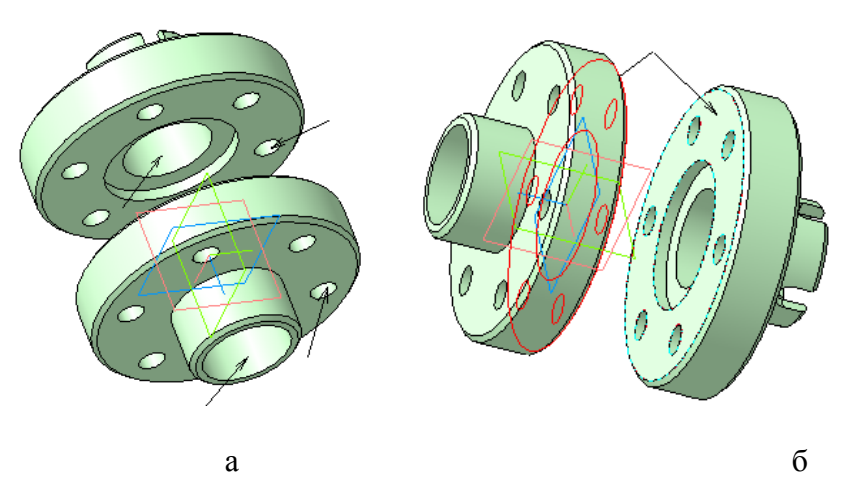

Рисунок 21 – Совпадение объектов Оба фланца в сборе представлены на рисунке 22.

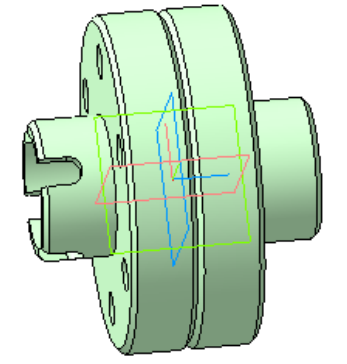

Рисунок 22 – Оба фланца в сборе

# **2.3 Соединение фланцев болтами**

Стандартные изделия для трехмерных сборок находятся во встроенных в программу библиотеках (рисунок 23). Раскрывается библиотека в течение 10…15 секунд.

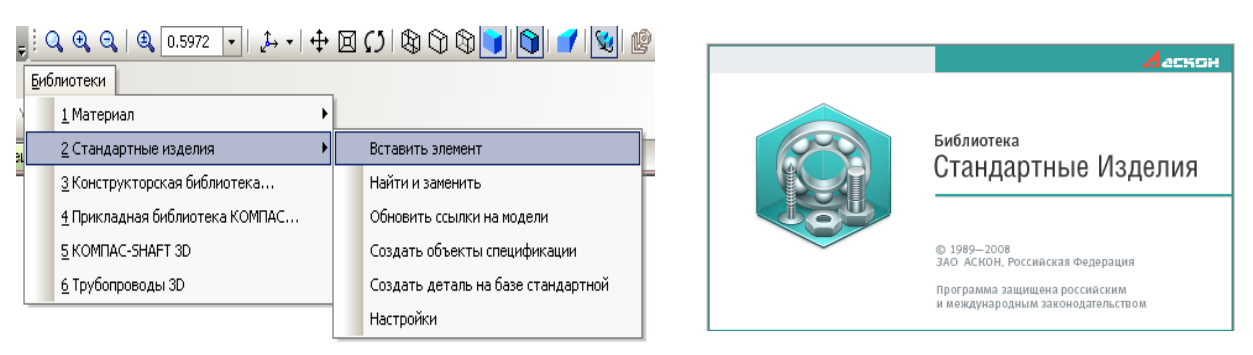

Рисунок 23 – Выбор стандартных изделий из библиотеки

В десятой версии КОМПАСа не требуется самостоятельно подбирать крепежные изделия (болты, шайбы и гайки).

В основной базе библиотеки стандартных изделий выберите **Крепежные изделия** (рисунок 24). **Д**алее **Крепежные соединения,** далее **Болтовое соединение** (рисунок 25).

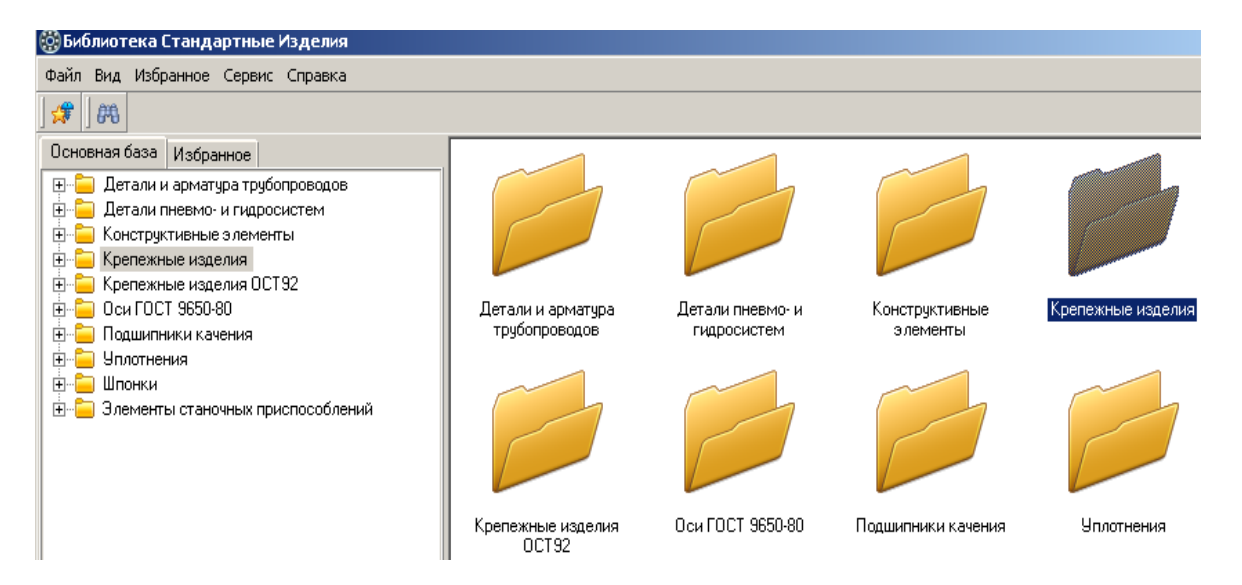

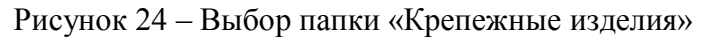

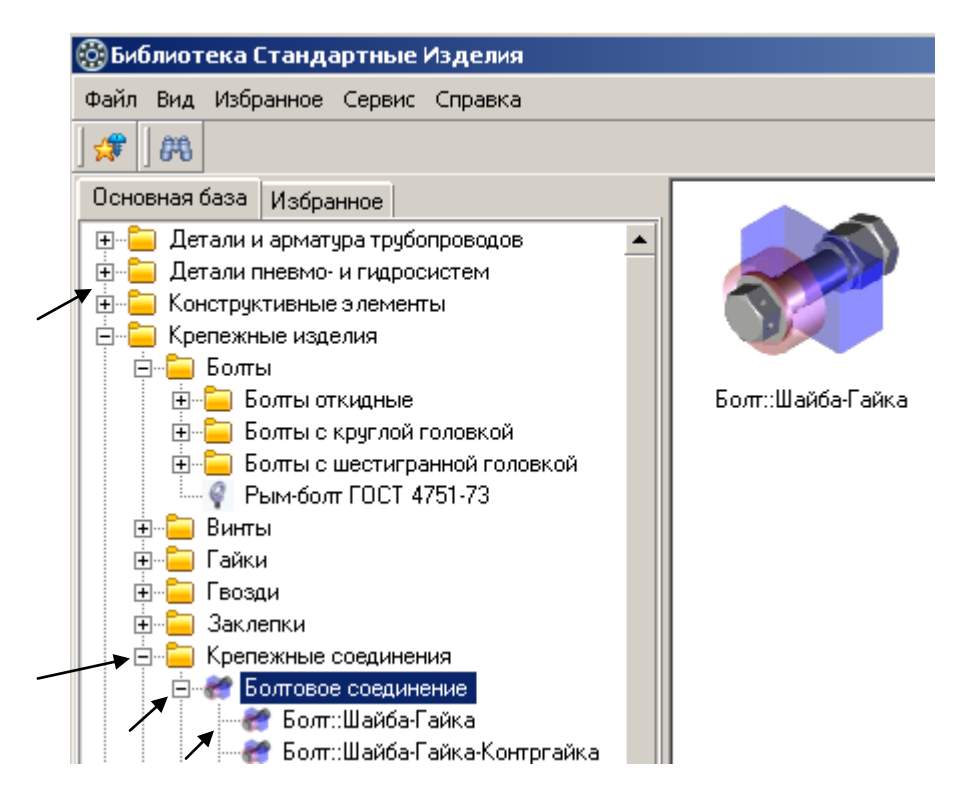

Рисунок 25 – Выбор соединения

В этом же окне в строке параметров, назначаются начальная и конечная поверхности соединения (рисунок 26). На модели сборки указываются все отверстия для болтовых соединений (рисунок 27).

|                                    | Список отверстий             |
|------------------------------------|------------------------------|
| Пози Выбрать начальную поверхность | Выбрать конечную поверхность |

Рисунок 26 – Назначение начальной и конечной поверхностей соединения

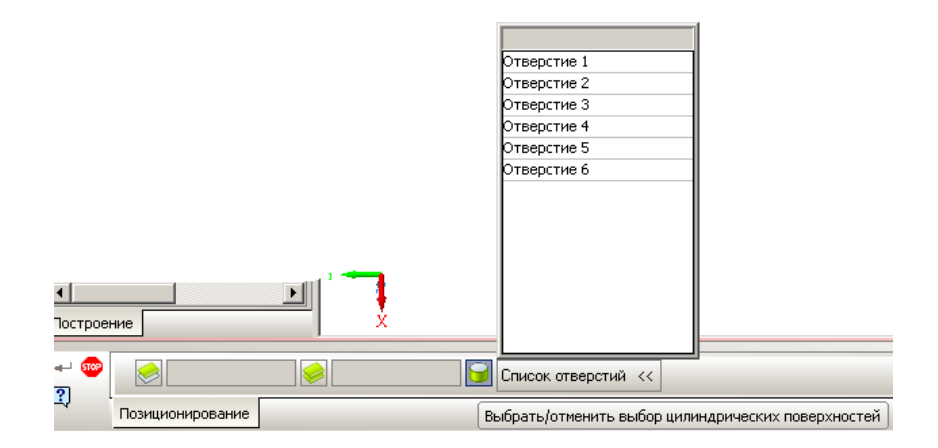

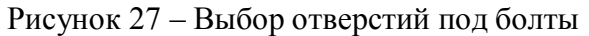

Программа сама осуществляет подбор нужных по диаметру и длине болтов и подходящих гаек и шайб. Результаты подбора видны в окне библиотеки стандартных изделий. Далее нажмите команду **Применить** в нижней строке окна (рисунок 28).

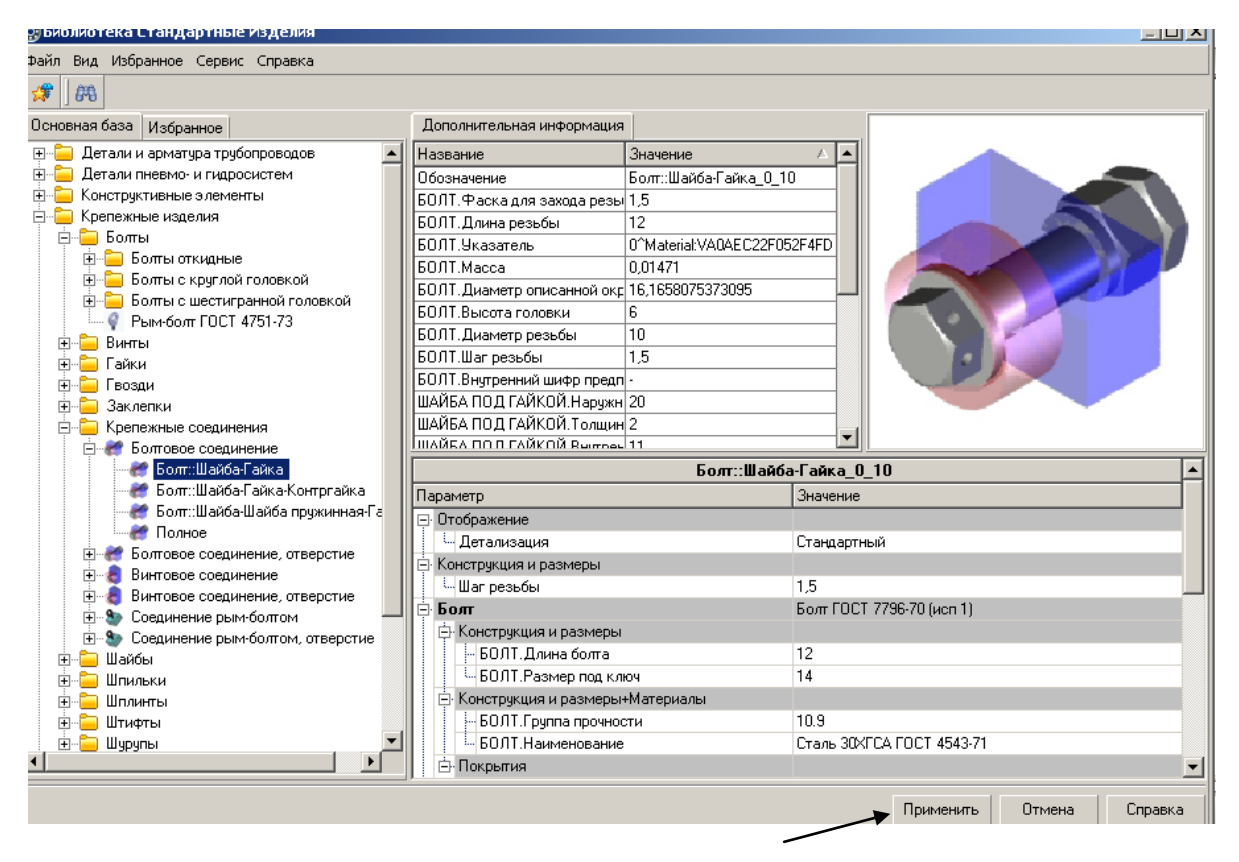

Рисунок 28 – Подбор элементов крепежного соединения

В течение 10…15 секунд в окне сборки и дереве построения модели появляются крепежные соединения (рисунок 29).

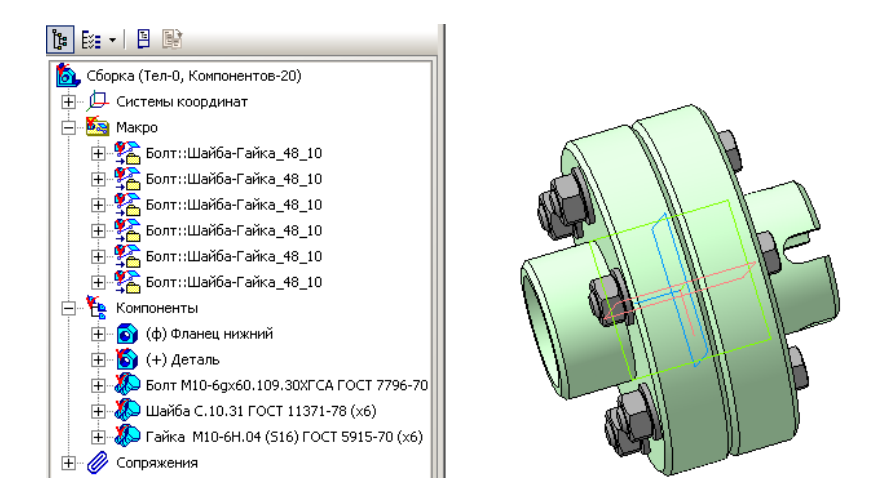

Рисунок 29 – Крепежные соединения

### **3 Разнесение компонентов сборки**

В строке меню нажмите пункт **Сервис**. В подменю пункта выберите команду **Разнести компоненты** – **Параметры** (рисунок 30).

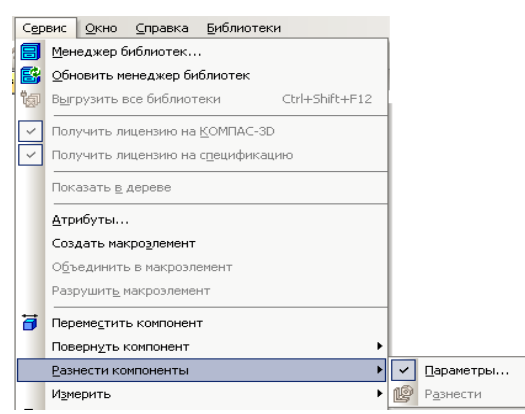

Рисунок 30 – Выбор команды «Разнести компоненты»

В дереве модели деталь, вставленная в сборку первой, помечается буквой **ф** и не подлежит разнесению.

Выполните команду **Разнести компоненты** для детали **Фланец верхний**:

а) в строке параметров в окне выпадающего меню **Шаг разнесения** щелкните на иконку **Добавить**. Появится надпись **«Шаг 0»** и станет активным окно **Список компонентов** (рисунок 31);

б) в дереве модели щелкните на компонент сборки **Фланец верхний.** В окне **Компоненты** появится соответствующая надпись. В дереве модели и в окне документа «**Фланец верхний**» подсвечивается красным цветом;

в) в строке параметров щелкните на **Объект** . Эта команда нужна для выбора направления разнесения. В качестве направления можно выбрать любое ребро любой детали (для нашего случая можно указать ребро гайки). Если подходящих объектов нет, то в качестве направления разнесения используйте координатные оси в дереве модели (**ось Z**);

г) в строке параметров выберите **Расстояние** и введите, например, 100 (рисунок 32).

Нажмите стрелку **Создать объект**. Верхний фланец «отлетит» в заданном направлении.

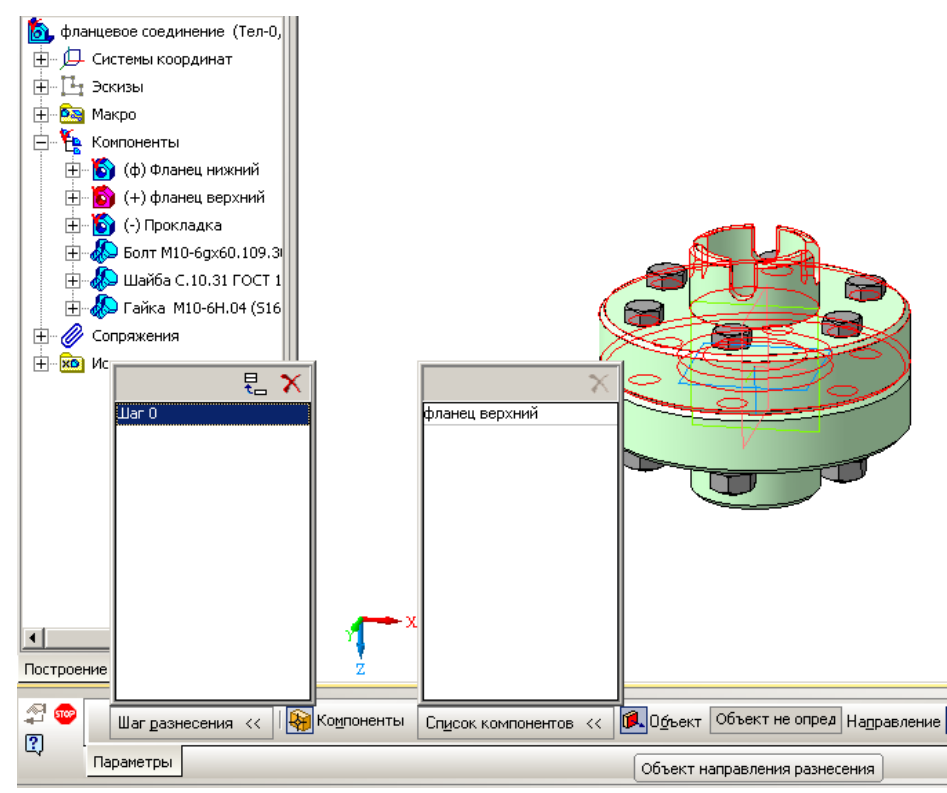

Рисунок 31 – Назначение шага и списка компонентов для разнесения

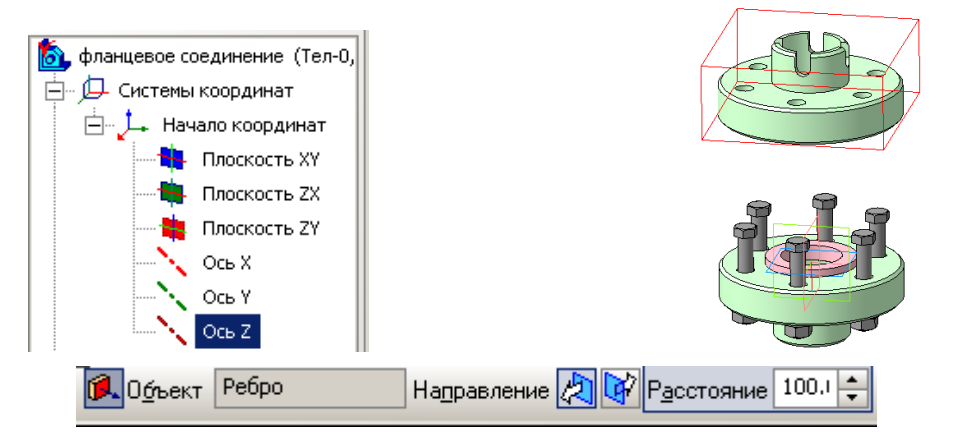

Рисунок 32 – Заполнение поля **Расстояние** и назначение оси **Z** в качестве направления разнесения

Следующим объектом разнесения выберите **Прокладку.**

В меню **Шаг разнесения** добавьте **Шаг 1**. В список компонентов – **Прокладку**  (щелкнув в дереве модели). В качестве направления **Объект направления разнесения** укажите **ось Z**, расстояние назначьте **70** (рисунок 33). Нажмите стрелку **Создать объект**.

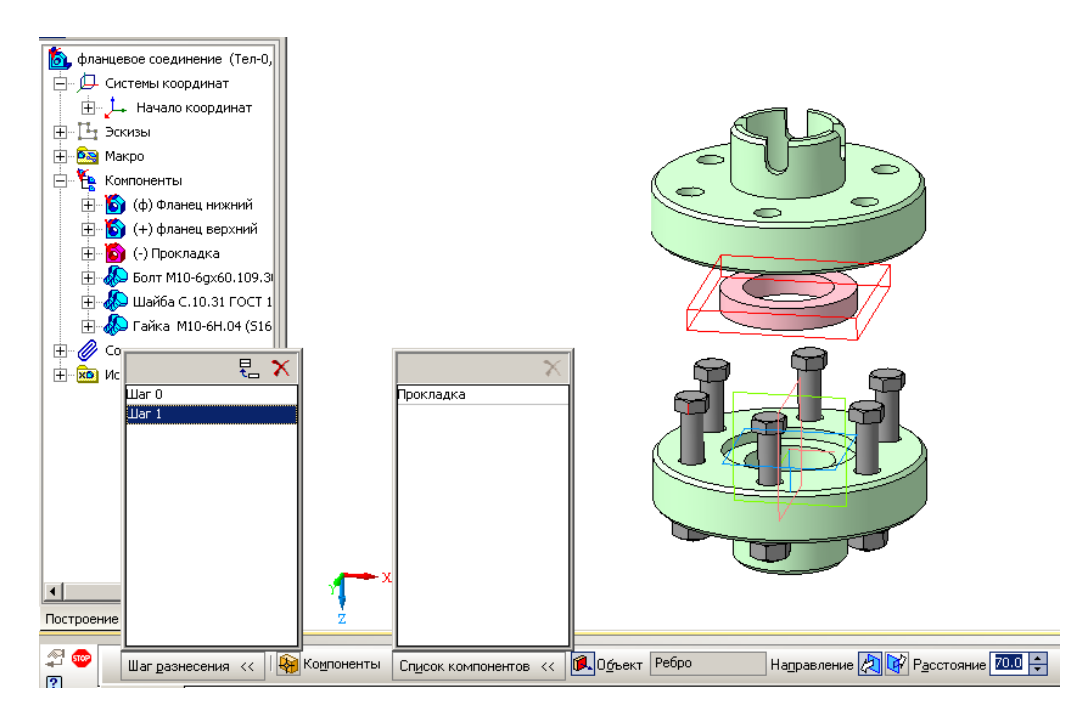

Рисунок 33 – Внесение **Прокладки** в список разнесения компонентов Для разнесения стандартных компонентов добавляйте по очереди **шаги разнесения**,

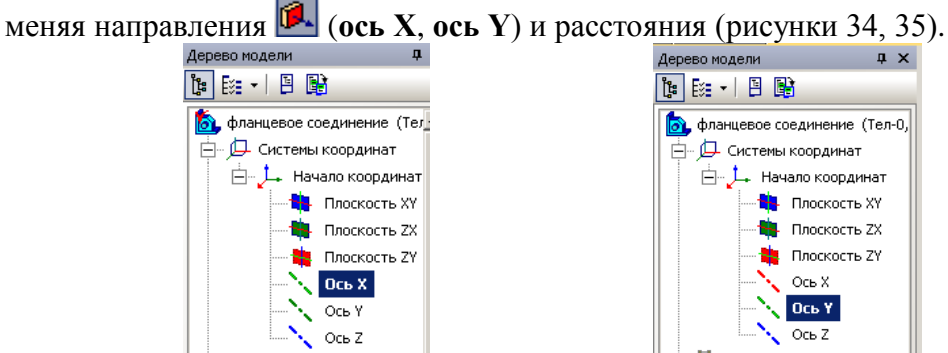

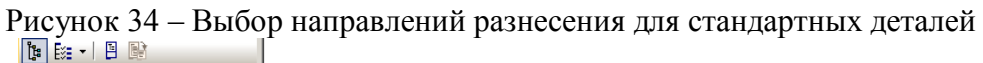

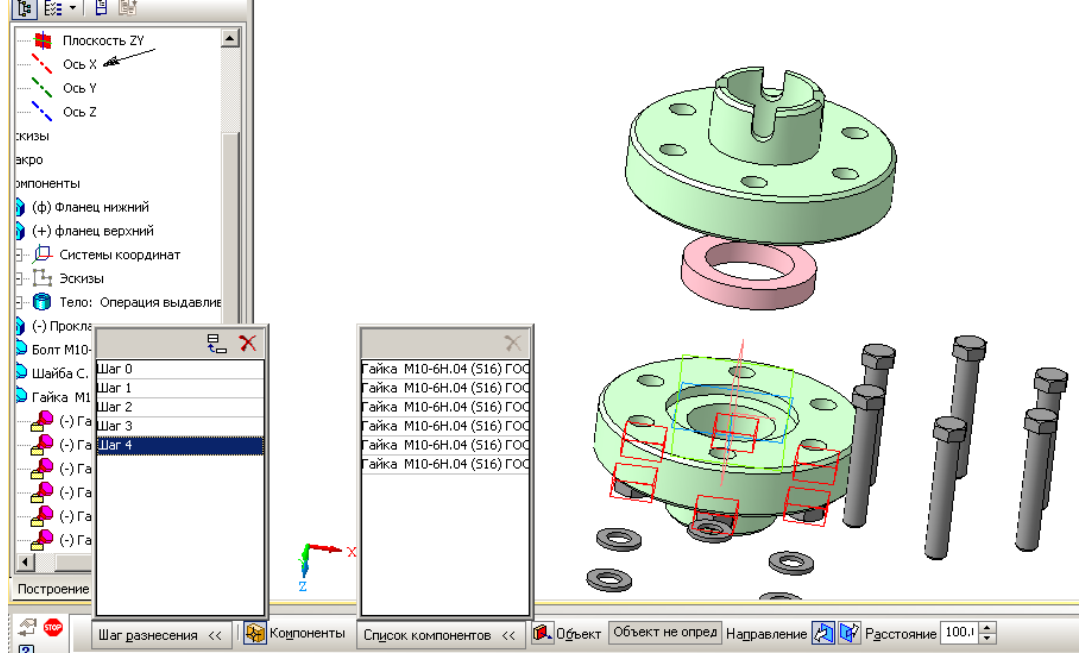

Рисунок 35 – Назначеие параметров разнесения для гаек

Когда все компоненты будут разнесены, собрать их опять в сборку можно одной командой **Разнести компоненты** (рисунок 36).

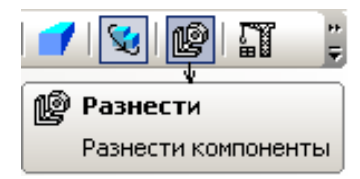

Рисунок 36 – Команда **Разнести компоненты**

# **4 Создание ассоциативного чертежа**

## **4.1 Выбор формата**

Для создания ассоциативного чертежа выберите из меню **Создать новый документ – Чертеж** (рисунок 37). Формат А4 замените на А3.

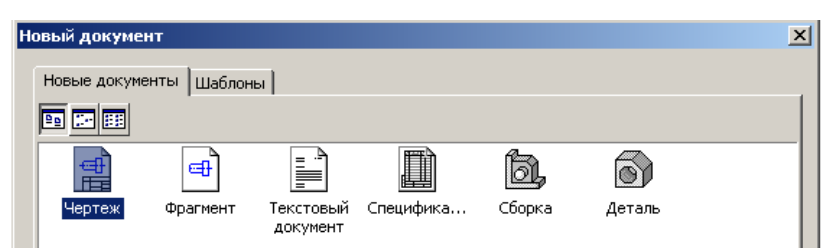

Рисунок 37 – Создание нового документа

Изменить формат можно двумя способами: изменяя параметры чертежа нажатием правой клавиши мыши или с помощью **Менеджера документов**. В более ранних версиях КОМПАСа не работает **Менеджер документов.** Поэтому изменение параметров выполнялось только первым способом.

Первый способ представлен на рисунке 38а.

Щелкните на поле формата правой клавишей мыши и выберите опцию **Параметры текущего чертежа**. В окне **Параметры** выберите *Параметры первого листа – Формат*. Назначьте нужный формат и ориентацию (рисунок 38б).

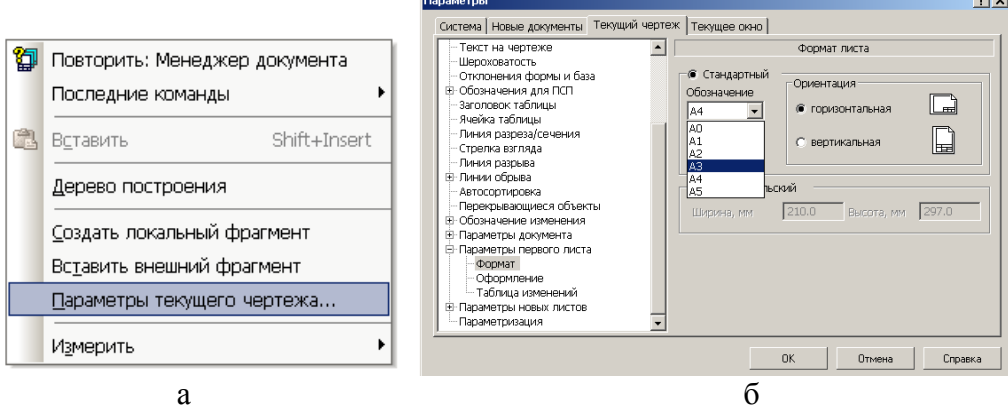

Рисунок 38 – Выбор параметров текущего чертежа

При использовании второго способа на стандартной панели нужно выбрать **Менеджер документа**, в открывшемся окне выберать нужный формат и ориентацию (рисунок 39).
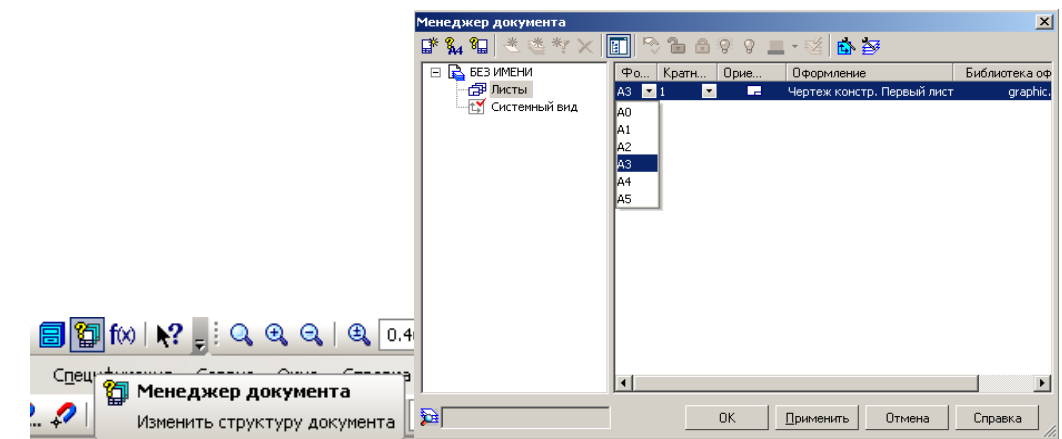

Рисунок 39 – Изменение параметров листа с помощью команды Менеджер документов Кнопки для вызова команд создания ассоциативных видов находятся на инструментальной панели. Панель **Ассоциативные виды** представлена на рисунке 40.

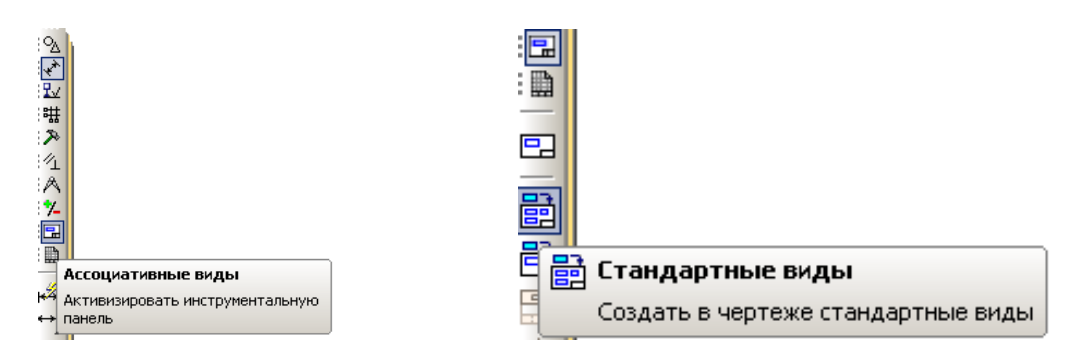

Рисунок 40 – Панель «Ассоциативные виды»

При нажатии кнопки **Стандартные виды** в открывшемся окне выберите нужную модель сборки (рисунок 41).

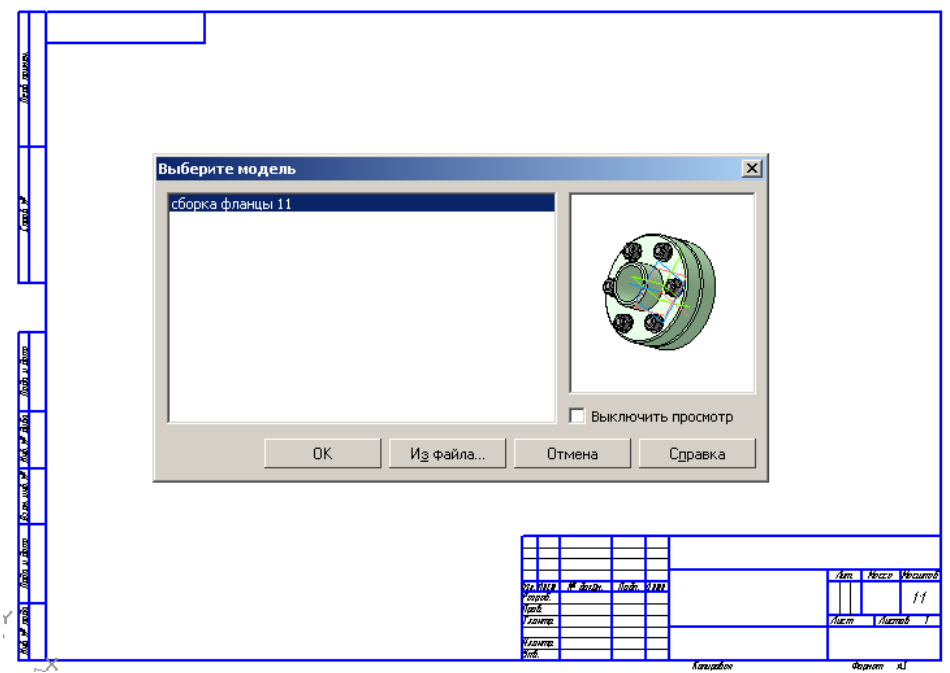

Рисунок 41 – Выбор модели сборки

При выборе схемы видов ограничьтесь одним. Второй вид сразу замените разрезом. Стандартные и проекционные виды автоматически строятся в проекционной связи. Все виды связаны с моделью: изменения в модели приводят к изменению изображения в

ассоциативном виде. В строке параметров (рисунок 42) выберите *Главный вид*, затем выберите *Схему видов*, укажите нужное количество видов (рисунок 43).

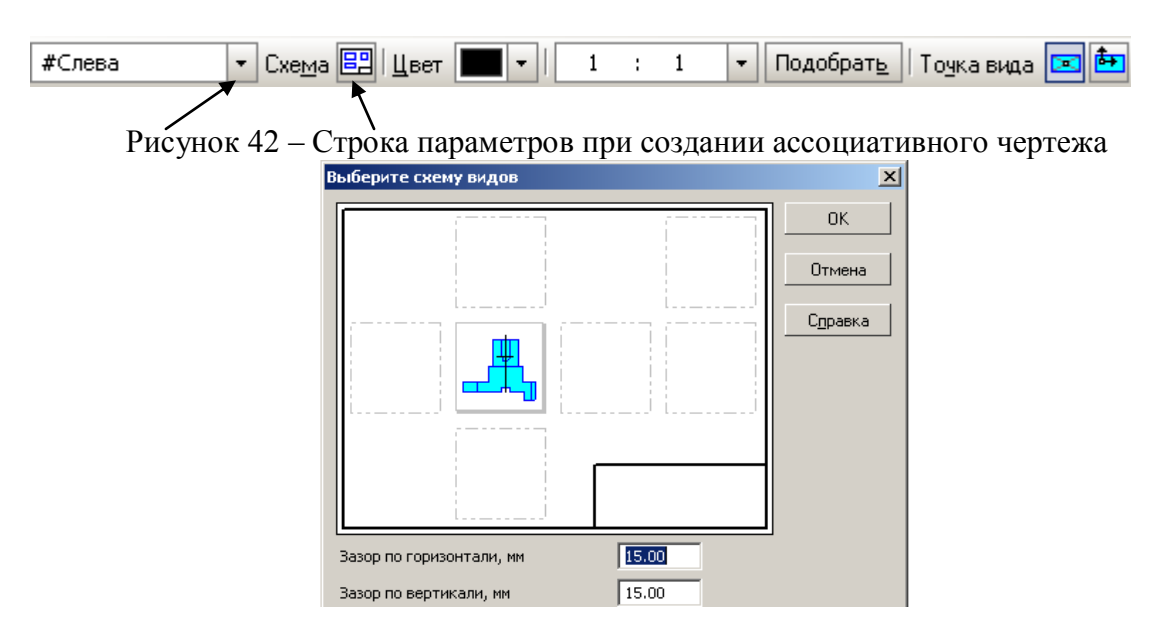

Рисунок 43 – Выбор схемы видов

Главный вид предпочтительно разместить на формате, как показано на рисунке 44.

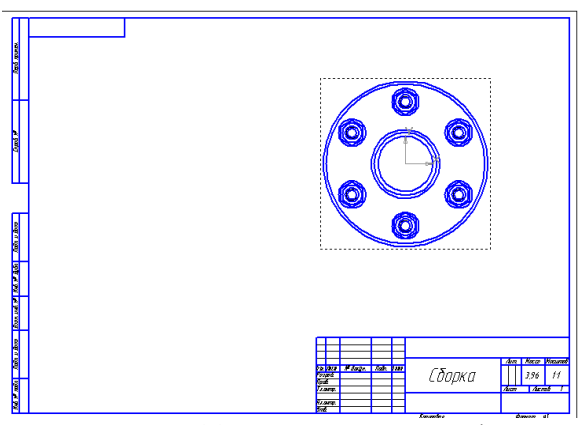

Рисунок 44 – Размещение на формате

## **4.2 Создание разреза**

При обозначении линии разреза *обязательно* следует проверить, является ли вид **Текущим**!!! (если вид является текущим, то линии основного контура отображаются синим цветом).

На инструментальной панели выберите команду **Обозначения – Линия разреза**  (рисунок 45).

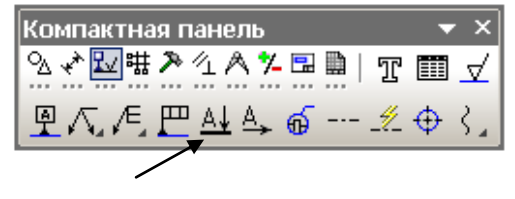

Рисунок 45 – Обозначение разрезов

Система автоматически располагает разрез **А-А** в проекционной связи (рисунок 46).

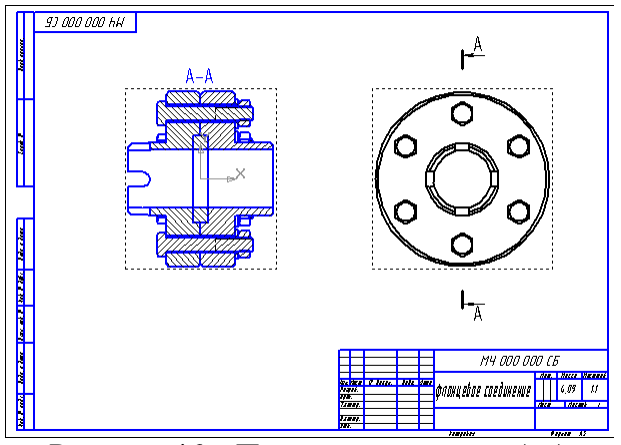

Рисунок 46 – Построение разреза А-А

На разрезе **А-А** болты, попавшие в разрез, заштрихованы, что противоречит требованиям ГОСТстандартов. Чтобы убрать штриховку с некоторых компонентов правой клавишей мыши откройте дерево построения сборки (рисунок 47).

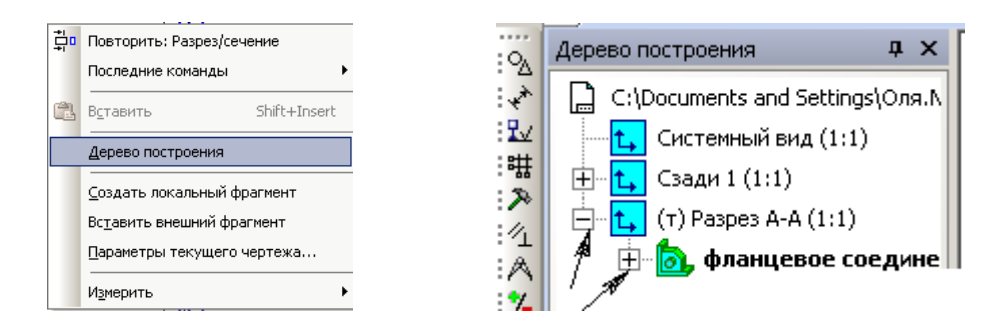

Рисунок 47 – Дерево построения сборки

Раскройте дерево компонентов, щелчком отметьте детали, с которых хотите удалить штриховку. Правой клавишей выберите команду **Не разрезать** (рисунок 48).

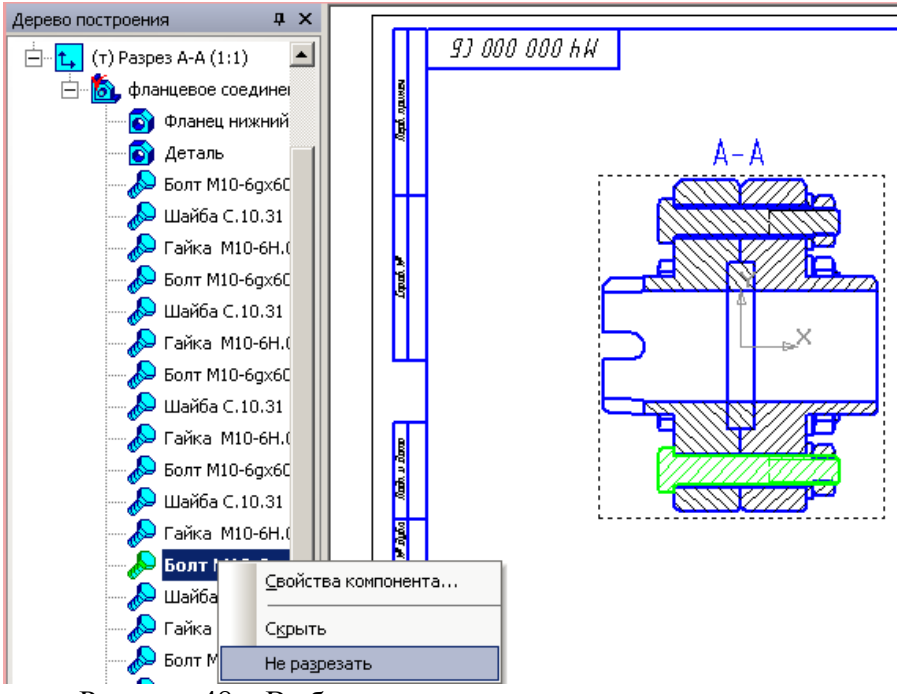

Рисунок 48 – Выбор команды для удаления штриховки

Система удалит штриховку с болтов на разрезе **А-А** (рисунок 49). Отредактируйте штриховку у прокладки. Следует также изменить штриховку прокладки т.к. неметаллические изделия на разрезах штрихуются иначе. Щелчком выделите

заштрихованную область. Правой клавишей мыши вызовите команду **Изменить стиль**. В открывшемся окне **Изменение стилей выделенных объектов** выберите **Неметалл**.

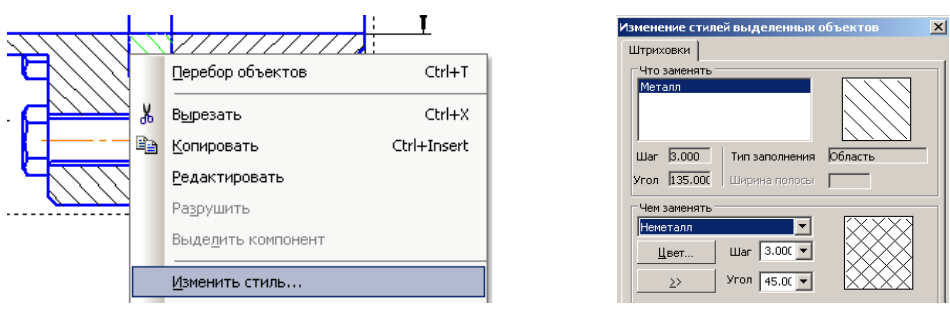

Рисунок 49 – Изменение стилей штриховки

На рисунке 50 дано изображение разреза **А-А** с изменениями в штриховках некоторых объектов.

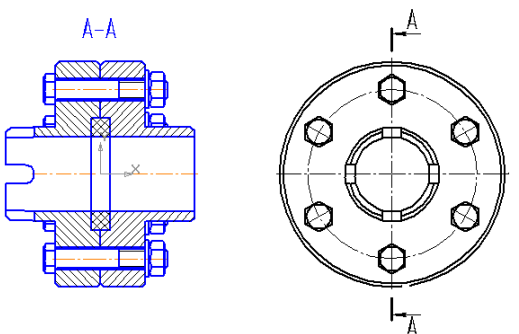

Рисунок 50 – Изображение разреза А-А с изменением штриховки болтов гаек, шайб и прокладок.

После создания необходимых разрезов приступают к простановке размеров, технологических требований, надписей, номеров позиций и пр. (осевых линий, обозначений центра и т.п.).

Изображение осевых линий и обозначение центров окружностей выполняется с помощью специальных команд. На компактной панели, на странице *Обозначения* (рисунок 51) выберите команды *Автоосевая* (рисунок 51а) или *Обозначение центра* (рисунок 51б), или *Обозначение позиций* (рисунок 51в) и проставьте на главном виде и на разрезах *В-В* и *Г-Г*.

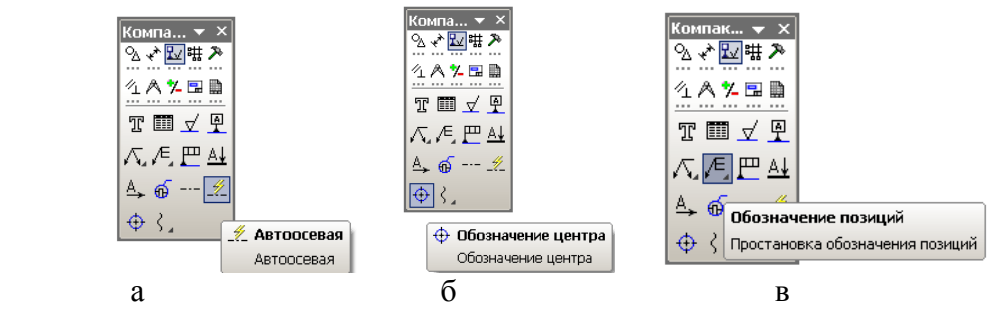

Рисунок 51 – Команды для нанесения номеров позиций, осевых и центров отверстий Нанесение осевых, позиций и размеров можно выполнять только, если вид является **Текущим**. На текущем виде линии основного контура всегда изображаются синим цветом. Если вид не **Текущий**, достаточно несколько раз щелкнуть на рамку вида.

При простановке номеров позиций помните, что нумерацию всегда начинают с корпусных деталей (если они есть), а нумерацией стандартных изделий заканчивают. Номера позиций выравниваются по горизонтали и вертикали. Оформление сборочного чертежа фланцевого соединения представлено на рисунке 52.

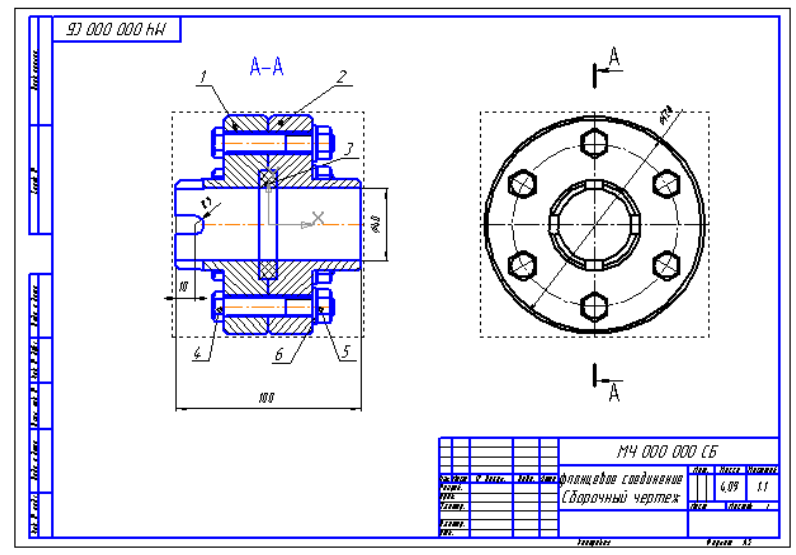

Рисунок 52 – Сборочный чертеж фланцевого соединения

#### **СОЗДАНИЕ СБОРОЧНОГО УЗЛА «ПРИХВАТ». 3D-МОДЕЛЬ И АССОЦИАТИВНЫЙ ЧЕРТЕЖ**

## **Лабораторная работа №21. Создание рабочих чертежей деталей сборочной единицы. Лабораторная работа №22. Выполнение трехмерной сборки Лабораторная работа №23. Создание ассоциативного сборочного чертежа Лабораторная работа №24. Создание рабочих чертежей деталей сборочной единицы**

Сборочный узел **Прихват** состоит из четырех нестандартных деталей и четырех болтовых соединений.

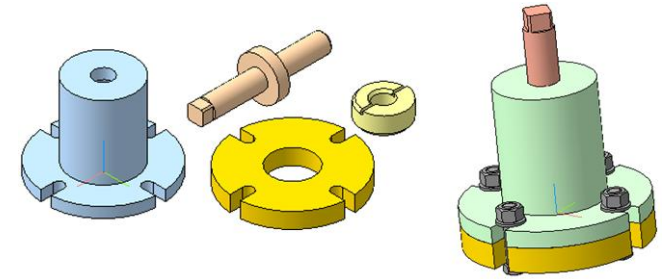

Рисунок 1 – Модели компонентов и сборочный узел **Прихват**

Создайте трехмерные модели **Поршня**, **Корпуса**, **Стакана** и **Фланца**, а затем соберите их в сборочный узел (рисунок 1). Чертежи входящих в сборку деталей даны в Приложении А.

## **1 СОЗДАНИЕ ТРЕХМЕРНЫХ МОДЕЛЕЙ ДЛЯ СБОРКИ**

#### **1.1 Создание модели поршня**

Создайте эскиз на профильной плоскости (плоскость *ZY)* (рисунок 2). Эскиз поршня представляет собой ломаную линию, отдельные участки которой расположены под прямыми углами друг к другу. Для того чтобы не назначать отрезкам горизонтальность и вертикальность вручную с использованием параметрических команд, следует сразу начертить их в нужной ориентации, для чего используйте кнопку *Ортогональное черчение*.

Нажмите кнопку *Ортогональное черчение* Г на панели **Текущее состояние** или нажмите клавишу **[F8]** (см. рисунок 2).

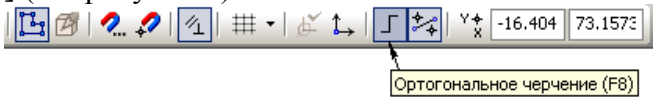

Рисунок 2 – Панель «Текущее состояние»

В режиме ортогонального черчения можно проводить только вертикальные и горизонтальные отрезки. Одновременно на отрезки будут автоматически накладываться связи *Совпадение точек* и ограничения *Горизонталь* или *Вертикаль.*

Из точки *0* начала координат эскиза постройте осевую линию длиной *245 мм*, обязательно включите привязку **Выравнивание** (рисунок 3), затем постройте ломаную линию *1-8* (рисунок 4).

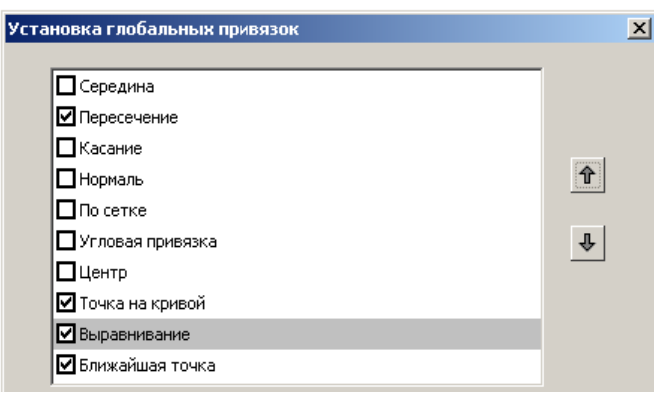

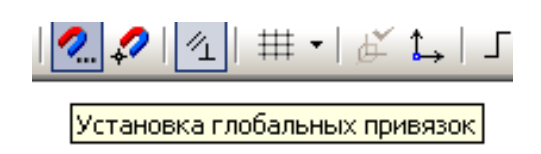

Рисунок 3 – Окно установки глобальных привязок

При вычерчивании ломаной линии используйте команду **Непрерывный ввод** 

**объектов <b>[**U]</mark> Счетчики размеров и углов высвечиваются на экране и позволяют не вводить числовые значения в строку параметров. Ломаная линия должна быть начерчена стилем *Основная*. Желательно проставить параметрические размеры, чтобы исключить ошибки, допущенные при вычерчивании (см. рисунок 4).

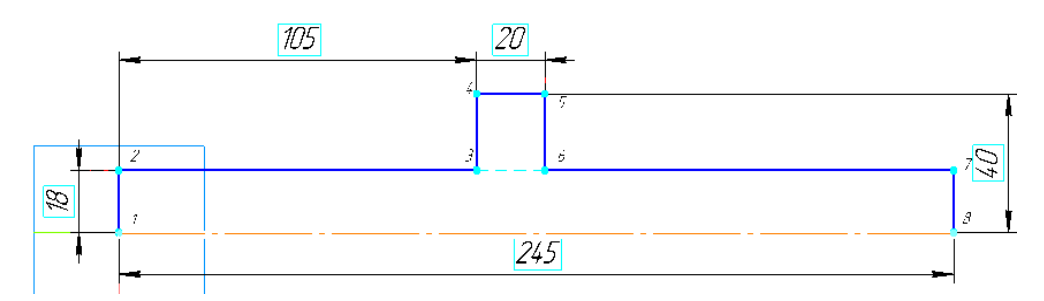

Рисунок 4 – Эскиз детали **Поршень** (ломаная линия *1-8*)

Щелчком на кнопке *Эскиз* на *Панели управления* закройте эскиз. Нажмите кнопку *Операция вращения* на панели **Редактирование детали** (рисунок 5).

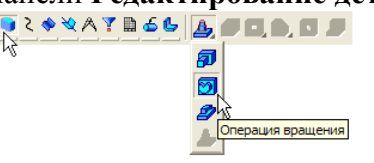

Рисунок 5 – Панель редактирования детали

Если эскиз не замкнут, как в данном случае, система по умолчанию выполняет построение тонкостенного элемента. Для построения сплошного тела нажмите кнопку *Сфероид* на закладке **Параметры Панели свойств** (рисунок 6).

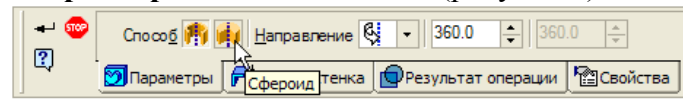

Рисунок 6 – Панель свойств при выполнении *Операции вращения*

Откройте список *Тип построения тонкой стенки* и укажите вариант *Нет*  (рисунок 7).

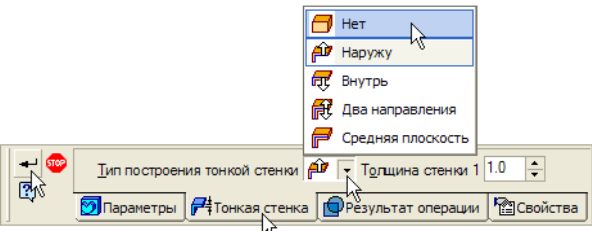

Рисунок 7 – Отказ от создания тонкой стенки Нажмите кнопку Создать объект +

В окне модели система выполнит построение поршня (рисунок 8). Установите ориентацию *Изометрия XYZ*, вариант отображения *Полутоновое* и максимальную степень точности отображения.

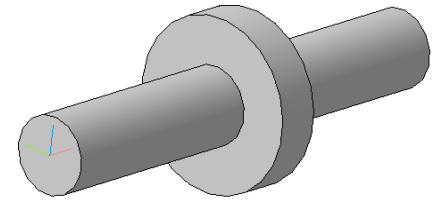

Рисунок 8 – Модель-заготовка поршня

## **1.2 Создание лысок**

Для создания лысок следует построить эскиз на левой торцевой грани вала (длиной *120 мм*). Укажите плоскую грань на торце детали (рисунок 9). Эскиз должен быть в виде вложенного контура.

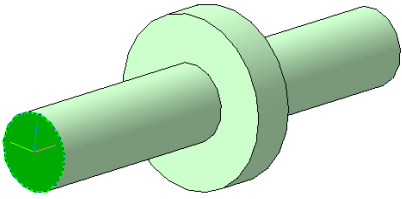

Рисунок 9 – Выбор плоской грани на торце детали

Для его построения на панели **Геометрия** нажмите кнопку *Ввод прямоугольника по центру и вершине* (рисунок 10) и постройте два прямоугольника.

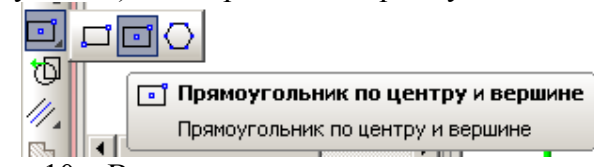

Рисунок 10 – Ввод прямоугольника по центру и вершине

Внутренний контур прямоугольника соответствует размерам лысок (*28 мм*). Наружный контур постройте произвольного размера (произвольной замкнутой формы: прямоугольник, окружность, эллипс) (рисунок 11).

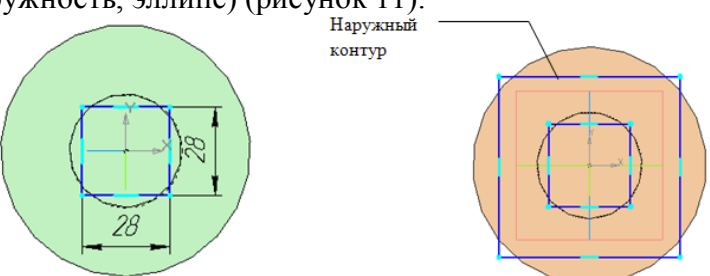

Рисунок 11 – Предварительный эскиз для формирования лысок

Для создания в дальнейшем ассоциативного чертежа удобнее эскиз для лысок развернуть на угол *45°*: выделите контур эскиза и используйте команду *Поворот* на панели **Редактирование**. В строке параметров установите угол *45°* (рисунок 12). В качестве базовой точки примите начало координат (центр прямоугольника).

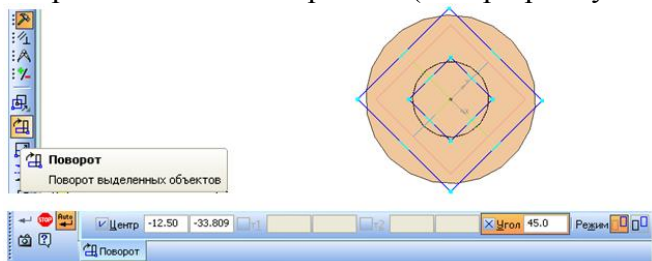

Рисунок 12 – Редактирование предварительного эскиза лысок с помощью команды

## *Поворот*

Закройте эскиз. Нажмите кнопку *Вырезать выдавливанием* на расстояние *20 мм* (рисунок 13) в прямом направлении, обратите внимание на отказ от создания тонкой стенки. Система сформирует фантом режущего объема (рисунок 14а).

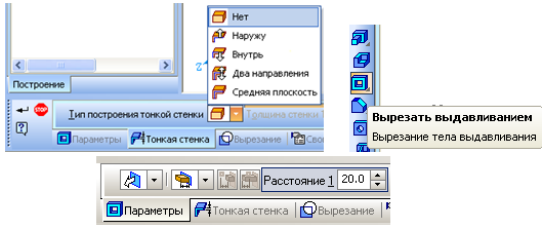

Рисунок 13 – Задание параметров операции вырезания для создания лысок

Нажмите кнопку *Создать объект* + система выполнит вырезание выдавливанием, как показано на рисунке 14б.

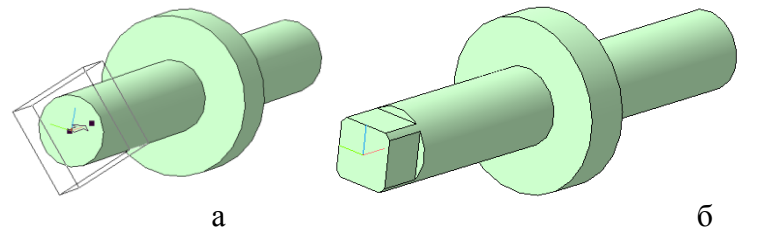

Рисунок 14– Формирование лысок с помощью команды *Вырезать выдавливанием* Снимите фаску на поршне размером *4×45°* , как показано на рисунке 15.

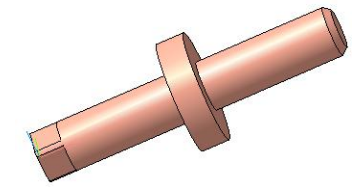

Рисунок15 – Снятие фаски на детали **Поршень**

## **1.3 Редактирование опции Свойства**

Для входа в режим определения свойств детали щелкните правой клавишей мыши в любом пустом месте окна модели. Из контекстного меню выполните команду *Свойства*  (рисунок 16).

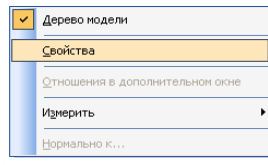

Рисунок 16 – Выбор команды «Свойства»

В строку параметров введите обозначение и наименование детали, определите ее цвет и материал (рисунок 17).

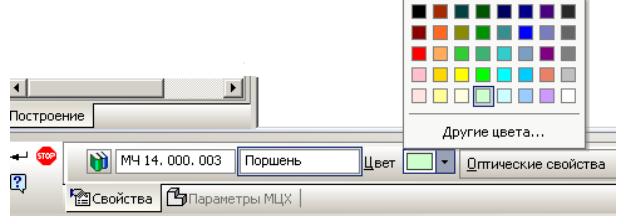

Рисунок 17 – Задание свойств в строке параметров

Для определения материала, из которого изготовлена деталь, откройте закладку *Параметры МЦХ*. На панели *Наименование материала* нажмите кнопку *Выбрать из списка материалов.* По умолчанию система предлагает **Сталь 10**. Если нужна другая марка, то следует выбрать из списка материалов, как показано на рисунке 18.

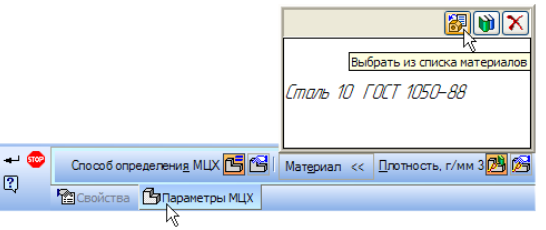

#### Рисунок 18 – Выбор материала вала

В окне *Плотность* материалов раскройте "ветвь" *Стали* и укажите марку материала (рисунок 19).

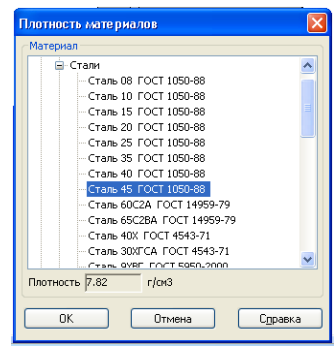

Рисунок 19 – Выбор материала

Для выхода из режима определения свойств детали нажмите кнопку *Создать*   $\delta$ *объект*  $\mathbf{H}$ .

#### **1.4 Создание модели корпуса**

На плоскости *ХY* создайте эскиз (рисунок 20) основания корпуса. Для этого постройте окружность с осевыми линиями **Ø***220 мм*. С помощью **Вспомогательных параллельных прямых // наметьте положение пазов.** Изображение еще трех пазов диаметром **10 мм** выполните с помощью копирования по окружности.

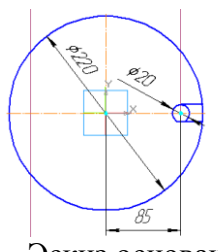

Рисунок 20 – Эскиз основания корпуса

Для этого выделите эскиз паза. На панели переключения страниц включите страницу «**Редактирование»** . На панели расширенных команд копирования выберите кнопку **Копия по окружности** (рисунок 21а). Внимательно читайте запросы компьютера в строке сообщений. В строке параметров укажите количество копий, а в качестве центра копирования укажите центр окружности **Ø***220 мм*. Система сначала сформирует «фантомы пазов» (рисунок 21б). Создайте объект<sup>+</sup>. После копирования лишние линии удалите с помощью команды **Усечь кривую**.

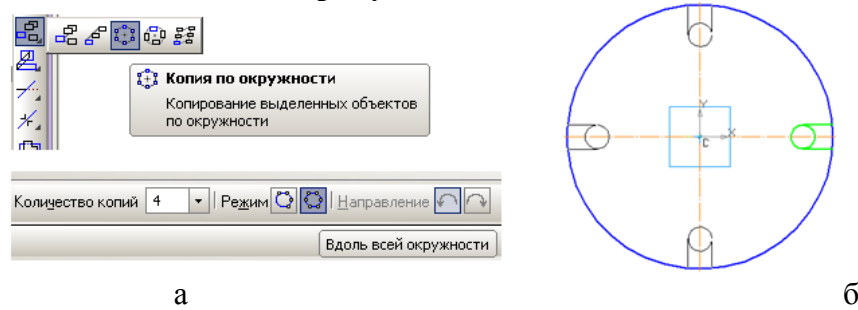

Рисунок 21 – Копирование пазов по окружности

На странице «**Редактирование**» включите функцию «**Усечь кривую**» рисунок 22а. Отсеките лишнюю часть окружностей. Чертеж должен выглядеть как на рисунке 22б.

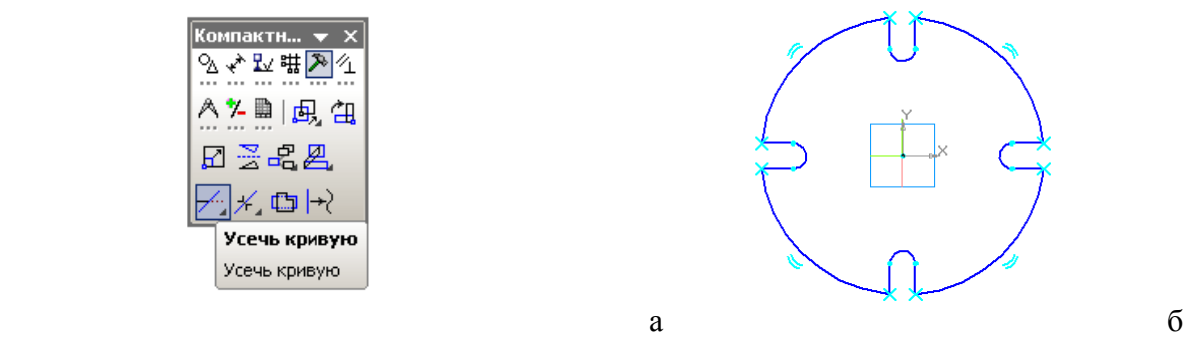

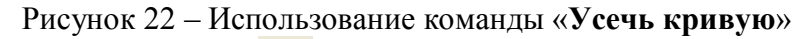

Щелчком на кнопке *Эскиз* на *Панели управления* закройте эскиз. Нажмите

кнопку *Операция выдавливания* на странице *Редактирование детали*

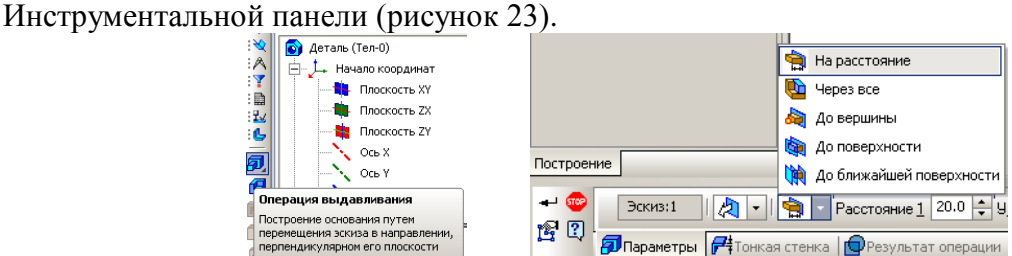

Рисунок 23 – Диалоговое окно параметров команды *Операция выдавливания*

После вызова команды в строке *Параметров* установите параметры элемента выдавливания. В поле *Расстояние* введите значение *20 мм* (рисунок 23). Система выполнит создание объемной фигуры (рисунок 24).

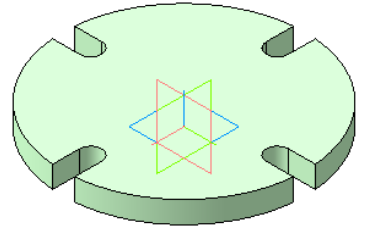

Рисунок 24 – Модель основания корпуса

Создайте эскиз цилиндрического выступа **Ø***120* на верхней плоскости основания фланца (рисунок 25). Выдавите на расстояние *140 мм*.

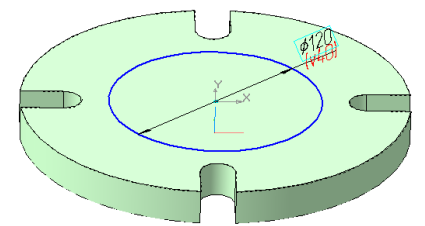

Рисунок 25 – Эскиз цилиндрического выступа

На нижней плоскости основания сделайте эскиз отверстия **Ø80** (рисунок 26а). Щелчком на кнопке *Эскиз* на *Панели управления* закройте эскиз. Для создания сквозного отверстия воспользуйтесь командой **Вырезать выдавливанием**, в строке параметров установите «**На расстояние**» (рисунок 26б).

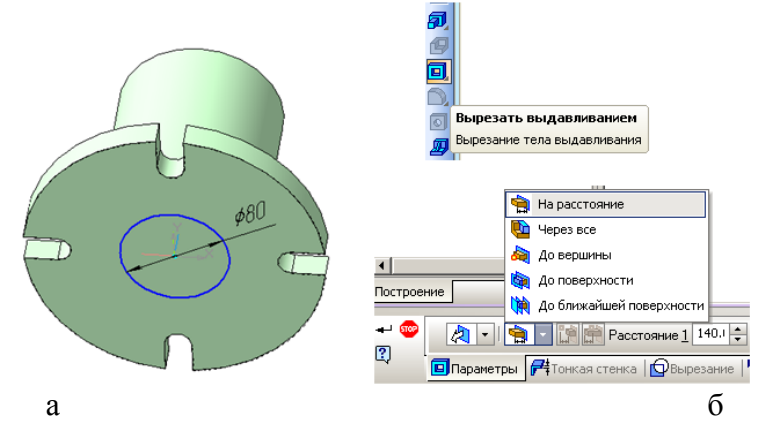

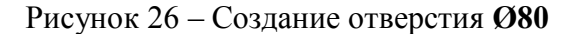

На верхней плоскости цилиндрического выступа выполните эскиз цилиндрического отверстия **Ø36** (рисунок 27а) и вырежьте на глубину «**Через все**» (рисунок 27б).

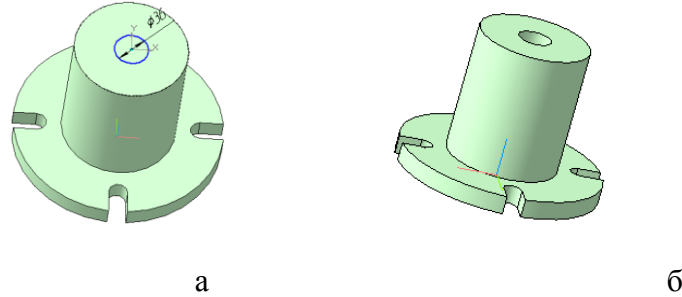

Рисунок 27 – Построение отверстия **Ø36**

### **1.5 Создание резьбы**

Для создания резьбы включите опцию «Элементы оформления» **и на** инструментальной панели. На открывшейся странице найдите **Условное изображения резьбы** (рисунок 28).

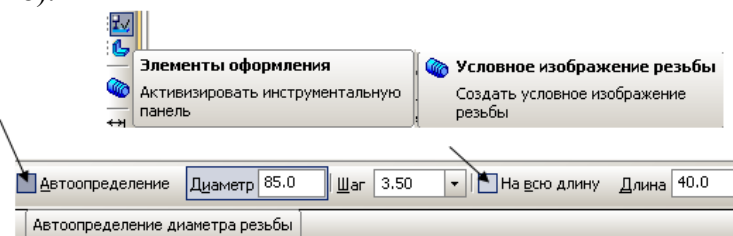

Рисунок 28 – Введение параметров резьбы в строку свойств

В строке свойств отключите **Автоопределение** и **На всю длину**. Введите диаметр **85**, шаг **3.5** и длину нарезанной части *40 мм*. В качестве базового объекта укажите ребро цилиндрического отверстия (рисунок 29).

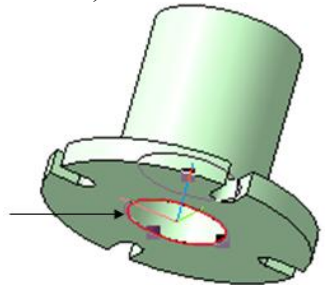

Рисунок 29 – Выбор базового объекта для формирования резьбы

#### **1.6 Редактирование свойств детали «Корпус» в строке параметров**

Щелкните левой кнопкой мыши на свободном поле. В выпадающем меню выберите команду **Свойства.** В появившейся строке параметров назначьте цвет, материал и заполните название **Корпус** и обозначение модели **МЧ 14.000.001** (рисунок 30). Материал Корпуса выберите **Сталь 45**.

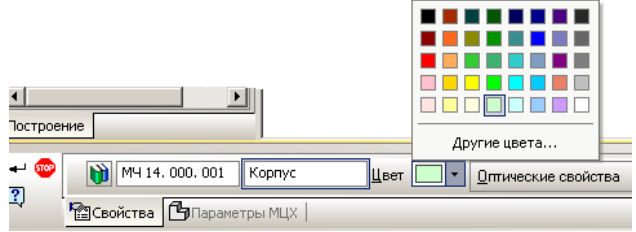

Рисунок 30 – Назначение свойств модели в строке параметров

# **1.7 Создание модели «Стакан»**

Щелчком на кнопке *Эскиз* на *Панели управления* откройте эскиз. В плоскости *XY* создайте окружности **Ø***85 мм* и **Ø***36 мм* (поместите центр окружностей в **Начале** 

**координат**). Нажмите кнопку *Операция выдавливания* **.** Выдавите на расстояние *35 мм* (рисунок 31).

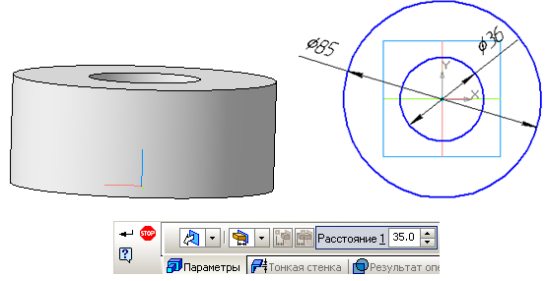

Рисунок 31 – Эскиз и модель стакана

Постройте четыре фаски **4×45°** . Сразу укажите все ребра, на которых должны быть фаски (рисунок 32).

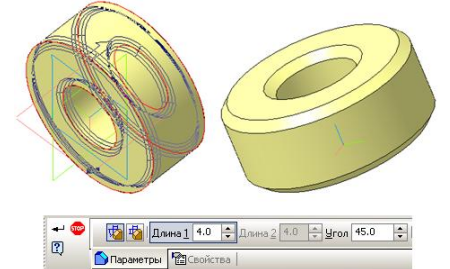

Рисунок 32 – Создание фасок на ребрах модели

Эскиз паза глубиной *6 мм* и шириной *5 мм* создайте на верхней плоскости стакана. На *Инструментальной панели* выберите команду *Прямоугольник по центру и вершине.* В строку параметров введите только высоту **5**, ширина –любая (рисунок 33). Поместите центр прямоугольника в **Начале координат**.

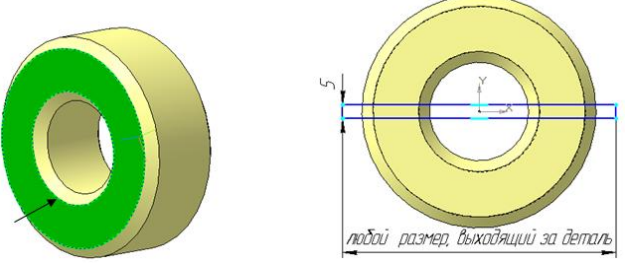

Рисунок 33 – Создание эскиза паза

Закройте эскиз. Нажмите кнопку Вырезать выдавливанием **•** на расстояние 6 мм в прямом направлении, обратите внимание на отказ от создания тонкой стенки Система сформирует фантом режущего объема (рисунок 34). Создайте объект.

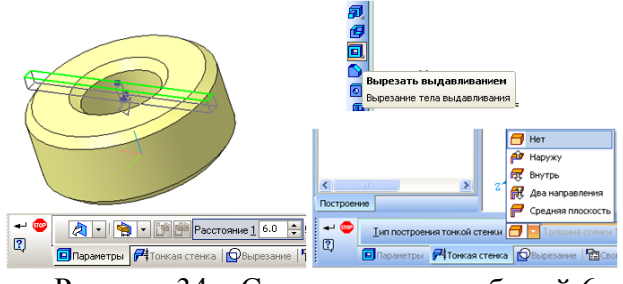

Рисунок 34 – Создание паза глубиной 6 мм

Для изображения резьбы включите опцию «**Элемент оформления**» на инструментальной панели. На открывшейся странице найдите **Условное изображения резьбы** .

В строке свойств не отключайте **Автоопределение** и **На всю длину**. Введите шаг *3.5 мм*. В качестве базового объекта укажите ребро наружной цилиндрической поверхности. Создайте объект<sup>+</sup>. Заполните строку свойств: название Стакан, обозначение **МЧ 14.000.003** (рисунок 35).

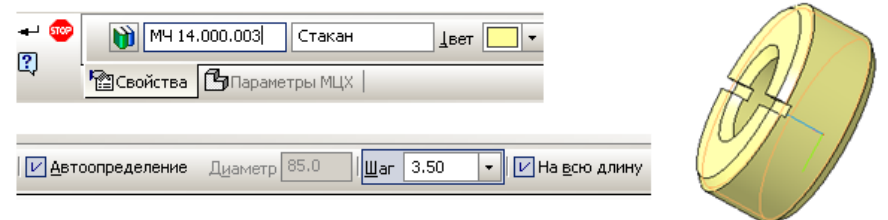

Рисунок 35 – Заполнение строки свойств и параметров резьбы **2 СОЗДАНИЕ ТРЕХМЕРНОЙ СБОРКИ** *«***ПРИХВАТ***»*

Откройте в окне **Новый документ** трехмерную сборку (рисунок 36).

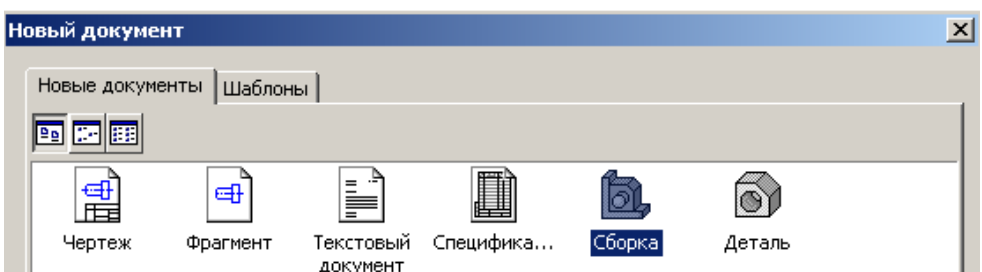

Рисунок 36 – Создание документа трехмерной сборки

Вcтавьте деталь **Корпус** из файла. Для этого выберите команду **Редактирование сборки**.( Рисунок 37)

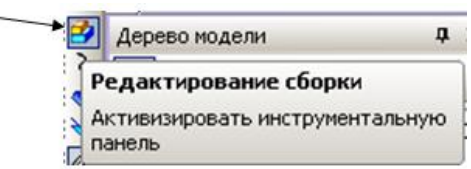

Рисунок 37 – Выбор команды **Редактирование сборки**

В открывшемся меню щелкните по иконке **Добавить из файла** (рисунок 38а). Выберите модель **Корпус** и нажмите кнопку **ОК**, как показано на рисунке 38б.

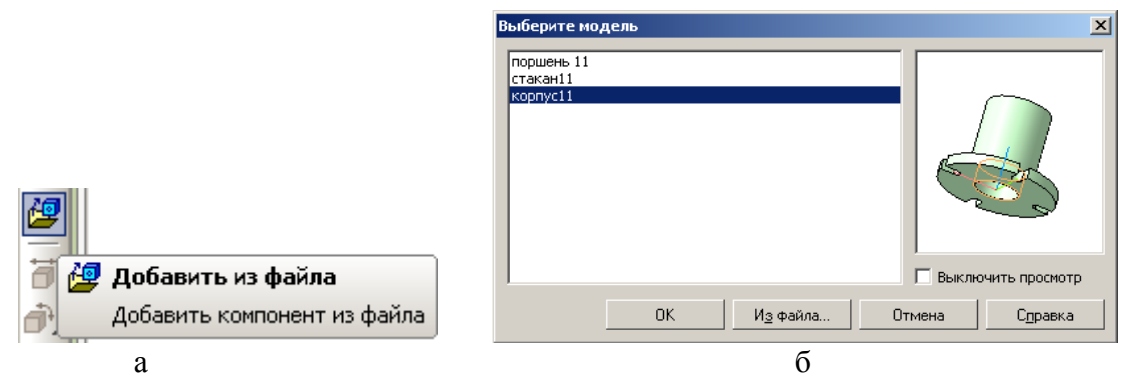

Рисунок 38 – Добавление модели корпуса из файла

В окне сборки появится фантом детали (рисунок 39), который нужно поместить в начало координат (при попадании в начало коодинат загорается специальный символ). Зафиксируйте деталь.

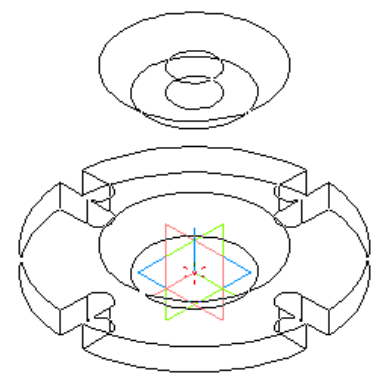

Рисунок 39 – Фантом модели корпуса

В дереве модели появляются список к**омпоненты** и входящий в него **Корпус**, помеченный буквой (**ф**). Это означает, что корпус зафиксирован строго в начале координат и его нельзя двигать (рисунок 40).

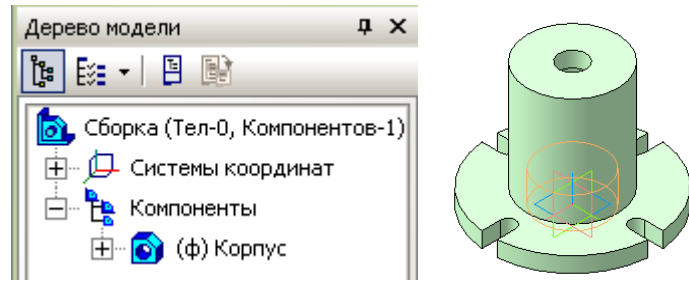

Рисунок 40 – Фиксация корпуса в дереве модели и в начале координат

## **2.1 Добавление деталей в сборку**

Первой в сборку добавьте деталь **Поршень**. Модель поршня добавьте из файла описаным выше для корпуса способом. Размещать поршень можно в любом месте окна сборки.

Для первого «грубого» размещения деталей сборки используйте команды **Переместить компонент** и **Повернуть компонент** (рисунок 41а).

С помощью этих команд поcтарайтесь нужным образом сориентировать детали друг относительно друга (рисунок 41б).

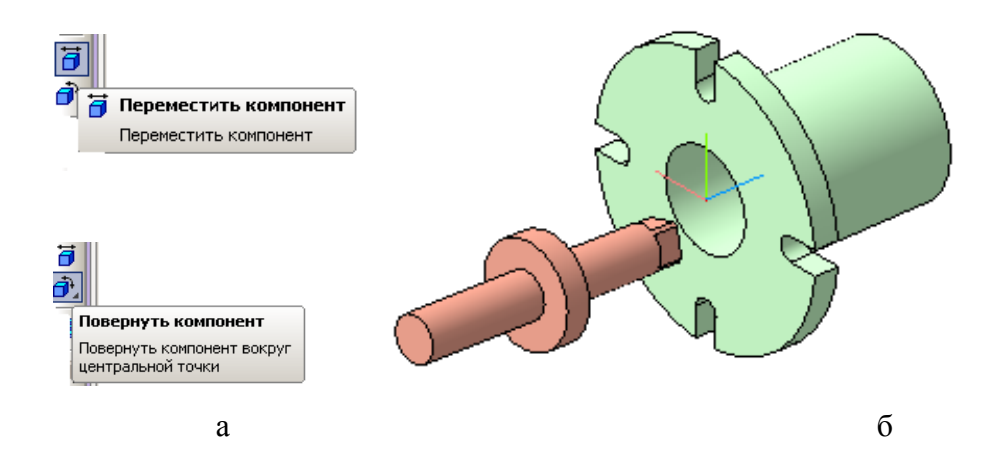

Рисунок 41 – Предварительное размещение деталей

Точное соединение деталей в сборку осуществляется при включении команд **Сопряжения**: **Соосность** и **Совпадение (**рисунок 42**)**.

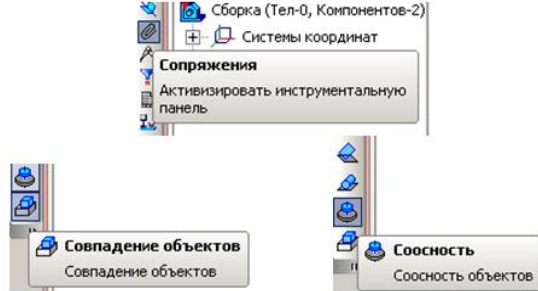

Рисунок 42 – Команды **Сопряжения**

Сначала укажите цилиндрическую поверхность корпуса, затем поршня (рисунок 43). Когда обе детали выровняются по осям, осуществите команду **Совпадение объектов** торцевых плоских поверхностей поршня и корпуса, указав на них курсором (рисунок 44). Поворачивать детали для более удобного выбора поверхностей сопряжения можно зажав ролик мышки.

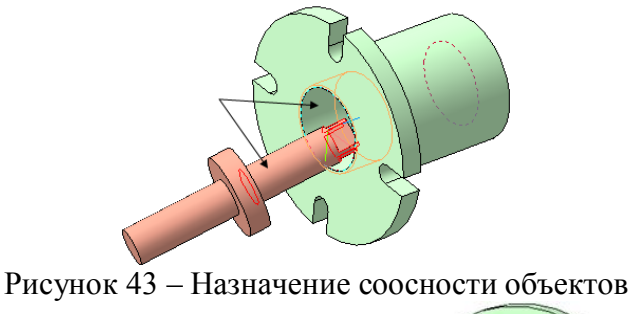

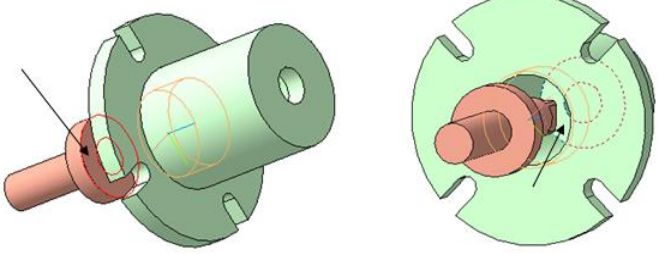

Рисунок 44 – Назначение совпадения объектов

## **2.2 Добавление стакана в сбоку**

Модель стакана добавьте из файла описаным ранее способом **...** На первом этапе размещать стакан можно в любом месте окна сборки (рисунок 45).

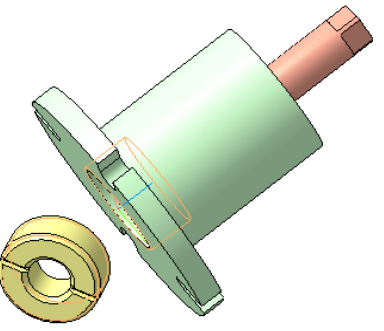

Рисунок 45 – «Грубое» размещение детали **Стакан** в сборке

С помошью команд **Переместить компонент и Повернуть компонент** поcтарайтесь нужным образом сориентировать стакан относительно корпуса с поршнем.

Точное соединение деталей в сборку осуществите при включении команд **Сопряжения** : Соосность и Совпадение

Сначала укажите совпадение осей центрального отверстия корпуса, затем отверстия в стакане. Когда стакан и корпус выровняются по осям, осуществите команду **Совпадение объектов** торцевых поверхностей стакана и корпуса, указав на них курсором.

На сборочном чертеже прорезь на стакане должна расположиться на зрителя. Поверните ее, назначив в сопряжениях **Параллельность** плоских поверхностей паза корпуса и паза стакана (рисунок 46).

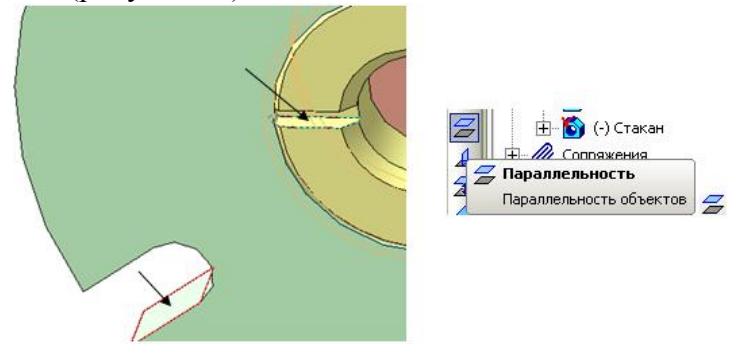

Рисунок 46 – Параллельность объектов на корпусе и стакане На рисунке 47 показан узел в сборе со всеми необходимыми сопряжениями.

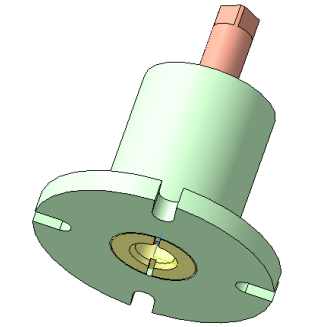

Рисунок 47 – Прихват в сборе

#### **2.3 Создание компонента на месте**

Фланец, к которому крепится корпус, имеет ту же форму, что и основание корпуса. Можно скопировать эскиз основания и перенести его в окно создания **Фланца**. В программе КОМПАС существует команда **Создание компонента на месте**. С помощью этой команды можно создавать детали прямо в окне сборки. Выполните для этого следующие шаги.

Укажите плоскость для создания эскиза **Фланца**. Для этого щелкните мышью на нижней плоскости основания (рисунок 48).

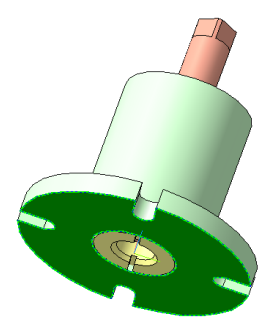

Рисунок 48 – Указание плоскости для создания компонента на месте Нижняя поверхность подсветится темно зеленым цветом. На панели текущего состояния активируется кнопка с командой **Редактировать на месте .** Это означает, что программа перешла в режим редактирования сборки.

На инструментальной панели активируется кнопка **Создать деталь** (рисунок 49)**.**

Включите ее и в открывшемся окне присвойте имя файлу **Фланец**. Как только присвоено имя новой детали, программа готова для создания эскиза новой детали, а в дереве сборки появится новый компонент **Деталь (**рисунок 50**)**.

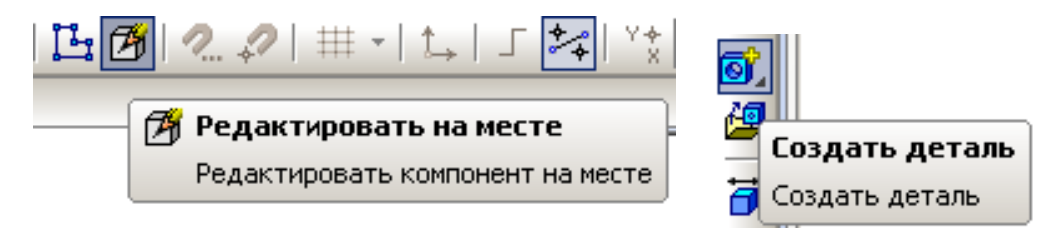

Рисунок 49 – Выбор команды **Создать деталь**

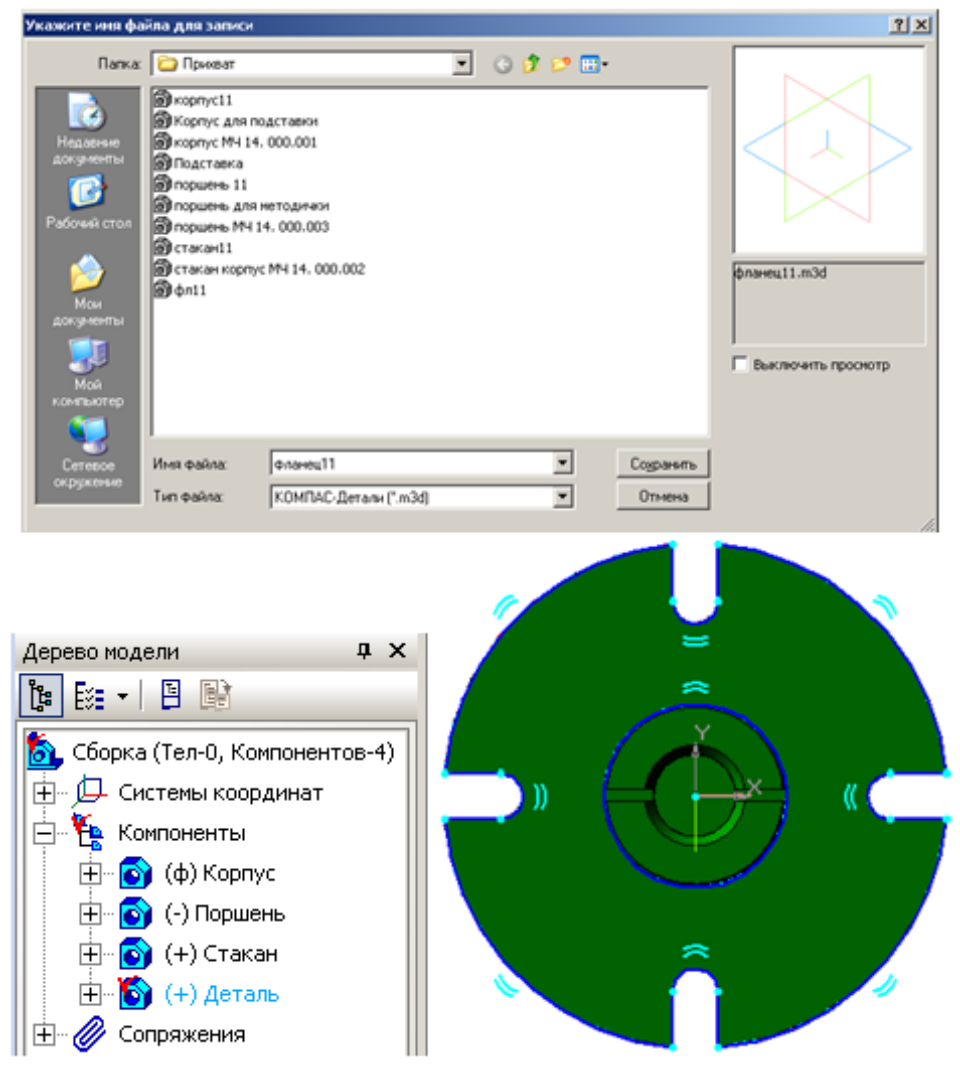

Рисунок 50 – Появление в дереве модели нового компонента

Так как фланец полностью повторяет контуры основания, спроецируйте эскиз основания для создания новой детали. На странице **Геометрия** включите команду **Спроецировать объект В** и щелкните на нижнюю плоскость основания (см. рисунок 50). При этом контуры основания изобразятся линиями основного контура. Это означает, что эскиз спроецировался и готов для следующих операций. Закройте эскиз и включите команду **Выдавливание** на расстояние *30 мм* (рисунок 51).

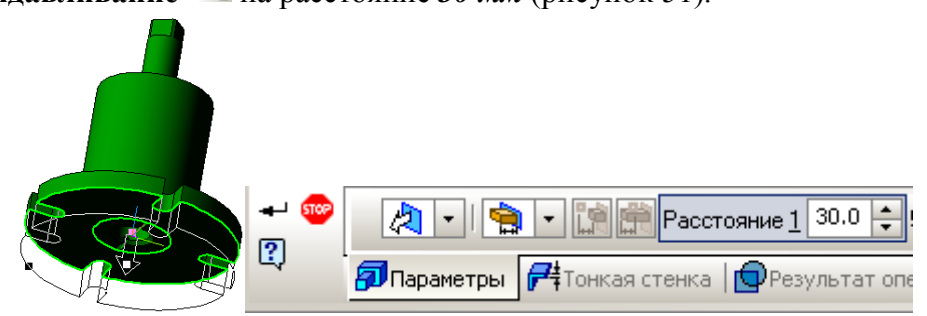

Рисунок 51 – Задание параметров выдавливания детали **Фланец**

На рисунке 52 показана сборка с новой деталью **Фланец**. Новая деталь отличается по цвету, а корпус, поршень и стакан темно зеленого цвета. Это обозначает, что система готова продолжить редактирование деталей. Чтобы прервать редактирование щелкните опять по кнопке **Редактирование на месте** .

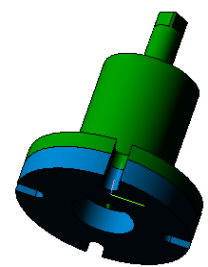

## Рисунок 52 – Сборочный узел с нижним фланцем

Новая деталь пока не имеет названия и у нее не заданы свойства в строке параметров. Чтобы отредактировать, щелкните правой клавишей мыши на компонент **Деталь** в дереве сборки. В открывшемся меню выберите **Редактировать в окне** (рисунок 53). Сразу откроется окно с моделью фланца.

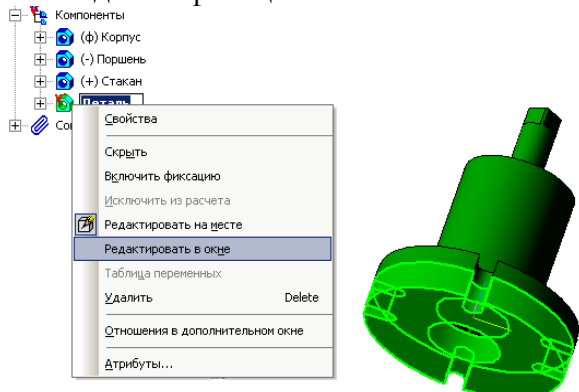

Рисунок 53 – Подготовка к редактированию вновь созданной детали

Для входа в режим определения свойств детали щелкните правой клавишей мыши в любом пустом месте окна модели. Из контекстного меню выполните команду *Свойства*  (рисунок 54). В строку параметров введите обозначение и наименование детали, назначьте ее цвет.

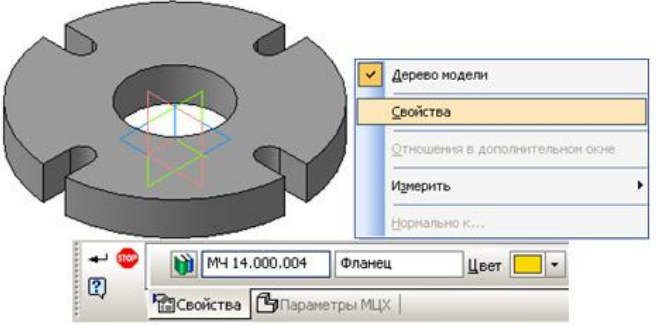

Рисунок 54 – Редактирование свойств детали **Фланец**

Завершите редактирование фланца. Создайте объект. Сборка примет вид, как на рисунке 55. Щелкните правой клавишей мыши в любом пустом месте окна модели. Из контекстного меню выполните команду *Свойства*. В строку параметров введите обозначение и наименование детали, назначьте ее цвет (рисунок 55).

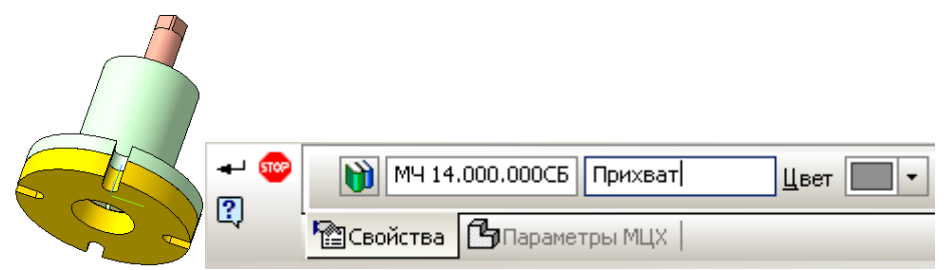

Рисунок 55 – Присвоение шифра и названия сборочному узлу

## **2.4 Соединение болтами**

Стандартные изделия для трехмерных сборок находятся во встроенных в программу библиотеках. Раскрывается библиотека в течение 10…15 секунд (рисунок 56).

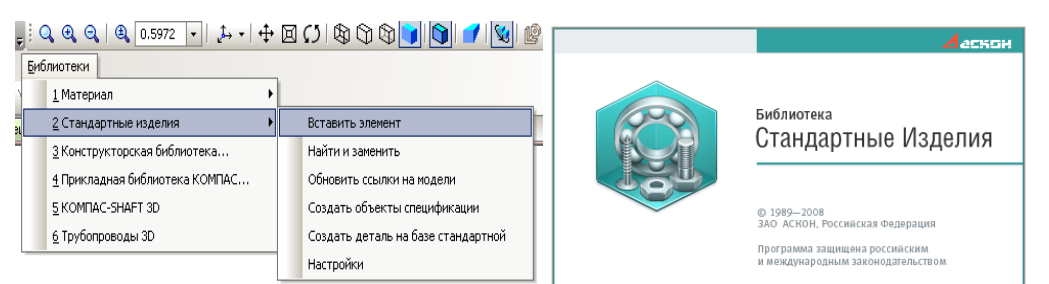

Рисунок 56 – Выбор стандартных изделий из библиотеки

В основной базе библиотеки стандартных изделий выберите **Крепежные изделия** (рисунок 57). **Д**алее **Крепежные соединения**, далее **Болтовое соединение** (рисунок 58).

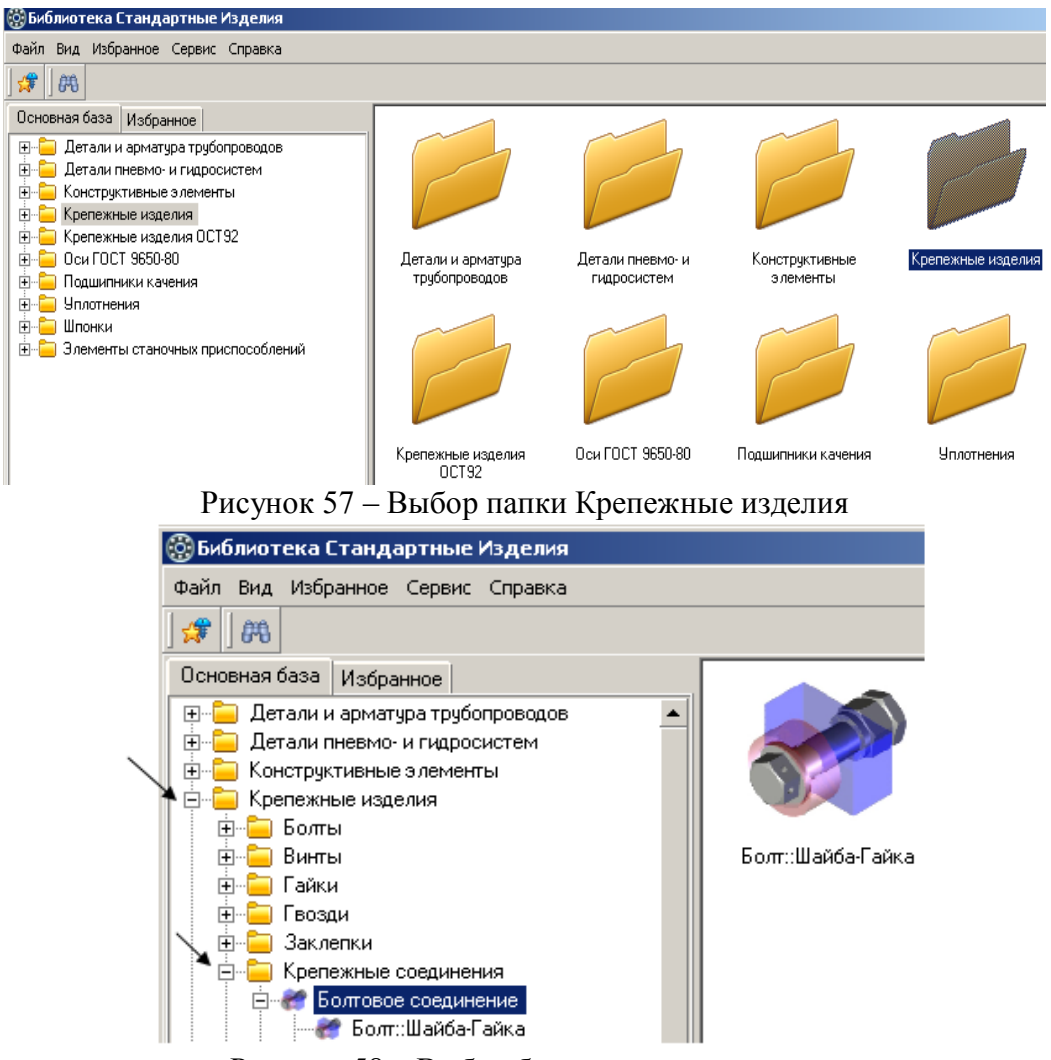

Рисунок 58 – Выбор болтового соединения

В этом же окне в строке параметров назначаются начальная и конечная поверхности соединения (рисунок 59). Строка параметров загружается в течение 10…15 секунд. На модели сборки указываются начальная и конечная поверхности и все отверстия для болтовых соединений (рисунок 60).

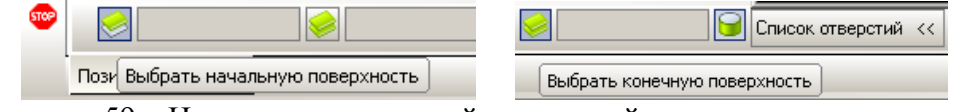

Рисунок 59 – Назначение начальной и конечной поверхности соединения

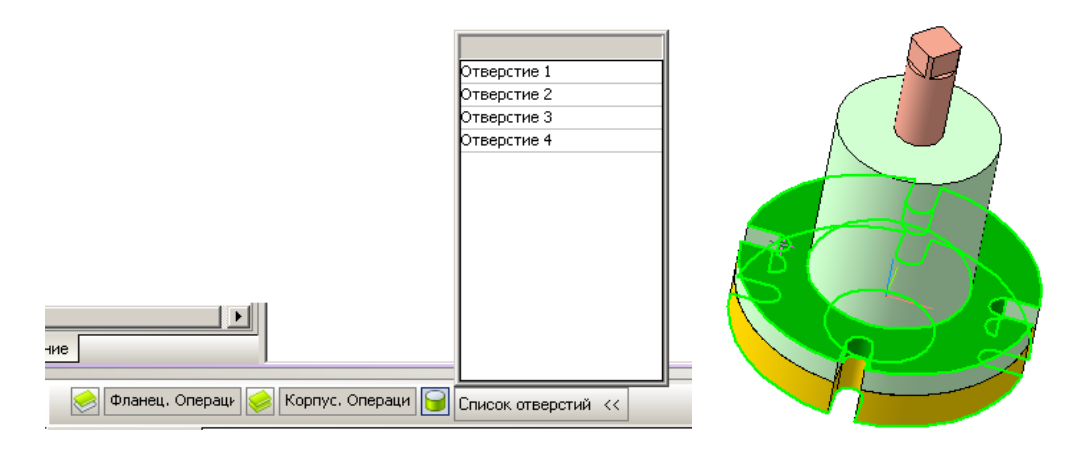

#### Рисунок 60 – Выбор отверстий под болты

Программа сама осуществляет подбор нужных по диаметру и длине болтов и подходящих гаек и шайб. Результаты подбора видны в окне библиотеки стандартных изделий. Далее нажмите команду **Применить** внизу окна (рисунок 61).

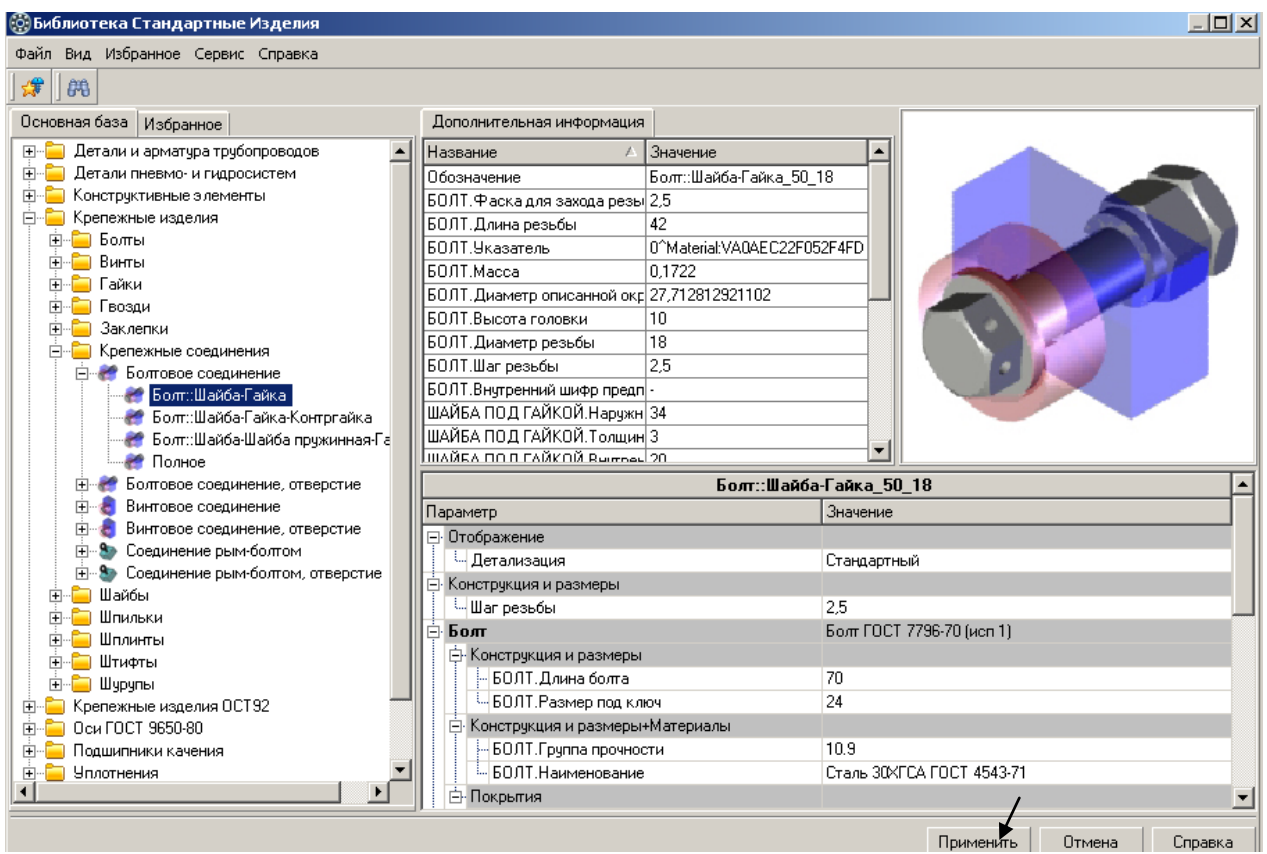

Рисунок 61– Подбор элементов крепежного соединения

В течение 10…15 секунд в окне сборки и дереве построения модели появляются крепежные соединения (рисунок 62).

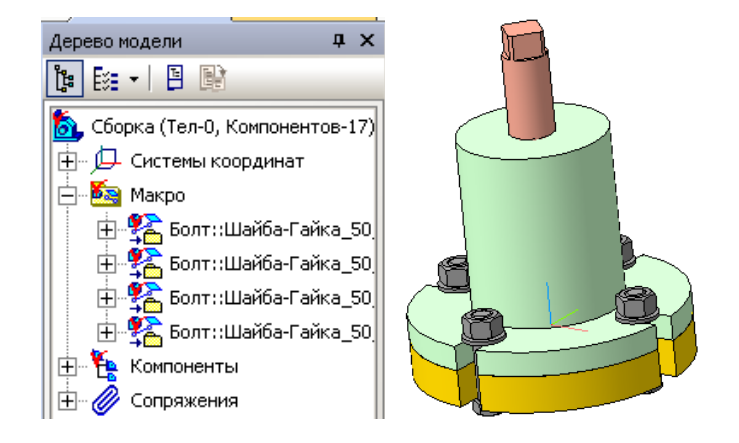

Рисунок 62 – Крепежные соединения

Так как в дальнейшем предполагается создать ассоциативный сборочный чертеж, то крайне важно правильно выбрать для него главный вид. Для этого выберите подходящую ориентацию из опции **Ориентация**. Если нужная ориентация выглядит неудачно (рисунок 63), зажмите клавишу **Аlt** и не отпуская поверните с помощью клавиатуры, нажимая стрелки **Вправо** или **Влево**. Добейтесь нужного расположения. Обратите внимание, чтобы шестигранные головки болтов и гаек были развернуты тремя гранями на зрителя (рисунок 64).

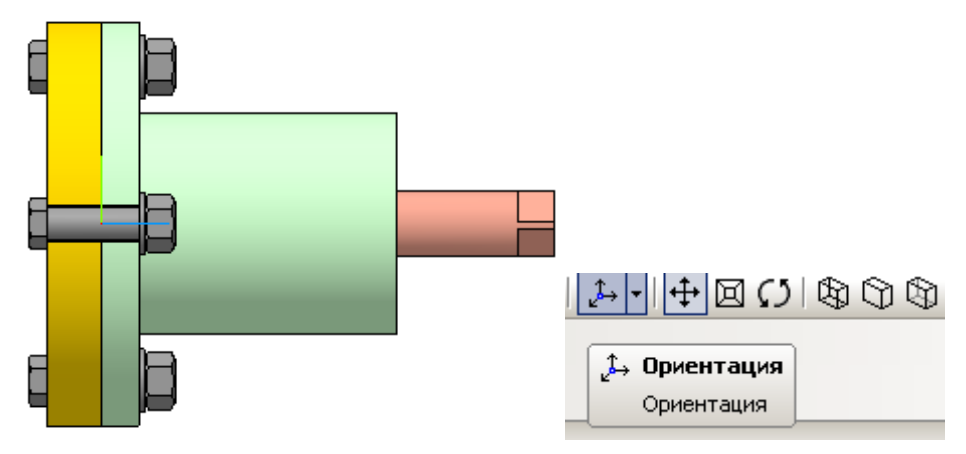

Рисунок 63 – Использование функции Ориентация

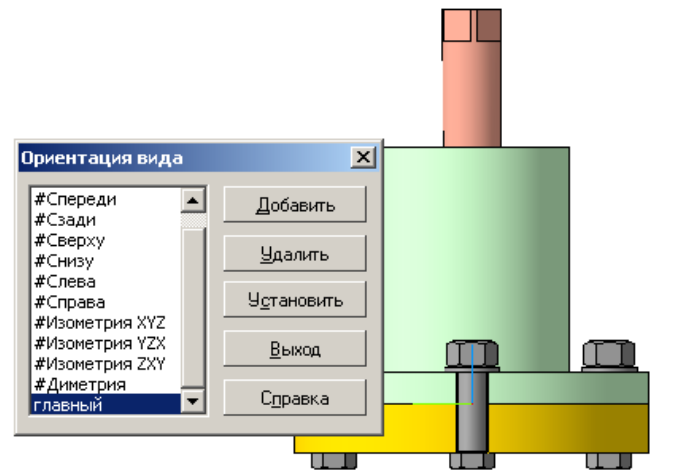

Рисунок 64 – Назначение главного вида для ассоциативного чертежа

**3 СОЗДАНИЕ АССОЦИАТИВНОГО ЧЕРТЕЖА**

## **3.1 Выбор формата**

Для создания ассоциативного чертежа выберите из меню **Создать новый документ – Чертеж** (рисунок 65). Формат А4 замените на А3.

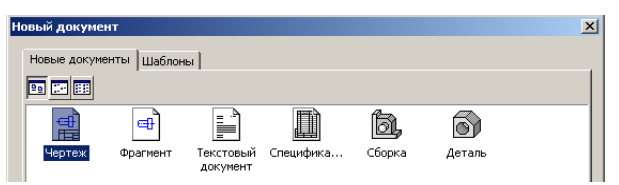

Рисунок 65 – Создание нового документа

Изменить формат можно с помощью **Менеджера документов**.

Выберите **Менеджер документа**, в открывшемся окне выберите нужный формат и ориентацию (рисунок 66).

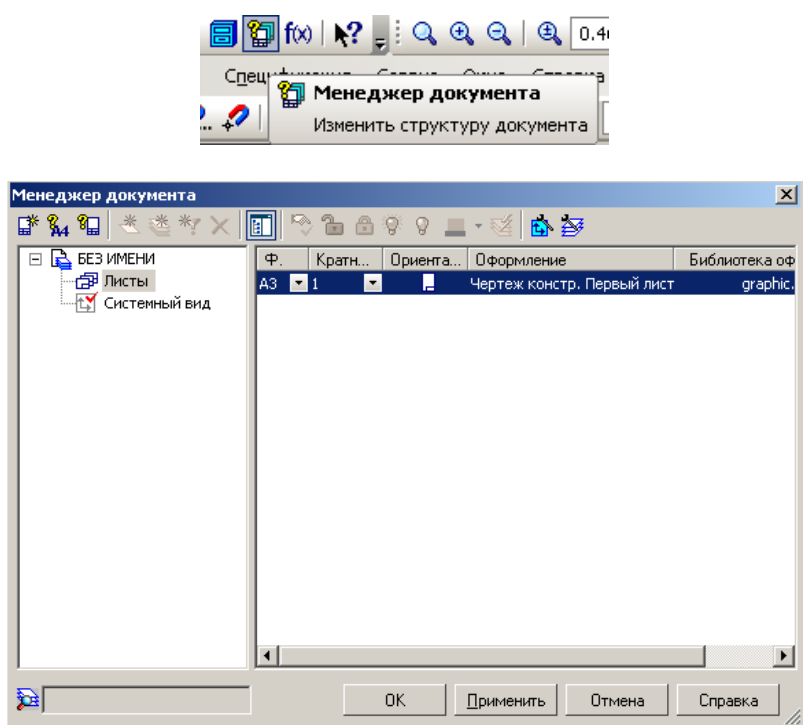

Рисунок 66 – Изменение параметров листа с помощью команды **Менеджер документов** Кнопки для вызова команд создания ассоциативных видов находятся на инструментальной панели. Панель **Ассоциативные виды** представлена на рисунке 67.

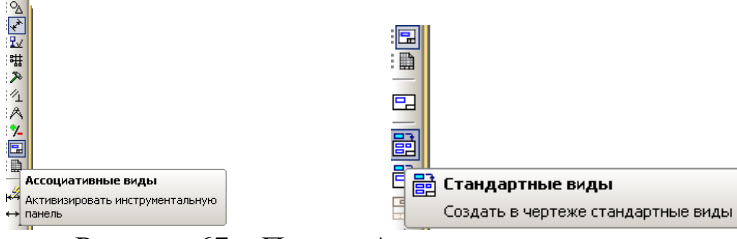

Рисунок 67 – Панель **Ассоциативные виды**

При нажатии кнопки **Стандартные виды** в открывшемся окне выберите нужную модель сборки (рисунок 68).

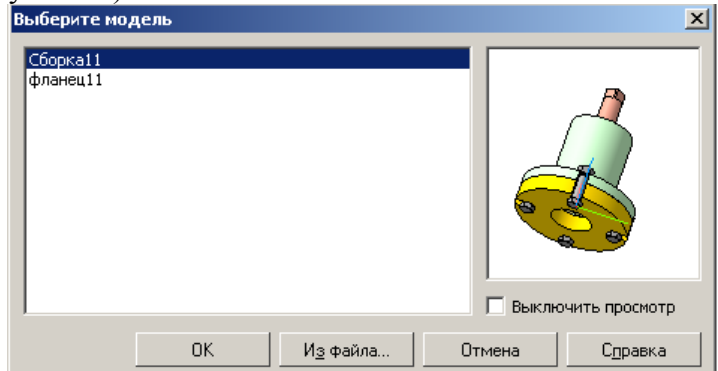

Рисунок 68 – Выбор модели сборки

При выборе схемы видов можно ограничиться одним. Главный вид позже можно заменить разрезом.

Стандартные и проекционные виды автоматически строятся в проекционной связи. Все виды связаны с моделью: изменения в модели приводят к изменению изображения в ассоциативном виде. В строке параметров выберите *Главный* масштаб *1:2*, затем выберите *Схему видов*, укажите нужное количество видов (рисунок 69).

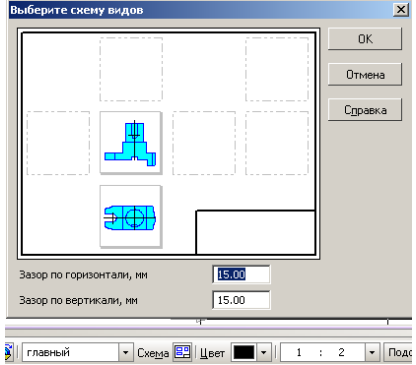

Рисунок 69 – Выбор схемы видов

Виды предпочтительно разместить на формате, как показано на рисунке 70.

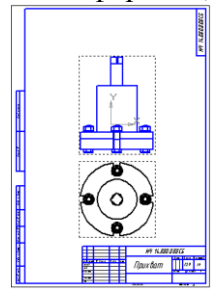

Рисунок 70 – Размещение на формате видов

#### **3.2 Создание разреза**

Так как главный вид, как правило, выполняется с необходимыми разрезами, заменим вид разрезом А-А.

При обозначении линии разреза **обязательно** следует проверить, является ли вид **Текущим**!!! (если вид является текущим, то линии основного контура отображаются синим цветом). Если вид не текущий, щелкните на рамку вида два раза. На рамку главного вида щелкните правой клавишей и в меню выберите **Удалить (**рисунок 71**).**

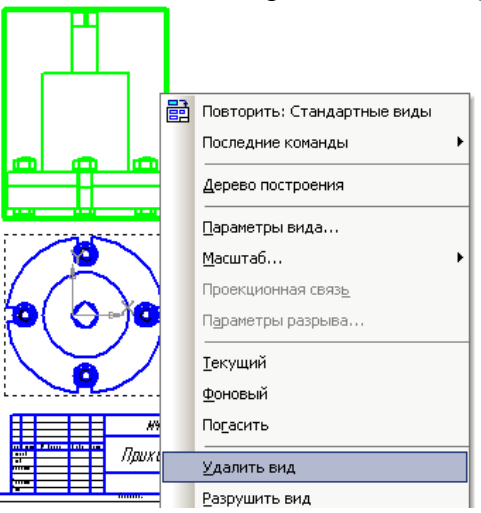

Рисунок 71 - Удаление вида

На инструментальной панели выберите команду **Обозначения – Линия разреза**  (рисунок 72).

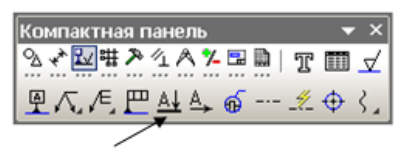

Рисунок 72 – Обозначение разрезов Система автоматически располагает разрез **А-А** в проекционной связи (рисунок 73).

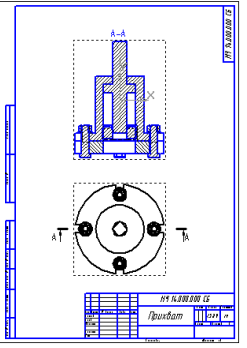

Рисунок 73 – Построение разреза А-А

На разрезе **А-А** болты, попавшие в разрез, заштрихованы, что противоречит требованиям стандартов. Чтобы убрать штриховку с некоторых компонентов правой клавишей мыши откройте дерево построения сборки (рисунок 74).

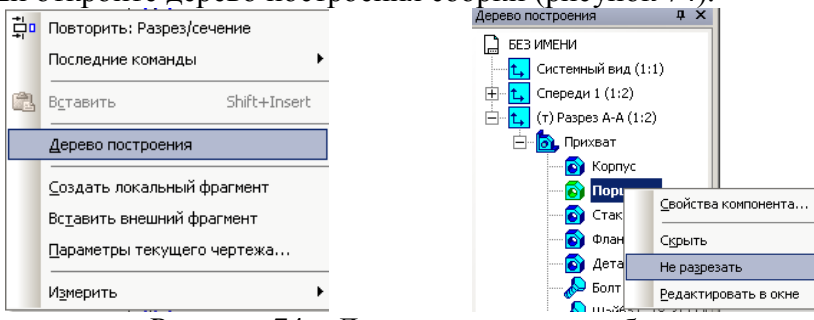

Рисунок 74 – Дерево построения сборки

Раскройте дерево компонентов, щелчком отметьте детали, с которых хотите удалить штриховку. Правой клавишей выберите команду **Не разрезать** (см. рисунок 74). В дереве построений не подлежащие разрезанию детали помечаются специальным символом  $\blacksquare$ . Если штриховка сразу не исчезла примените команду **Перестроить (**рисунок 75).

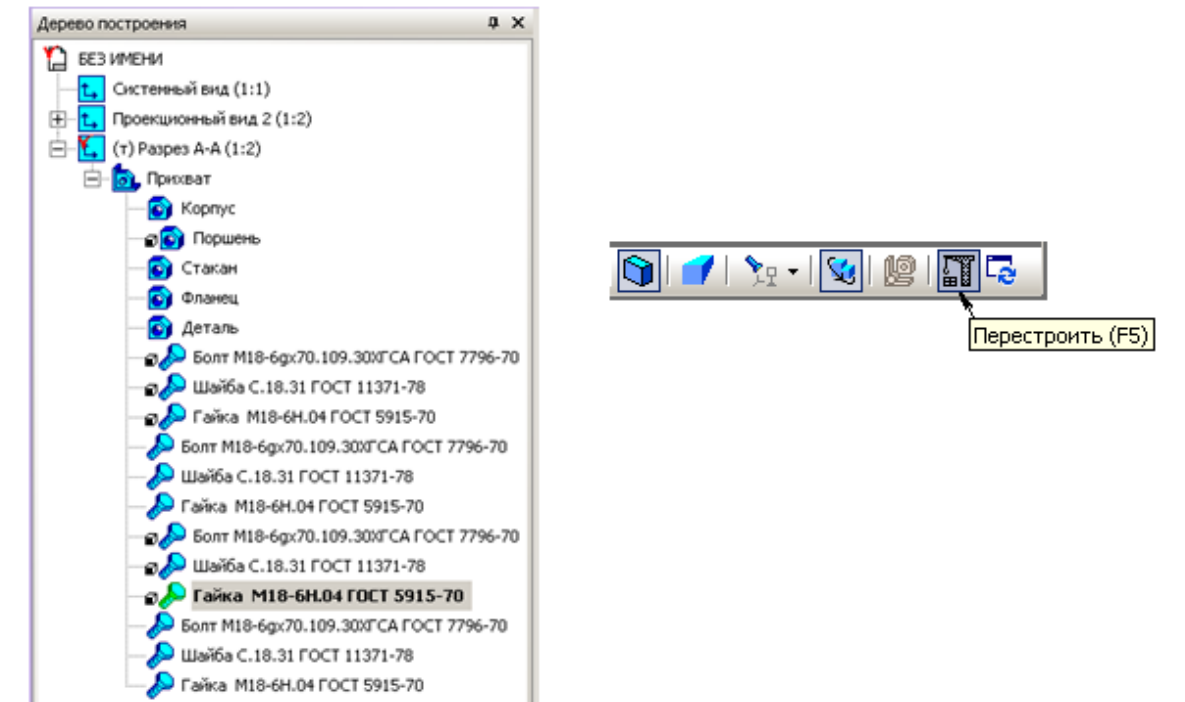

#### Рисунок 75 – Выбор команды для удаления штриховки

Система удалит штриховку с болтов на разрезе **А-А** (рисунок 76). Штриховку также удалите у гаек и шайб. Отредактируйте штриховку у некоторых деталей. Проследите, чтобы соседние детали были заштрихованы в разные стороны или измените шаг штриховки. Щелчком выделите заштрихованную область. Правой клавишей мыши вызовите команду **Изменить стиль**. В открывшемся окне **Изменение стилей выделенных объектов** выберите **Неметалл** (см. рисунок 76).

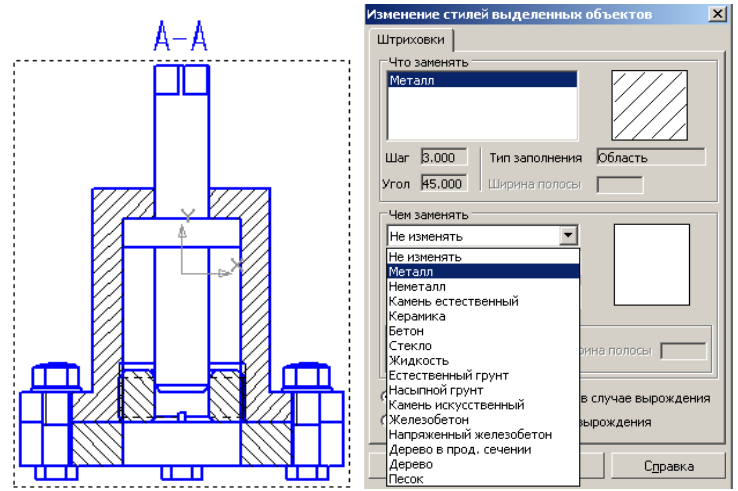

Рисунок 76 – Изображение разреза А-А с изменением штриховки болтов и прокладки

На рисунке 76 дано изображение разреза А-А с изменениями в штриховках некоторых объектов.

После создания необходимых разрезов приступают к простановке размеров, технологических требований, надписей, номеров позиций и пр. (осевых линий, обозначений центра и т.п.).

Изображение осевых линий и обозначение центров окружностей выполняется с помощью специальных команд. На компактной панели, на странице *Обозначения* (рисунок 77) выберите команды *Автоосевая* (рисунок 77а) или *Обозначение центра* (рисунок 77б) и проставьте на главном виде и на разрезе.

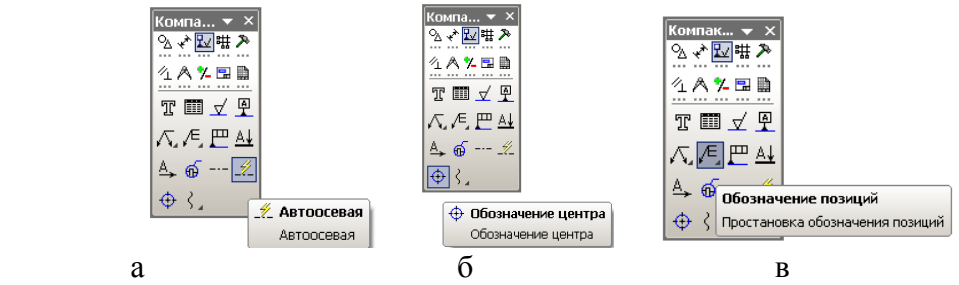

Рисунок 77 – Команды для нанесения номеров позиций, осевых и центров отверстий

Нанесение осевых, позиций и размеров можно выполнять только, если вид является **Текущим**. На текущем виде линии основного контура всегда изображаются синим цветом. Если вид не **Текущий** достаточно несколько раз щелкнуть на рамку вида.

При простановке номеров позиций помните, что нумерацию всегда начинают с корпусных деталей (если они есть), а нумерацией стандартных изделий заканчивают. Номера позиций выравниваются по горизонтали и вертикали (рисунок 78).

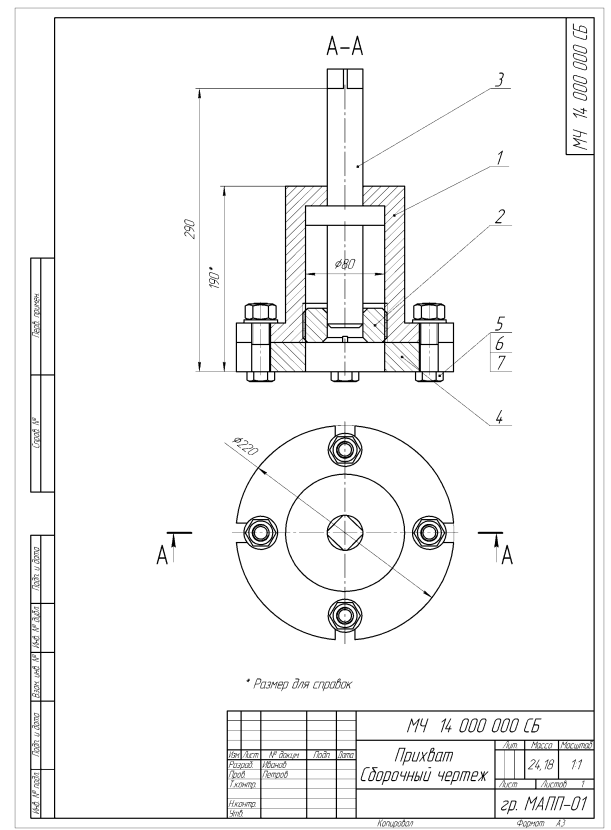

Рисунок 78 – Размещение размеров и номеров позиций на чертеже

Ассоциативные чертежи компонентов сборки «Прихват» представлены в Приложениях А-Д.

#### **4 РАЗНЕСЕНИЕ КОМПОНЕНТОВ СБОРКИ**

В строке меню нажмите пункт **Сервис**. В подменю пункта выберите команду **Разнести компоненты** – **Параметры**.

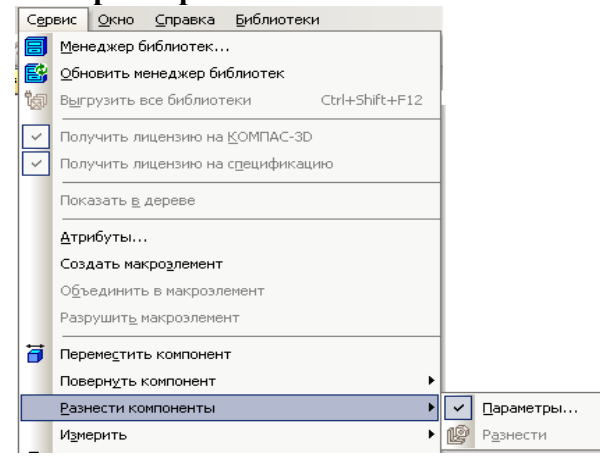

Рисунок 79 – Выбор команды **Разнести компоненты**

В дереве модели деталь, вставленная в сборку первой, помечается буквой **ф** и не подлежит разнесению.

Выполните команду **Разнести компоненты** для детали **Фланец верхний.**

1) В строке параметров в окне выпадающего меню **Шаг разнесения** щелкните на иконку **Добавить**. Появится надпись «Шаг 0» и станет активным окно **Список компонентов** (рисунок 80).

2) В дереве модели щелкните на компонент сборки **Поршень**. В окне **Компоненты**  появится соответствующая надпись. В дереве модели и в окне документа «**Поршень**» подсвечивается красным цветом.

3) В строке параметров щелкните на **Объект** . Эта команда нужна для выбора направления разнесения. В качестве направления можно выбрать любое ребро любой детали (для нашего случая можно указать ребро гайки). Если подходящих объектов нет, то в качестве направления разнесения используйте координатные оси в дереве модели (ось **Z**).

4) В строке параметров выберите **Расстояние** и введите, например, 100.

Нажмите стрелку **Создать объект**. Верхний фланец «отлетит» в заданном

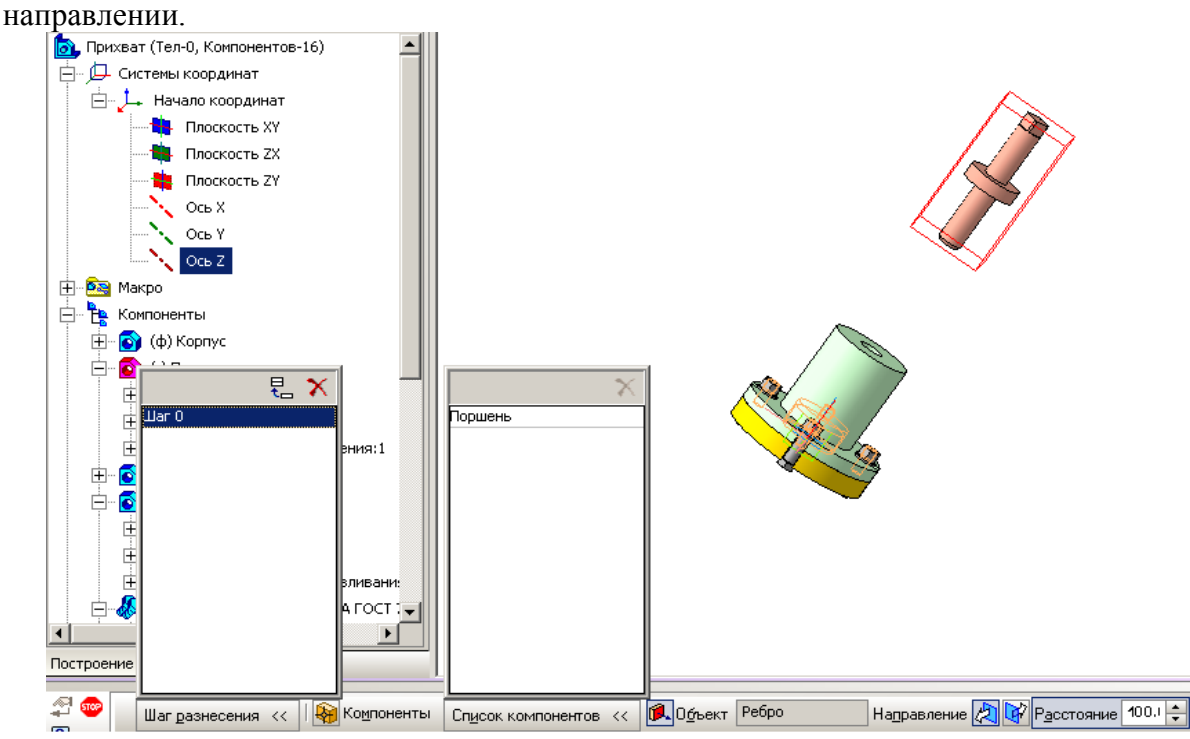

Рисунок 80 – Назначение шага и списка компонентов для разнесения и заполнение поля **Расстояние** и назначение оси **Z** в качестве направления разнесения Следующим объектом разнесения выберите **Стакан.**

В меню **Шаг разнесения** добавьте **Шаг 1**. В список компонентов – **Стакан**  (щелкнув в дереве модели). В качестве направления **Объект направления разнесения** укажите ось **Z**, расстояние назначьте 300. Нажмите стрелку **Создать объект (**рисунок 81**)**.

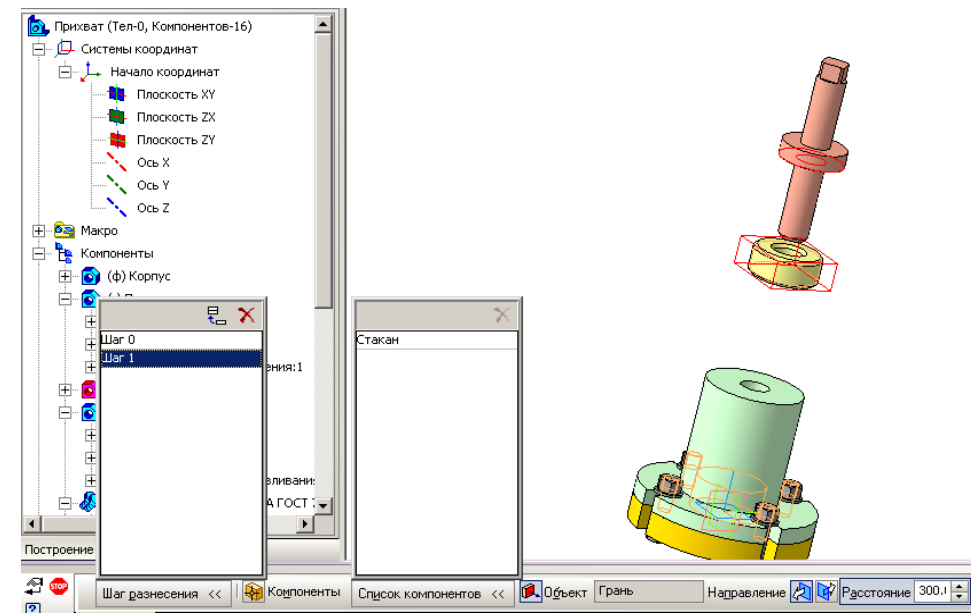

Рисунок 81 – Внесение детали **Стакан** в список разнесения компонентов Для разнесения стандартных компонентов добавляйте по очереди **шаги разнесения**, меняя направления (ось **Х**, ось **Y**) и расстояния (рисунок 82).

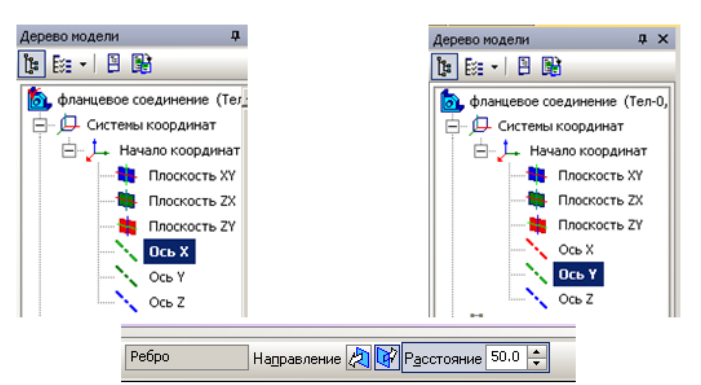

Рисунок 82 – Выбор направлений разнесения для стандартных деталей

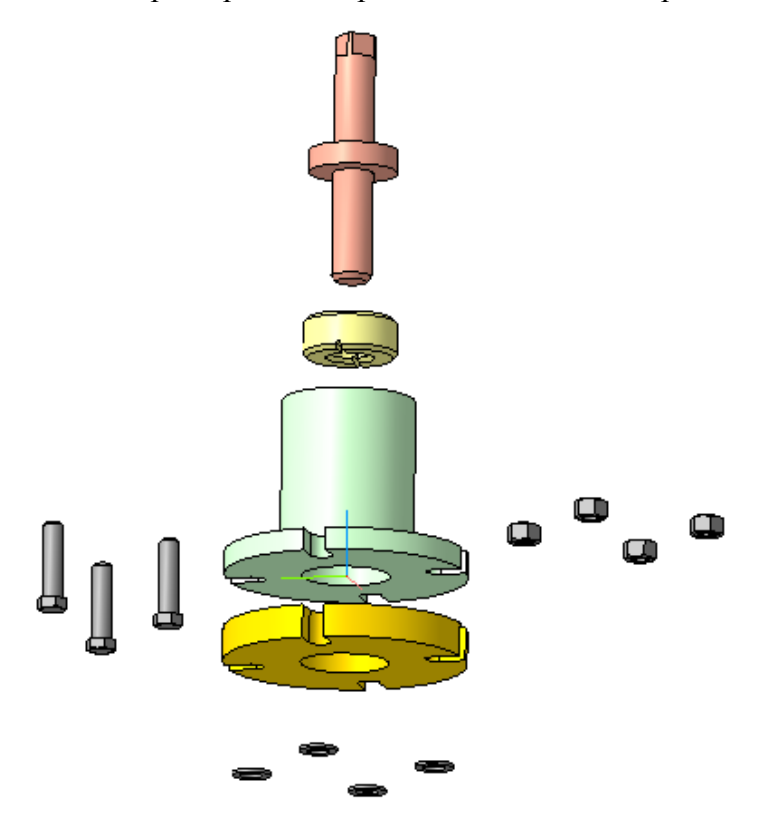

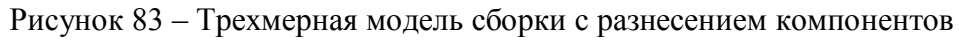

Когда все компоненты будут разнесены, собрать их опять в сборку можно одной командой **Разнести компоненты** (рисунок 84).

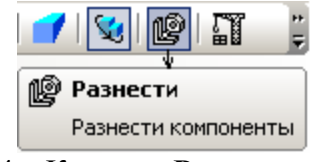

Рисунок 84 – Команда **Разнести компонент**

Приложение А Приложение Б

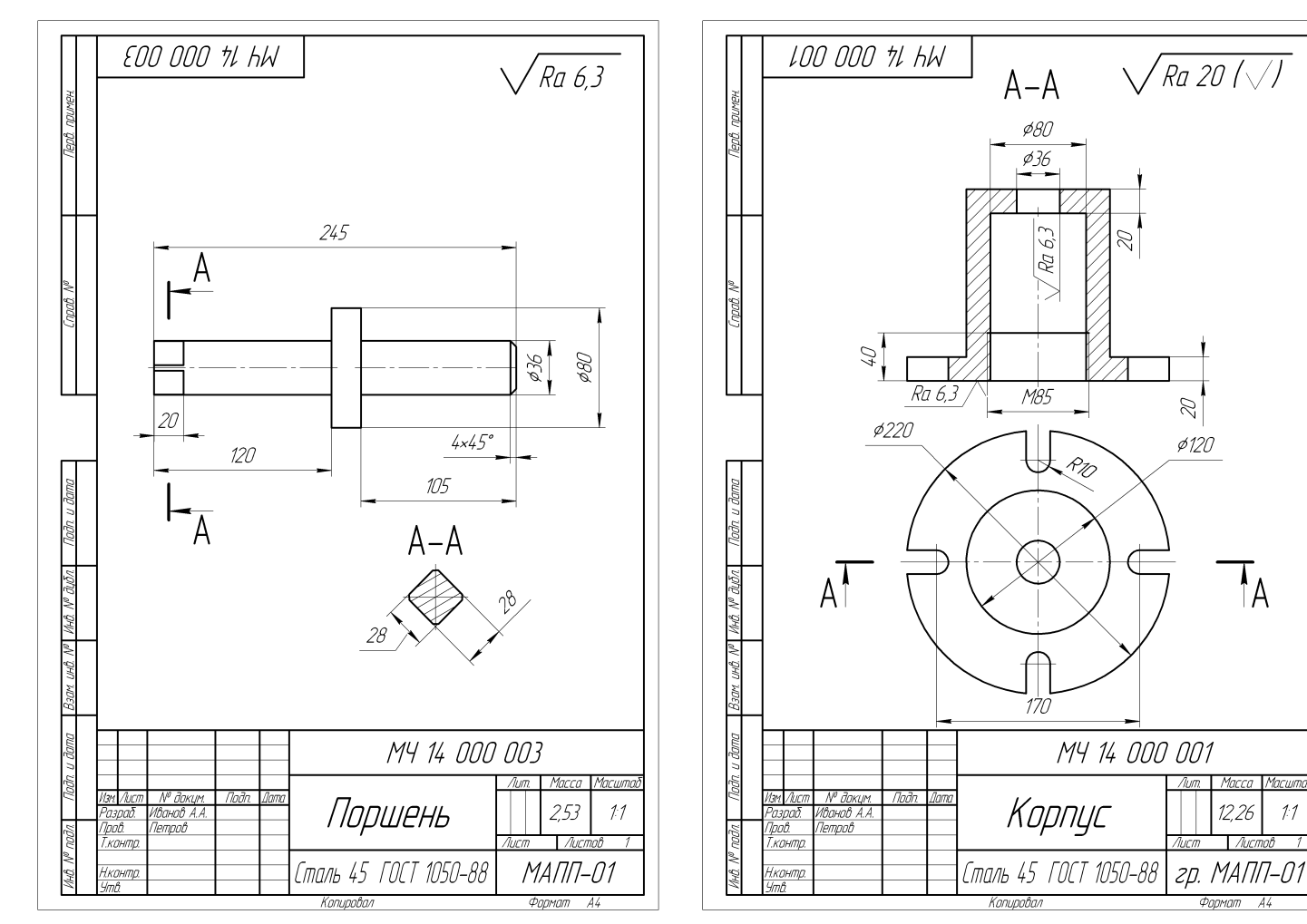

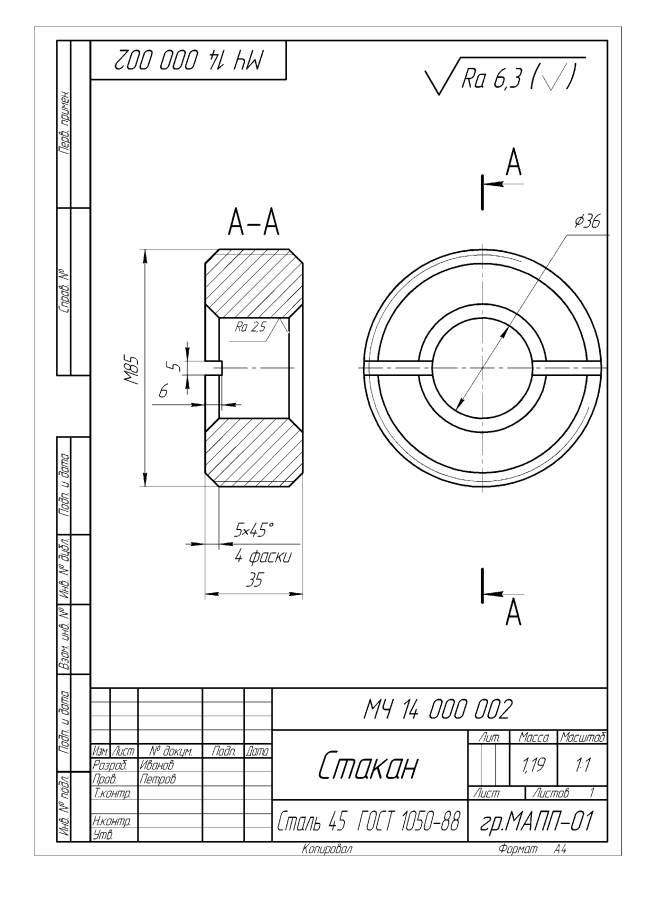

Приложение В Приложение Г

.<br>1асшто

 $\ensuremath{\mathcal{1}}\xspace\ensuremath{\mathcal{1}}\xspace$ 

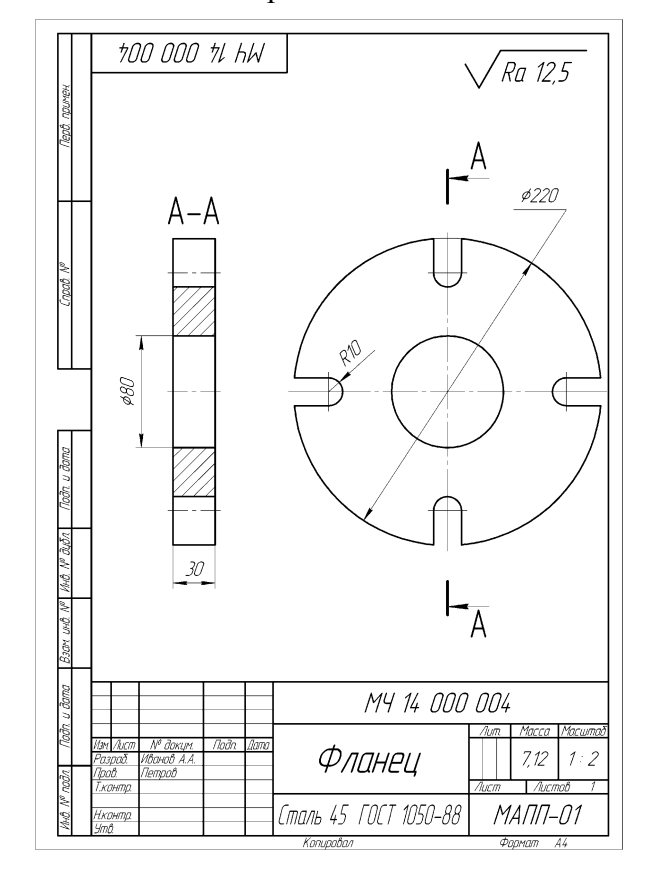

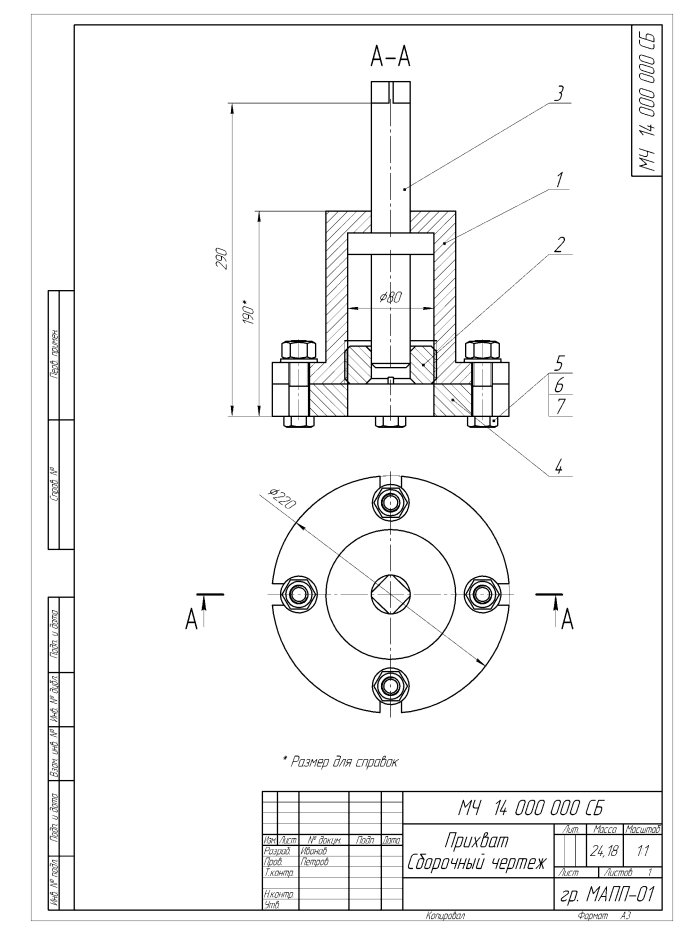

## **СПИСОК ЛИТЕРАТУРЫ**

1.Д.А. Шутов Компьютерная графика в системе КОМПАС – 3Д LT 5.11 [http://window.edu.ru/window\\_catalog/files/r69522/cg.pdf](http://window.edu.ru/window_catalog/files/r69522/cg.pdf)

2. Методическое пособие Система автоматизированного проектирования КОМПАС-ГРАФИК, Часть 2 . Проектирование в КОМПАС. А.С. Шалумов, Д.В. Багаев, А.С. Осипов [http://www.ict.edu.ru/lib/index.php?id\\_res=5830](http://www.ict.edu.ru/lib/index.php?id_res=5830)

3. Создание сборочного чертежа «Фланцевое соединение» в системе КОМПАС 3D: методические рекомендации по выполнению лабораторных и практических работ в системе КОМПАС–ГРАФИК для студентов специальностей 240901, 151001, 160302, 260601, 240706, 170104, 200106, 190603, 240702, 220501/ Г.И. Куничан, Т.Н. Смирнова, Л.И. Идт; Алт. гос. техн. ун-т им. И.И.Ползунова, БТИ.- Бийск. Изд-во Алт. гос. техн. ун-та, 2010.

4. Создание сборочного узла «Прихват». 3D-модель и ассоциативный чертеж: методические рекомендации по выполнению лабораторных и практических работ в системе КОМПАС–ГРАФИК для студентов всех форм обучения/ Г.И. Куничан, Т.Н. Смирнова, Л.И. Идт; Алт. гос. техн. ун-т им. И.И. Ползунова, БТИ.- Бийск: Изд-во Алт. гос. ун-та, 2011.

5. Боголюбов С.К. Задания по курсу черчения. Основы начертательной геометрии и черчения, - М.: Высшая школа, 1998.

6. Боголюбов С.К. Задания по курсу черчения. Машиностроительное черчение, - М.: Высшая школа, 1998.

7. Боголюбов С.К. Индивидуальные задания по курсу черчения.- М.: Высшая школа, 1992.

8. Боголюбов С.К. Черчение и деталирование сборочных чертежей, альбом. - М.: Машиностоение, 1996.

9. П.А. Аксарин Чертежи для деталирования: Учебное пособие для машиностроительных специальностей вузов. М.: Машиностроение, 1978.-140с., ил.

#### **ДОПОЛНИТЕЛЬНАЯ**

Боголюбов С.К. Черчение - М.: Машиностроение, 1989.

Боголюбов С.К. Задания по курсу черчения. М.,1983.

Боголюбов С.К. Машиностроительное черчение, - М.: Высшая школа, 1994

Леонова В.А. Галанина О.П. Альбом сборочных чертежей для чтения и деталирования - М.: Машиностроение, 1975.

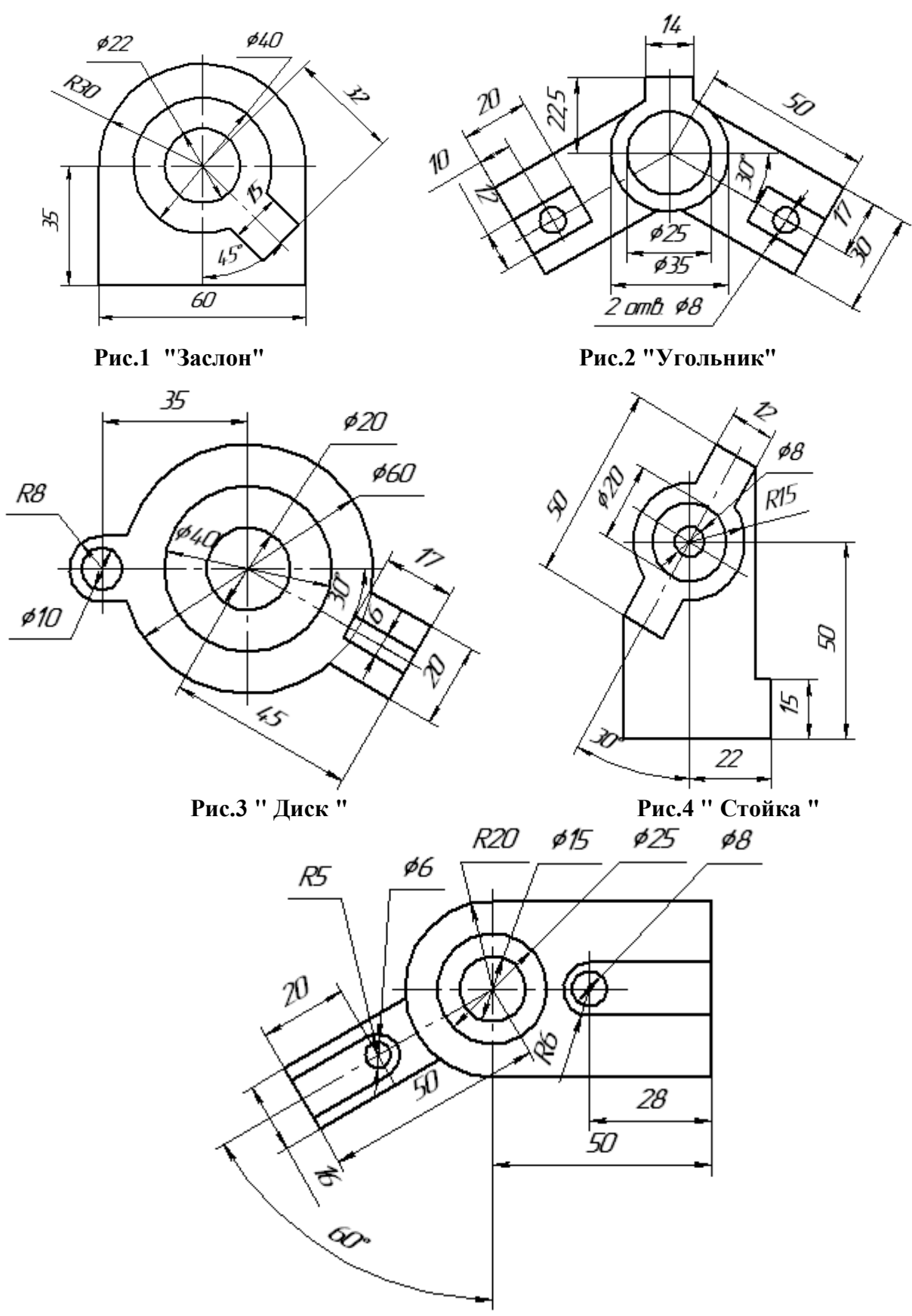

**Рис.5 " Замок "**

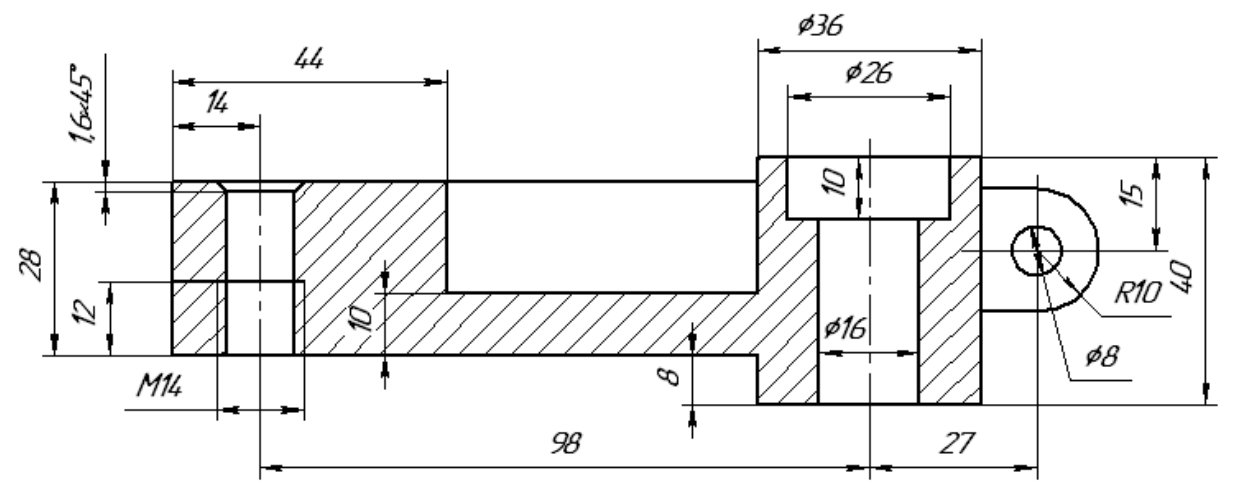

**Рис.1 "Опора"**

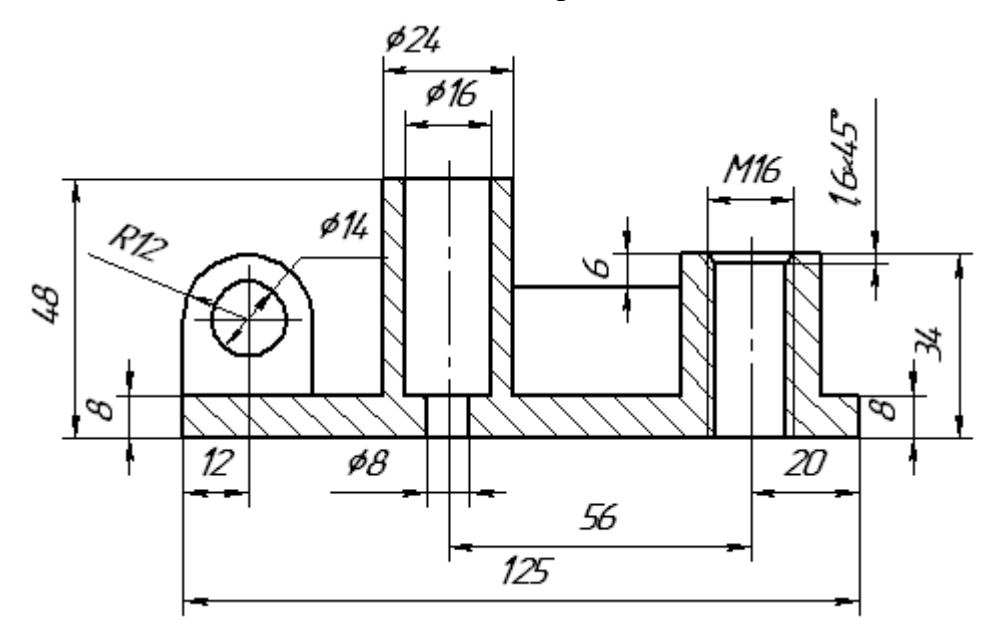

**Рис.2 " Стойка "**

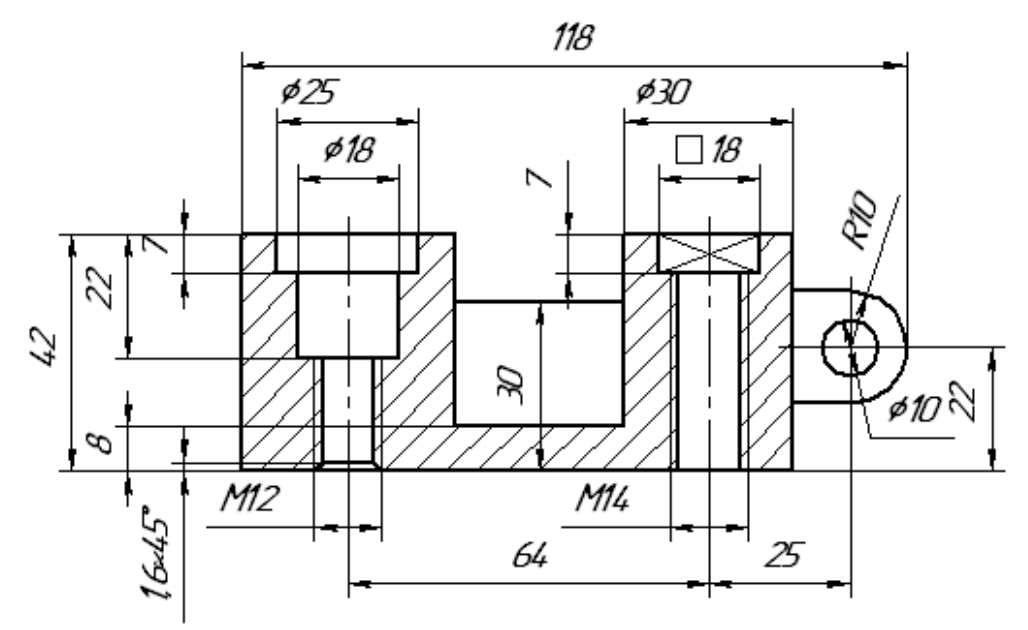

**Рис.3 " Корпус "**

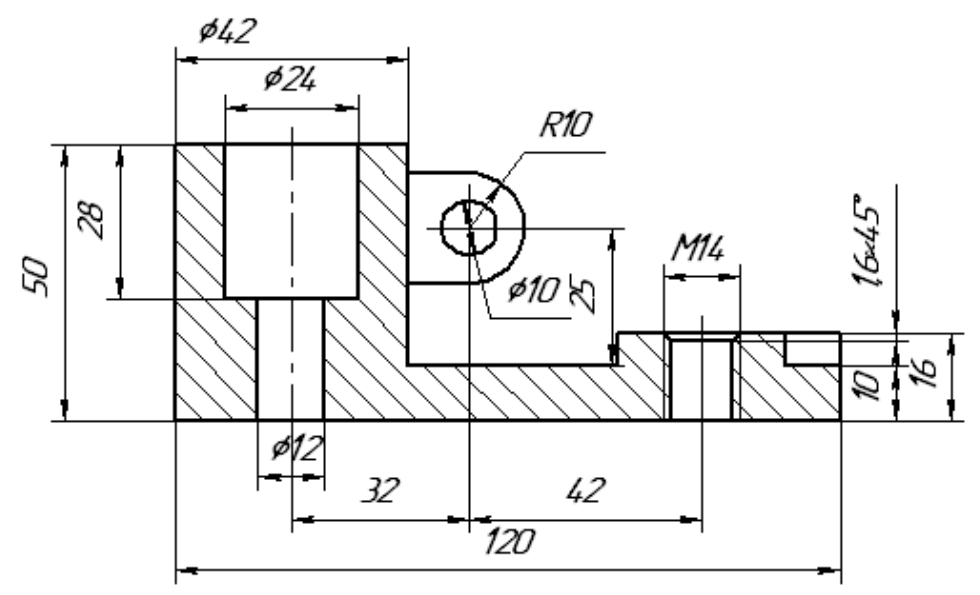

**Рис.4 " Башмак "**

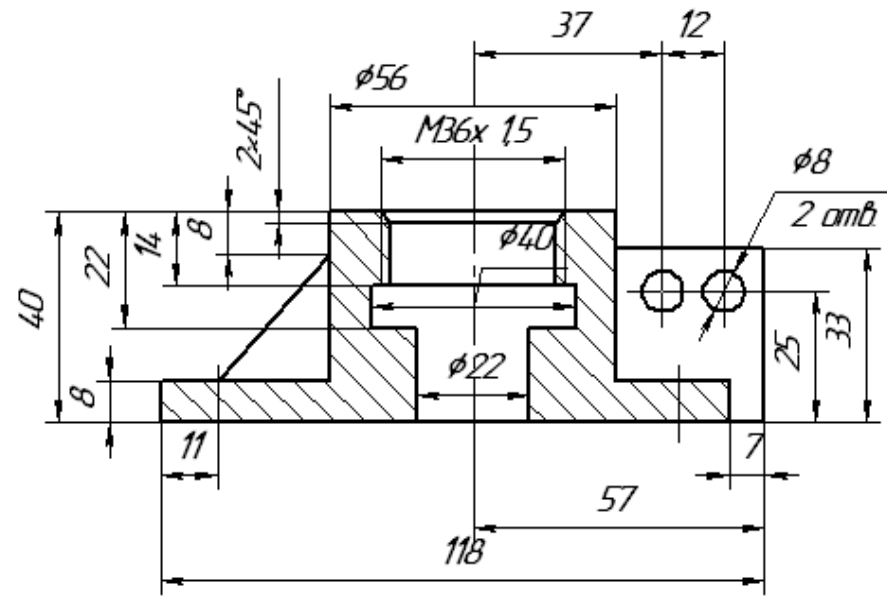

**Рис.5 " Крышка "**
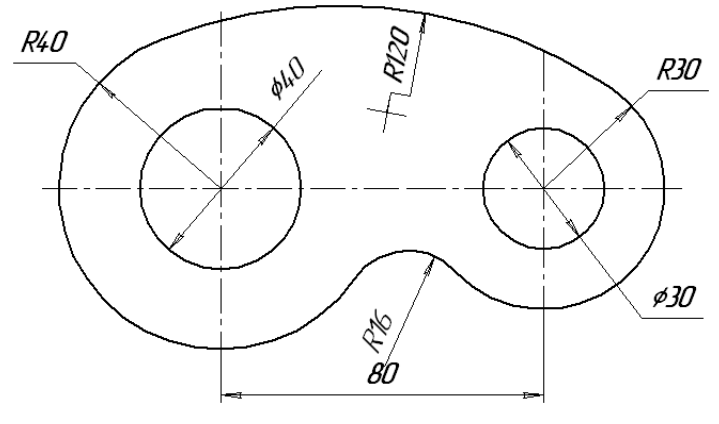

**Рис.1 "Подвеска"**

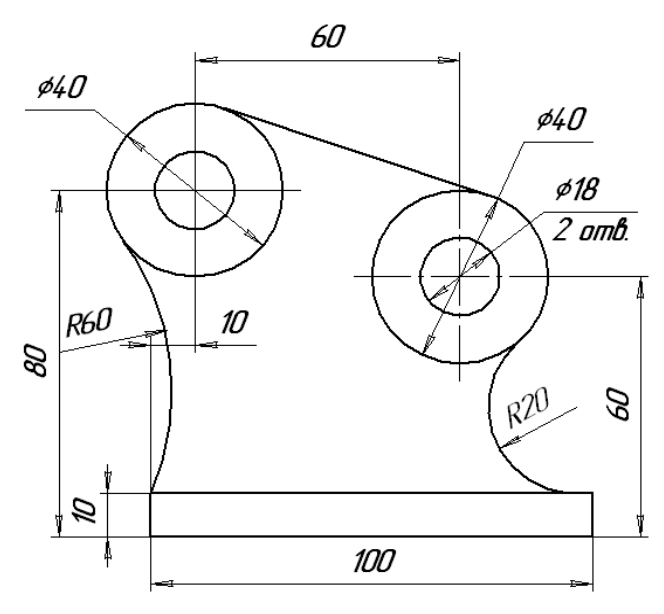

**Рис.2"Опора"**

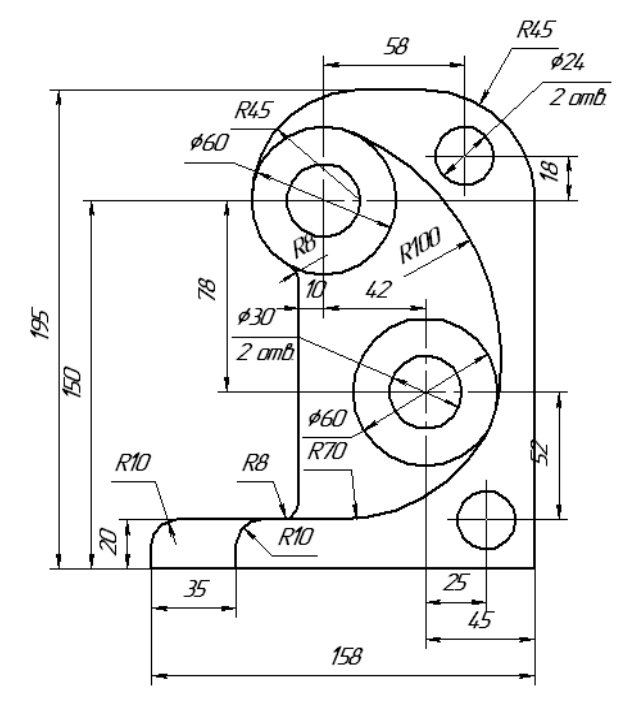

**Рис.3 "Кронштейн"**

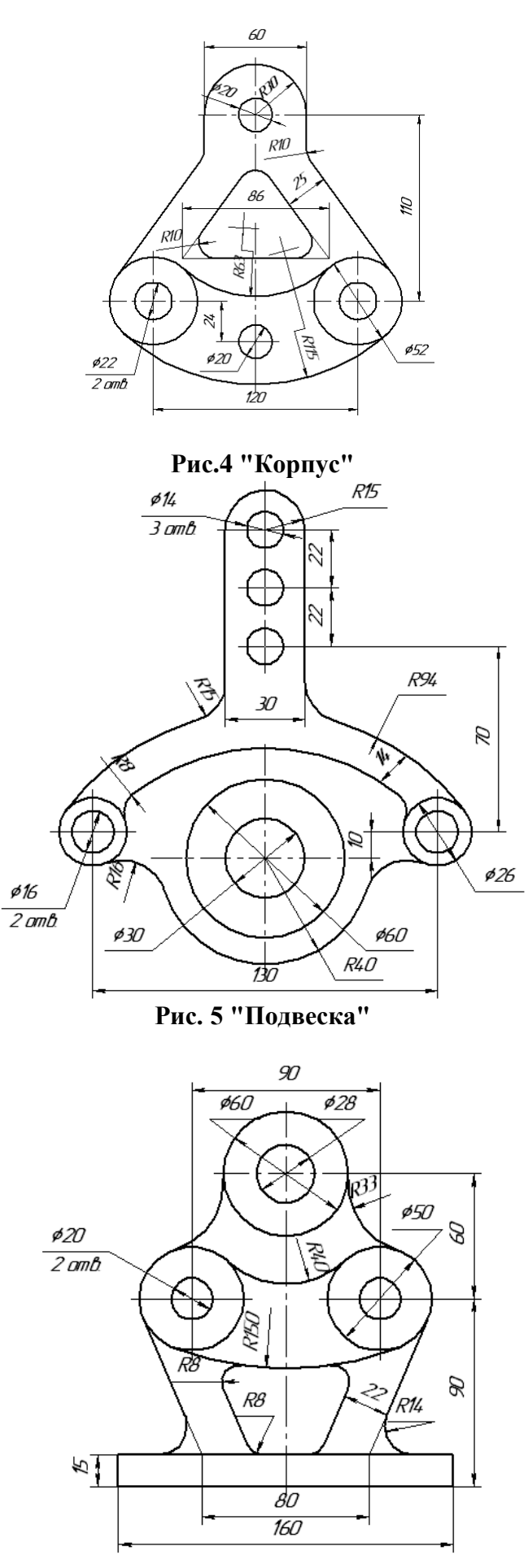

**Рис.6 "Станина"**

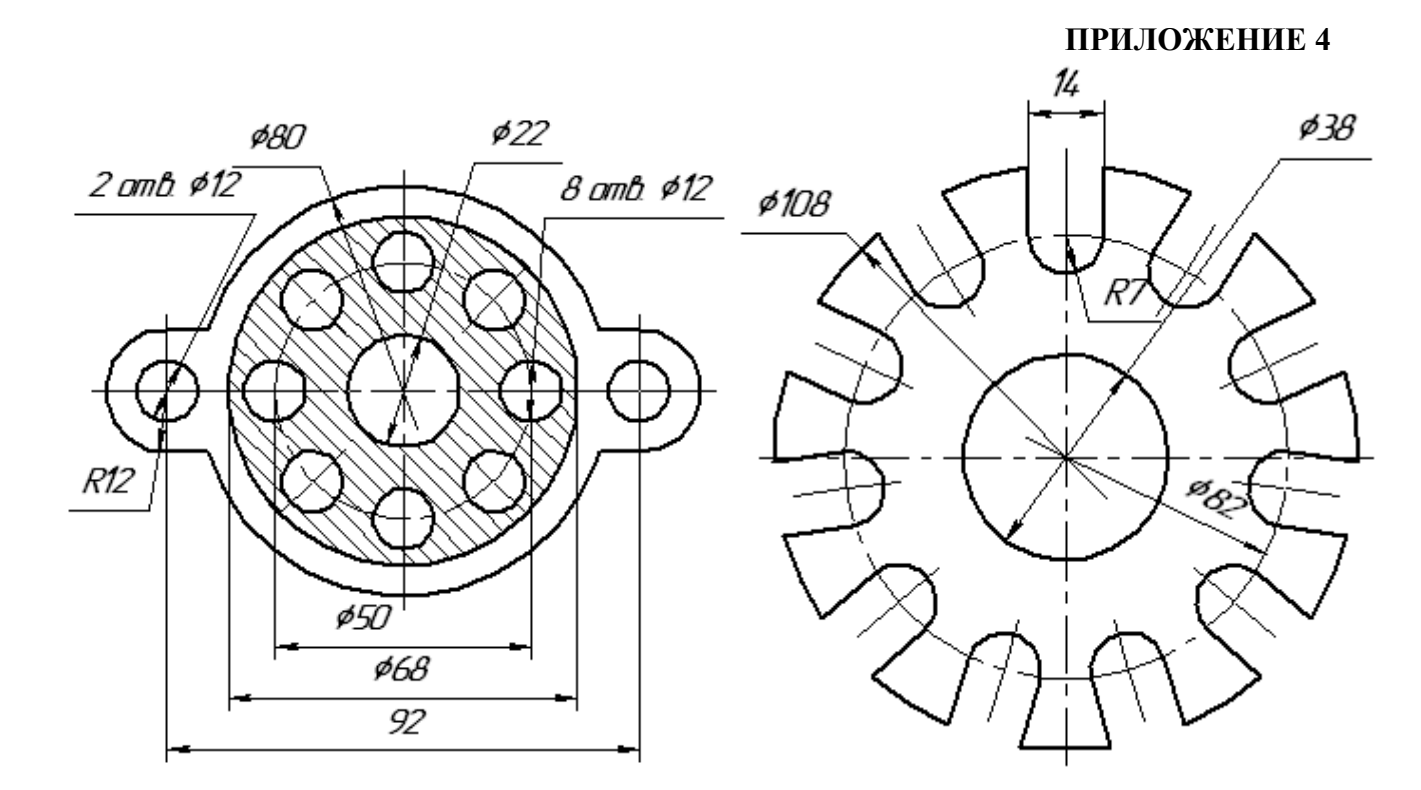

 **Рис. 1 "Кронштейн" Рис.2 "Уплотнение"**

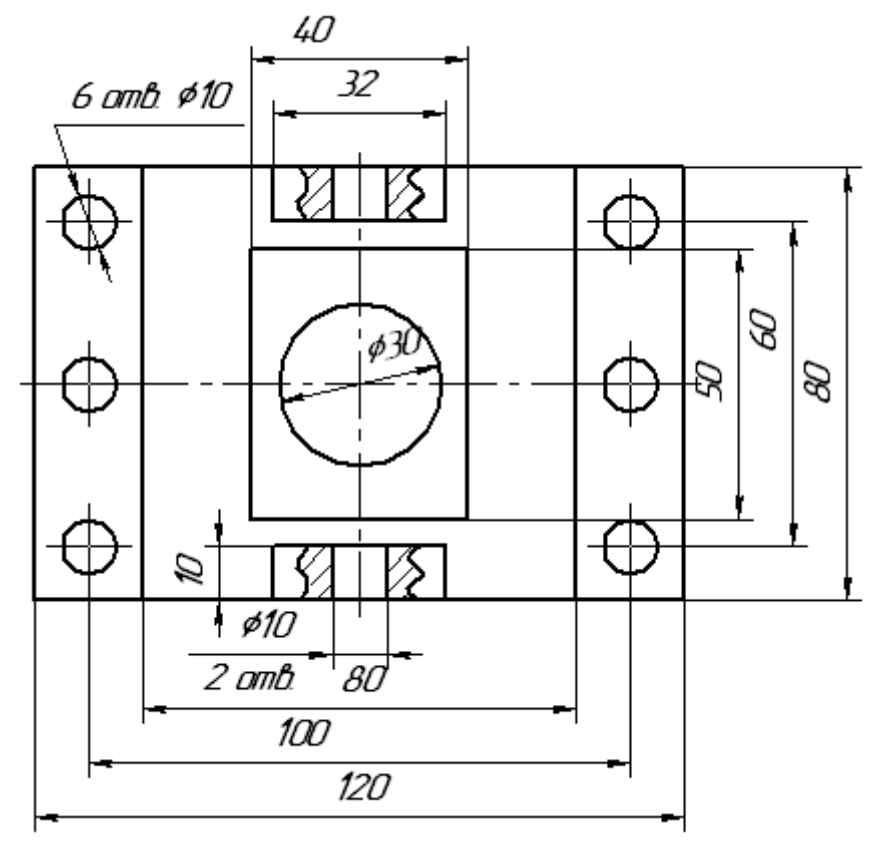

**Рис.3 "Крышка"**

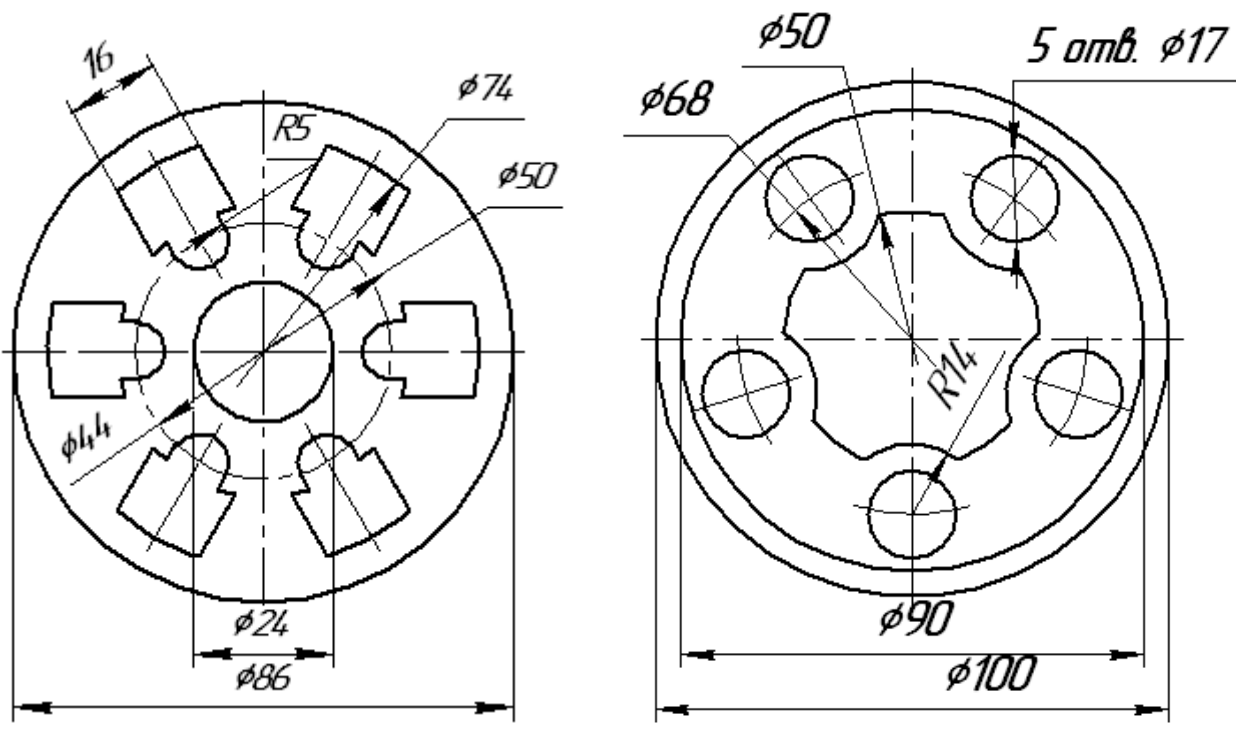

 **Рис. 4 "Прокладка" Рис.5"Гильза"**

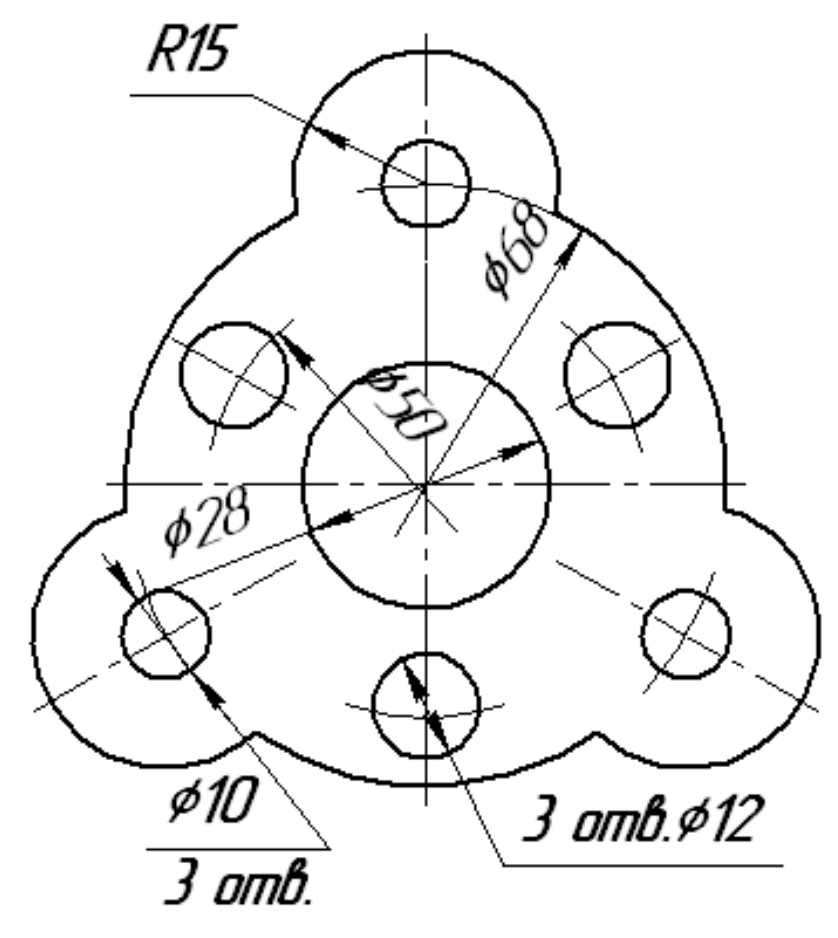

**Рис.6 "Фланец"**

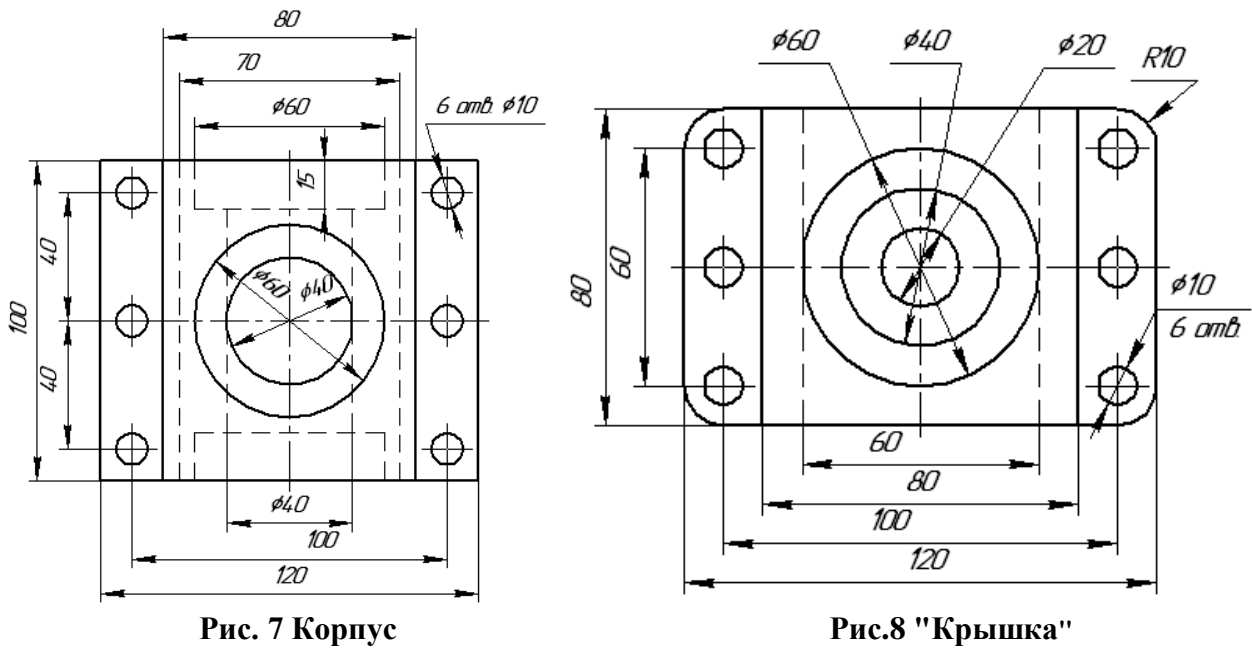

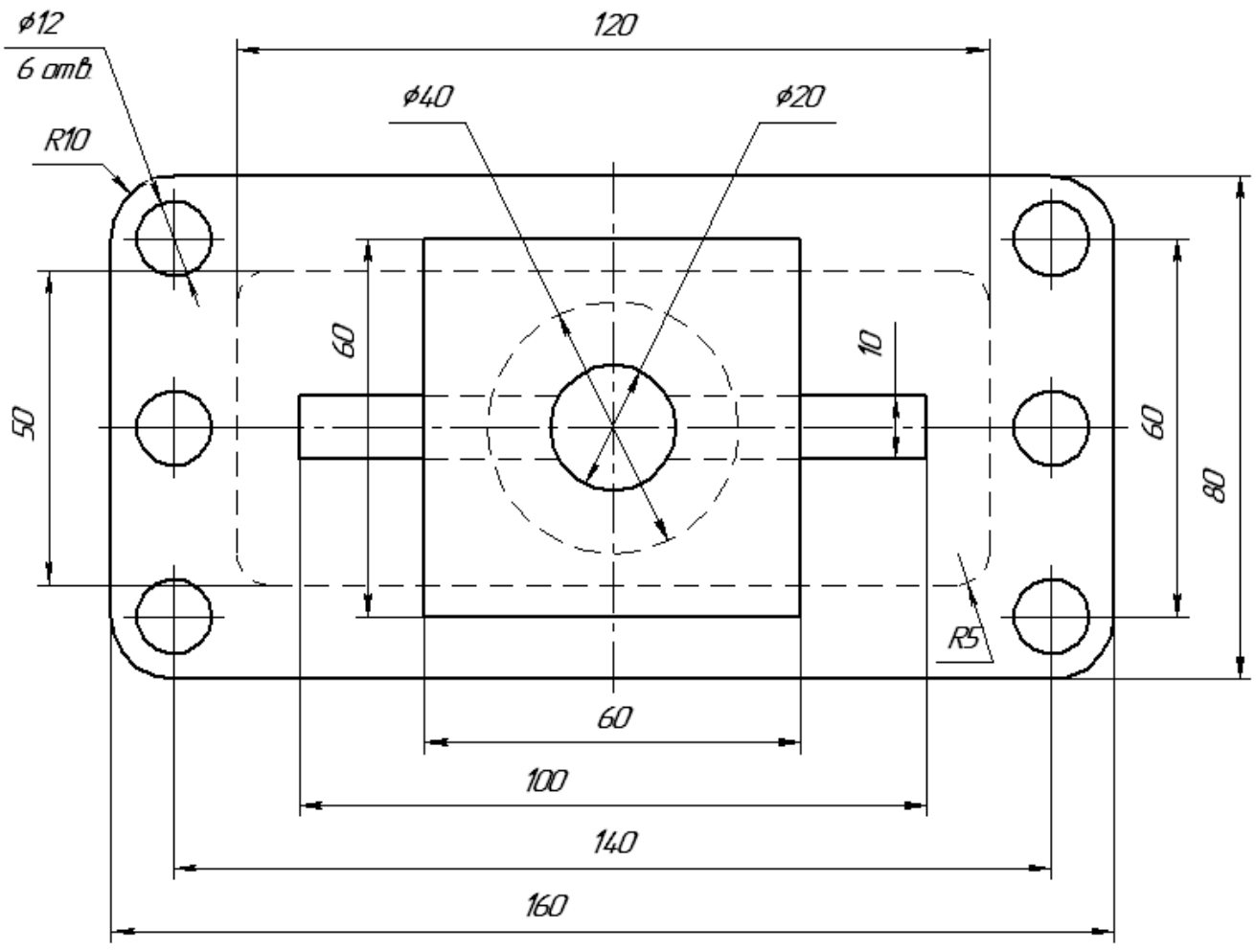

**Рис.9 "Корпус"**

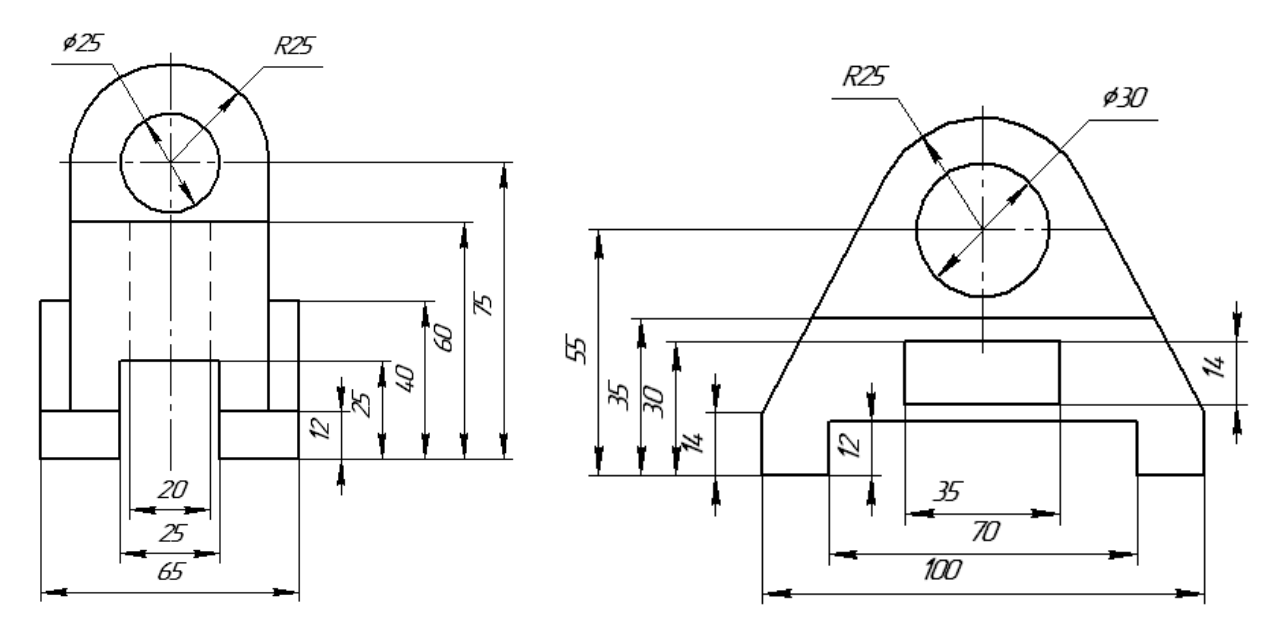

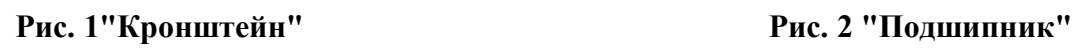

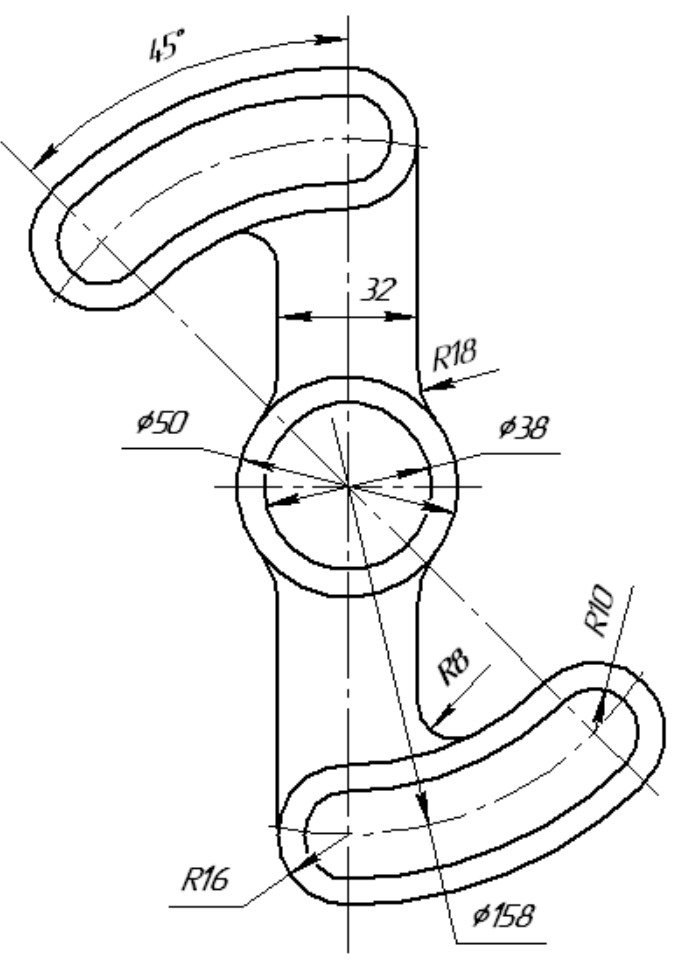

**Рис.3 "Рычаг"**

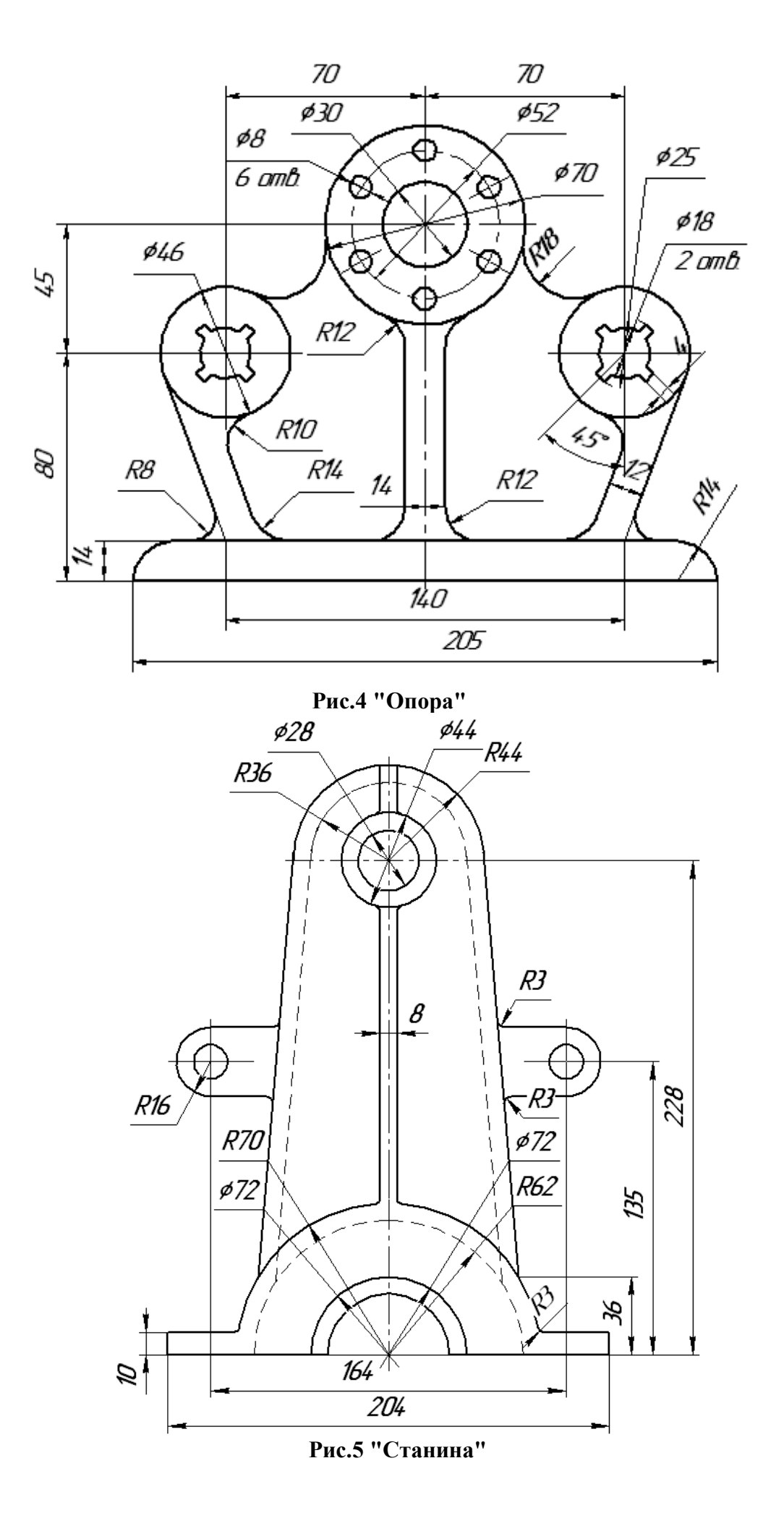

115

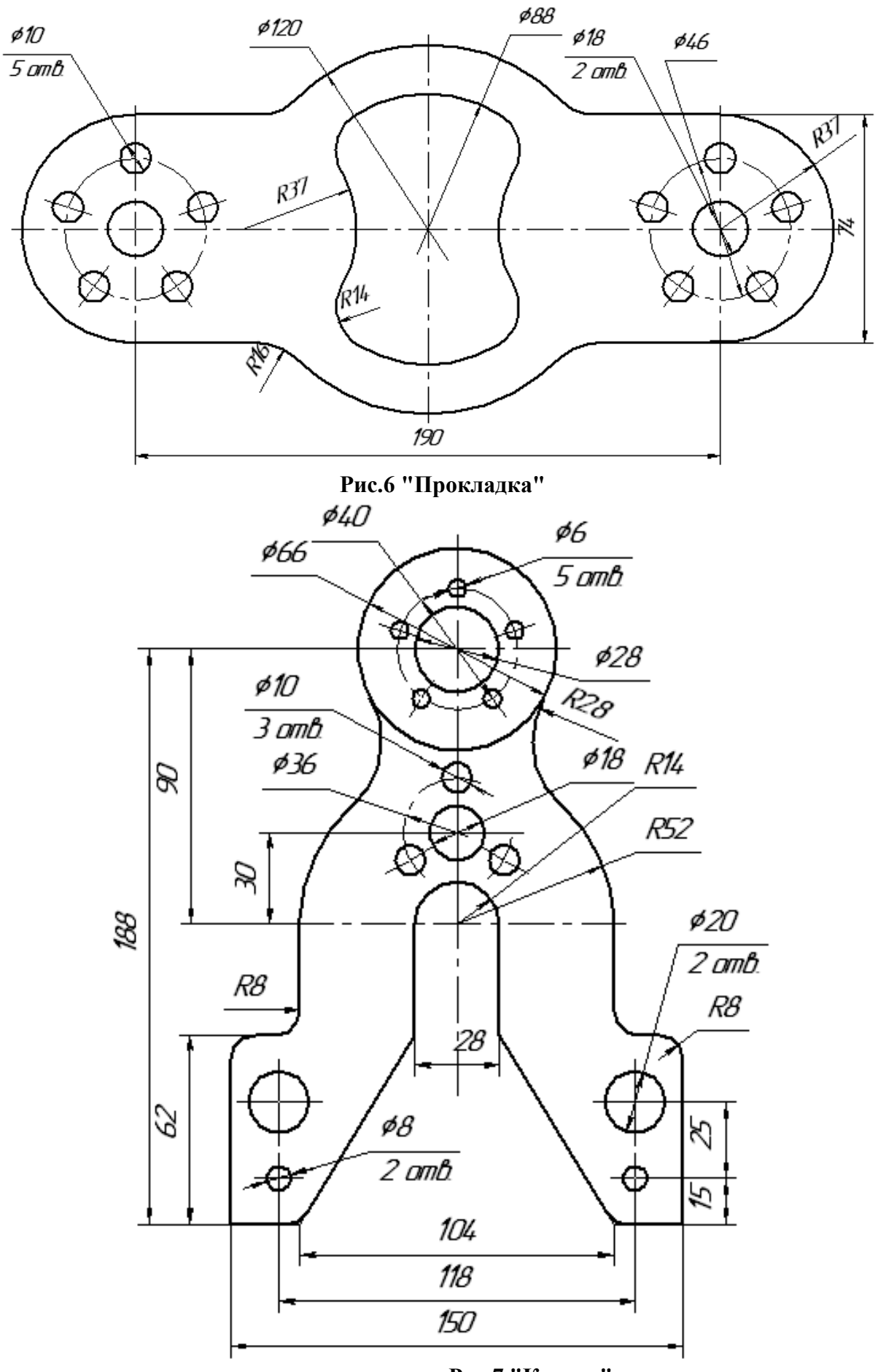

 **Рис.7 "Корпус"**

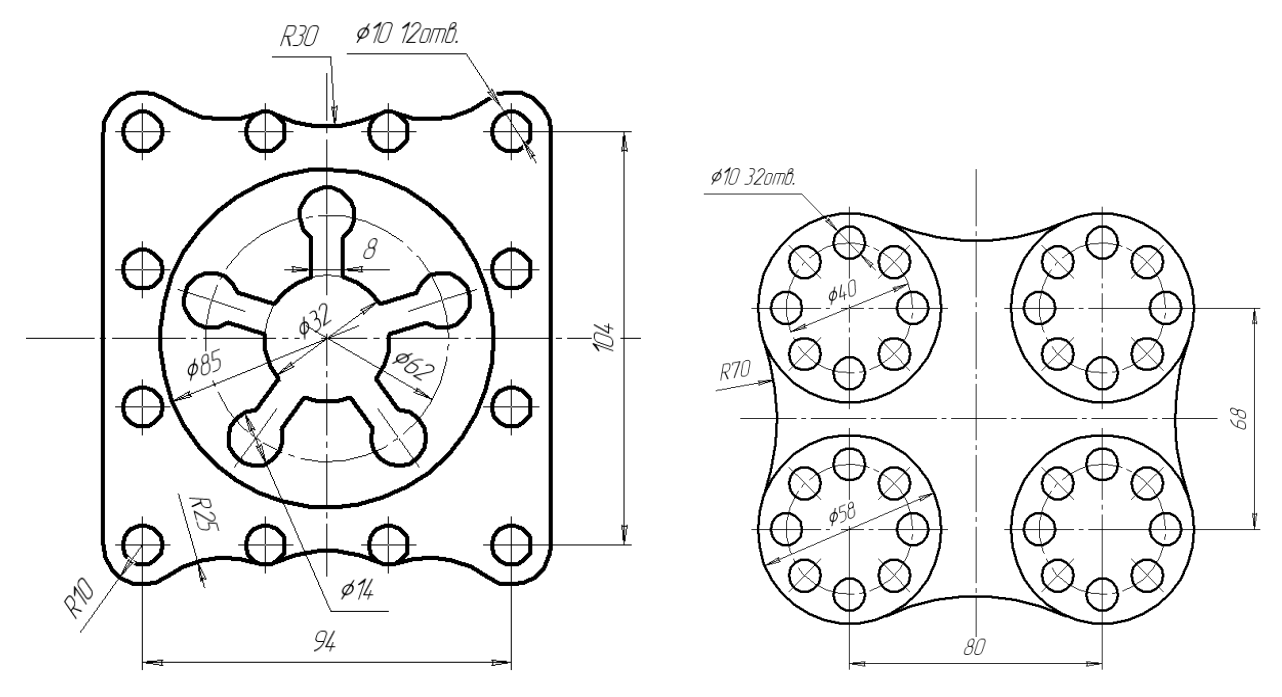

Рис.1 "Крышка" Рис.2 "Корпус"

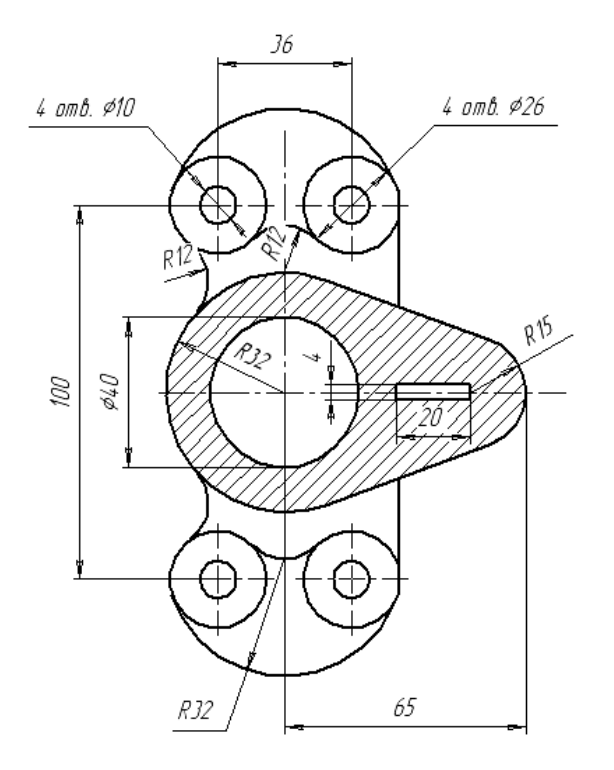

Кронштейн

 **Рис.3 "Кронштейн"**

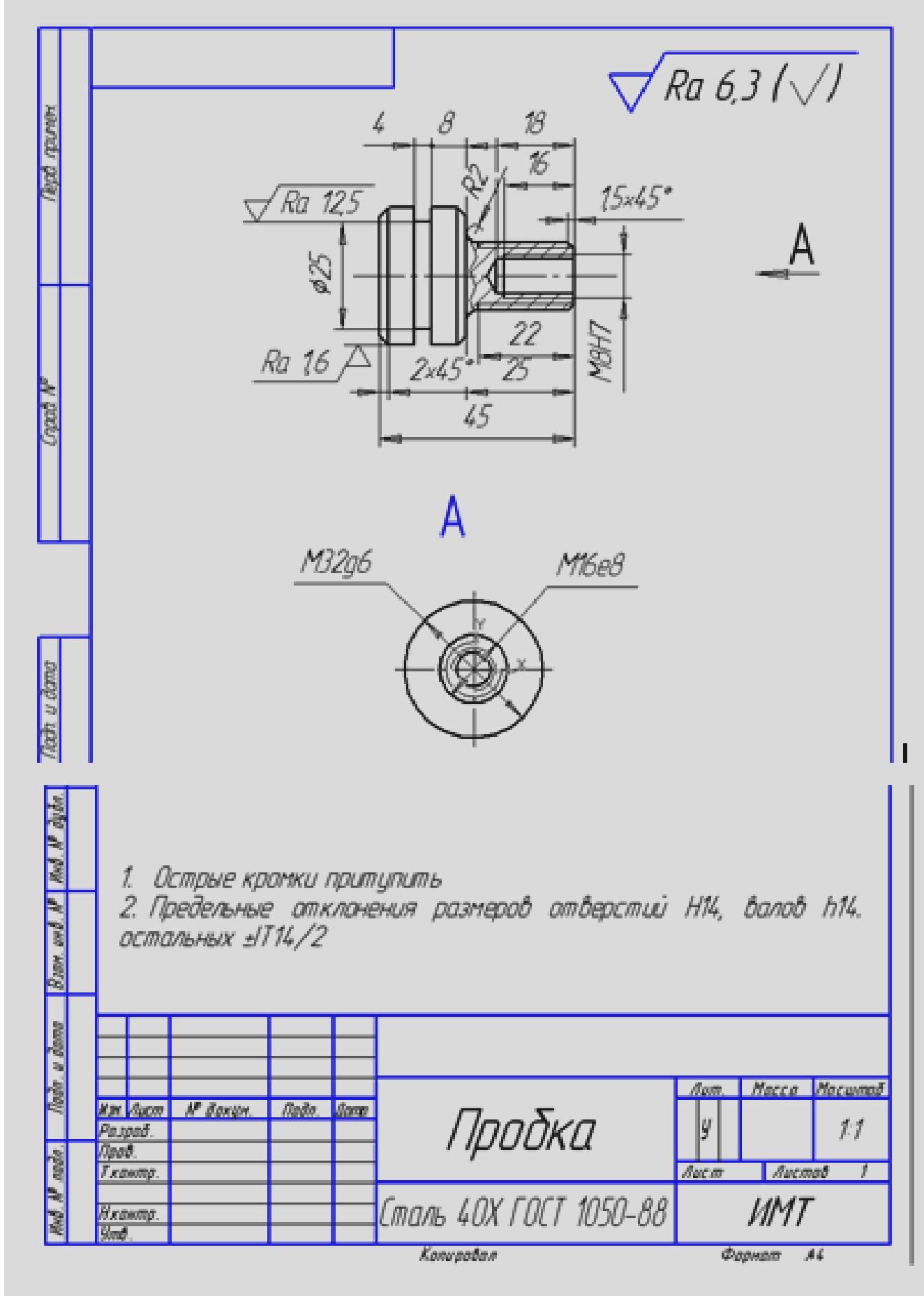

Рис.1

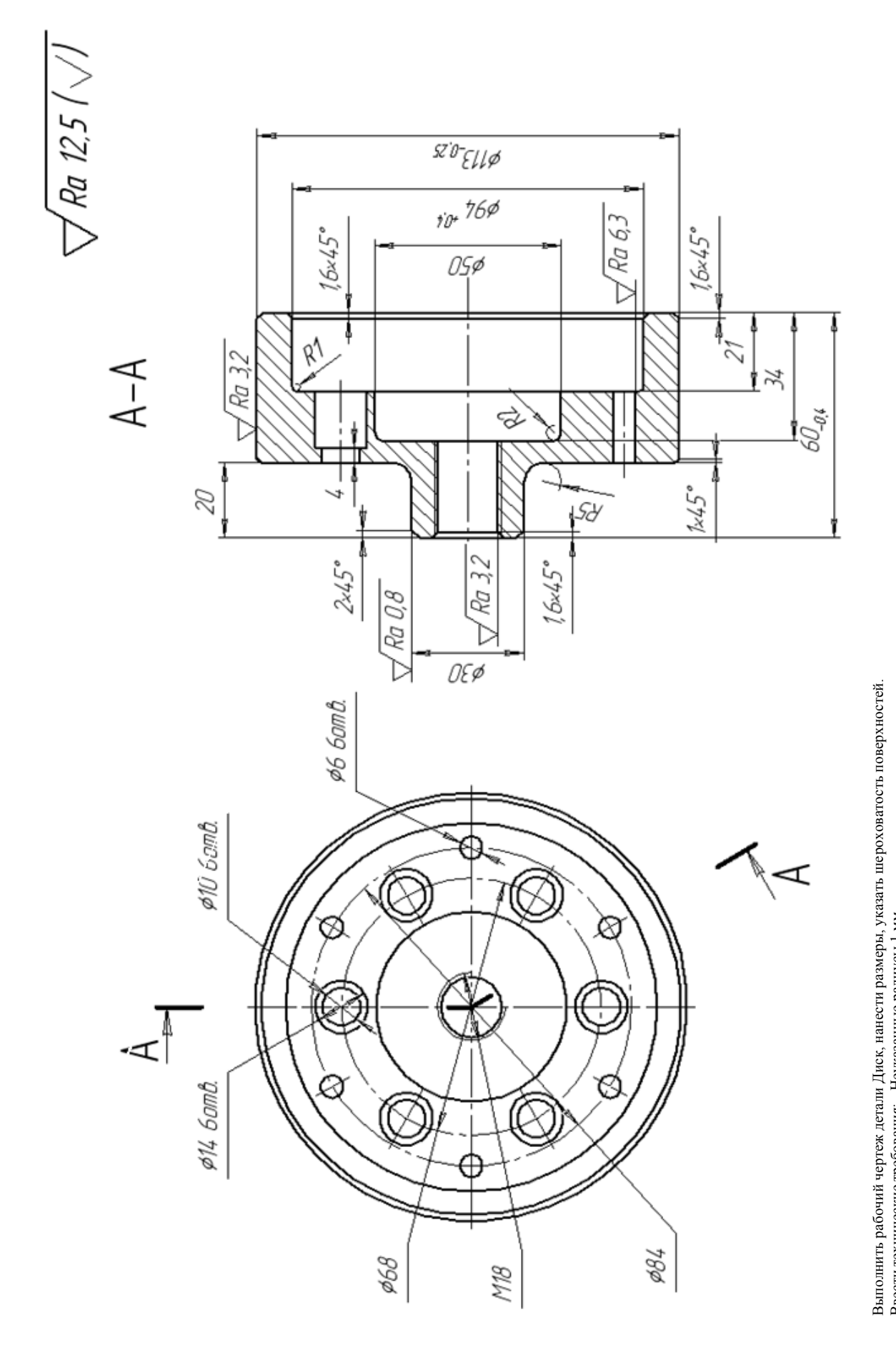

Заполнить основную надпись с указанием наименования детали, марки материала - Сталь 40Х ГОСТ 1050-88 Заполнить основную надпись с указанием наименования детали, марки материала - Сталь 40Х ГОСТ 1050-88 Выполнить рабочий чертеж детали Диск, нанести размеры, указать шероховатость поверхностей.<br>Ввести технические требования: - Неуказанные радиусы 1 мм<br>- Цементация на глубину 0,8-1, 2 мм 19 Выполнить рабочий чертеж детали Диск, нанести размеры, указать шероховатость поверхностей.<br>Ввести технические требования: - Неуказанные радиусы 1 мм<br>- Цементация на глубину 0,8-1, 2 мм

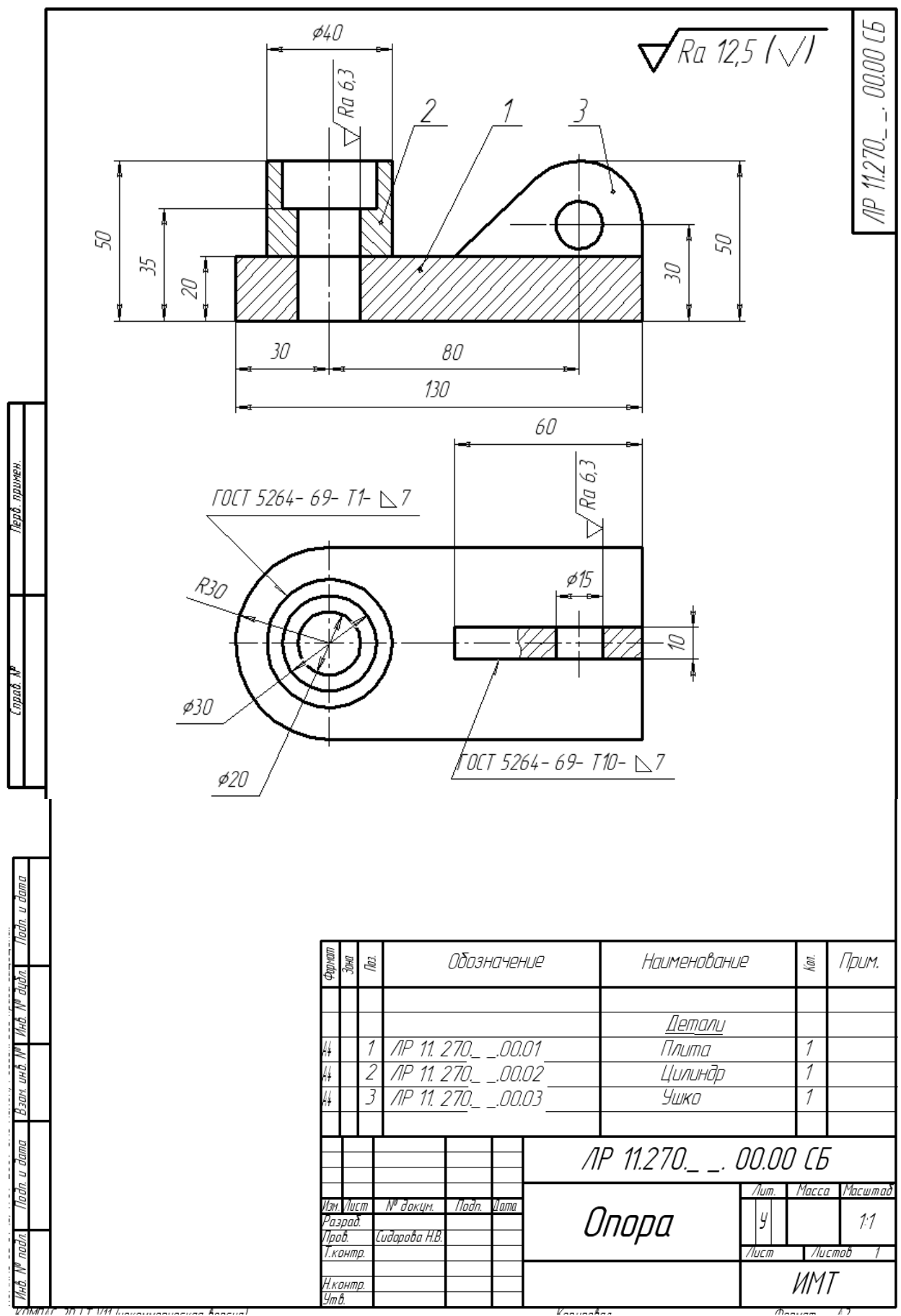

Рис.1

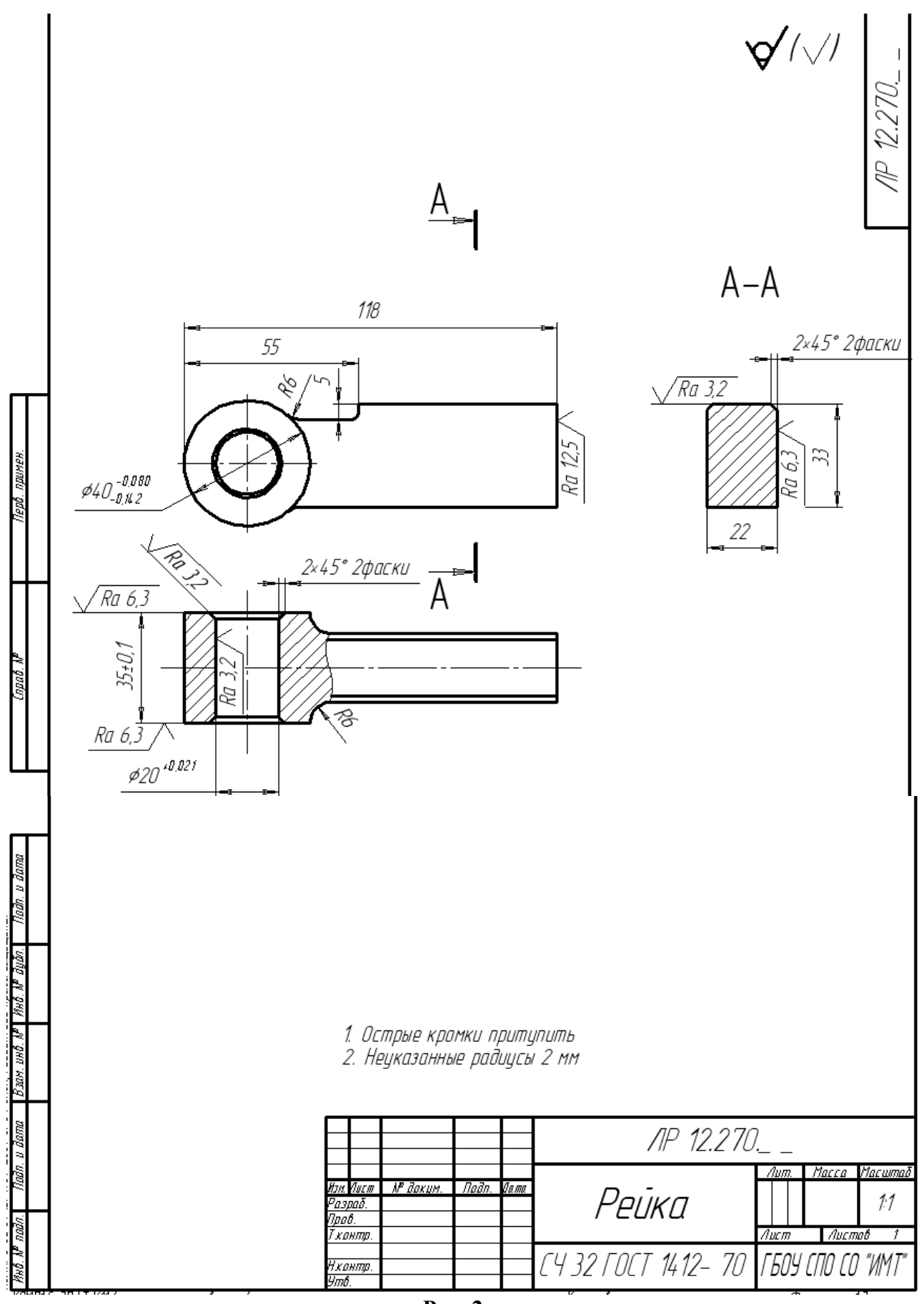

Рис. 2

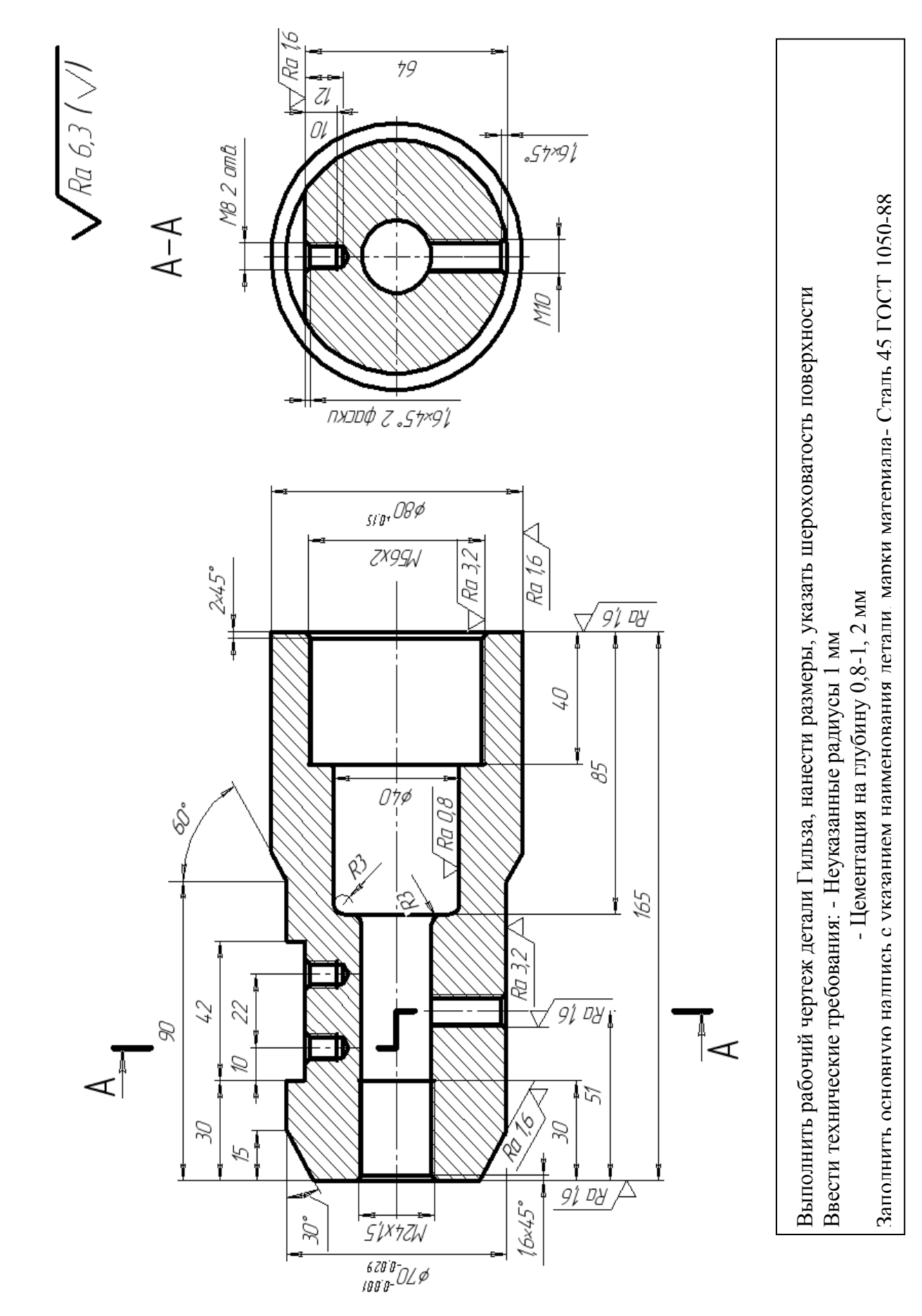

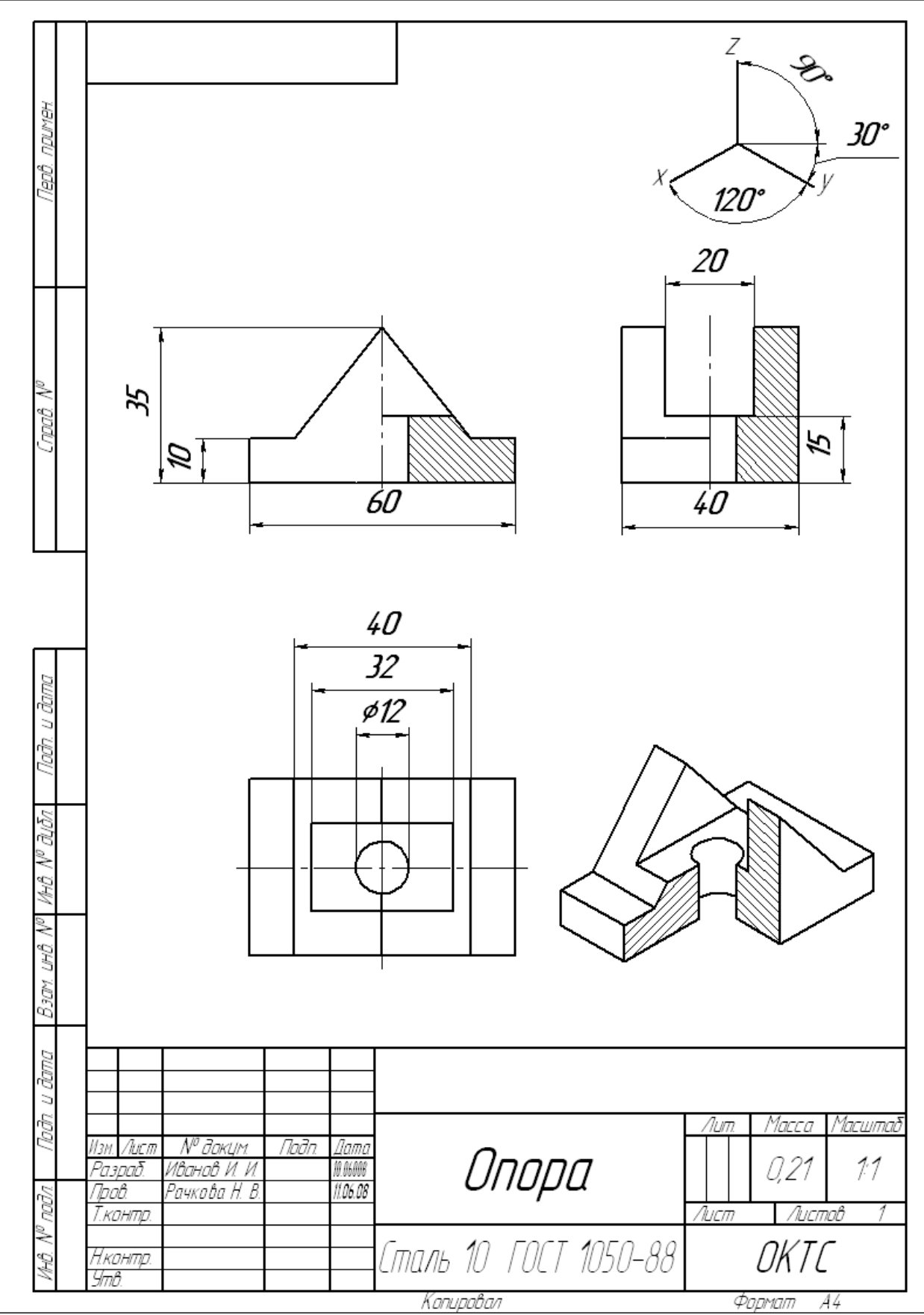

Рис. 1

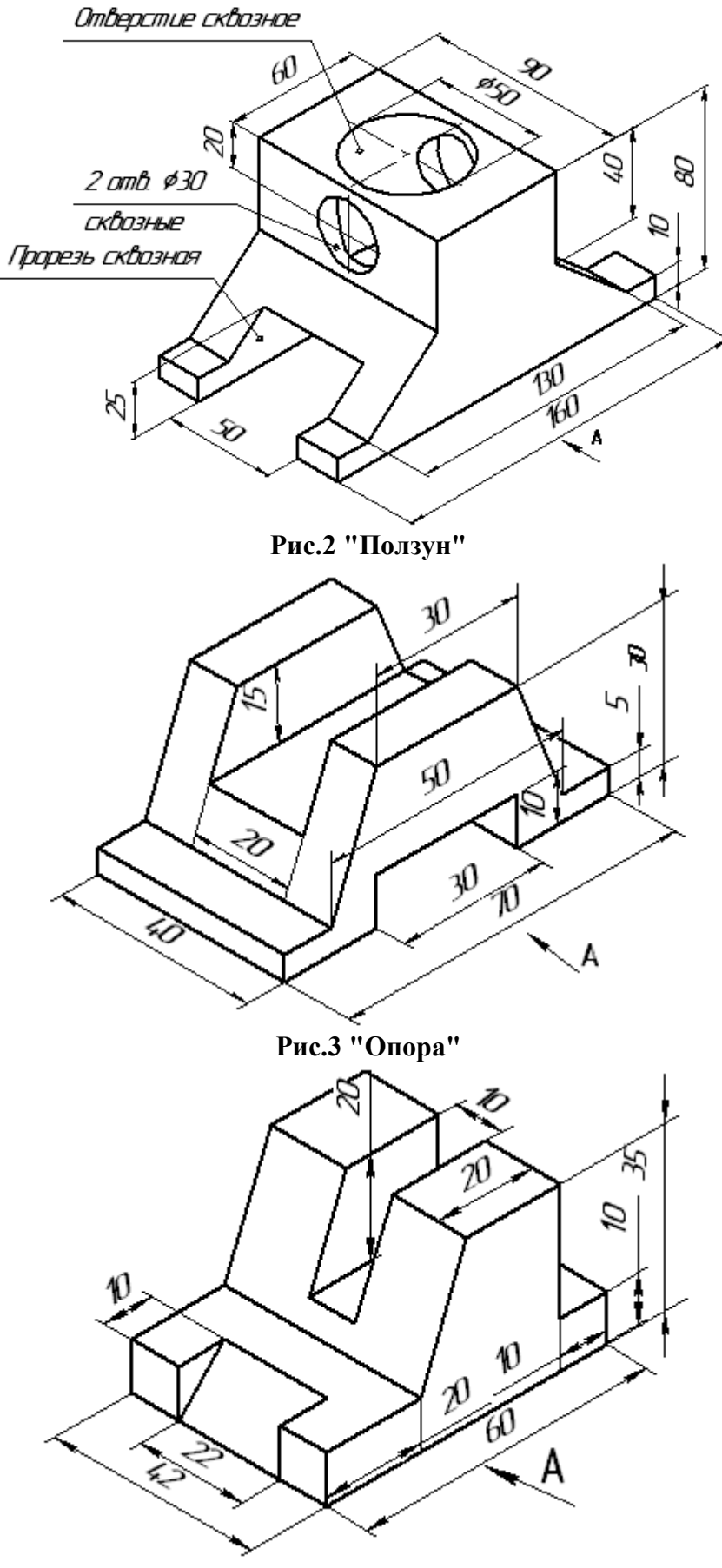

**Рис.3"Опора1"**

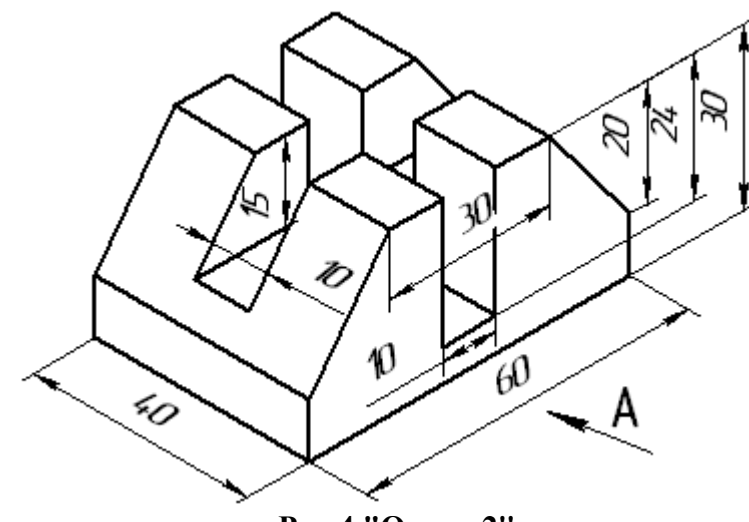

**Рис.4 "Опора 2"**

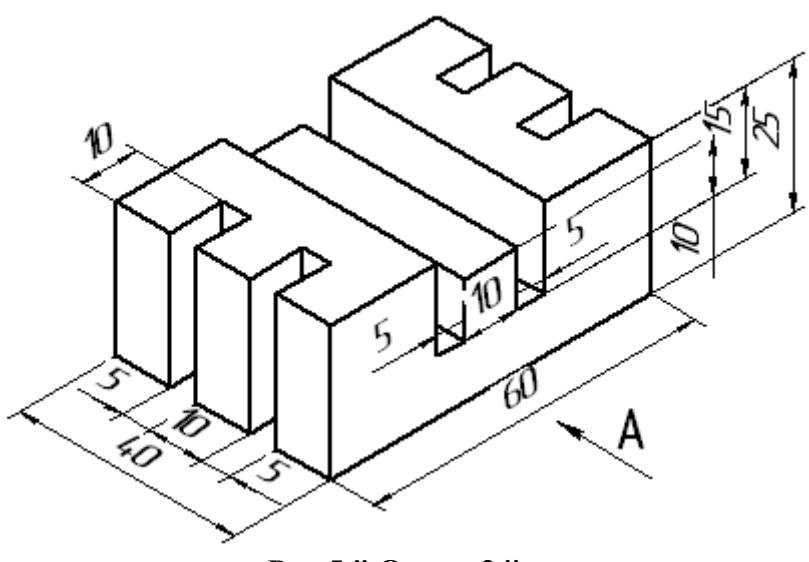

**Рис.5 " Опора 3 "**

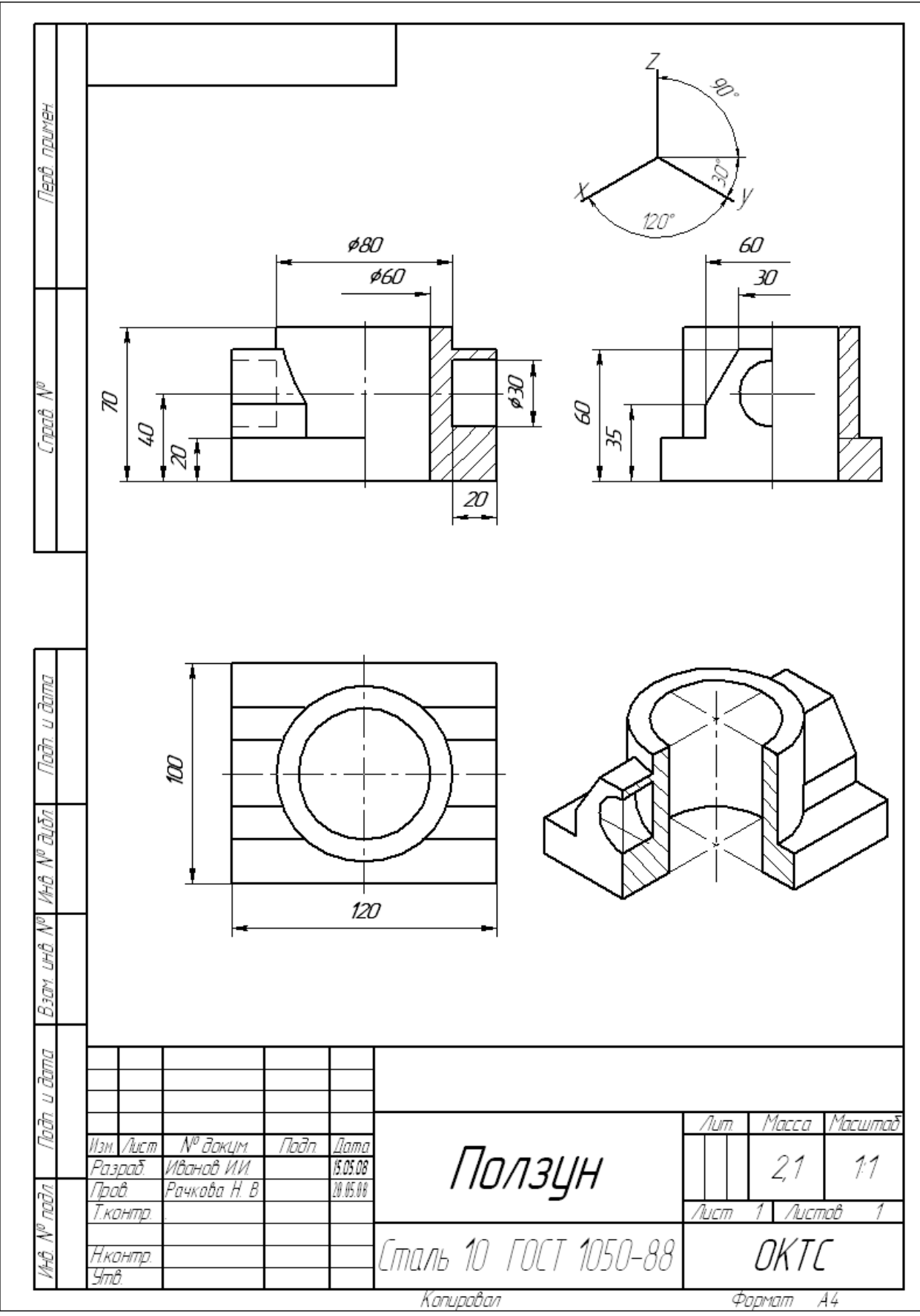

 $P$ ис. $1$ 

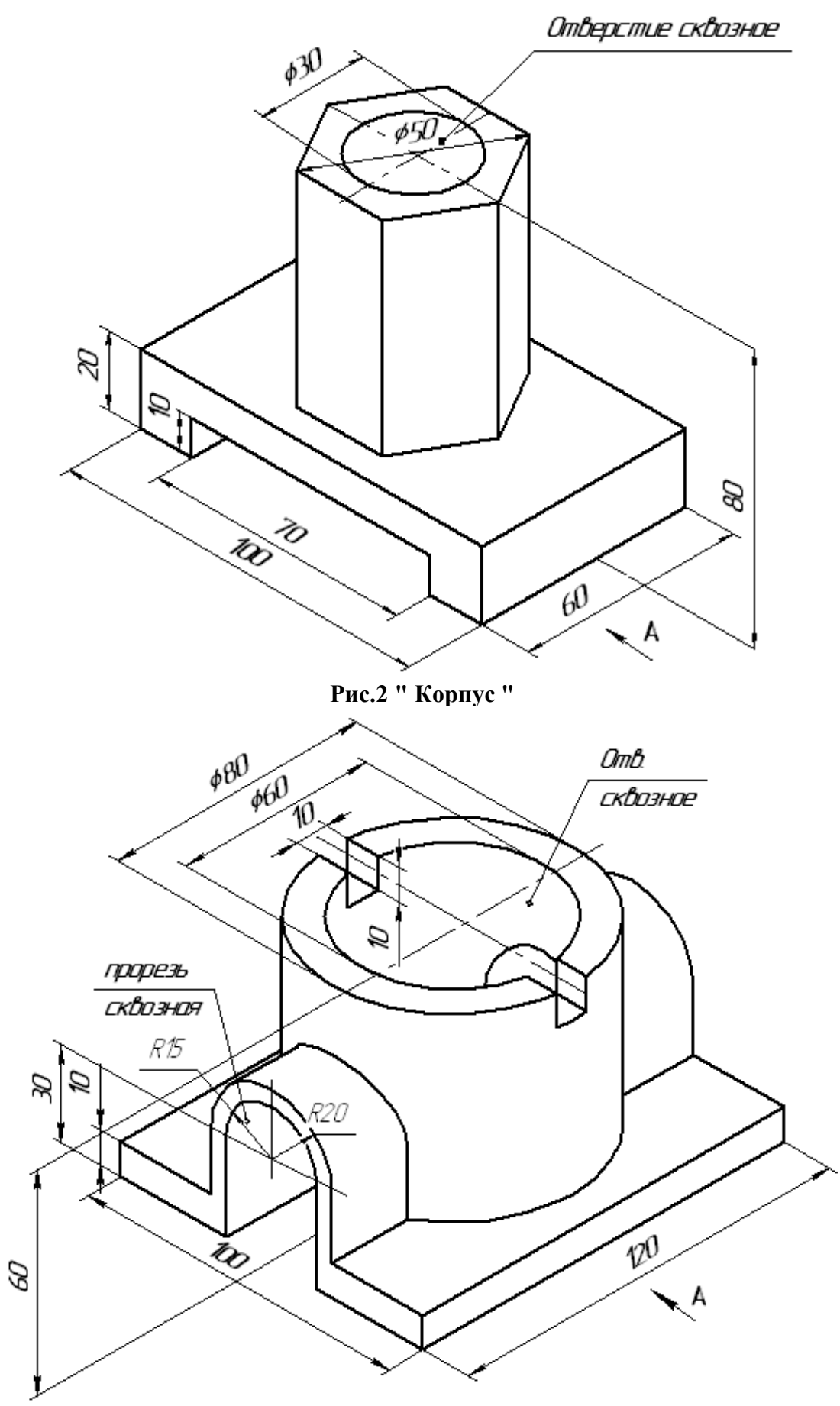

**Рис. 3 " Крышка "**

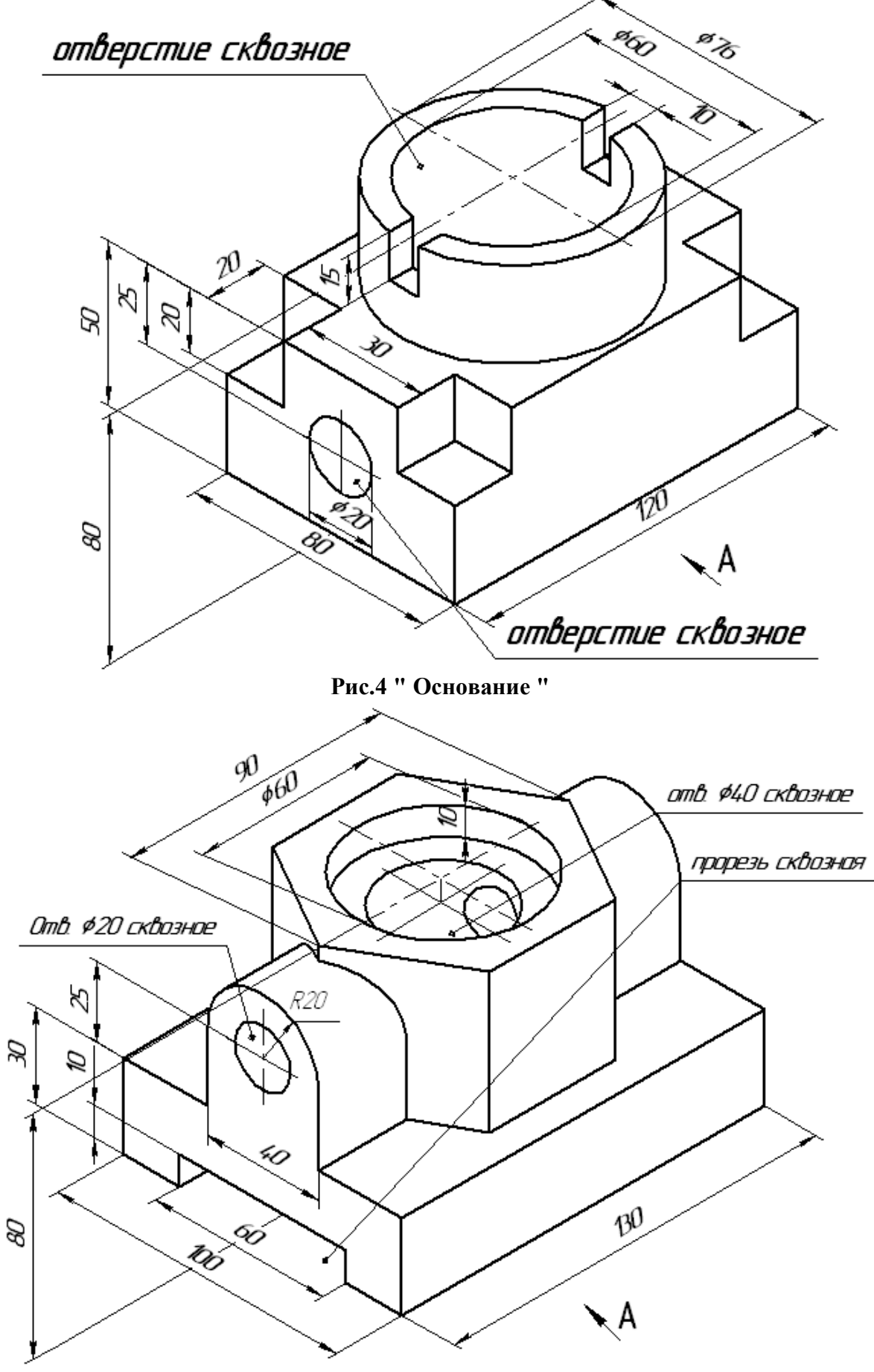

**Рис. 5 " Корпус 1"**

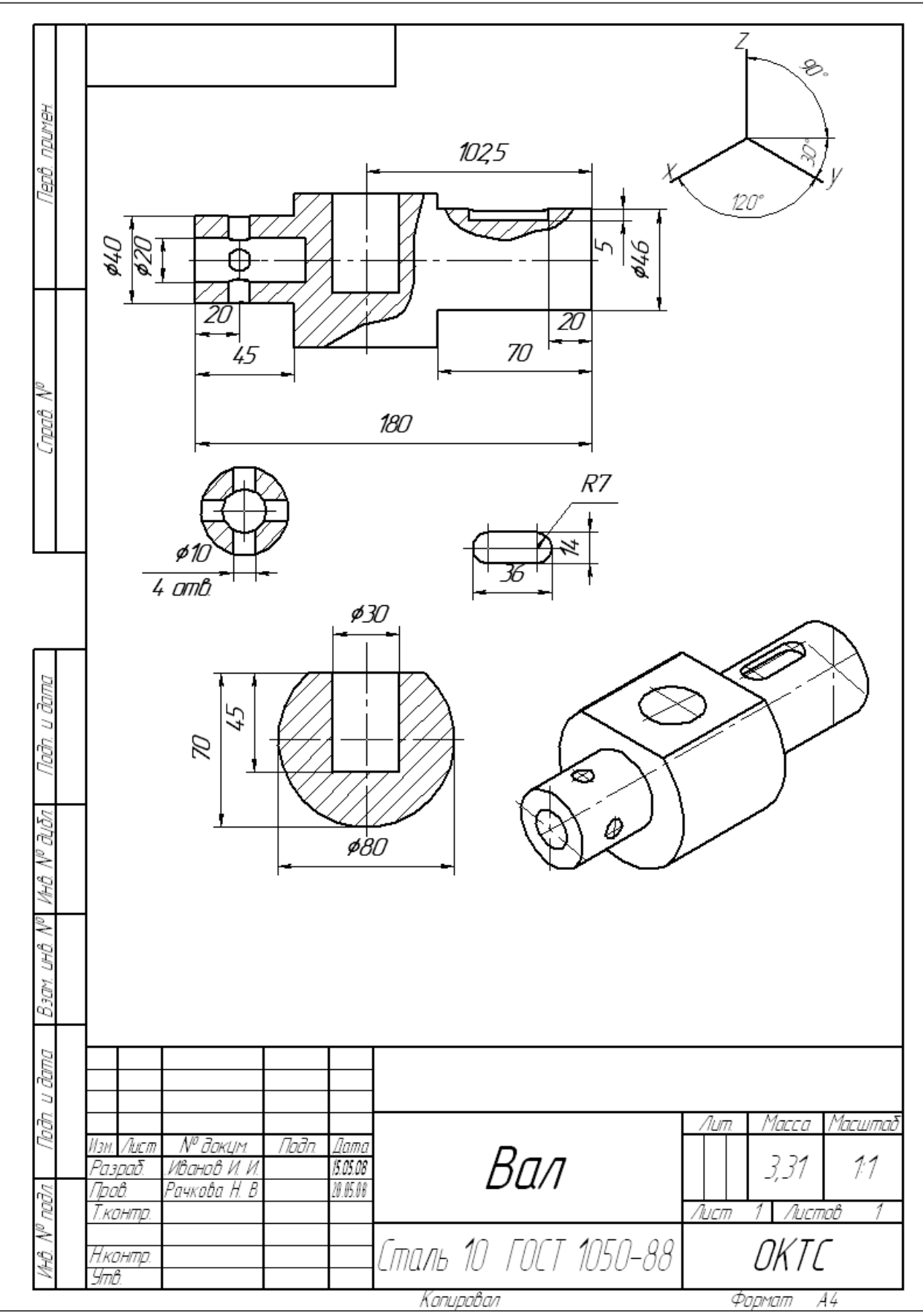

 $Pnc.1$ 

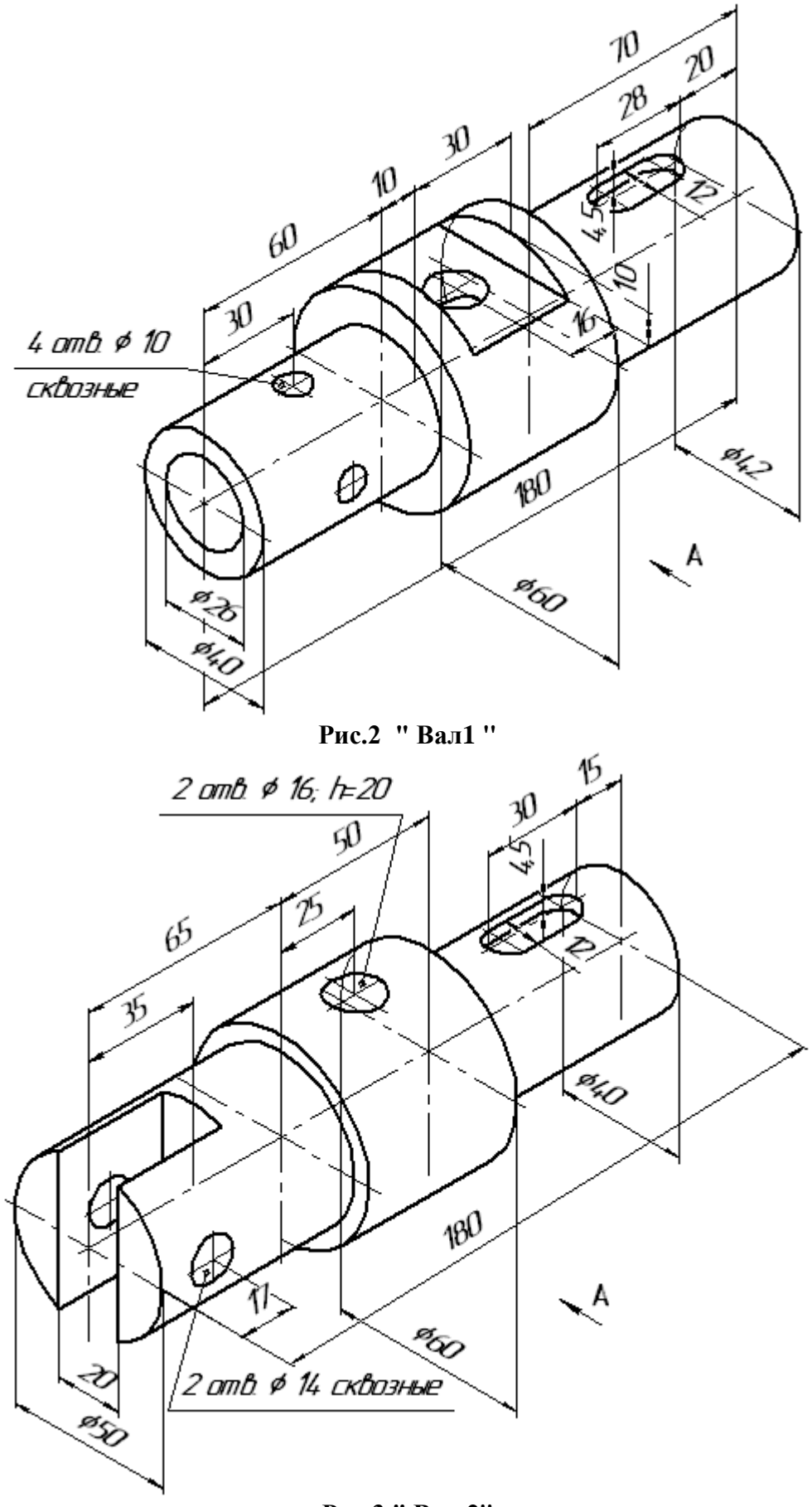

**Рис.3 " Вал 2"**

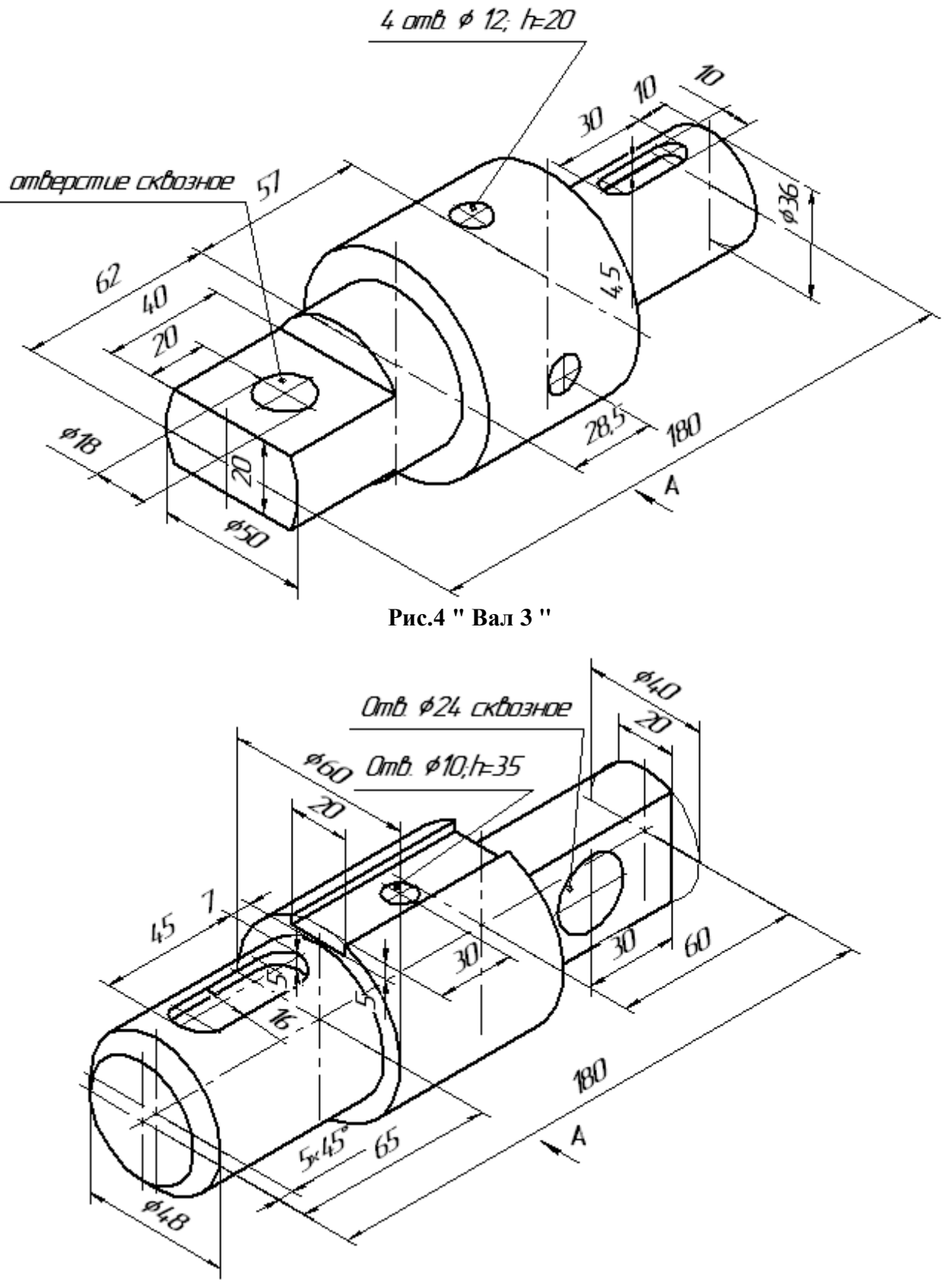

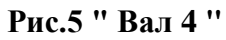

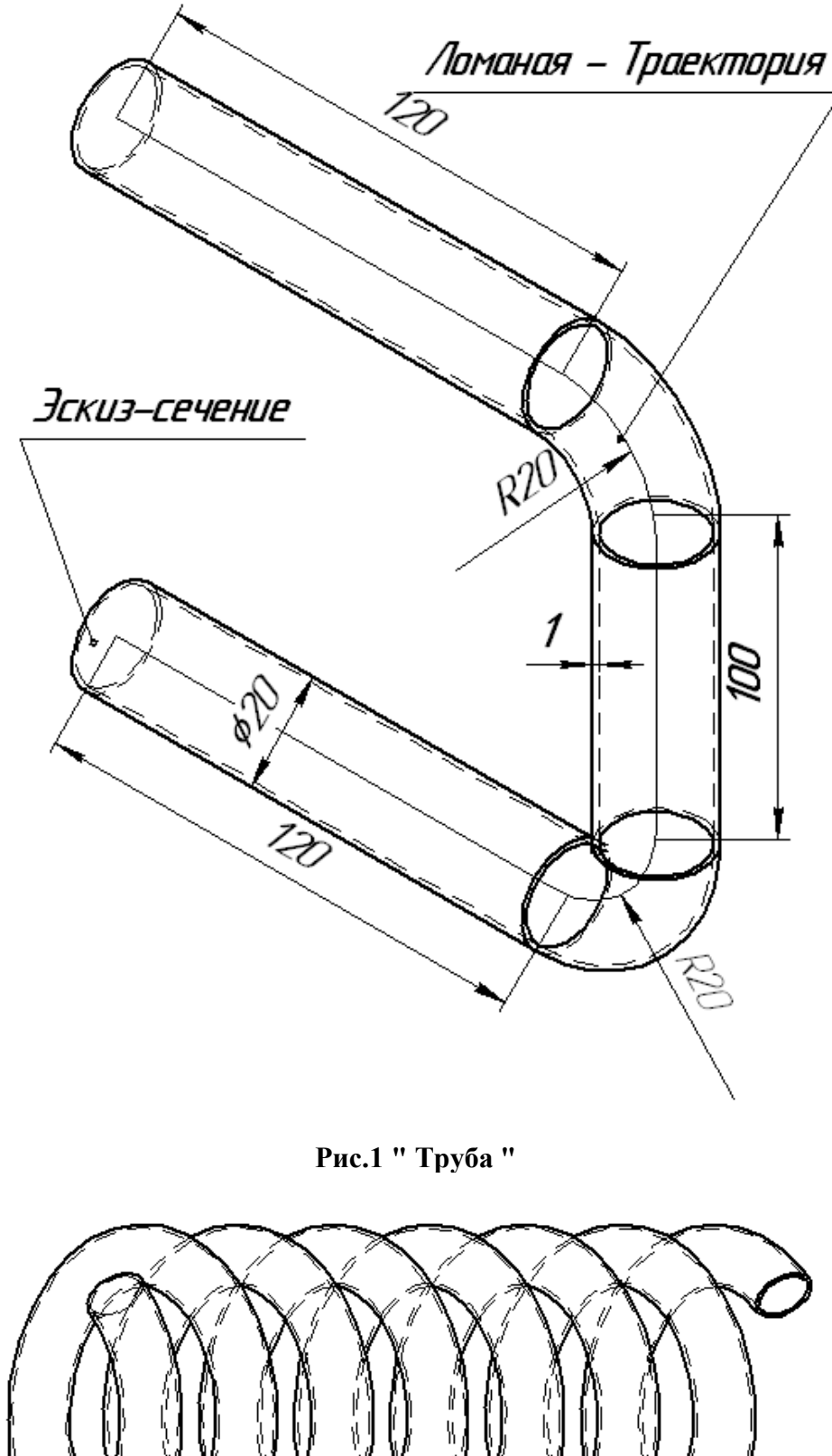

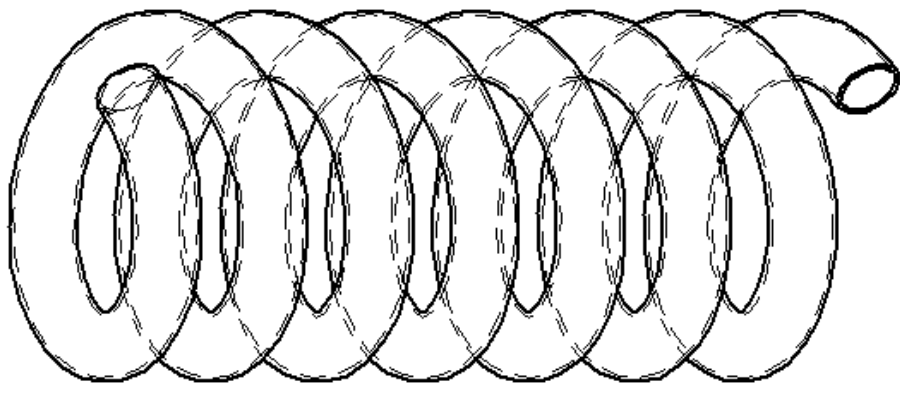

**Рис.2 "Пружина цилиндрическая"**

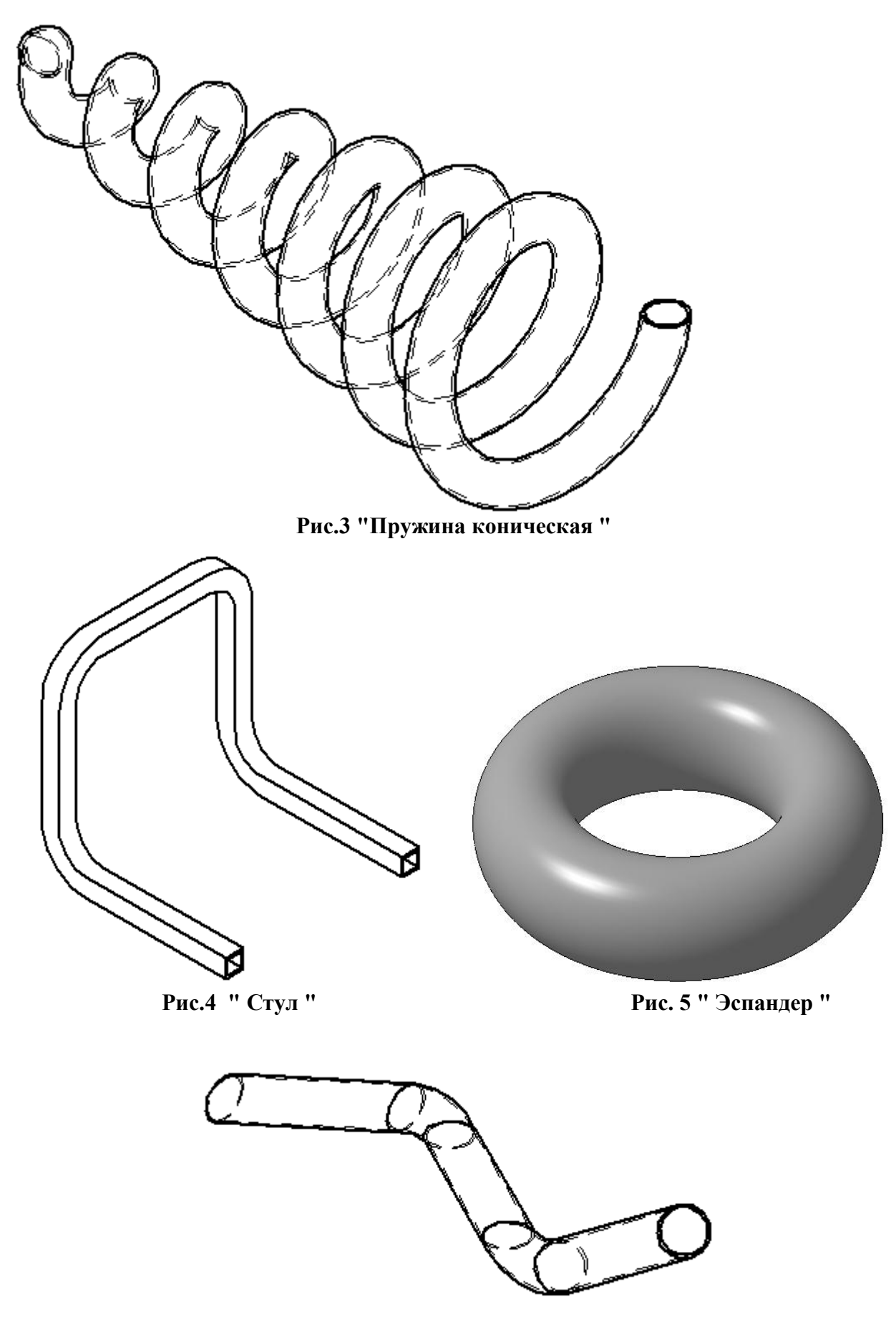

**Рис. 6" Труба "**

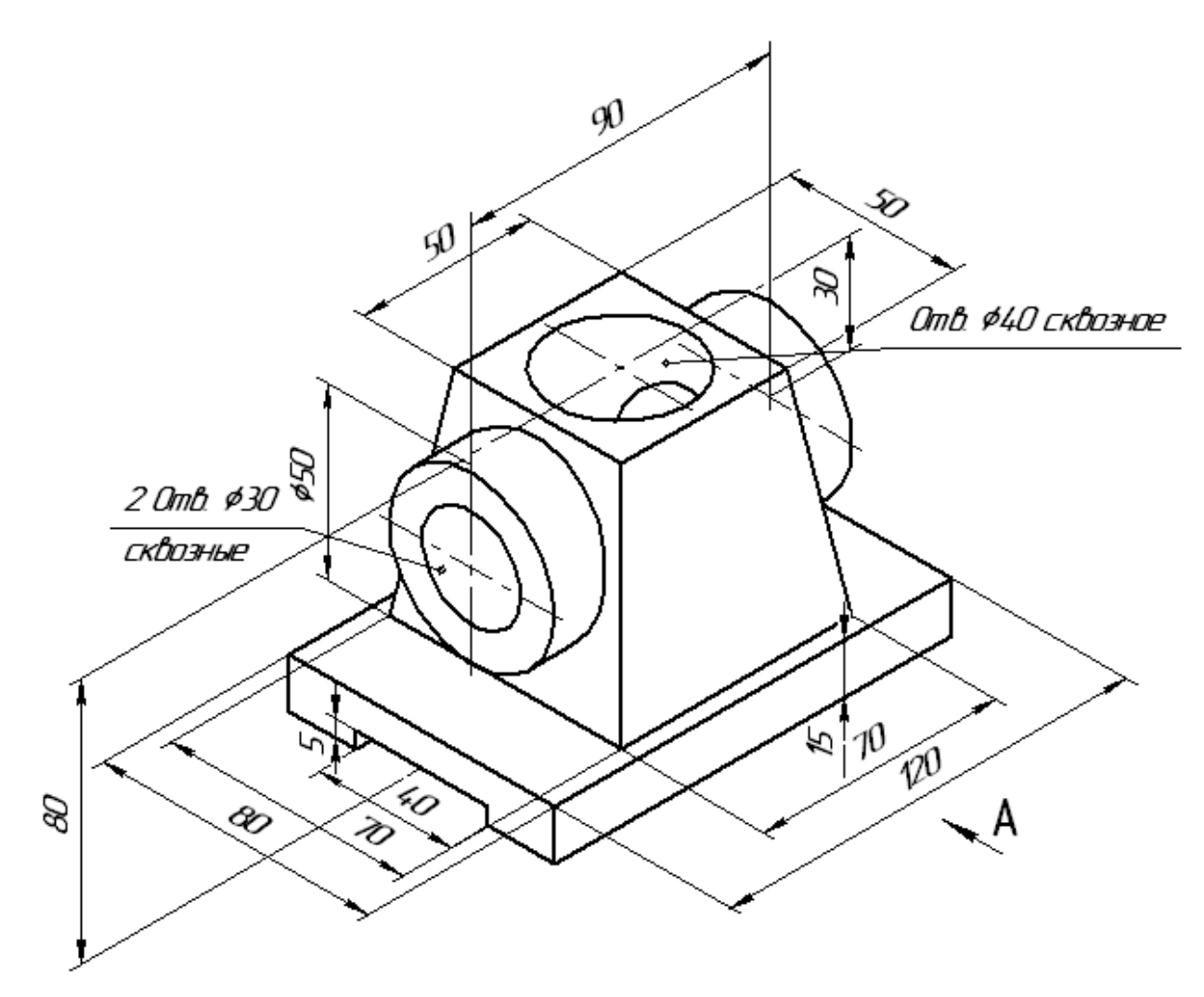

**Рис.7 " Корпус"**

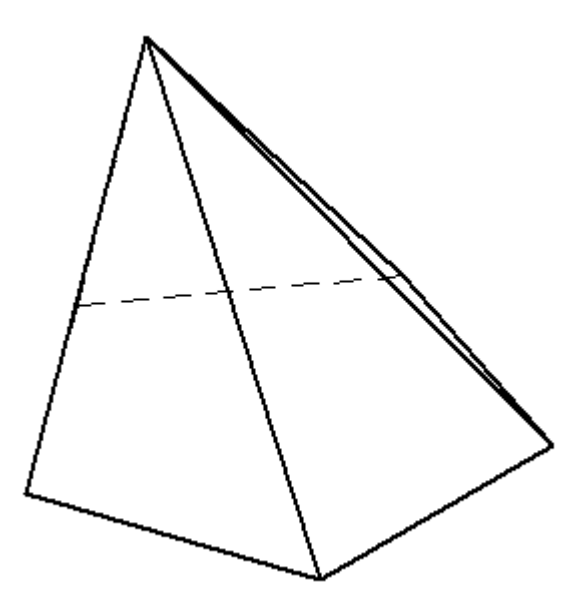

**Рис. 8 " Пирамида смещенная "**

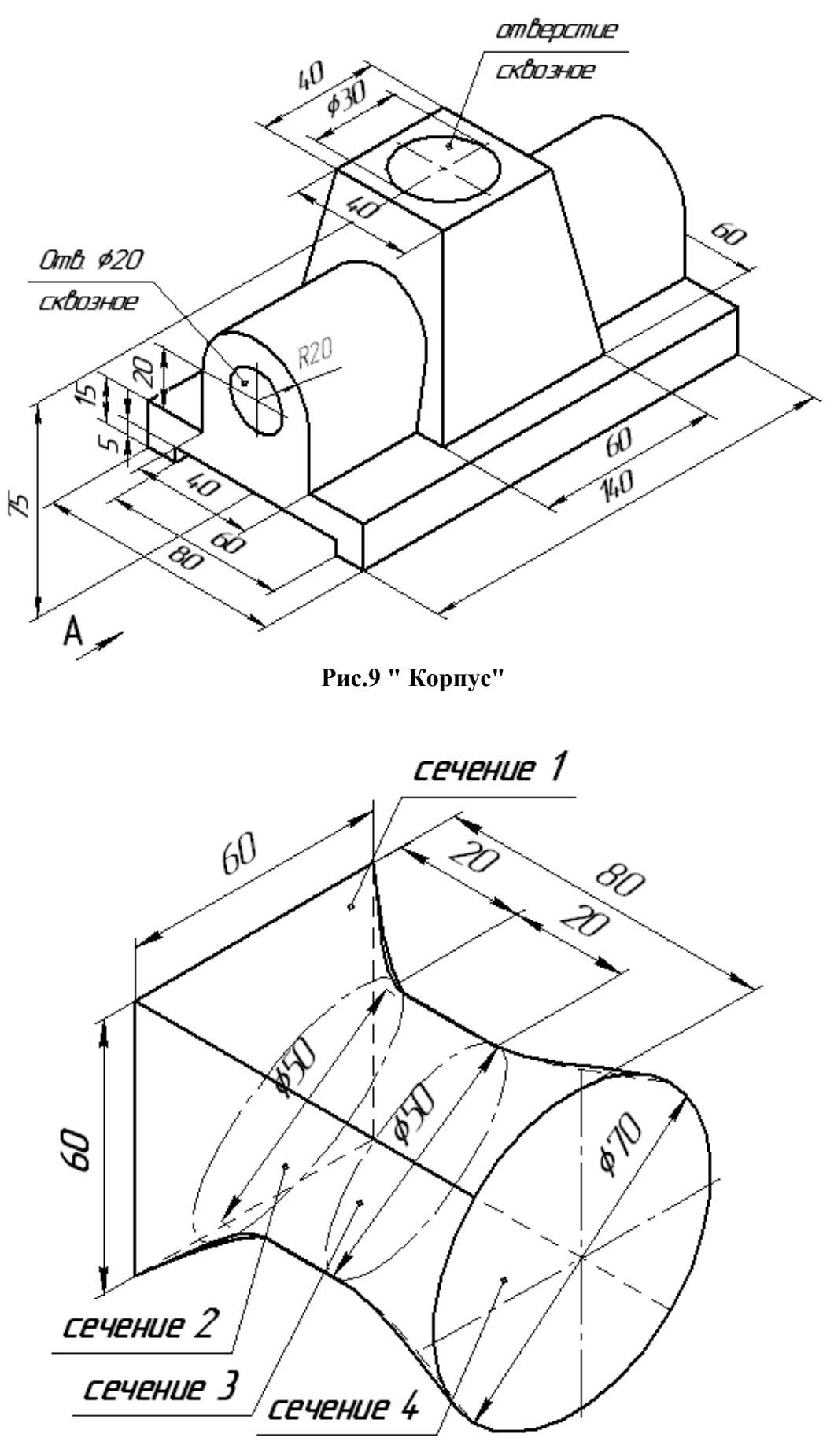

**Рис.10 " Молоток "**

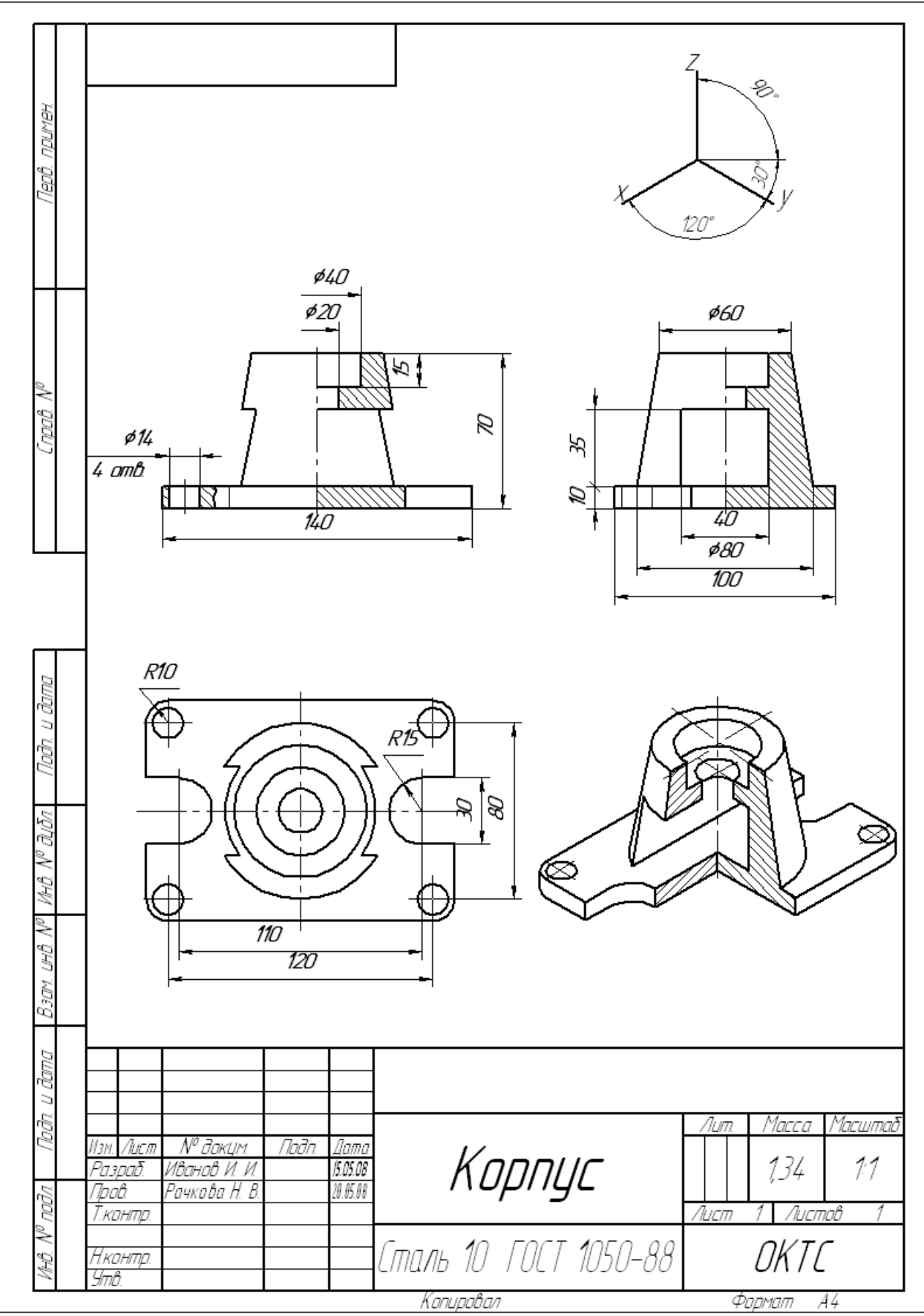

Рис.1

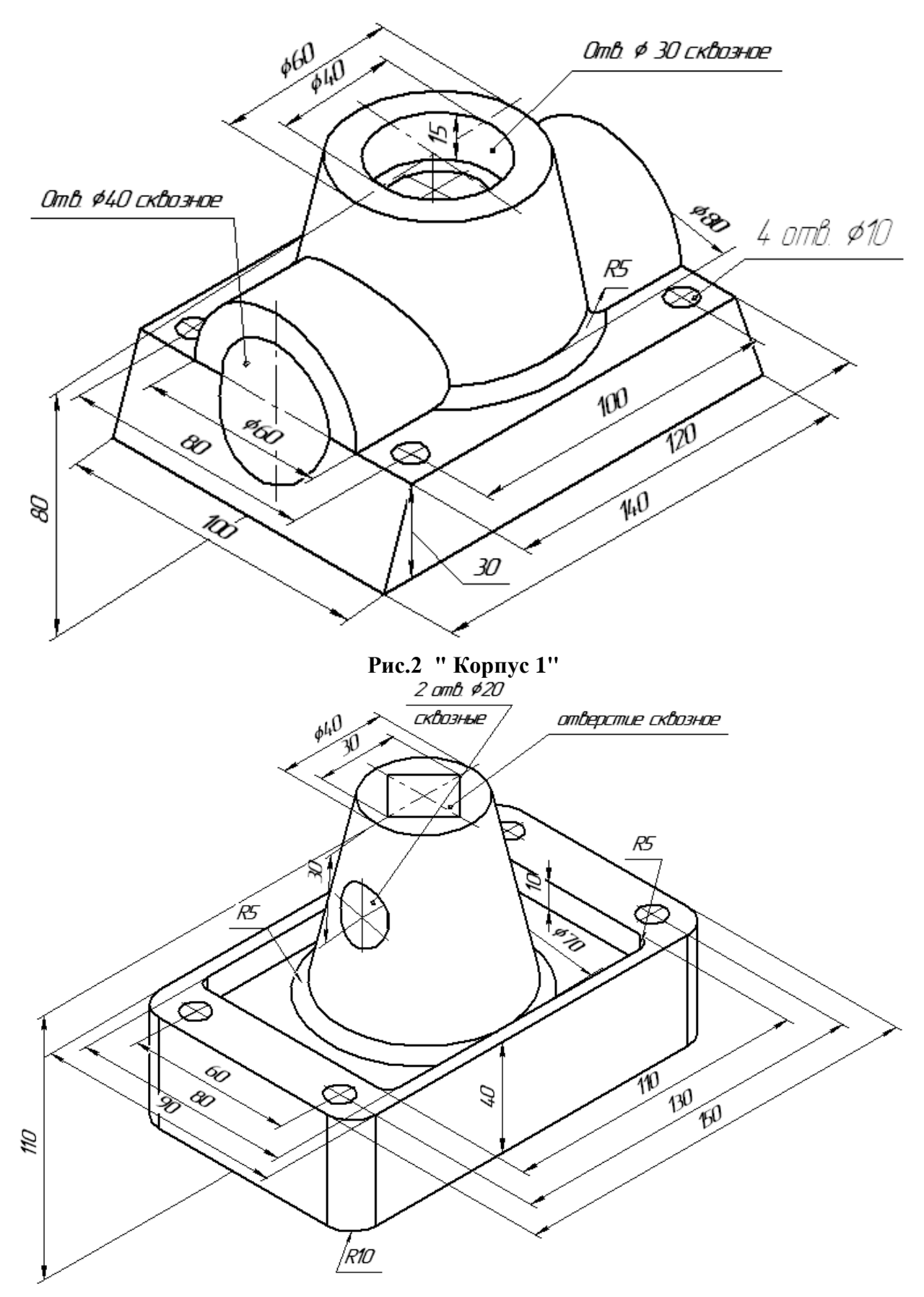

**Рис. 3 " Корпус 2"**

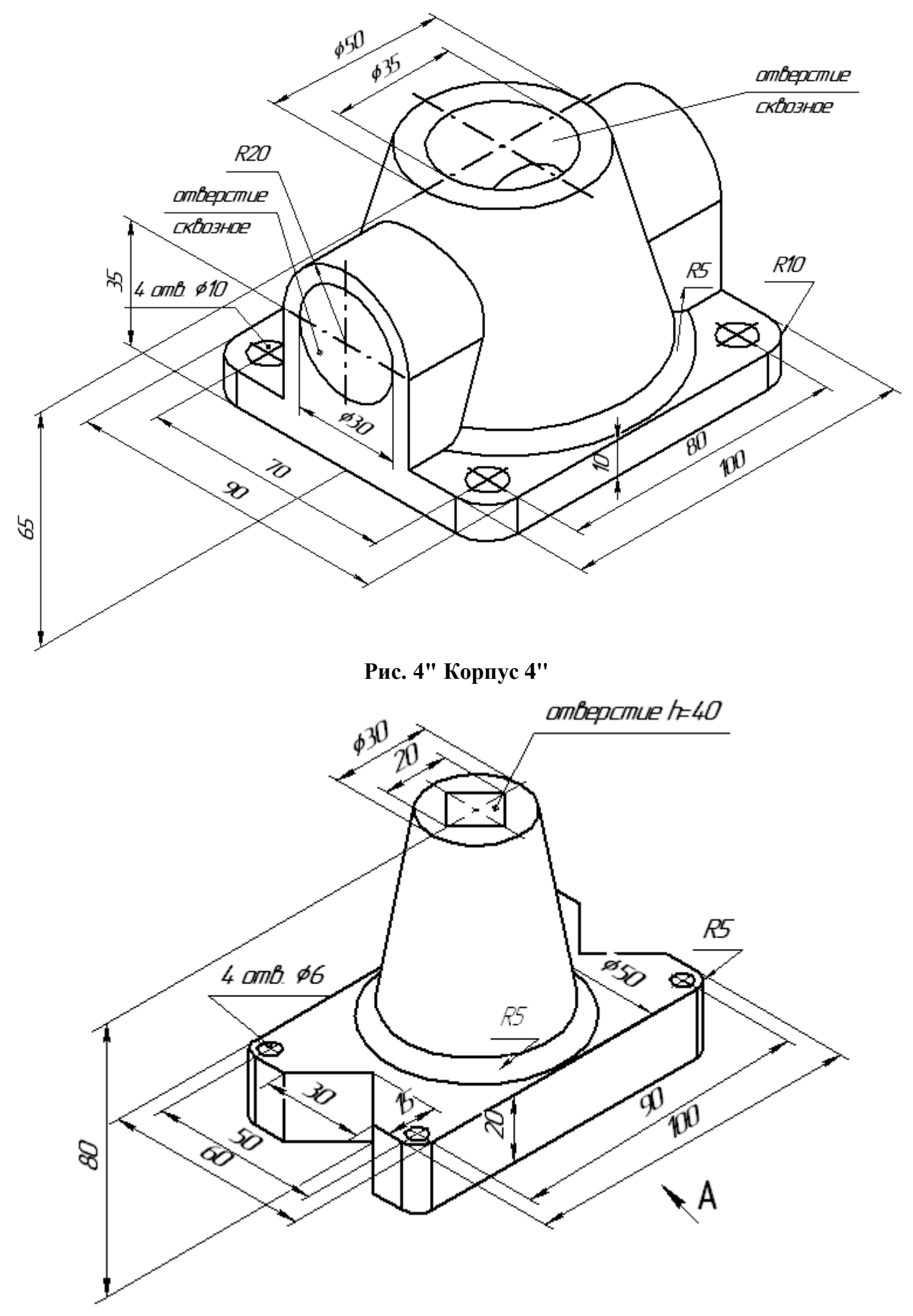

**Рис. 5 " Корпус 5"**